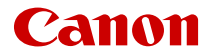

# **EOS R100**

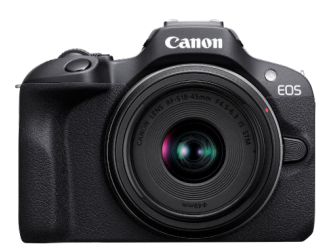

Rozšírená užívateľská príručka

**SK**

CEL-SZ2KA2R0 © CANON INC. 2023

# **Obsah**

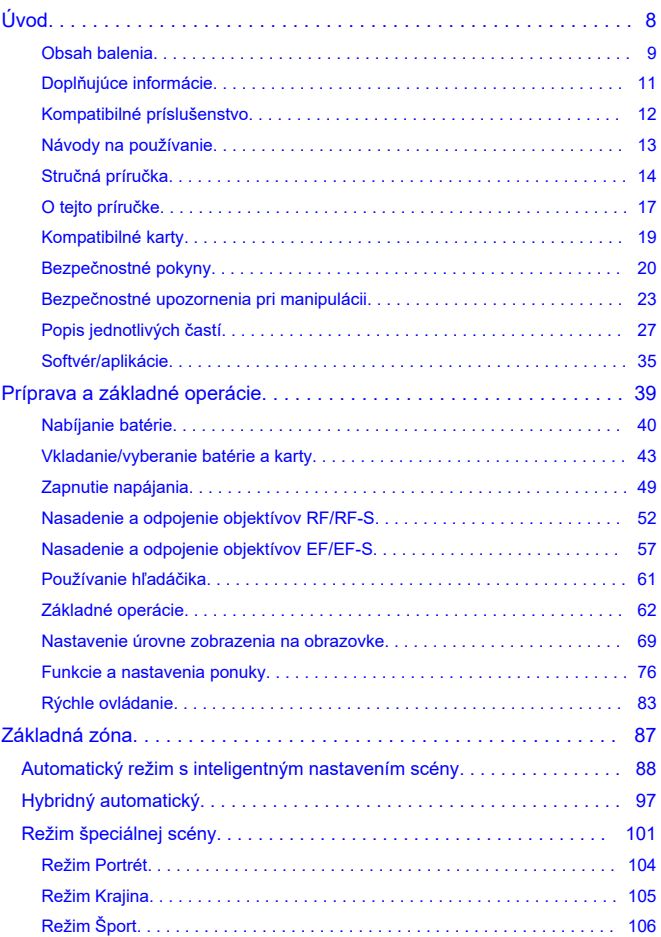

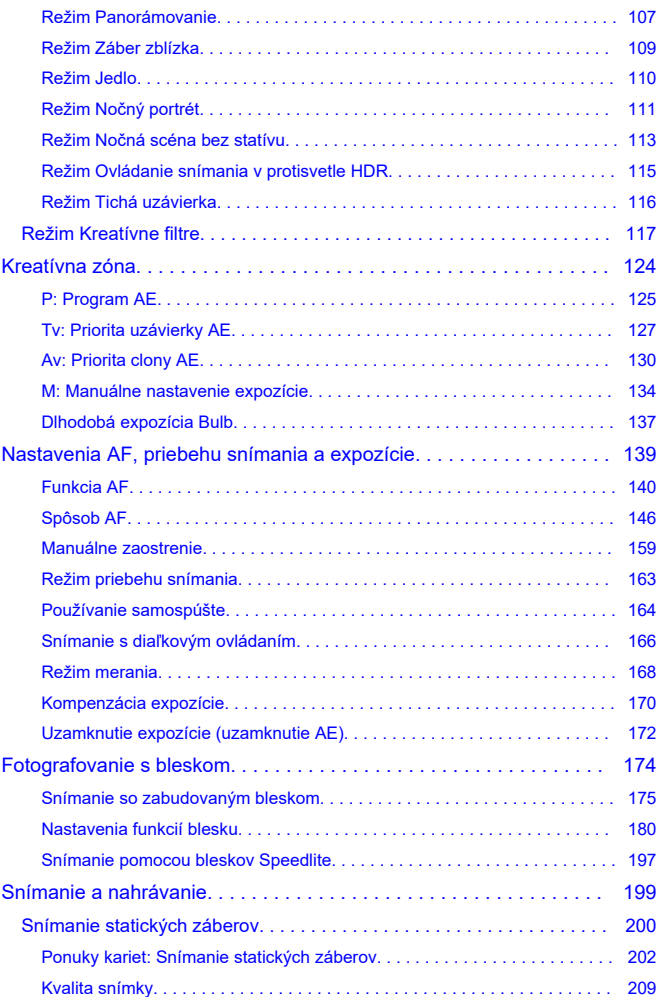

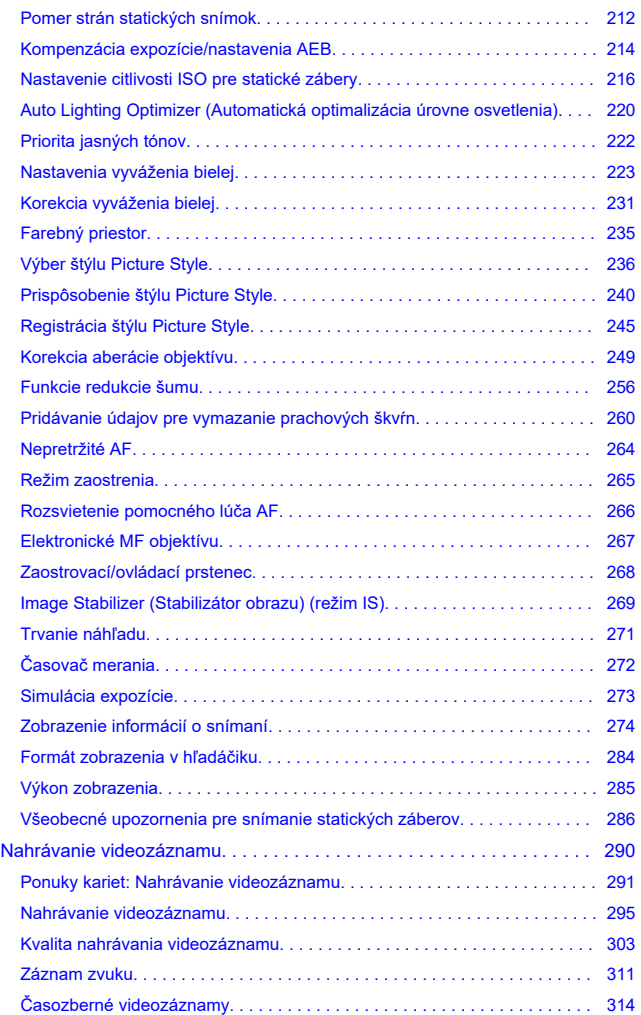

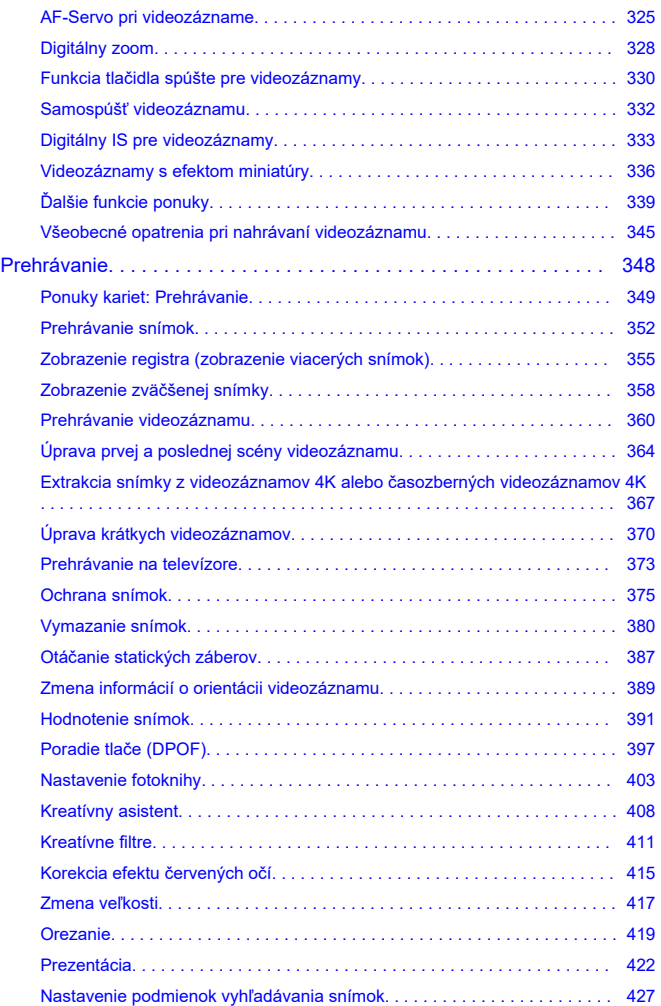

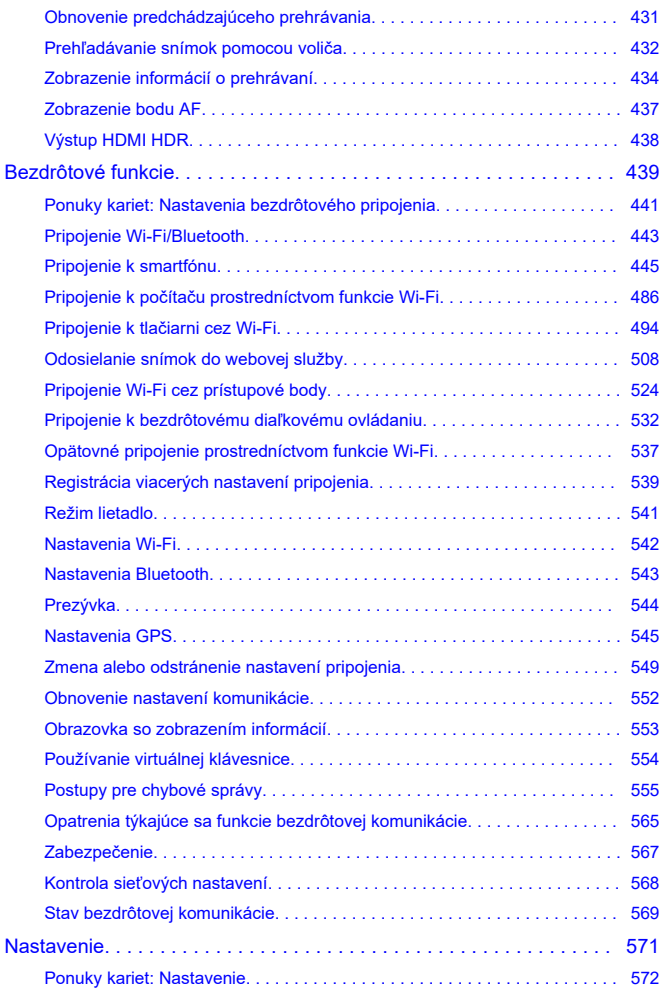

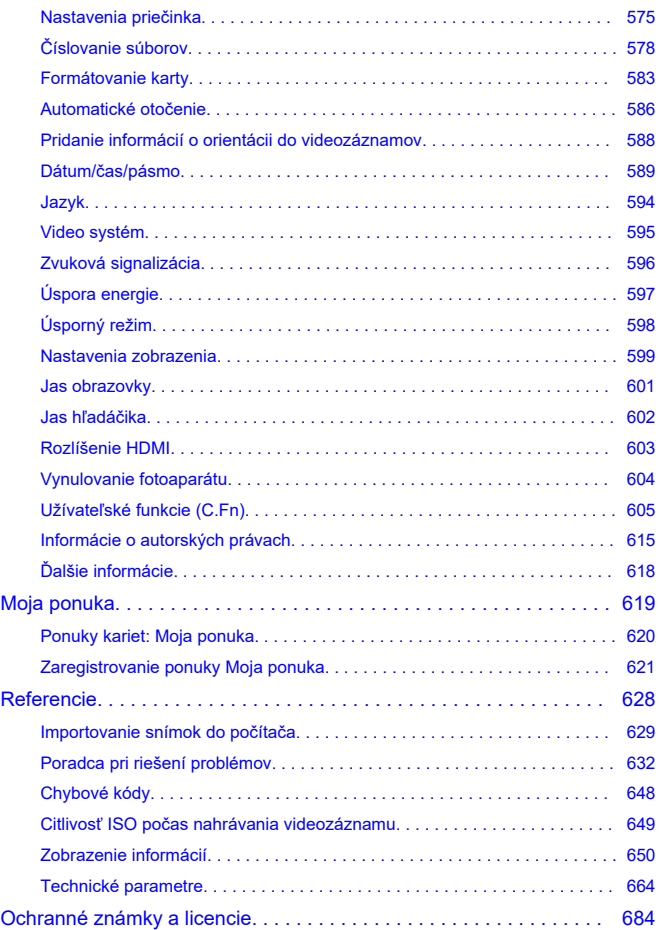

## <span id="page-7-0"></span>**Skôr ako začnete so snímaním, prečítajte si tieto pokyny**

Ak sa chcete vyhnúť problémom pri snímaní a nehodám, najskôr si prečítajte časti [Bezpečnostné pokyny](#page-19-0) a [Bezpečnostné upozornenia pri manipulácii](#page-22-0). Tiež si pozorne prečítajte rozšírenú užívateľskú príručku, aby ste mali istotu, že fotoaparát používate správne.

#### **Urobte si niekoľko skúšobných záberov a pochopte zodpovednosť za výrobok**

Po snímaní prehrajte snímky a skontrolujte, či sa zosnímali správne. Ak je fotoaparát alebo pamäťová karta chybná a snímky nemožno zaznamenať ani preniesť do počítača, spoločnosť Canon nepreberá žiadnu zodpovednosť za vzniknuté škody ani nepríjemnosti.

#### **Autorské práva**

Autorské práva v niektorých krajinách zakazujú neoprávnené používanie snímok zaznamenaných pomocou fotoaparátu (alebo hudby/snímok s hudbou prenesených na pamäťovú kartu) na iné ako osobné účely. Majte tiež na pamäti, že na niektorých verejných vystúpeniach, výstavách a pod. môže byť aj fotografovanie na osobné účely zakázané.

- [Obsah balenia](#page-8-0)
- [Doplňujúce informácie](#page-10-0)
- [Kompatibilné príslušenstvo](#page-11-0)
- [Návody na používanie](#page-12-0)
- [Stručná príručka](#page-13-0)
- [O tejto príručke](#page-16-0)
- [Kompatibilné karty](#page-18-0)
- [Bezpečnostné pokyny](#page-19-0)
- [Bezpečnostné upozornenia pri manipulácii](#page-22-0)
- [Popis jednotlivých častí](#page-26-0)
- [Softvér/aplikácie](#page-34-0)

# <span id="page-8-0"></span>**Obsah balenia**

Pred použitím skontrolujte, či sú v balení nasledujúce položky. Ak niektorá z nich chýba, obráťte sa na predajcu.

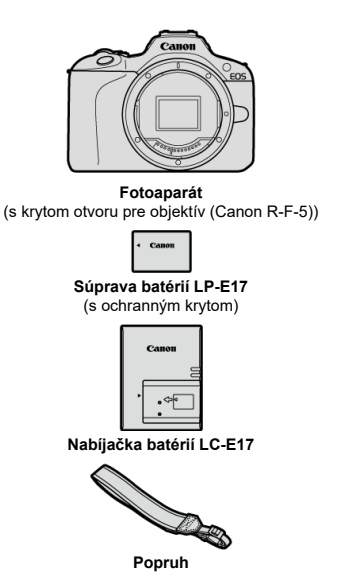

- Fotoaparát sa nedodáva s pamäťovou kartou [\(](#page-18-0) $\sqrt{2}$ ), prepojovacím káblom ani káblom HDMI.
- Ak ste si kúpili súpravu s objektívom, skontrolujte, či obsahuje aj objektívy.
- Dajte pozor, aby ste žiadnu z týchto položiek nestratili.
- $\bullet$  Disk CD-ROM so softvérom nie je súčasťou dodávky. Softvér [\(](#page-34-0) $\circ$ ) možno prevziať z webovej lokality spoločnosti Canon.

#### $\bullet$ **Upozornenie**

● Keď budete potrebovať návody na používanie objektívov, prevezmite ich z webovej lokality spoločnosti Canon [\(](#page-12-0)@). Návody na používanie objektívov (súbory PDF) sa pre objektívy predávajú samostatne a pri zakúpení súpravy objektívov niektoré príslušenstvo dodávané s objektívom nemusí zodpovedať príslušenstvu uvedenému v návode na používanie objektívu.

<span id="page-10-0"></span>Informácie o objektívoch kompatibilných s funkciami fotoaparátu a doplňujúce informácie o fotoaparáte nájdete na nasledujúcej webovej lokalite.

**<https://cam.start.canon/H001/>**

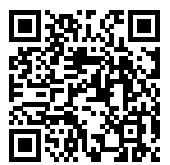

<span id="page-11-0"></span>Podrobnosti kompatibilnom príslušenstve nájdete na nasledujúcej webovej lokalite.

**<https://cam.start.canon/H002/>**

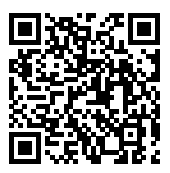

#### <span id="page-12-0"></span>**Návod na používanie (dodaný s fotoaparátom)**

Obsahuje základné pokyny pre fotoaparát.

#### **Rozšírená užívateľská príručka**

V tejto rozšírenej užívateľskej príručke nájdete kompletné pokyny. Najnovšiu verziu rozšírenej užívateľskej príručky nájdete na tejto webovej lokalite. **<https://cam.start.canon/C015/>**

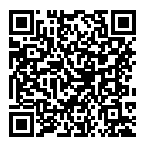

## **Návod na používanie softvéru/objektívu**

Prevezmite z nasledujúcej webovej stránky a pozrite si doplňujúce informácie. **<https://cam.start.canon/>**

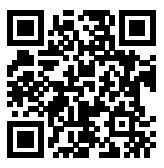

#### $\Box$ **Poznámka**

<sup>●</sup> Vyberte položku [ : Manual/software URL/ : Adresa URL príručky/softvéru] aby sa na obrazovke fotoaparátu zobrazil kód QR.

<span id="page-13-0"></span>**1**. Vložte batériu (2[\)](#page-42-0).

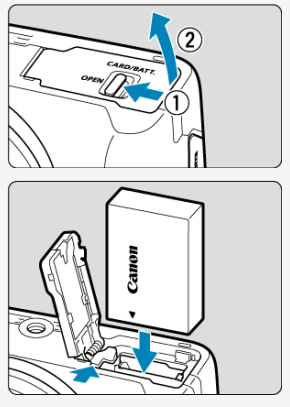

 $\bullet$  Po zakúpení nabite batériu, aby ste ju mohli začať používať ( $\circled{a}$ [\)](#page-39-0).

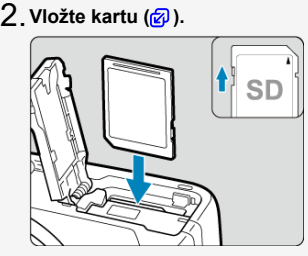

Kartu vkladajte tak, aby štítok smeroval k prednej strane fotoaparátu, až kým nedosadne na miesto.

**3** Nasaďte objektív (<mark>@</mark>[\)](#page-51-0).

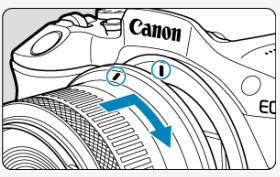

- Zarovnajte červenú značku pre nasadenie na objektíve s červenou inštalačnou značkou na fotoaparáte, aby ste nasadili objektív.
- $\boldsymbol{4}$  . Prepnite vypínač do polohy < ON>, potom nastavte otočný **volič režimov do polohy <** $\boxed{\triangle}$  **>**  $(\frac{\oslash}{\omega}, \frac{\oslash}{\omega})$  $(\frac{\oslash}{\omega}, \frac{\oslash}{\omega})$  $(\frac{\oslash}{\omega}, \frac{\oslash}{\omega})$ **.**

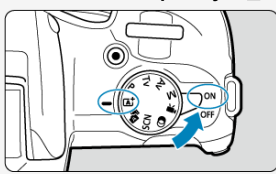

- Všetky potrebné nastavenia fotoaparátu sa nastavia automaticky.
- Ak sa zobrazí obrazovka nastavenia [**Date/Time/Zone/Dátum/Čas/** Pásmo], pozrite časť **[Dátum/čas/pásmo.](#page-588-0)**
- $5$  Zaostrite na objekt (<mark>@</mark> [\)](#page-63-0).

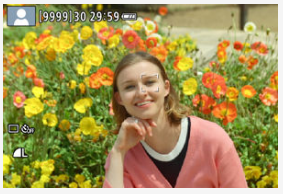

- Na akejkoľvek rozpoznanej tvári sa zobrazí sledovací rám [ [ ] pre AF.
- Stlačte tlačidlo spúšte do polovice a fotoaparát zaostrí na objekt.
- Ak na obrazovke bliká <  $\frac{1}{4}$  >, zabudovaný blesk vysuňte manuálne.

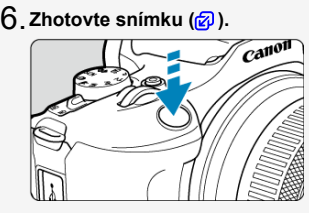

Stlačte tlačidlo spúšte úplne, čím sa zhotoví snímka.

# **Skontrolujte snímku.** 7.

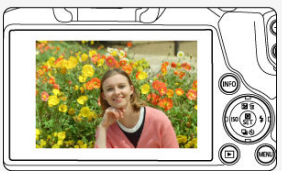

- Práve zachytený záber sa zobrazí približne na 2 sekundy na obrazovke.
- Ak chcete snímku znova zobraziť, stlačte tlačidlo <  $\rightharpoonup$  >  $\langle \mathcal{D} \rangle$ ).

# <span id="page-16-0"></span>**O tejto príručke**

- Ikony v tejto príručke 図
- [Základné predpoklady pre prevádzkové pokyny a vzorové fotografie](#page-17-0)

# **Ikony v tejto príručke**

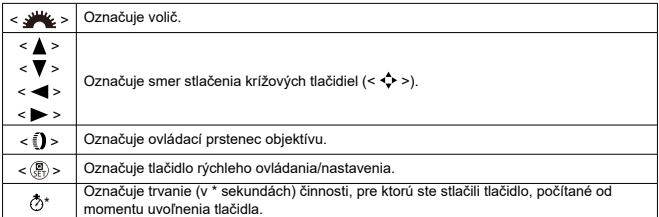

K vyššie uvedeným označeniam treba uviesť, že ikony a symboly používané na tlačidlách fotoaparátu a zobrazované na obrazovke sa tiež používajú v tejto príručke, keď sa vysvetľujú súvisiace operácie a funkcie.

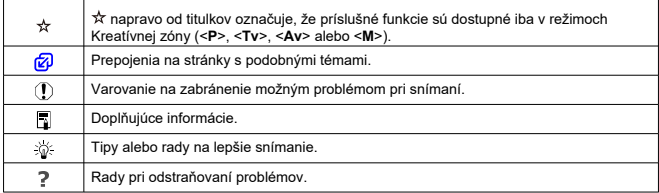

## <span id="page-17-0"></span>**Základné predpoklady pre prevádzkové pokyny a vzorové fotografie**

- Skôr, ako budete postupovať podľa akýchkoľvek pokynov, skontrolujte, či je vypínač nastavený do polohy <  $\bigcap N$  >  $\big(\mathbb{Z}\big)$ .
- Predpokladá sa, že všetky nastavenia ponuky a užívateľské funkcie sú nastavené na predvolené hodnoty.
- Na obrázkoch v tejto príručke je ako príklad zobrazený fotoaparát s nasadeným objektívom RF-S18-45mm F4.5-6.3 IS STM.
- Príklady fotografií zobrazené na obrazovke fotoaparátu a používané v tejto príručke slúžia iba na inštruktážne účely.
- V referenciách na používanie objektívov EF alebo EF-S sa predpokladá, že sa požíva upevňovací adaptér.

# <span id="page-18-0"></span>**Kompatibilné karty**

Nasledujúce karty možno používať vo fotoaparáte bez ohľadu na kapacitu: **Ak je karta nová alebo bola predtým naformátovaná (inicializovaná) iným fotoaparátom alebo počítačom, naformátujte kartu v tomto fotoaparáte** ( [\)](#page-582-0).

**Pamäťové karty SD/SDHC/SDXC** Podporované sú karty UHS-I.

## **Karty, ktoré umožňujú nahrávanie videozáznamov**

Pri nahrávaní videozáznamov používajte kartu s dostatočným výkonom (s dostatočnou rýchlosťou zápisu a čítania), ktorý zodpovedá veľkosti nahrávania videozáznamu [\(](#page-306-0) $\varphi$ ).

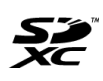

V tomto návode sa výrazom "karta" označujú pamäťové karty SD, SDHC a SDXC.

\***Karta nie je súčasťou dodávky.** Je potrebné ju zakúpiť zvlášť.

<span id="page-19-0"></span>Nezabudnite si prečítať tieto pokyny, aby ste bezpečne používali produkt.

Dodržujte tieto pokyny, aby ste predišli škodám alebo poraneniu operátora produktu alebo iných osôb.

VAROVANIE:

Označuje riziko vážneho poranenia alebo smrti.

Produkt uchovávajte mimo dosahu malých detí.

Batérie uchovávajte mimo dosahu detí.

Popruh ovinutý okolo krku osoby môže spôsobiť uškrtenie.

Časti alebo súčasti fotoaparátu alebo príslušenstva sú v prípade prehltnutia nebezpečné. V prípade prehltnutia okamžite vyhľadajte lekársku pomoc.

Batéria je v prípade prehltnutia nebezpečná. V prípade prehltnutia okamžite vyhľadajte lekársku pomoc.

VÝROBOK OBSAHUJE GOMBÍKOVÚ/MINCOVÚ BATÉRIU

Gombíkové/mincové batérie sú nebezpečné a musia sa uchovávať mimo dosahu detí, či už sú nové alebo použité.

Tieto batérie môžu pri prehltnutí alebo preniknutí do akejkoľvek časti tela spôsobiť vážne alebo smrteľné zranenia do 2 hodín alebo skôr.

V prípade podozrenia, že došlo k prehltnutiu alebo preniknutiu gombíkovej/mincovej batérie do akejkoľvek časti tela, bezodkladne vyhľadajte lekársku pomoc.

- V prípade tohto produktu používajte iba zdroje napájania uvedené v tomto návode na používanie.
- Produkt nerozoberajte ani neupravujte.
- Produkt nevystavujte silným nárazom alebo vibráciám.
- Nedotýkaite sa žiadnych obnažených vnútorných súčiastok.
- Produkt prestaňte používať v prípade akýchkoľvek neobvyklých okolností, ako je prítomnosť dymu alebo podivný zápach.
- Na čistenie produktu nepoužívajte organické rozpúšťadlá, ako je alkohol, benzén alebo riedidlo.
- Produkt chráňte pred vlhkosťou. Do produktu nevkladajte cudzie predmety ani nelejte kvapaliny.
- Produkt nepoužívajte na miestach s možným výskytom horľavých plynov.

Môže to spôsobiť úraz elektrickým prúdom, výbuch alebo požiar.

Nenechávajte vystavený objektív alebo fotoaparát/videokameru s nasadeným objektívom bez nasadeného krytu objektívu.

Objektív môže sústrediť slnečné lúče a spôsobiť požiar.

Nedotýkajte sa produktu, ktorý je zapojený do elektrickej zásuvky počas búrky. Môže to spôsobiť úraz elektrickým prúdom.

- Pri používaní komerčne dostupných batérií alebo súprav batérií dodržiavajte nasledujúce pokyny.
	- Používajte batérie alebo súpravy batérií len s určeným produktom.
	- Nezohrievajte batérie alebo súpravy batérií ani ich nedávajte do ohňa.
	- Nenabíjajte batérie alebo súpravy batérií pomocou neautorizovaných nabíjačiek batérií.
	- Nevystavujte koncovky nečistotám ani ich nenechajte prísť do kontaktu s kovovými kolíkmi alebo inými kovovými predmetmi.
	- Nepoužívajte presakujúce batérie alebo súpravy batérií.
	- Pri likvidácii batérií alebo súpravy batérií zaizolujte koncovky páskou alebo iným spôsobom.

Môže to spôsobiť úraz elektrickým prúdom, výbuch alebo požiar.

Ak batéria alebo súprava batérií presakuje a materiál príde do styku s vašou pokožkou alebo oblečením, dôkladne umyte zasiahnutú oblasť tečúcou vodou. V prípade kontaktu s očami ich dôkladne vypláchnite veľkým množstvom čistej tečúcej vody a okamžite vyhľadajte lekársku pomoc.

- Pri používaní nabíjačky batérií alebo sieťového adaptéra dodržiavajte nasledujúce pokyny.
	- Pravidelne utierajte prach z okolia zástrčky a elektrickej zásuvky pomocou suchej handričky.
	- Produkt nepripájajte ani neodpájajte s mokrými rukami.
	- Nepoužívajte produkt, ak nie je zástrčka úplne zasunutá do elektrickej zásuvky.
	- Nevystavujte zástrčku a koncovky nečistotám ani ich nenechajte prísť do kontaktu s kovovými kolíkmi alebo inými kovovými predmetmi.
	- Počas búrky sa nedotýkajte nabíjačky batérií ani sieťového adaptéra zapojeného do elektrickej zásuvky.
- Na napájací kábel neumiestňujte ťažké predmety. Nepoškodzujte, nelámte ani neupravujte napájací kábel.
- Nezabaľujte produkt do látky alebo iných materiálov počas používania alebo krátko po použití, keď je produkt ešte teplý.
- Produkt neodpájajte vytiahnutím napájacieho kábla.
- Produkt nenechávajte pripojený k zdroju napájania dlhší čas.
- Nedobíjajte batérie alebo súpravy batérií mimo povoleného rozsahu okolitej teploty 5 až 40 °C.
- Môže to spôsobiť úraz elektrickým prúdom, výbuch alebo požiar.
	- Zabráňte tomu, aby sa produkt počas používania dlhodobo dotýkal rovnakej časti pokožky.

Môže to spôsobiť popáleniny dotykom s nízkou teplotou vrátane sčervenania kože a vytvorenia pľuzgierov, aj keď výrobok nie je na dotyk horúci. Používanie statívu alebo podobného vybavenia sa odporúča pri používaní produktu na veľmi horúcich miestach a ľuďom s obehovými problémami alebo menej citlivou pokožkou.

Dodržujte všetky pokyny na vypnutie produktu na miestach, kde je jeho používanie zakázané.

Ak tak neurobíte, môže dôjsť k poruche iného zariadenia v dôsledku pôsobenia elektromagnetických vĺn a dokonca k nehodám.

Nenechávajte batérie v blízkosti domácich zvierat.

Domáce zvieratá, ktoré zahryznú do súpravy batérií, by mohli spôsobiť únik elektrolytu, prehriatie alebo výbuch s následným poškodením výrobku alebo vznikom požiaru.

# AUPOZORNENIE: Riaďte sa nasledujúcimi

upozorneniami. V opačnom prípade hrozí riziko poranenia alebo poškodenia majetku.

● Nespúšťaite blesk v blízkosti očí.

Môže to poškodiť zrak.

Nepozerajte na obrazovku alebo cez hľadáčik dlhší čas. Môže to vyvolať podobné príznaky ako pohybová nevoľnosť. V takom prípade ihneď prestaňte používať produkt a chvíľu si oddýchnite pred jeho opätovným použitím.

Blesk má pri spustení vysokú teplotu. Počas zhotovovania snímok držte prsty, akúkoľvek časť tela a predmety mimo zábleskovej jednotky.

Môže to spôsobiť popáleniny alebo poruchu blesku.

Produkt nenechávajte na miestach vystavených extrémne vysokým alebo nízkym teplotám.

Produkt môže byť extrémne horúci alebo chladný a pri dotyku spôsobiť popáleniny alebo poranenie.

- Popruh je určený len na použitie na tele. Zavesenie popruhu s akýmkoľvek produktom pripojeným k háčiku alebo iným predmetom môže poškodiť produkt. S produktom tiež netraste ani ho nevystavujte silným nárazom.
- Na objektív silno netlačte ani nedovoľte, aby ho zasiahol iný objekt.

Môže to spôsobiť poranenie alebo poškodiť produkt.

- Produkt nasaďte iba na statív, ktorý je dostatočne pevný.
- Neprenášajte produkt, keď je nasadený na statíve.

Môže to spôsobiť poranenie alebo nehodu.

- Nedotýkajte sa žiadnych súčiastok vo vnútri produktu.
- Môže to spôsobiť poranenie.
	- Ak počas používania tohto produktu alebo po ňom dôjde k abnormálnej kožnej reakcii alebo podráždeniu, produkt ďalej nepoužívajte a vyhľadajte lekársku pomoc.

#### <span id="page-22-0"></span>**Starostlivosť o fotoaparát**

- Tento fotoaparát je citlivý prístroj. Preto vám nesmie spadnúť ani ho nesmiete vystavovať nárazom.
- Fotoaparát nie je vodotesný a nemožno ho používať pod vodou. Ak sa fotoaparát namočí, okamžite sa obráťte na servisné stredisko spoločnosti Canon. Prípadné vodné kvapky utrite suchou a čistou tkaninou. Ak bol fotoaparát vystavený slanému vzduchu, utrite ho čistou, navlhčenou, dobre vyžmýkanou tkaninou.
- Nikdy nenechávajte fotoaparát v blízkosti zariadení, ktoré generujú silné magnetické polia, napríklad magnetov alebo elektromotorov. Vyvarujte sa tiež používania alebo umiestnenia fotoaparátu blízko zariadení emitujúcich silné rádiové žiarenie, napríklad veľkých antén. Silné magnetické polia môžu spôsobiť poruchu fotoaparátu alebo zničiť obrazové údaje.
- Fotoaparát nenechávajte na miestach s nadmernou teplotou, napríklad v aute na priamom slnku. Vysoké teploty môžu spôsobiť chybnú funkciu fotoaparátu.
- Fotoaparát obsahuje presné elektronické obvody. V žiadnom prípade sa nesnažte fotoaparát vlastnými silami rozoberať.
- Neblokujte činnosť uzávierky prstom či inými objektmi. Mohlo by to spôsobiť poruchu.
- Používajte iba komerčne dostupný balónik na ofukovanie prachu na objektíve, hľadáčiku či iných dieloch. Telo fotoaparátu alebo objektív zásadne nečistite prostriedkami obsahujúcimi organické rozpúšťadlá. V prípade silnejšieho znečistenia vezmite fotoaparát do najbližšieho servisného strediska spoločnosti Canon.
- Nedotýkaite sa prstami elektrických kontaktov fotoaparátu. Zabránite tak korózii kontaktov. Skorodované kontakty môžu byť príčinou chybnej činnosti fotoaparátu.
- Ak fotoaparát náhle prenesiete z chladného prostredia do teplého, môže na fotoaparáte a jeho vnútorných súčiastkach dôjsť ku kondenzácii. Aby ste zabránili kondenzácii, umiestnite fotoaparát do uzatvárateľného plastového vrecka a kým ho z vrecka vyberiete, nechajte ho v ňom prispôsobiť sa vyššej teplote.
- Ak na fotoaparáte dôjde ku kondenzácii, nepoužívajte ho, prípadne zložte objektív a vyberte z fotoaparátu kartu alebo batériu, aby ste predišli poškodeniu. Vypnite fotoaparát a skôr, ako ho začnete znova používať, počkajte na odparenie všetkej vlhkosti. Keď sa fotoaparát úplne vysuší, no vnútorné súčasti sú naďalej chladné, vráťte objektív, kartu alebo batériu na miesto, až keď sa fotoaparát prispôsobí teplote prostredia.
- Ak nebudete fotoaparát dlhšiu dobu používať, vyberte z neho batériu a uložte ho na chladnom, suchom a dobre vetranom mieste. Aj uskladnený fotoaparát občas vyskúšajte stlačením tlačidla spúšte, aby ste skontrolovali, či je funkčný.
- Fotoaparát neskladujte na miestach s chemikáliami spôsobujúcimi koróziu, napríklad v chemickom laboratóriu.
- Ak sa fotoaparát dlhý čas nepoužíval, pred opätovným použitím vyskúšajte všetky funkcie. Ak ste fotoaparát určitý čas nepoužívali alebo ho onedlho plánujete použiť na veľmi dôležité fotografovanie, napríklad pri ceste do zahraničia, nechajte ho skontrolovať v najbližšom servisnom stredisku spoločnosti Canon alebo si ho skontrolujte sami, aby ste mali istotu, že funguje správne.
- Po opakovanom sériovom snímaní alebo pri snímaní fotografií/videozáznamu počas dlhšieho obdobia sa fotoaparát môže zahriať. Nejde o poruchu.
- Ak je v oblasti snímky alebo mimo nej zdroj jasného svetla, môže dôjsť k vytváraniu závoja.
- Pri snímaní s protisvetlom dbajte na to, aby slnko bolo dostatočne mimo zorného uhla. Vždy udržujte intenzívne zdroje svetla, ako sú slnko, lasery a iné zdroje intenzívneho umelého osvetlenia, mimo oblasti snímky a nie v jej blízkosti. Koncentrované intenzívne svetlo môže spôsobiť dymový opar alebo poškodenie obrazového snímača alebo iných vnútorných komponentov.
- Keď nesnímate, nasaďte kryt objektívu. Zabránite tak prenikaniu priameho slnečného svetla a iného svetla do objektívu.

#### **Obrazovka a hľadáčik**

Nasledujúce položky nemajú vplyv na snímky zhotovené fotoaparátom.

- Hoci obrazovka a hľadáčik sú vyrobené technológiou s veľmi vysokou presnosťou, ktorá zabezpečuje viac ako 99,99 % efektívneho počtu pixelov, 0,01 % alebo menej pixelov môže byť nefunkčných, takže zobrazujú len čiernu alebo červenú farbu a pod. Nejde o poruchu.
- Ak ponecháte obrazovku zapnutú dlhší čas, môžu na nej zostať pozostatky predtým zobrazovaného obrazu. Tento jav je však len dočasný a po niekoľkých dňoch nepoužívania fotoaparátu sa stratí.
- Zobrazenie na obrazovke môže mať mierne pomalé reakcie pri nízkej teplote alebo môže stmavnúť pri vysokej teplote, ale pri izbovej teplote sa vráti do normálu.

## **Pamäťové karty**

Zapamätajte si nasledujúce zásady ochrany karty a zaznamenaných údajov:

- Kartu nenechajte spadnúť, neohýbajte ju a nevystavujte vlhkosti. Kartu nevystavujte pôsobeniu nadmernej sily, nárazom, ani vibráciám.
- Nedotýkajte sa prstami ani ničím kovovým elektronických kontaktov karty.
- Na kartu neumiestňuite žiadne nálepky a pod.
- Neukladajte ani nepoužívajte karty v blízkosti predmetov, ktoré vyžarujú silné magnetické pole, napríklad televízor, reproduktory alebo magnety. Tiež sa vyhnite miestam, na ktorých sa môže vyskytovať statická elektrina.
- Nenechávajte kartu na priamom slnku ani v blízkosti tepelných zdrojov.
- Kartu uskladňujte v obale.
- Neskladuite kartu na horúcich, prašných ani vlhkých miestach.
- Po dlhom opakovanom sériovom snímaní alebo pri snímaní statických záberov/ nahrávaní videozáznamu počas dlhších období sa fotoaparát môže zahriať. Nejde o poruchu.

## **Objektív**

Objektív odpojený od fotoaparátu postavte zadnou stranou nahor a nasaďte naň zadný kryt objektívu. Zabránite tým poškriabaniu povrchu šošovky a poškodeniu elektrických kontaktov (1).

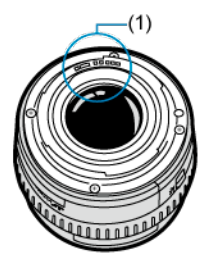

#### **Znečistenie na obrazovom snímači**

- Na odstraňovanie prachu alebo nečistôt z obrazového snímača, ktoré sa objavujú na snímkach, môžete použiť komerčne dostupný balónik.
- Okrem prachu, ktorý sa môže dostať do fotoaparátu zvonka, sa vo veľmi zriedkavých prípadoch môže na prednú stranu snímača dostať mazivo z vnútorných súčiastok fotoaparátu.
- Ak sú na snímkach viditeľné znečistenia, odporúčame nechať snímač očistiť v najbližšom servisnom stredisku spoločnosti Canon.

### <span id="page-26-0"></span>[Pripevnenie popruhu](#page-33-0)

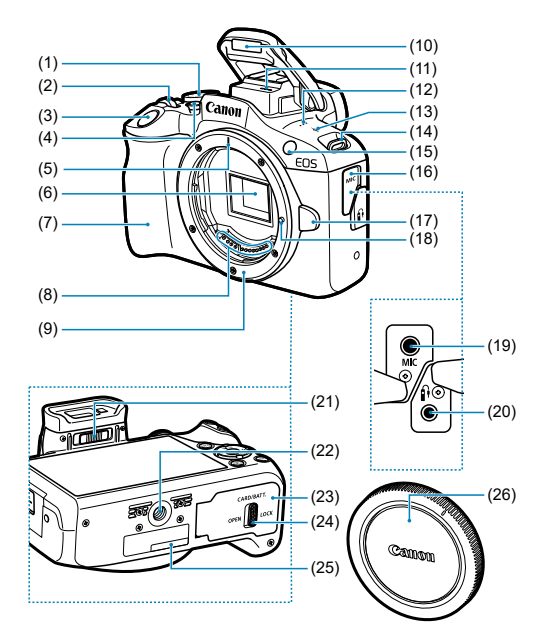

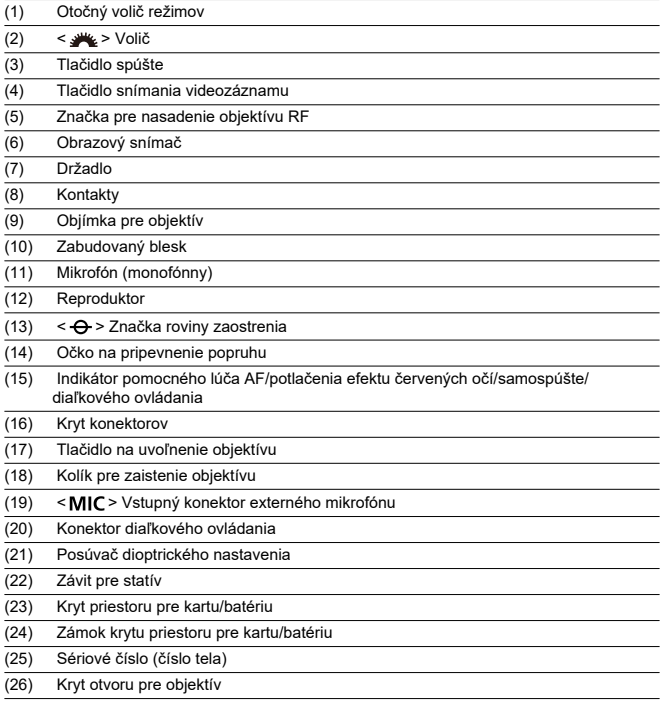

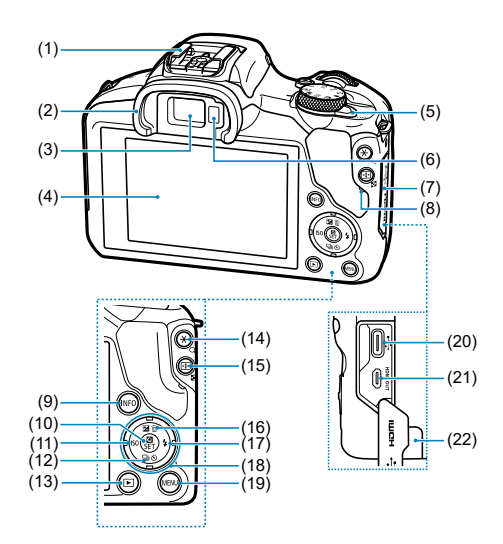

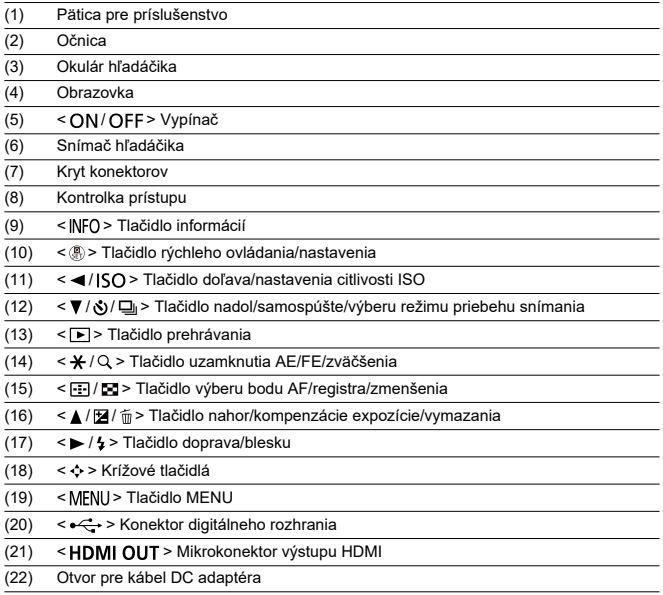

## **Otočný volič režimov**

Otočný volič režimov sú združené do režimov Základná zóna, Kreatívna zóna a režimy nahrávania videozáznamu.

#### **(1) Základná zóna**

Jediné, čo musíte urobiť, je stlačiť tlačidlo spúšte. Fotoaparát nastaví všetko tak, aby nastavenie zodpovedalo snímanému objektu alebo scéne.

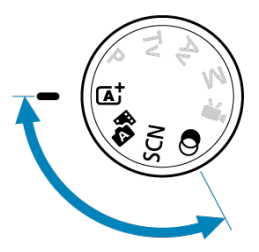

**: Scene Intelligent Auto/Aut. režim s inteligent. nast. scény [\(](#page-87-0) )**

**:** Hybridný automatický (**a**)

**: Special scene/Špeciálna scéna [\(](#page-100-0) )**

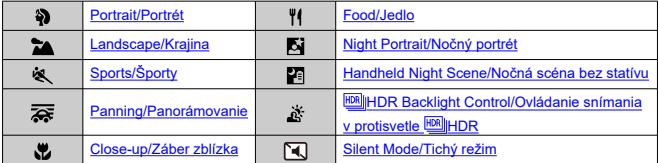

**a:** Creative filters/Kreativne filtre (a[\)](#page-116-0)

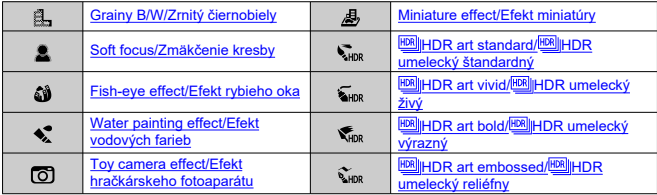

## **(2) Kreatívna zóna**

Tieto režimy vám poskytujú vyšší stupeň kontroly na snímanie rôznych objektov podľa vašich predstáv.

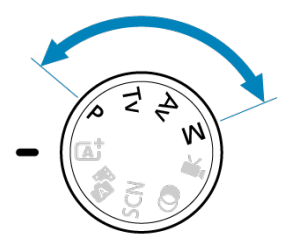

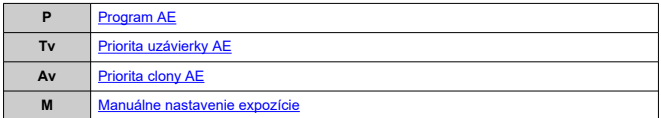

## **(3) Nahrávanie videozáznamu**

Pre rôzne druhy nahrávania videozáznamov  $(\sqrt{2})$  $(\sqrt{2})$ .

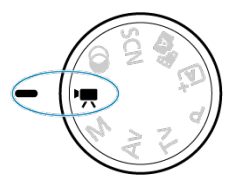

# **Nabíjačka batérií LC-E17**

Nabíjačka pre súpravu batérií LP-E17 (@[\)](#page-39-0).

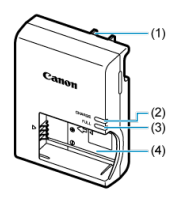

- (1) Zástrčka
- (2) Indikátor nabíjania (3) Indikátor úplného nabitia (4) Otvor pre batériu

<span id="page-33-0"></span>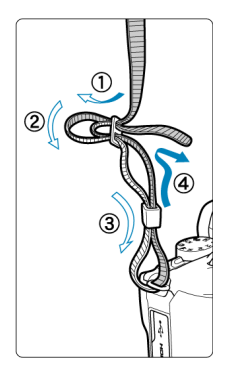

Koniec popruhu prevlečte cez očko na pripevnenie popruhu zdola a potom preveďte prackou popruhu podľa obrázka. Zatiahnite popruh, aby ste odstránili všetky nenapnuté miesta, a skontrolujte, či sa zo spony neuvoľní.

# <span id="page-34-0"></span>**Softvér/aplikácie**

- ΓZΙ. Prehľad softvéru/aplikácií
- [Inštalácia počítačového softvéru](#page-35-0) M
- ΓZ [Inštalácia aplikácií pre smartfóny](#page-36-0)
- M [Návody na používanie softvéru](#page-37-0)

# **Prehľad softvéru/aplikácií**

Táto časť sumarizuje softvér používaný s fotoaparátmi EOS. Upozorňujeme, že inštalácia softvéru vyžaduje pripojenie k internetu. Softvér nie je možné inštalovať v prostrediach bez internetového pripojenia.

## **Počítačový softvér**

#### **EOS Utility**

Umožní preniesť zhotovené snímky z fotoaparátu do pripojeného počítača, nastaviť rôzne nastavenia fotoaparátu z počítača a snímať na diaľku z počítača.

#### **Program Digital Photo Professional**

Tento softvér sa odporúča pre používateľov, ktorí snímajú snímky RAW. Umožňuje prezeranie, úpravu, tlač snímok a ďalšie funkcie.

#### **Picture Style Editor**

Umožňuje upravovať existujúce štýly Picture Style alebo vytvárať a ukladať originálne súbory Picture Style. Tento softvér je určený pre používateľov, ktorí sú oboznámení so spracovaním snímok.

## **Aplikácie pre smartfóny**

#### **Aplikácia Camera Connect**

Umožňuje prenášať zhotovené snímky z fotoaparátu do smartfónu cez káblové alebo bezdrôtové pripojenie, nastavovať rôzne nastavenia fotoaparátu zo smartfónu a snímať na diaľku zo smartfónu.

#### **Program Digital Photo Professional Express**

Aplikácia na spracovanie a úpravu snímok RAW na smartfóne alebo tablete. Vyžaduje platené predplatné.

<span id="page-35-0"></span>Vždy nainštalujte najnovšiu verziu softvéru. V tomto prípade sa predchádzajúce verzie prepíšu.

#### Œ **Upozornenie**

- Neinštalujte softvér, kým je fotoaparát pripojený k počítaču. Softvér sa nenainštaluje správne.
- Inštalácia nie je možná bez internetového pripojenia.
- Staršie verzie softvéru nepodporujú spracovanie snímok RAW ani správne zobrazenie snímok z tohto fotoaparátu.

# 1. **Prevezmite si softvér.**

Pripojte sa pomocou počítača na internet a prejdite na nasledujúcu webovú lokalitu spoločnosti Canon: **<https://cam.start.canon/>**

V závislosti od softvéru bude možno potrebné zadať sériové číslo fotoaparátu. Sériové číslo sa nachádza na spodnej strane fotoaparátu.

# 2. **Rozbaľte inštalačný program v počítači.**

#### **Pre systém Windows**

Kliknutím na zobrazený súbor inštalačného programu spustite inštalačný program.

#### **Pre systém macOS**

- Dvakrát kliknite na súbor dmg a otvorí sa inštalačné okno.
- Dvojitým kliknutím na ikonu v tomto okne spustíte inštalačný program.

# 3. **Pri inštalácii softvéru postupujte podľa pokynov na obrazovke.**
- Vždy nainštalujte najnovšiu verziu.
- Aplikácie môžete nainštalovať z obchodu Google Play alebo App Store.
- Do obchodov Google Play a App Store je možný prístup aj z nasledujúcej webovej stránky Canon.

**<https://cam.start.canon/>**

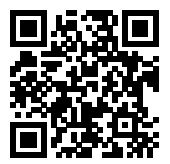

Návody na používanie softvéru nájdete na nasledujúcej webovej lokalite.

**<https://cam.start.canon/>**

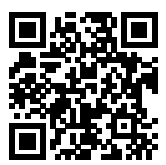

V tejto kapitole sú popísané úvodné kroky pred začiatkom snímania a základnú obsluhu fotoaparátu.

- [Nabíjanie batérie](#page-39-0)
- [Vkladanie/vyberanie batérie a karty](#page-42-0)
- [Zapnutie napájania](#page-48-0)
- [Nasadenie a odpojenie objektívov RF/RF-S](#page-51-0)
- [Nasadenie a odpojenie objektívov EF/EF-S](#page-56-0)
- [Používanie hľadáčika](#page-60-0)
- [Základné operácie](#page-61-0)
- [Nastavenie úrovne zobrazenia na obrazovke](#page-68-0)
- [Funkcie a nastavenia ponuky](#page-75-0)
- [Rýchle ovládanie](#page-82-0)

<span id="page-39-0"></span>1. **Zložte ochranný kryt dodaný s batériou.**

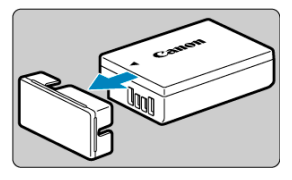

2. **Úplne zasuňte batériu do nabíjačky.**

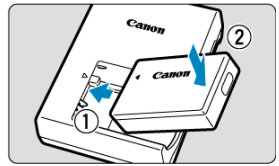

**Pri vyberaní batérie postupujte opačne.** 

## 3. **Nabite batériu.**

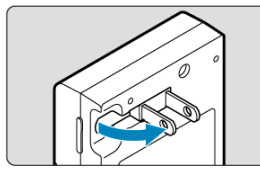

Vyklopte kontakty nabíjačky podľa obrázka a zapojte nabíjačku do elektrickej zásuvky.

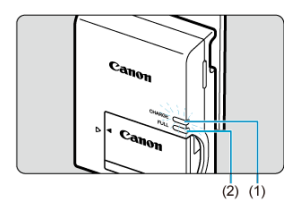

- Nabíjanie začne automaticky a indikátor nabíjania (1) sa rozsvieti na oranžovo.
- Keď je batéria úplne nabitá, indikátor úplného nabitia (2) začne svietiť na zeleno.
- **Nabíjanie vybitej batérie pri izbovej teplote (23 °C) trvá približne 2 hodiny.**

Čas potrebný na nabitie batérie sa výrazne líši v závislosti od teploty prostredia a zvyšnej kapacity batérie.

Nabíjanie pri nízkych teplotách (5–10 °C) z bezpečnostných dôvodov trvá dlhšie (približne až 4 hod.).

### **Batéria pri zakúpení nie je úplne nabitá.**

Pred použitím batériu nabite.

**Batériu nabíjajte deň pred alebo v deň, keď ju plánujete použiť.**

Nabité batérie sa postupne vybíjajú, aj keď sa nepoužívajú.

**Po nabití batériu vyberte a odpojte nabíjačku od elektrickej zásuvky.**

### **Keď fotoaparát nepoužívate, batériu z neho vyberte.**

Ak nepoužívate fotoaparát dlhý čas a necháte v ňom batériu, v dôsledku priebežného nepatrného vybíjacieho prúdu môže dôjsť k jej prílišnému vybitiu, a tým zníženiu výdrže batérie. Batériu skladujte s nasadeným ochranným krytom. Uskladnenie úplne nabitej batérie môže znížiť jej výkon.

### **Nabíjačku batérií je tiež možné používať v iných krajinách.**

Nabíjačka batérií je kompatibilná so zdrojom napájania 100 V až 240 V striedavého prúdu 50/60 Hz. V prípade potreby použite komerčne dostupný adaptér na pripojenie do elektrickej siete v príslušnej krajine alebo oblasti. K nabíjačke batérií nepripájajte žiadne prenosné meniče napätia. Mohlo by dôjsť k poškodeniu nabíjačky batérií.

**Ak sa batéria aj po úplnom nabití rýchlo vybije, dosiahla koniec svojej životnosti.** Zakúpte novú batériu.

#### $\bullet$ **Upozornenie**

- Po odpojení zástrčky nabíjačky sa približne 5 sekúnd nedotýkajte kontaktov zástrčky.
- Pomocou pribalenej nabíjačky nemožno nabíjať iné batérie ako súpravy batérií LP-E17.
- <span id="page-42-0"></span>Vloženie 図
- [Formátovanie karty](#page-44-0) 囜
- **IZ** [Vybratie](#page-45-0)

Do fotoaparátu vložte úplne nabitú súpravu batérií LP-E17 a kartu. Zhotovené snímky sa zaznamenávajú na pamäťovú kartu.

# **Vloženie**

1. **Posuňte zámok krytu priestoru pre kartu/batériu a otvorte kryt.**

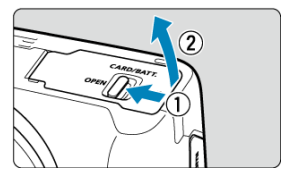

2. **Vložte batériu.**

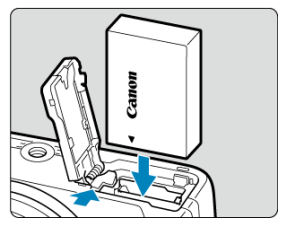

- Vložte stranu s elektrickými kontaktmi.
- Batériu zasuňte tak, aby sa zaistila na svojom mieste.

3. **Vložte kartu.**

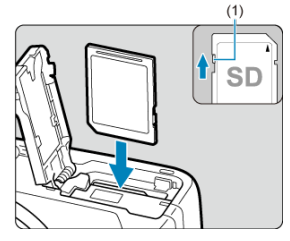

Kartu vkladajte tak, aby štítok smeroval k prednej strane fotoaparátu, až kým nedosadne na miesto.

#### **Upozornenie** m

**Uistite sa, že prepínač ochrany proti zápisu (1) na karte je nastavený do hornej polohy, aby bolo možné na kartu zapisovať a vymazávať z nej údaje.**

# 4. **Zatvorte kryt.**

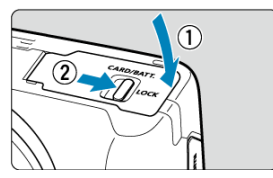

Stlačte zatvorený kryt, potom ho posunutím zámku krytu priestoru pre kartu/batériu uzamknite.

### **Upozornenie** Œ

Vo fotoaparáte nemôžete používať iné batérie ako súpravu batérií LP-E17.

<span id="page-44-0"></span>Ak je karta nová alebo bola predtým naformátovaná (inicializovaná) iným fotoaparátom alebo počítačom, naformátujte kartu v tomto fotoaparáte ( $\varnothing$ [\)](#page-582-0).

<span id="page-45-0"></span>1. **Posuňte zámok krytu priestoru pre kartu/batériu a otvorte kryt.**

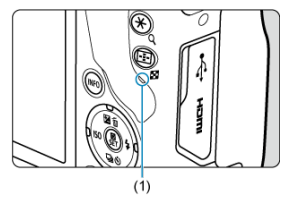

- $\bullet$  Vypínač prepnite do polohy <  $\bullet$ FF >.
- **Predtým, ako otvoríte kryt priestoru pre kartu/batériu, skontrolujte, či kontrolka prístupu (1) zhasla.**
- Ak sa na obrazovke zobrazuje hlásenie [**Saving.../Ukladanie...**], zatvorte kryt.

# 2. **Vybratie batérie.**

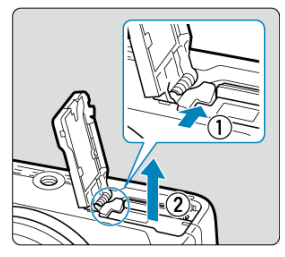

- V smere znázornenom šípkou posuňte páčku na zaistenie batérie a vyberte batériu.
- $\bullet$  Na batériu vždy nasaďte dodaný ochranný kryt ( $\circled{r}$ [\)](#page-39-0), aby ste predišli skratu.

3. **Vyberte kartu.**

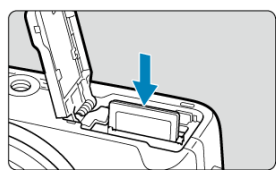

Kartu jemne zatlačte a potom ju uvoľnite, čím sa vysunie.

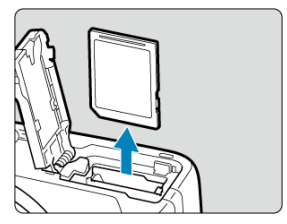

Vytiahnite kartu a zatvorte kryt.

### **Upozornenie**

**Nevyberajte karty ihneď po zobrazení červenej ikony [ ] pri snímaní.** Karty môžu

byť horúce z dôvodu vysokej vnútornej teploty fotoaparátu. Vypínač prepnite <  $\text{OFF}$  > a chvíľu pred vybraním kariet zastavte snímanie. Vyberanie horúcich kariet ihneď po nasnímaní môže spôsobiť ich pád a poškodenie. Pri vyberaní kariet buďte opatrní.

#### $\overline{\mathbb{R}}$ **Poznámka**

Počet snímok, ktoré sú k dispozícii, sa líši v závislosti od zostávajúcej kapacity karty a nastavení, ako je kvalita snímky a citlivosť ISO.

#### $\overline{\mathbf{r}}$ **Upozornenie**

- **Keď kontrolka prístupu svieti alebo bliká, znamená to, že snímky sa zapisujú na kartu, načítavajú alebo vymazávajú z karty, prípadne sa prenášajú údaje. Neotvárajte kryt priestoru pre kartu/batériu. Ak svieti alebo bliká kontrolka prístupu, nikdy nevykonávajte nasledujúce úkony, aby nedošlo k zničeniu obrazových údajov alebo poškodeniu karty alebo fotoaparátu.**
	- **Vybratie karty.**
	- **Vybratie batérie.**
	- **Trasenie alebo udieranie do fotoaparátu.**
	- **Odpojenie alebo pripojenie napájacieho kábla** (keď sa používa voliteľné príslušenstvo napájané z domácej elektrickej zásuvky).
- Ak karta už obsahuje zaznamenané snímky, čísla snímok nemusí začínať od 0001  $($  $\mathbb{Z}$ ).
- Ak sa na obrazovke zobrazí chybová správa týkajúca sa karty, kartu vyberte a znova zasuňte. Ak chyba pretrváva, použite inú kartu. V prípade, že je možné preniesť snímky z karty do počítača, preneste všetky snímky a potom kartu naformátujte pomocou fotoaparátu [\(](#page-582-0) $\frac{1}{2}$ ). Karta by sa mala vrátiť do normálneho stavu.
- Nedotýkajte sa prstami ani kovovými predmetmi kontaktov karty. Kontakty nevystavujte pôsobeniu prachu ani vody. Ak sa na kontaktoch usadia nečistoty, môže dôjsť k nesprávnej funkcii kontaktov.
- Karty MMC (MultiMedia Card) nemožno používať. (Zobrazí sa chyba karty.)
- <span id="page-48-0"></span>Nastavenie dátumu, času a časového pásma ΓZΙ.
- [Nastavenie jazyka zobrazenia](#page-49-0) 枢
- [Indikátor kapacity batérie](#page-50-0) 雇

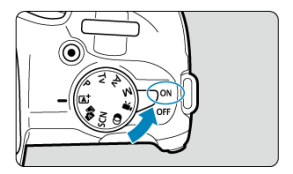

## $\bullet$  < $ON$ >

Fotoaparát sa zapne. Môžete snímať statické zábery a nahrávať videozáznamy.

 $\bullet$  < $\bullet$ FF>

Fotoaparát je vypnutý a nefunguje. Nastavte vypínač do tejto polohy, keď fotoaparát nepoužívate.

#### $\Box$ **Poznámka**

Ak pri zázname snímky na kartu prepnete vypínač do polohy  $\leq$  OFF  $\geq$ , zobrazí sa hlásenie [**Saving.../Ukladanie...**] a fotoaparát sa po dokončení zaznamenávania vypne.

## **Nastavenie dátumu, času a časového pásma**

Ak sa po zapnutí fotoaparátu zobrazí obrazovka nastavení [**Date/Time/Zone/Dátum/Čas/ Pásmo**], vyplňte nastavenie [Dátum/čas/pásmo](#page-588-0).

<span id="page-49-0"></span>Informácie o zmene jazyka rozhrania nájdete v časti [Jazyk](#page-593-0).

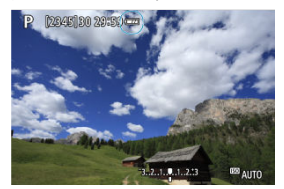

<span id="page-50-0"></span>Keď je vypínač v polohe <  $ON$  >, zobrazí sa kapacita batérie.

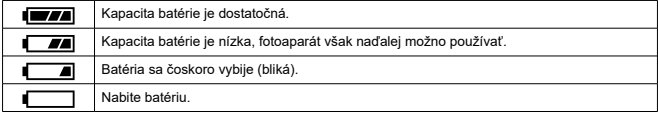

#### $\Box$ **Poznámka**

- Vykonaním ktorejkoľvek z nasledujúcich činností sa batéria vyčerpá skôr:
	- Dlhé stlačenie tlačidla spúšte do polovice.
	- Časté aktivovanie AF bez nasnímania záberu.
	- Používanie funkcie Image Stabilizer (Stabilizátor obrazu).
	- Používanie funkcie Wi-Fi alebo funkcie Bluetooth.
	- Časté používanie obrazovky.
- V závislosti od skutočných podmienok snímania sa počet možných snímok môže znížiť.
- Prevádzku objektívu zabezpečuje batéria fotoaparátu. Niektoré objektívy môžu vyčerpať batériu rýchlejšie ako iné.
- Pri nízkych teplotách prostredia nemusí byť možné snímať, hoci je kapacita batérie dostatočná.
- <span id="page-51-0"></span>[Nasadenie objektívu](#page-52-0)
- [Odpojenie objektívu](#page-55-0)

#### $\mathbf{0}$ **Upozornenie**

- Nepozerajte sa priamo do slnka cez žiaden objektív. Mohlo by dôjsť k poškodeniu zraku.
- Pri pripájaní alebo odpájaní objektívu prepnite vypínač fotoaparátu do polohy  $<$  OFF $>$ .
- Ak sa počas automatického zaostrovania otáča predná časť objektívu (zaostrovací prstenec), nedotýkajte sa otáčajúcej sa časti.

### **Tipy, ako predísť znečisteniu a prachu**

- Výmenu objektívu vykonávajte čo najrýchlejšie a na mieste, kde je čo najmenej prachu.
- Ak fotoaparát skladujete bez nasadeného objektívu, nezabudnite naň nasadiť kryt otvoru pre objektív.
- Pred nasadením krytu otvoru pre objektív z krytu odstráňte nečistoty a prach.

<span id="page-52-0"></span>1. **Zložte kryty.**

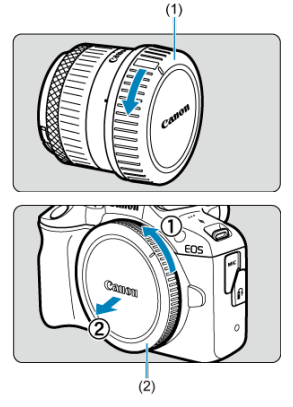

- Zložte zadný kryt objektívu (1) a kryt otvoru pre objektív (2) ich otočením v smere zobrazených šípok.
- 2. **Nasaďte objektív.**

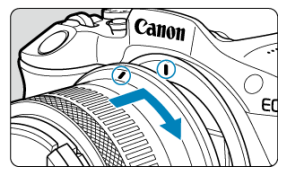

Zarovnajte červené značky pre nasadenie na objektíve a fotoaparáte a otočte objektívom v smere šípky, až kým s cvaknutím nedosadne na svoje miesto.

# 3. **Režim zaostrenia nastavte na možnosť < >.**

- $\bullet$  <  $\Delta$ F > označuje Autofocus (automatické zaostrenie).
- · < MF > označuje Manual focus (manuálne zaostrenie). Automatické zaostrovanie je vypnuté.
- **Pre RF objektívy bez prepínača režimu zaostrenia**

Nastavte položku [ $\bullet$ ]: Focus mode/ $\bullet$ : Režim zaostrenia] na [AF].

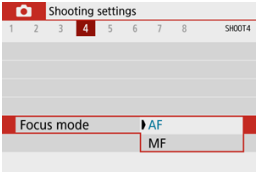

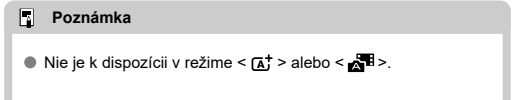

### **Pre RF objektívy s prepínačom režimu zaostrenia**

Prepínač režimov zaostrenia na objektíve prepnite do polohy <  $\Delta$ F >. Keďže nastavenie na objektíve má prednosť, nastavenie na fotoaparáte nemá žiadny efekt.

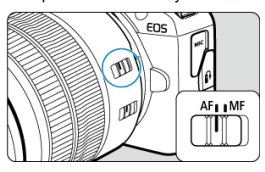

4. **Zložte predný kryt objektívu.**

<span id="page-55-0"></span>**Podržte stlačené tlačidlo na uvoľnenie objektívu a zároveň otočte objektívom v smere šípky.**

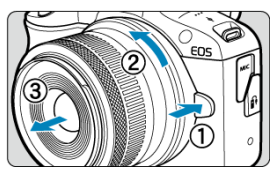

- Otočte ho až na doraz a potom ho odpojte.
- Pripojte zadný kryt objektívu k odstránenému objektívu.
- <span id="page-56-0"></span>Nasadenie objektívu 図
- **Ø** [Odpojenie objektívu](#page-59-0)

Možno používať všetky objektívy EF a EF-S po pripojení voliteľného upevňovacieho adaptéra EF-EOS R. **Fotoaparát nemožno používať s objektívmi EF-M.**

## **Nasadenie objektívu**

1. **Zložte kryty.**

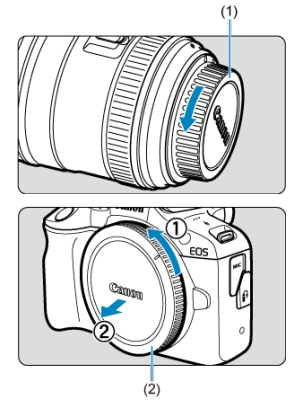

Zložte zadný kryt objektívu (1) a kryt otvoru pre objektív (2) ich otočením v smere zobrazených šípok.

2. **Nasaďte objektív na adaptér.**

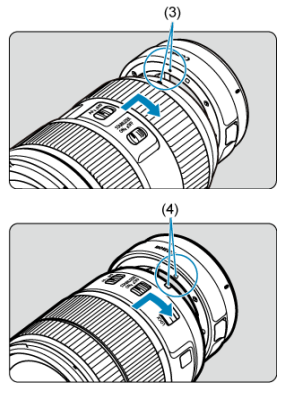

- Zarovnajte červenú alebo bielu značku pre nasadenie na objektíve so zodpovedajúcou značkou pre nasadenie na adaptéri a otáčajte objektívom v smere šípky, až kým s cvaknutím nedosadne na svoje miesto.
	- (3) Červená značka
	- (4) Biela značka

# 3. **Nasaďte adaptér k fotoaparátu.**

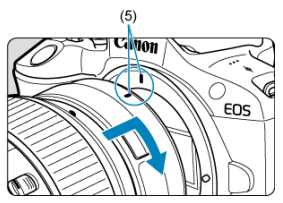

Zarovnajte červené značky pre nasadenie (5) na objektíve a fotoaparáte a otáčajte objektívom v smere šípky, až kým s cvaknutím nedosadne na svoje miesto.

4. **Prepínač režimov zaostrenia na objektíve prepnite do polohy < >.**

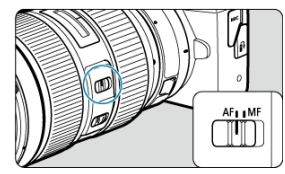

- $\bullet$  <  $\Delta$ F > označuje Autofocus (automatické zaostrenie).
- **< MF** > označuje Manual focus (manuálne zaostrenie). Automatické zaostrovanie je vypnuté.
- 5. **Zložte predný kryt objektívu.**

<span id="page-59-0"></span>1. **Podržte stlačené tlačidlo na uvoľnenie objektívu a zároveň otáčajte objektívom v smere zobrazenej šípky.**

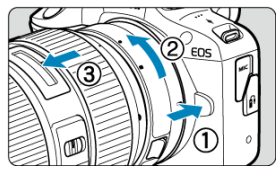

Otočte ho až na doraz a potom ho odpojte.

2. **Odpojte objektív od adaptéra.**

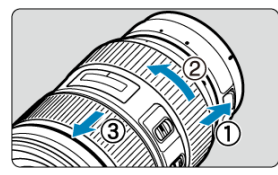

- Podržte páčku na odpojenie objektívu a otáčajte objektívom proti smeru pohybu hodinových ručičiek.
- Otočte ho až na doraz a potom ho odpojte.
- Pripojte zadný kryt objektívu k odstránenému objektívu.

#### T **Upozornenie**

Bezpečnostné upozornenia pre objektívy nájdete v časti [Nasadenie a odpojenie](#page-51-0) [objektívov RF/RF-S](#page-51-0).

### <span id="page-60-0"></span>Dioptrické nastavenie ΓZΙ.

Pozrite do hľadáčika, čím ho aktivujete. Môžete tiež obmedziť zobrazenie buď na obrazovku alebo hľadáčik [\(](#page-598-0)2).

# **Dioptrické nastavenie**

- - Posúvajte posuvníkom doľava alebo doprava tak, aby zobrazenie v hľadáčiku bolo ostré.

#### **Upozornenie**  $\bf{0}$

- Hľadáčik a obrazovku nemožno aktivovať súčasne.
- Pri niektorých pomeroch strán sa zobrazenia čierne pásy na hornom a dolnom alebo na ľavom a pravom okraji obrazovky. Tieto oblasti sa nezaznamenávajú.

1. **Posúvajte posúvačom dioptrického nastavenia.**

- <span id="page-61-0"></span>**[Držanie fotoaparátu](#page-62-0)**
- **[Tlačidlo spúšte](#page-63-0)**
- $V$ olič>
- $\mathbb{C} \leq \hat{O}$  > [Ovládací prstenec](#page-66-0)
- $\textsf{C}$   $\leq$  **NFO**  $\geq$  [Tlačidlo informácií](#page-67-0)

<span id="page-62-0"></span>Ak chcete dosiahnuť ostré snímky, držte fotoaparát stabilne, aby ste minimalizovali otrasy fotoaparátu.

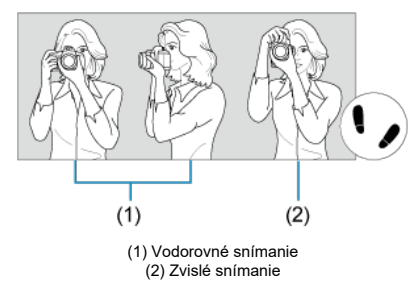

- 1. Pravou rukou držte fotoaparát pevne za držadlo fotoaparátu.
- 2. Ľavou rukou držte objektív zdola.
- 3. Pravý ukazovák zľahka položte na tlačidlo spúšte.
- 4. Ramená a lakte tlačte mierne dopredu.
- 5. Stabilnejší postoj dosiahnete, ak jednou nohou mierne predkročíte.
- 6. Fotoaparát si priložte k tvári a pozerajte sa cez hľadáčik.

<span id="page-63-0"></span>Tlačidlo spúšte pracuje v dvoch krokoch. Tlačidlo spúšte môžete stlačiť do polovice. Potom ho ďalším pritlačením tlačidla spúšte môžete stlačiť úplne.

### **Stlačenie do polovice**

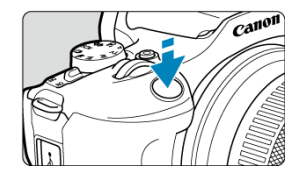

Aktivuje automatické zaostrovanie a systém automatickej expozície, ktorý nastaví rýchlosť uzávierky a hodnotu clony.

Hodnota expozície (rýchlosť uzávierky a hodnota clony) sa zobrazuje na obrazovke alebo v hľadáčiku približne na 8 s (časovač merania/38).

### **Úplné stlačenie**

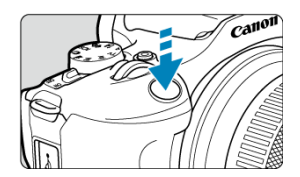

Aktivuje uzávierku a zhotoví sa snímka.

### **Predchádzanie otrasom fotoaparátu**

Pohyby fotoaparátu počas jeho držania v ruke v okamihu expozície, sa označujú ako otrasy fotoaparátu. Môžu spôsobiť neostré zábery. Ak chcete predísť otrasom fotoaparátu, zapamätajte si nasledujúce informácie:

- Fotoaparát držte nehybne, ako je to znázornené na obrázku [Držanie fotoaparátu](#page-62-0).
- Stlačte tlačidlo spúšte do polovice, čím sa spustí automatické zaostrovanie, a potom pomaly stlačte tlačidlo spúšte úplne.

### **Poznámka**

- Ak stlačíte tlačidlo spúšte úplne bez toho, aby ste ho najskôr stlačili do polovice, alebo ak ho stlačíte do polovice a okamžite potom ho stlačíte úplne, fotoaparátu bude chvíľu trvať, kým spustí snímanie.
- Aj pri zobrazení ponuky alebo prehrávaní snímok sa môžete vrátiť k snímaniu stlačením tlačidla spúšte do polovice.

<span id="page-65-0"></span>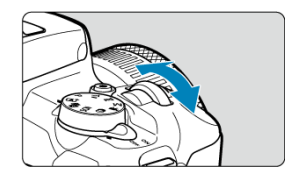

Pri otáčaní voličom < >>>>>>>>> pozerajte na obrazovku.

Pomocou tohto voliča sa nastavuje rýchlosť uzávierky, hodnota clony atď.

# <span id="page-66-0"></span>**< > Ovládací prstenec**

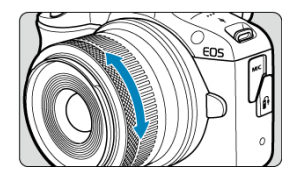

Kompenzáciu expozície možno nastaviť otáčaním ovládacieho prstenca objektívov RF pri súčasnom stlačení tlačidla spúšte do polovice v režime <**P**>, <**Tv**>, <**Av**> alebo <**M**>.

#### **Upozornenie**  $\bf{0}$

- K dispozícii pri použití objektívov, ktoré majú kombinovaný zaostrovací/ovládací prstenec, ale nemajú žiadny prepínač na prepínanie medzi týmito funkciami, je nevyhnutné nastaviť [<sup>6</sup>]: Focus/control ring/<sup>6</sup>]: Zaostrovací/ovládací prstenec] (**a**[\)](#page-267-0).
- Ovládací prstenec upevňovacieho adaptéra na ovládací prstenec EF-EOS R nemá žiadny účinok.

<span id="page-67-0"></span>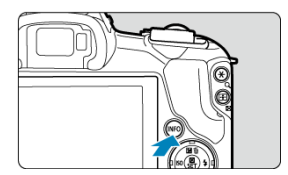

Každým stlačením tlačidla < INFO > sa zmenia zobrazené informácie. Nasledujúce príklady obrazoviek sú pre statické zábery.

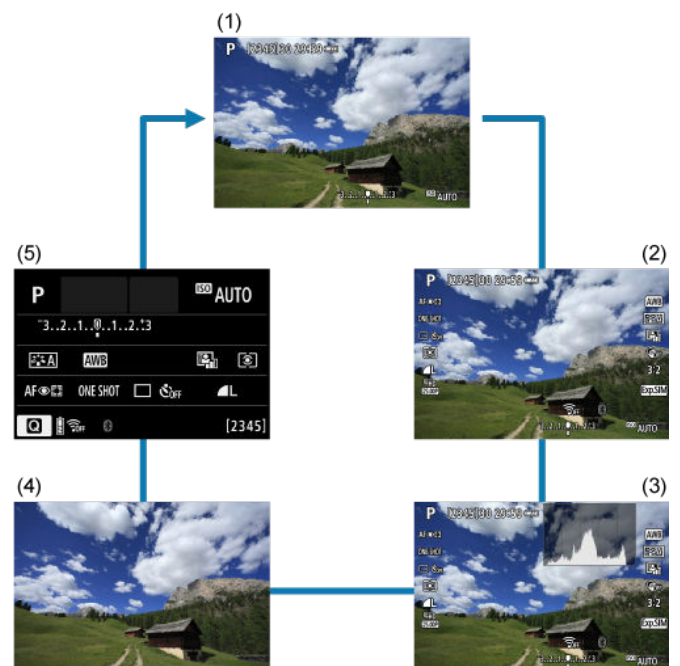

\* V režimoch Základnej zóny sa obrazovka podľa (5) nezobrazuje.

- <span id="page-68-0"></span>**[Zobrazenie ponuky](#page-69-0)**
- [Sprievodca režimom snímania](#page-71-0)
- **K** [Sprievodca funkciami](#page-73-0)

Spôsob zobrazovania informácií na obrazovke môžete nastaviť podľa svojich preferencií. Podľa potreby zmeňte nastavenia.

1. **Zobraziť hlavné karty.**

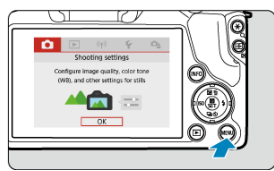

● Stlačením tlačidla < MENU > zobrazte obrazovku ponuky.

# <span id="page-69-0"></span>2. **Vyberte kartu [ ].**

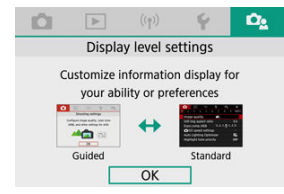

 $\bullet$  Otáčaním voliča <  $\bullet\$  > alebo stlačením tlačidiel <  $\bullet\$  >  $\bullet$  > vyberte kartu [ $\Omega$ e], potom stlačte tlačidlo <  $\langle \overline{\mathbb{R}} \rangle$ >.

# **Zobrazenie ponuky**

Ako typ zobrazenia ponuky môžete vybrať z možností [**Standard/Štandardné**] alebo [**Guided/S pokynmi**]. Pri nastavení [**Guided/S pokynmi**], fotoaparát po stlačení tlačidla < > zobrazí popisy hlavných kariet. Pri nastavení [**Standard/Štandardné**], fotoaparát po stlačení tlačidla < MENU > zobrazí obrazovku ponuky. Predvolené nastavenie je [**Guided/S pokynmi**].

1. **Vyberte položku [ : Menu display/ : Zobrazenie ponuky].**

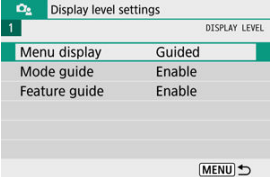

# 2. **Vyberte typ zobrazenia.**

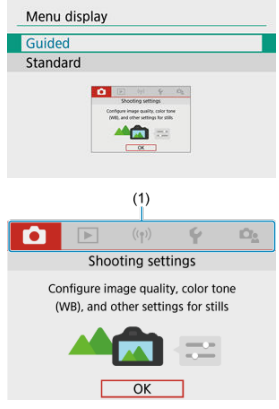

(1) Hlavné karty

### **Poznámka**

● Karta [★] (karta Moja ponuka) sa nezobrazuje, keď je nastavená možnosť [**Guided/S** pokynmi]. Ak chcete získať prístup do ponuky Moja ponuka (**2**[\)](#page-618-0), zmeňte úroveň zobrazenia ponuky na možnosť [**Standard/Štandardné**].

<span id="page-71-0"></span>Pri zmene režimov snímania sa môže zobraziť krátky opis príslušného režimu snímania. Predvolené nastavenie je [**Enable/Povoliť**].

1. **Vyberte položku [ : Mode guide/ : Sprievodca režimom].**

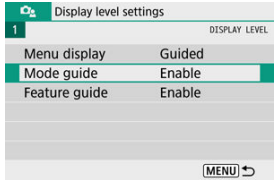

2. **Vyberte možnosť [Enable/Povoliť].**

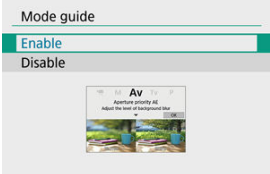

3. **Otočte otočným voličom režimov.**

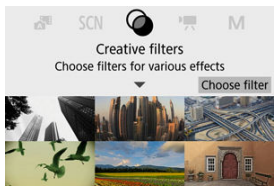

Zobrazí sa opis vybratého režimu snímania.
# 4. **Stlačte kláves < >.**

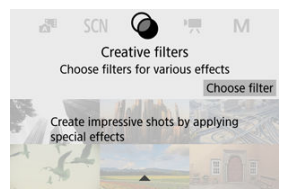

- Zobrazí sa zvyšok opisu.
- Ak chcete vymazať sprievodcu režimom, stlačte tlačidlo < >.
- $\bullet$  V režime <  $SCN$  >/<  $\odot$  > môžete zobraziť obrazovku výberu režimu snímania.

Pri použití rýchleho ovládania alebo nastavení ponuky sa môže zobraziť stručný popis funkcií a položiek. Predvolené nastavenie je [**Enable/Povoliť**].

1. **Vyberte položku [ : Feature guide/ : Sprievodca funkciami].**

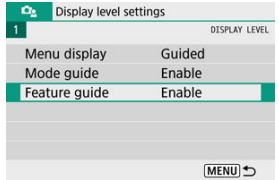

2. **Vyberte možnosť [Enable/Povoliť].**

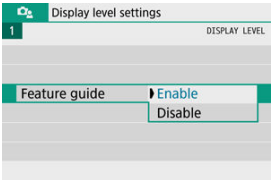

#### **Ukážky obrazoviek**

#### **Obrazovka rýchleho ovládania**

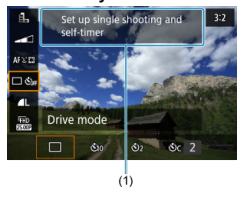

### **Obrazovka ponuky**

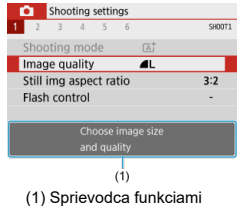

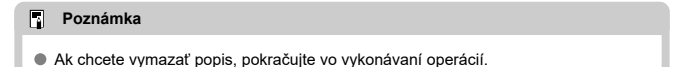

- 図 [Obrazovka ponuky](#page-76-0)
- **[Postup nastavovania ponuky](#page-77-0)**
- Ki [Neaktívne položky ponuky](#page-81-0)

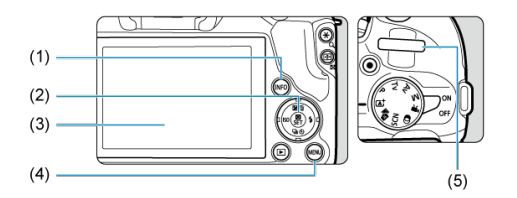

- $(1)$  Tlačidlo < INFO >
- $\overline{(2)}$  Tlačidlo < $\frac{3}{2}$  >
- (3) Obrazovka
- $\overline{(4)}$  Tlačidlo < MENU >
- $\frac{1}{(5)}$  <  $\frac{1}{2}$  > Volič

<span id="page-76-0"></span>Karty ponuky a zobrazené položky sa líšia v závislosti od režimu snímania.

#### **Základná zóna**

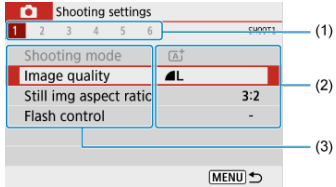

#### **Nahrávanie videozáznamu**

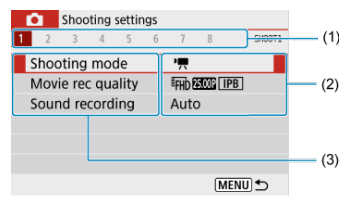

#### **Kreatívna zóna**

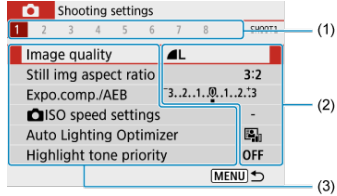

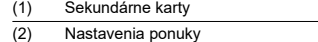

(3) Položky ponuky

## <span id="page-77-0"></span>**Pri nastavení na možnosť [ : Menu display/ : Zobrazenie ponuky: Guided/S pokynmi]**

1. **Zobraziť hlavné karty.**

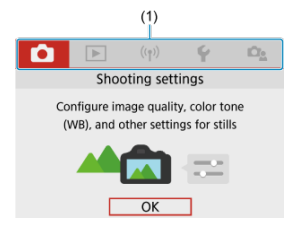

- $\bullet$  Po stlačení tlačidla < MENU > sa zobrazia hlavné karty (1) a popis vybranej karty.
- 2. **Vyberte hlavnú kartu.**
	- Otáčaním voliča < > prepínajte medzi hlavnými kartami.
	- $\bullet$  Hlavné karty môžete prepínať aj stlačením tlačidla <  $NFO$  >.

# 3. **Zobrazte obrazovku ponuky.**

- Stlačením tlačidla < $\langle \overline{\xi} \rangle$ > zobrazte obrazovku ponuky.
- Ak sa chcete vrátiť na obrazovku hlavnej karty, stlačte tlačidlo < MENU >.

4. **Vyberte sekundárnu kartu.**

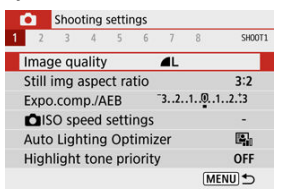

● Sekundárnu kartu vyberte pomocou tlačidiel < < > > alebo otočením voliča <  $\frac{1}{2}$  >.

# 5. **Vyberte požadovanú položku.**

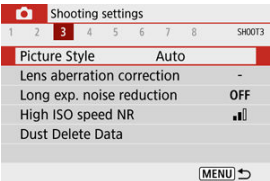

● Pomocou tlačidiel < ▲ >< ▼ > vyberte položku, potom stlačte tlačidlo  $\langle \langle \langle \langle \langle \rangle \rangle \rangle \rangle$ 

6. **Vyberte požadovanú možnosť.**

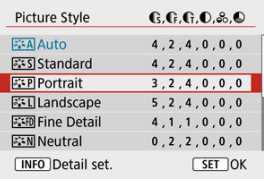

- Pomocou tlačidiel <  $\triangle$  ><  $\blacktriangledown$  > alebo <  $\blacktriangle$  >  $\blacktriangledown$  > vyberte možnosť. (Niektoré možnosti sa vyberajú pomocou tlačidiel < ▲ >< ▼ > a iné pomocou tlačidiel < >< >.)
- Aktuálne nastavenie je označené modrou farbou.

7. **Nastavte príslušnú možnosť.**

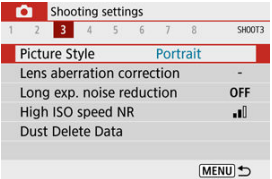

- $\bullet$  Nastavíte tlačidlom <  $\langle \overline{\mathbb{R}} \rangle$  >.
- Ak zmeníte nastavenie oproti predvolenému, bude označené modrou farbou (dostupné len pre položky ponuky na karte [n]).

# 8. **Ukončite nastavenie.**

● Stlačením tlačidla < MFNU > dvakrát ukončíte ponuku a vrátite sa do pohotovostného režimu.

#### **Poznámka**

- Nasledujúci popis funkcií ponuky predpokladá, že je zobrazená obrazovka ponuky.
- $\bullet$  Ak chcete príslušnú operáciu zrušiť, stlačte tlačidlo < MENU >.

**Pri nastavení na možnosť [** $\Omega$ **<sup>2</sup>: Menu display/** $\Omega$ **<sup>2</sup>: Zobrazenie ponuky: Standard/Štandardné]**

- 1. **Zobrazte obrazovku ponuky.**
	- Stlačením tlačidla < MENU > zobrazte obrazovku ponuky.

## 2. **Vyberte kartu.**

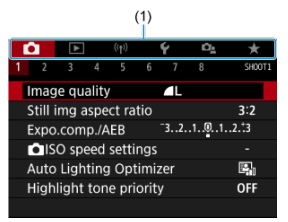

- $\bullet$  Stlačením tlačidla <  $NFO$  > prepínajte medzi hlavnými kartami (1).
- Sekundárnu kartu vyberte pomocou tlačidiel < < > > alebo otočením voliča < >.
- Po tomto sú operácie rovnaké ako pri nastavení na možnosť  $[\mathbf{D}_2:$  Menu display/ $\mathbf{D}_2:$  Zobrazenie ponuky: Guided/S pokynmi]. Pozrite [Pri nastavení na možnosť \[](#page-77-0) $\Omega$ e: Menu display/ $\Omega$ e: Zobrazenie ponuky: [Guided/S pokynmi\],](#page-77-0) kde začnite s krokom č. 5.
- $\bullet$  Ak chcete ukončiť nastavenie, stlačte tlačidlo < MFNI J > raz.

<span id="page-81-0"></span>Príklad: Pri nastavení na možnosť [**Highlight tone priority/Priorita jasných tónov**]

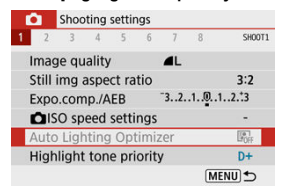

Nemožno nastaviť neaktívne položky ponuky. Položka ponuky je neaktívna, ak ju potláča iné nastavenie funkcie.

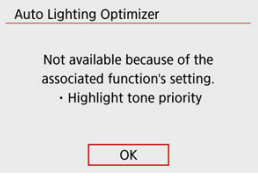

Blokujúcu funkciu zobrazíte výberom neaktívnej položky ponuky a stlačením tlačidla <  $\langle \hat{\mathbb{R}} \rangle$ >. Ak zrušíte nastavenie blokujúcej funkcie, neaktívna položka ponuky sa bude dať nastaviť.

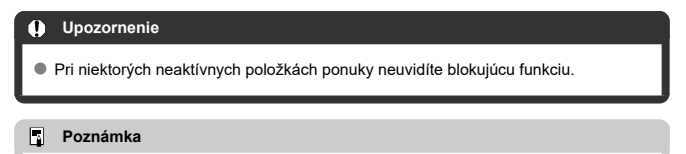

Funkcie ponuky môžete obnoviť na predvolené nastavenia v položke [**Basic settings/Základné nastavenia**] v časti [ $\blacklozenge$ : Reset camera/ $\blacklozenge$ : Vynulovať fotoaparát] (**3**[\)](#page-603-0).

- Počas snímania 図
- **Z**j [Počas prehrávania](#page-84-0)

Môžete priamo vybrať a upraviť nastavenia zobrazené na obrazovke.

# **Počas snímania**

- 1. **Stlačte tlačidlo < > ( ).**
- 2. **Vyberte požadovanú položku.**

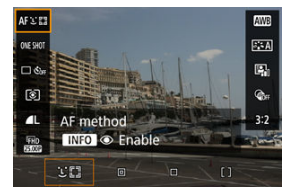

 $\bullet$  Na výber použite tlačidlá <  $\blacktriangle$  ><  $\blacktriangledown$  >.

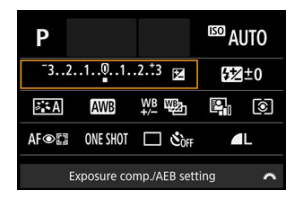

Keď sa zobrazí vyššie uvedená obrazovka, vykonajte výber tlačidlami < ▲ >< ▼ >< ◀ >< ▶ >.

# 3. **Vyberte požadovanú možnosť.**

- Ak chcete upraviť nastavenie, otočte volič < alebo stlačte tlačidlá < < > >>. Niektoré položky sa nastavujú následným stlačením tlačidla.
- Stlačením tlačidla < $\langle \frac{\mathbb{R}}{2} \rangle$ > sa vrátite na pôvodnú obrazovku.
- <span id="page-84-0"></span>1. **Stlačte tlačidlo < >.**
- 2. **Vyberte požadovanú položku.**

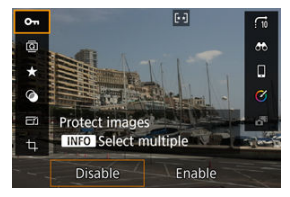

 $\bullet$  Na výber použite tlačidlá <  $\blacktriangle$  ><  $\blacktriangledown$  >.

# 3. **Vyberte požadovanú možnosť.**

- Ak chcete upraviť nastavenie, otočte volič < > alebo stlačte tlačidlá < < >>. Niektoré položky sa nastavujú následným stlačením tlačidla.
- Ak chcete konfigurovať položky, pre ktoré sa v spodnej časti obrazovky zobrazí ikona [**SEE**], stlačte tlačidlo <  $\left(\frac{1}{2}\right)$  >.
- $\bullet$  Ak chcete túto operáciu zrušiť, stlačte tlačidlo < MFNU >.
- $\bullet$  Stlačením tlačidla < $\langle \overline{\mathcal{R}} \rangle$ > sa vrátite na pôvodnú obrazovku.

#### Œ **Upozornenie**

<sup>●</sup> Na otočenie snímky nastavte položku [ : Auto rotate/ $\cdot$  **:** Automatické **otočenie**] na možnosť [**On d** *l* **/Zap. d l i [\(](#page-585-0)**<sup>*a*</sup>). Keď je položka [**Ψ**: Auto **rotate/↓:** Automatické otočenie] nastavená na možnosť [On *D* /Zap. **D**] alebo [**Off/Vyp.**], snímky sa označia zvolenou možnosťou [ **Rotate stills/ Otočiť fotografie**], ale neotočia sa vo fotoaparáte.

## **Poznámka**

V prípade snímok z iných fotoaparátov môžu byť dostupné možnosti obmedzené.

Táto kapitola opisuje, ako používať režimy Základnej zóny na otočnom voliči režimov na dosiahnutie čo najlepších výsledkov.

V režimoch Základnej zóny stačí fotoaparát namieriť a stlačiť tlačidlo spúšte. Fotoaparát nastaví všetko automaticky.

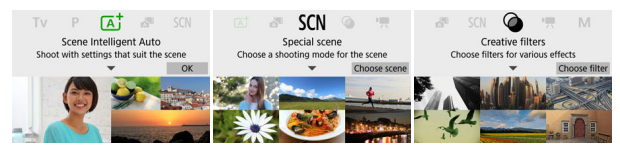

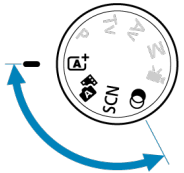

- [Automatický režim s inteligentným nastavením scény](#page-87-0)
- [Hybridný automatický](#page-96-0)
- [Režim špeciálnej scény](#page-100-0)
- [Režim Portrét](#page-103-0)
- [Režim Krajina](#page-104-0)
- [Režim Šport](#page-105-0)
- [Režim Panorámovanie](#page-106-0)
- [Režim Záber zblízka](#page-108-0)
- [Režim Jedlo](#page-109-0)
- [Režim Nočný portrét](#page-110-0)
- [Režim Nočná scéna bez statívu](#page-112-0)
- [Režim Ovládanie snímania v protisvetle HDR](#page-114-0)
- [Režim Tichá uzávierka](#page-115-0)
- [Režim Kreatívne filtre](#page-116-0)
- <span id="page-87-0"></span>[Snímanie pohyblivých objektov](#page-91-0) 図
- **IKONY SCÉNY**
- [Snímanie s použitými efektmi \(kreatívny asistent\)](#page-93-0)

**< > je plnoautomatický režim. Fotoaparát analyzuje scénu a automaticky použije optimálne nastavenia.** Tiež dokáže automaticky nastaviť zaostrenie na statický alebo pohybujúci sa objekt tak, že rozpozná pohyb objektu  $(\sqrt{2})$  $(\sqrt{2})$ ).

1. **Otočný volič režimov nastavte do polohy < >.**

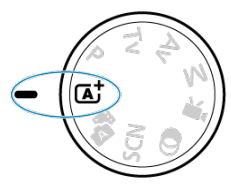

2. **Stlačte tlačidlo < >.**

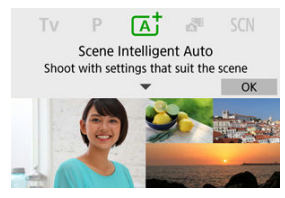

Prečítajte si správu a vyberte možnosť [**OK**].

3. **Namierte fotoaparát na to, čo budete snímať (objekt).**

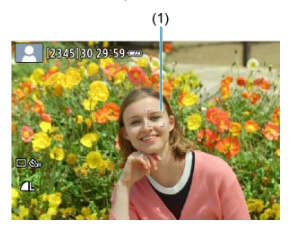

- Fotoaparát v podstate zaostrí na najbližší objekt. Nad všetkými rozpoznanými tvárami alebo očami sa zobrazia body AF (1).
- Keď sa na obrazovke zobrazí rámik (bod AF), namierte ho na snímaný objekt.
- 4. **Zaostrite na objekt.**

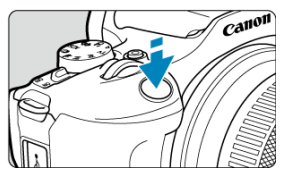

Zaostrite stlačením tlačidla spúšte do polovice.

Ak bliká <  $\frac{1}{4}$  >, manuálne vysuňte zabudovaný blesk.

- Pri slabom osvetlení sa podľa potreby automaticky aktivuje pomocný lúč AF  $($
- Po zaostrení na objekt sa farba príslušného bodu AF zmení na zelenú a fotoaparát vydá zvukový signál (Jednoobrázkový AF).
- Bod AF zaostrený na pohybujúci sa objekt zmení farbu na modrú a sleduje pohyb objektu (AF-Servo).

5. **Zhotovte snímku.**

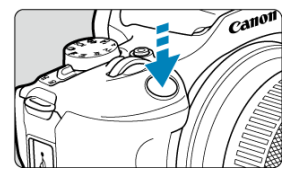

- Stlačte tlačidlo spúšte úplne, čím sa zhotoví snímka.
- Práve zachytený záber sa zobrazí približne na 2 sekundy na obrazovke.
- Ak chcete zasunúť zabudovaný blesk, zatlačte ho prstami.

#### **Upozornenie** Т

Pre niektoré objekty alebo podmienky snímania sa pohyb predmetov (či sú v pokoji alebo sa pohybujú) nemusí správne rozpoznať.

#### **Poznámka**

- Funkcia AF (Jednoobrázkový AF alebo AF-Servo) sa nastaví automaticky pri stlačení tlačidla spúšte do polovice. Aj keď je automaticky nastavená na Jednoobrázkový AF, fotoaparát sa prepne do režimu AF-Servo, ak sa pri stlačení tlačidla spúšte do polovice deteguje pohyb objektu.
- $\bullet$  V režime <  $\overline{A}^+$  > budú farby vyzerať pôsobivejšie pri scénach v prírode, exteriéroch a pri západe slnka. Ak nedosahujete požadované farebné tóny, zmeňte režim na režim Kreatívnej zóny (2[\)](#page-31-0), vyberte štýl Picture Style iný ako [ a sa potom snímajte znova  $\sqrt{\omega}$ ).

### **Minimalizácia rozmazaných fotografií**

- Pri fotografovaní bez statívu dávajte pozor na otrasy fotoaparátu. Aby nedochádzalo k otrasom fotoaparátu, zvážte použitie statívu. Použite pevný statív, ktorý dokáže uniesť hmotnosť fotografického vybavenia. Fotoaparát bezpečne nasaďte na statív.
- $\bullet$ Zvážte použitie diaľkovej spúšte (predáva sa samostatne,  $\circled{p}$ ) alebo bezdrôtového diaľkového ovládania (predáva sa samostatne,  $\sqrt{2}$ [\)](#page-165-0).

## **Najčastejšie otázky**

#### **Nie je možné zaostriť (čo signalizuje oranžový bod AF).**

Zamierte bod AF na miesto s dobrým kontrastom a stlačte tlačidlo spúšte do polovice  $\sqrt{\omega}$ ). Ak ste príliš blízko objektu, vzdiaľte sa a skúste to znova.

#### **Zobrazí sa viacero bodov AF súčasne.**

Dosiahlo sa zaostrenie vo všetkých týchto bodoch.

#### **Zobrazenie rýchlosti uzávierky bliká.**

Vzhľadom na nízku úroveň osvetlenia môže byť snímaný objekt rozmazaný v dôsledku otrasov fotoaparátu. Odporúča sa použiť statív, zabudovaný blesk alebo externý blesk  $($   $\circled{R}$ ).

#### **Snímky sú príliš tmavé.**

Zabudovaný blesk vysuňte vopred, umožníte tak automatické spustenie blesku v prípade, že objekty sú na záberoch počas dňa v protisvetle, alebo pri snímaní pri slabom osvetlení.

#### **Snímky zhotovené pomocou blesku sú príliš svetlé.**

Snímky môžu byť jasné (preexponované), ak pri fotografovaní s bleskom snímate objekty v malej vzdialenosti. Vzdiaľte sa od objektu a skúste to znova.

#### **Spodná časť snímok zhotovených pomocou blesku je neprirodzene tmavá.**

Pri snímaní objektov, ktoré sú príliš blízko, môže byť na záberoch viditeľný tieň objektívu. Vzdiaľte sa od objektu a skúste to znova. Ak používate slnečnú clonu objektívu, skúste ju pred snímaním zložiť.

#### $\overline{\phantom{a}}$ **Poznámka**

Ak nepoužívate zabudovaný blesk majte na zreteli nasledujúce.

- Pri slabom osvetlení, keď dochádza k otrasom fotoaparátu, držte fotoaparát pevne alebo použite statív. Keď používate objektív so zoomom, môžete obmedziť rozostrenie spôsobené otrasmi fotoaparátu nastavením širokouhlého rozsahu objektívu.
- Pri fotografovaní portrétov pri nízkej hladine osvetlenia povedzte objektom, aby sa nehýbali, kým nedokončíte snímanie. Každý pohyb pri snímaní spôsobí, že osoba bude na snímke vyzerať rozmazane.

# <span id="page-91-0"></span>**Snímanie pohyblivých objektov**

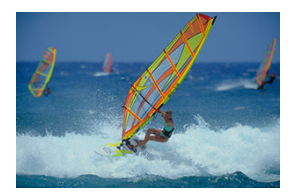

Stlačením tlačidlo spúšte do polovice sledujete pohybujúce sa objekty a tieto zostávajú zaostrené.

Držte tlačidlo spúšte stlačené do polovice, sledujte objekt na obrazovke a v rozhodujúcom okamihu stlačte tlačidlo spúšte úplne.

<span id="page-92-0"></span>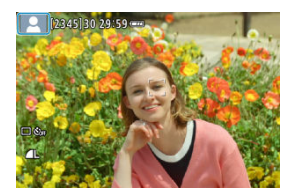

Fotoaparát rozpozná typ scény a nastaví všetko automaticky tak, aby nastavenie zodpovedalo príslušnej scéne. Pri snímaní statických záberov sa v ľavom hornom rohu obrazovky objaví ikona predstavujúca vymazanú scénu [\(](#page-658-0)<mark>@</mark>).

<span id="page-93-0"></span>1. **Stlačte tlačidlo < >.**

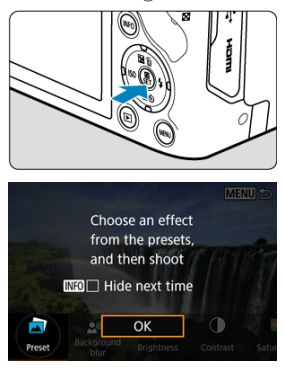

Prečítajte si správu a vyberte možnosť [**OK**].

2. **Vyberte efekt.**

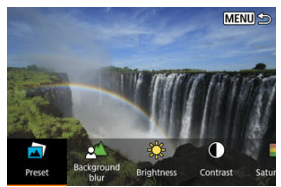

● Pomocou voliča < مستخدد > alebo tlačidiel < < > > > vyberte efekt, potom stlačte tlačidlo < (

3. **Vyberte úroveň efektu a ďalšie podrobnosti.**

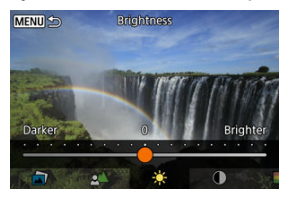

- Nastavte pomocou voliča < مالك > alebo tlačidiel < < > > < >>, potom stlačte tlačidlo < $\left(\frac{1}{2}\right)$ >.
- $\bullet$  Ak chcete obnoviť nastavenie, stlačte tlačidlo <  $\bigstar$  > a stlačte tlačidlo [**OK**].

### **Efekty Kreatívneho asistenta**

#### **[ ] Preset/Predvoľba**

Vyberte jeden z prednastavených efektov. Upozorňujeme, že možnosti [**Saturation/Sýtosť**], [**Color tone 1/Farebný tón 1**] a [**Color tone 2/Farebný tón 2**] nie sú dostupné s nastavením [**B&W**].

#### **[ ] Background blur/Rozmazané pozadie**

Upravte rozostrenie pozadia. Ak chcete, aby bolo pozadie ostrejšie, vyberte vyššie hodnoty. Ak chcete pozadie rozostriť, vyberte nižšie hodnoty. Možnosť [**Auto/ Automaticky**] upraví rozostrenie pozadia tak, aby zodpovedalo jasu. V závislosti od svetelnosti objektívu (clonového čísla) nemusia byť niektoré pozície k dispozícii.

**[ ] Brightness/Jas** Upravte jas snímky.

**[ ] Contrast/Kontrast** Upravte kontrast.

- **[ ] Saturation/Sýtosť** Upravte sýtosť farieb.
- **[ ] Color tone 1/Farebný tón 1** Upravte jantárový/modrý farebný tón.
- **[ ] Color tone 2/Farebný tón 2** Upravte zelený/purpurový farebný tón.
- **[ ] Monochrome/Monochromatický** Nastavte tónovací efekt pre monochromatické snímanie.

### **Fil** Poznámka

- Funkcia [**Background blur/Rozmazané pozadie**] nie je dostupná pri fotografovaní s bleskom.
- Tieto nastavenia sa obnovia po zmene režimu snímania alebo prepnutí vypínača do polohy < >. Ak chcete uložiť nastavenia, nastavte položku [ : **Retain Creative Assist data/** $\blacksquare$ **: Uchovať dáta Kreat. asist.**] na možnosť [Enable/ **Povoliť**].

### **Uloženie efektov**

Ak chcete uložiť aktuálne nastavenie vo fotoaparáte, na obrazovke nastavenia [**Creative**

**Assist/Kreatívny asistent**] stlačte tlačidlo <  $NFO$  >, potom stlačte tlačidlo [OK]. S názvom [**USER**\*] môžete uložiť až tri predvoľby. Po uložení troch predvolieb sa musí existujúca predvoľba [**USER**\*] prepísať, aby sa mohla uložiť nová.

### <span id="page-96-0"></span>**T**yp krátkeho videozáznamu

V režime <  $\mathbb{R}^{\mathbb{H}}$  > môžete vytvoriť krátky videozáznam dňa jednoduchým nasnímaním statických záberov. Fotoaparát zaznamená pred každým záberom 2 až 4-sekundové klipy scén, ktoré sa neskôr spoja do krátkeho videozáznamu [\(](#page-369-0)2).

1. **Otočný volič režimov nastavte do polohy < >.**

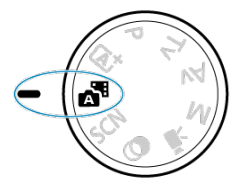

2. **Stlačte tlačidlo < >.**

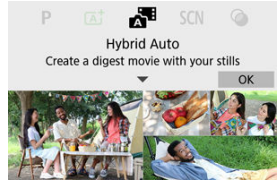

- Prečítajte si správu a vyberte možnosť [**OK**].
- Zostavte zábery a snímajte.

#### **Poznámka**

- $\bullet$  Ak chcete dosiahnuť pôsobivejšie krátke videozáznamy, pred snímaním statických záberov namierte fotoaparát na objekty približne na 4 sekundy.
- $\bullet$  Výdrž batérie je v tomto režime kratšia ako v režime <  $\overline{A}$  + >, pretože pre každý záber sa zaznamenávajú krátke videozáznamy.
- Krátky videozáznam sa nemusí zaznamenať, ak nasnímate statickú fotografiu ihneď po zapnutí fotoaparátu výberom režimu < alebo ovládaním fotoaparátu iným spôsobom.
- Do krátkych videozáznamov sa zaznamenajú všetky zvuky a vibrácie spôsobované činnosťou fotoaparátu alebo objektívu.
- $\bullet$  Kvalita obrazu krátkeho videozáznamu je  $\overline{u}$  **DOD** ALL-I v prípade NTSC alebo LHD **RIOR** ALL-I v prípade PAL. To sa líši v závislosti od nastavenia videosvstému.
- Fotoaparát nevydá zvukový signál pri činnostiach, ako sú stlačenie tlačidla spúšte do polovice alebo použitie samospúšte.
- Krátke videozáznamy sa v nasledujúcich prípadoch ukladajú ako samostatné súbory videozáznamov, aj keď boli zaznamenané v rovnaký deň v režime <  $\mathbb{R}$  .
	- Doba nahrávania videozáznamu pre krátky videozáznam dosahuje približne 29 min. a 59 s (a možno ho uložiť aj samostatne, ak veľkosť presiahne približne 4 GB).
	- Krátky videozáznam je chránený.
	- Zmenia sa nastavenia letného času, video systému alebo časového pásma.
- Zaznamenané zvuky uzávierky nie je možné upraviť ani vymazať.
- Keď na snímanie používate nástroj EOS Utility, nastavte položku **[Image saving location/Miesto uloženia snímku**] v nástroji EOS Utility na možnosť [**Computer and camera memory card/Pamäťová karta počítača a fotoaparátu**] alebo [**Camera memory card only/Iba pamäťová karta fotoaparátu**].

<span id="page-98-0"></span>Pri snímaní v režime <  $\sqrt{3}$  > sa snímajú statické zábery aj klipy, ale môžete určiť, či sa do výsledného krátkeho videozáznamu majú zahrnúť statické fotografie.

1. **Otočný volič režimov nastavte do polohy < >.**

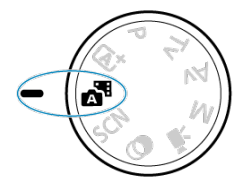

 $2.$  Vyberte položku [**○**: Digest type/**●**: Typ kr. filmu].

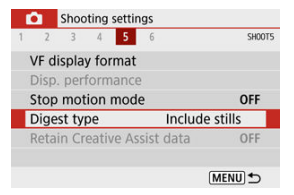

3. **Vyberte požadovanú možnosť.**

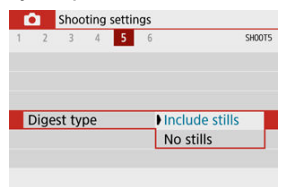

#### **Include stills/So snímkami**

Krátke videozáznamy obsahujú statické zábery.

### **No stills/Bez snímok**

Krátke videozáznamy neobsahujú statické zábery.

<span id="page-100-0"></span>Keď vyberiete režim snímania pre určitý objekt alebo scénu, fotoaparát automaticky vyberie vhodné nastavenia.

\* <  $SCN$  > označuje Special Scene (špeciálna scéna).

1. **Otočný volič režimov nastavte do polohy < >.**

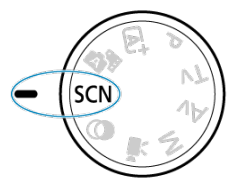

2. **Stlačte tlačidlo < >.**

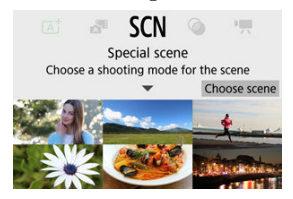

3. **Vyberte režim snímania.**

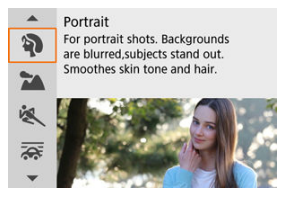

● Pomocou voliča < verte > alebo tlačidiel <  $\triangle$  ><  $\blacktriangledown$  > vyberte režim snímania, potom stlačte tlačidlo < $\left(\frac{\mathbf{B}}{\mathbf{r}}\right)$  >.

#### **Poznámka**

- Režim snímania môžete nastaviť v položke [ **: Shooting mode/** 2: Režim **snímania**].
- **Keď je položka [** $\Omega$ **•** : Mode guide/ $\Omega$  : Sprievodca režimom] nastavená na možnosť [**Disable/Zakázať**], po kroku č. 1 stlačením tlačidla <  $\binom{2}{k}$  > prejdite na obrazovku rýchleho ovládania, pomocou voliča < > alebo tlačidiel <  $\leq$  > vyberte režim snímania, potom stlačte tlačidlo <  $\binom{5}{2}$  >.

# **Režimy snímania dostupné v režime <SCN>**

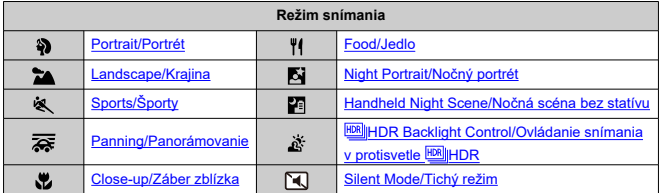

<span id="page-103-0"></span>Pomocou režimu [ ] (Portrait/Portrét) môžete rozmazať pozadie a zvýrazniť snímanú osobu. Tiež spôsobí, že tóny farby pleti a vlasy budú vyzerať jemnejšie.

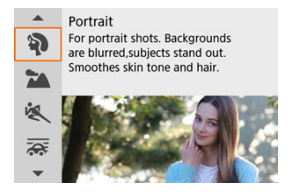

# **Tipy pri snímaní**

#### **Vyberte miesto, kde je vzdialenosť medzi objektom a pozadím najväčšia.**

Čím väčšia je vzdialenosť medzi snímaným objektom a pozadím, tým viac bude pozadie rozostrené. Objekt bude tiež výraznejší na jednoduchom, tmavom pozadí.

#### **Použite teleobjektív.**

Ak používate objektív so zoomom, použite telefotografický rozsah tak, aby ste rámec obrazu vyplnili snímanou osobou od pása nahor.

#### **Zaostrite na tvár.**

Pred snímaním sa uistite, že bod AF na tvári objektu je zelený. Pri snímaní záberov tvárí zblízka môžete nastaviť položku [ **co**: Eye detection/ **co: Detekcia očí**] na možnosť [**Enable/Povoliť**], aby boli oči objektu zaostrené.

#### **Použite sériové snímanie.**

Predvolené nastavenie je [ ] (**Continuous shooting/Sériové snímanie**). Ak podržíte stlačené tlačidlo spúšte, môžete snímať nepretržite, aby ste zachytili zmeny výrazu tváre a pózy objektu.

<span id="page-104-0"></span>Režim [24] (Landscape/Krajina) použite na rozsiahlu scenériu alebo keď chcete, aby boli všetky objekty, od blízkych až po tie vzdialené, zaostrené. Pre živé modré a zelené odtiene a ostré a výrazné snímky.

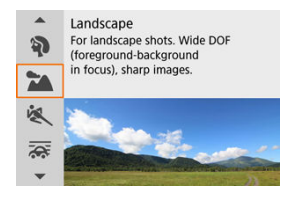

## **Tipy pri snímaní**

**Pri objektíve so zoomom použite širokouhlý rozsah.**

Keď používate objektív so zoomom, nastavte širokouhlý rozsah, aby boli zaostrené blízke aj vzdialené objekty. Krajine to tiež dodá priestorovosť.

**Pri snímaní nočných scén držte fotoaparát pevne.** Odporúča sa používať statív.

#### **Upozornenie** Œ

Fotografovanie s bleskom nie je k dispozícii.

<span id="page-105-0"></span>Režim [ ) (Sports/Športy) použite na snímanie objektov v pohybe, ako sú bežci alebo pohybujúce sa vozidlá.

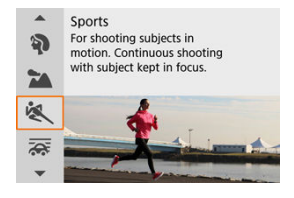

## **Tipy pri snímaní**

#### **Použite teleobjektív.**

Použitie teleobjektívu umožňuje snímanie z väčšej vzdialenosti.

#### **Sledujte snímaný objekt pomocou rámu oblasti AF.**

Po stlačení tlačidla spúšte do polovice sa zobrazí rám oblasti AF. Po zaostrení na objekt sa farba bodu AF zmení na modrú.

#### **Použite sériové snímanie.**

Predvolené nastavenie je [**4]** (Continuous shooting/Sériové snímanie). V rozhodujúcom momente úplne stlačte tlačidlo spúšte a nasnímajte záber. Ak chcete sledovať objekt a zachytávať zmeny pri jeho pohybe, držte stlačené tlačidlo spúšte, aby ste snímali sériovo.

#### Œ **Upozornenie**

- Pri nízkej hladine osvetlenia a pravdepodobnosti vzniku otrasov fotoaparátu bude hodnota rýchlosti uzávierky vľavo dole blikať. Držte fotoaparát stabilne a zhotovte snímku.
- Fotografovanie s bleskom nie je k dispozícii.

<span id="page-106-0"></span>Posúvaním môžete rozostriť pozadie, a dosiahnete dojem rýchlosti.

Pripojte objektív kompatibilný s režimom [ si | Panning/Panorámovanie), ak chcete potlačiť rozmazanie objektu a zachovať jasné a ostré objekty.

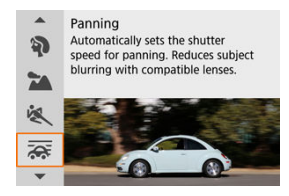

## **Tipy pri snímaní**

#### **Otočením fotoaparátu sledujte pohybujúci sa objekt.**

Počas snímania plynule otáčajte fotoaparátom, pričom sledujte pohybujúci sa objekt. Keď je bod AF nad časťou pohybujúceho sa objektu, na ktorý sa má zaostriť, stlačte tlačidlo spúšte do polovice, začnite otáčať fotoaparátom a udržiavajte krok s objektom, potom zhotovte snímku úplným stlačením tlačidla spúšte. Potom pokračujte v sledovaní objektu fotoaparátom.

#### **Nastavte úroveň rozostrenia pozadia pohybujúceho sa objektu.**

V položke [**Effect/Efekt**] môžete nastaviť úroveň rozostrenia pozadia pohybujúceho sa objektu. Pri nastavení na možnosť [**Effect: max/Efekt: max**] dosiahnete menšiu rýchlosť uzávierky a viac rozostrené pozadie okolo objektov. Ak je objekt príliš rozostrený, rozostrenie eliminujte nastavením položky [**Effect/Efekt**] na možnosť [**Effect: med/Efekt: stred**] alebo [**Effect: min/Efekt: min**].

#### $\bullet$ **Upozornenie**

- Prach môže byť na snímkach viditeľnejší, pretože je jednoduchšie zväčšiť clonu. Pred snímaním zvážte získanie údajov pre vymazanie prachových škvŕn.  $\left( \frac{1}{2} \right)$  $\left( \frac{1}{2} \right)$  $\left( \frac{1}{2} \right)$
- $\bullet$  Podrobnejšie informácie o objektívoch kompatibilných s režimom [ $\overline{\bullet}$ ] nájdete na webovej lokalite spoločnosti Canon.
- Rýchlosti uzávierky sú nižšie. Z tohto dôvodu nie je režim Panorámovanie vhodný, pokiaľ počas snímania nevykonávate panorámovanie.
- $\bullet$  Predvolené nastavenie je  $\square$ lil
- Fotografovanie s bleskom nie je k dispozícii.
- $\bullet$  Hoci sa na snímky zhotovené pomocou objektívov podporujúcich režim  $[\overline{\bullet}]$ použije stabilizácia obrazu v objektíve, pri snímaní sa účinok nezobrazuje na obrazovke. (Stabilizácia obrazu a korekcia rozostrenia objektu sa aktivujú pri snímaní bez ohľadu na nastavenie stabilizácie obrazu v objektíve.)
- $\bullet$  V prípade objektívov, ktoré nepodporujú režim  $\sqrt{2}$ , sa rozostrenie objektu nezmenší, ale rýchlosť uzávierky sa automaticky nastaví tak, aby zodpovedala nastaveniu [**Effect/Efekt**].
- Vami zadaná úroveň efektu posúvania sa nemusí použiť pri snímaní pri jasnom svetle (napríklad počas slnečných letných dní) alebo pri snímaní pomalých objektov.
- Nasledujúce objekty alebo podmienky snímania môžu brániť vhodnej korekcii rozostrenia objektu pomocou objektívov s podporou režimu [ $\overline{\mathbf{Q}}$ .
	- Objekty s veľmi nízkym kontrastom.
	- Objekty v slabom svetle.
	- Objekty v extrémnom protisvetle alebo extrémne lesklé objekty.
	- Objekty s opakujúcimi sa vzormi.
	- Objekty s malým množstvom vzorov alebo s monotónnymi vzormi.
	- Objekty s odrazmi (napríklad obrazy odrážajúce sa v skle).
	- Objekty menšie než rám zóny AF.
	- Viacero objektov pohybujúcich sa v ráme zónového AF.
	- Objekty pohybujúce sa nepravidelnými smermi alebo nepravidelnými rýchlosťami.
	- Objekty, ktoré sa niekedy pohybujú nepravidelne (napríklad bežci, ktorí sa pri behu pohybujú nahor a nadol).
	- Objekty s výraznými zmenami rýchlosti (napríklad bezprostredne po počiatočnom pohybe alebo pri pohybovaní sa po krivke).
	- Keď sa fotoaparát pohybuje príliš rýchlo alebo pomaly.
	- Keď sa pohyb fotoaparátu nezhoduje s pohybom objektu.
	- V prípade dlhých ohniskových vzdialeností objektívu.
# **Režim Záber zblízka**

Režim [ $\ddot{ }$ ] (Close-up/Záber zblízka) použite na zábery malých objektov zblízka, napríklad kvetov. Ak chcete, aby malé predmety vyzerali oveľa väčšie, použite makroobjektív (predáva sa samostatne).

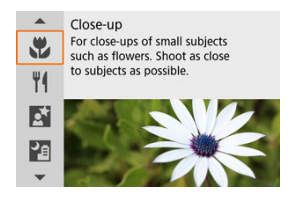

# **Tipy pri snímaní**

### **Použite jednoduché pozadie.**

Jednoduché pozadie umožní lepšie vyniknúť malým predmetom, napríklad kvetom a pod.

### **Čo najviac sa priblížte k snímanému objektu.**

Skontrolujte, akú má objektív minimálnu zaostrovaciu vzdialenosť. Minimálna

zaostrovacia vzdialenosť objektívu sa meria od značky <  $\bigoplus$  > (rovina zaostrenia) na vrchnej strane fotoaparátu po príslušný objekt. Ak sa nachádzate príliš blízko, zaostrenie nie je možné.

### **Pri objektíve so zoomom použite telefotografický rozsah.**

Ak máte objektív so zoomom, použitím telefotografického rozsahu bude objekt vyzerať väčší.

### **Keď bliká [ ]**

Manuálne vysuňte zabudovaný blesk.

Režim [<sup> $\parallel$ </sup> (Food/Jedlo) použite na kulinársku fotografiu. Fotografia bude vyzerať jasne a lákavo. Tiež sa potlačí červenkastý nádych spôsobený zdrojom svetla na snímkach zhotovených pri žiarovkovom svetle a pod.

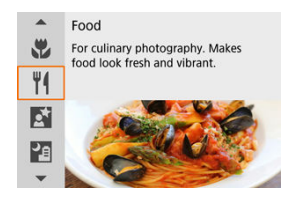

# **Tipy pri snímaní**

**Zmeňte farebný tón.**

[**Color tone/Farebný tón**] je možné upraviť. Ak chcete zosilniť červenkastý nádych jedla, nastavte smerom k možnosti [**Warm tone/Teplý odtieň**] (červená), alebo nastavte smerom k možnosti [**Cool tone/Chladný odtieň**] (modrá), ak je príliš červená.

#### Œ **Upozornenie**

- Teplý farebný odtieň objektov sa môžu zdať vyblednuté.
- Keď sú súčasťou scény viaceré zdroje svetla, teplý farebný odtieň snímky sa nemusí zredukovať.
- Pri fotografovaní s bleskom [**Color tone/Farebný tón**] prepne na štandardné nastavenie.
- Ak sa na snímke nachádzajú ľudia, odtieň pokožky sa nemusí reprodukovať správne.

Režim [**Ki]** (Night Portrait/Nočný portrét) použite na jasné, krásne zábery osôb s nočnými scénami v pozadí. **Upozorňujeme, že na snímanie v tomto režime sa vyžaduje zabudovaný blesk alebo blesk Speedlite.** Odporúča sa používať statív.

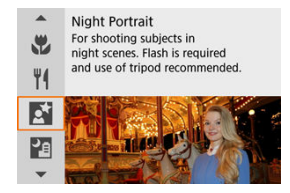

# **Tipy pri snímaní**

### **Použite širokouhlý objektív a statív.**

Keď používate objektív so zoomom, použite širokouhlý rozsah na získanie širokého nočného obzoru. Pretože pri snímaní z ruky dochádza k otrasom fotoaparátu, odporúča sa použiť statív.

### **Skontrolujte jas snímky.**

Zhotovenú snímku sa odporúča prehrať na mieste a skontrolovať jej jas. Ak snímaná osoba vyzerá tmavá, prejdite bližšie a zopakujte snímanie.

### **Snímajte aj v iných režimoch snímania.**

Zvážte aj snímanie v režimoch <  $\overline{A}$ ; > a  $\overline{P}$ ], pretože pravdepodobnosť rozmazania snímok je vyššia.

#### $\bullet$ **Upozornenie**

- Požiadajte snímané osoby, aby sa po spustení blesku chvíľu nehýbali.
- Ak sa tváre snímaných osôb pri snímaní javia tmavé, zaostrovanie môže byť náročné. V takom prípade nastavte režim zaostrenia na hodnotu MF ( $\omega$ [\)](#page-158-0) a zaostrite manuálne.
- Ak sa v bode AF nachádzajú svetelné body, zaostrovanie v noci alebo pri tmavých scénach môže byť náročné. V takom prípade nastavte režim zaostrenia na hodnotu  $MF(\mathcal{A})$  $MF(\mathcal{A})$  a zaostrite manuálne.
- Zábery sa budú mierne líšiť od náhľadu snímky zobrazenej na obrazovke.
- Ak pri fotografovaní s bleskom hrozí riziko preexponovania, rýchlosť uzávierky alebo citlivosť ISO sa automaticky upraví tak, aby sa eliminovala strata detailov v jasných tónoch a snímalo sa so štandardnou expozíciou. Pri záberoch s použitím blesku s určitými objektívmi nemusia rýchlosti uzávierky a hodnoty citlivosti ISO zobrazené po stlačení tlačidla spúšte do polovice zodpovedať skutočne použitým nastaveniam. To môže zmeniť jas pozadia, ktoré je mimo dosahu blesku.

### **Poznámka**

Ak sa použije samospúšť, indikátor samospúšte sa po záberoch v tomto režime nakrátko rozsvieti.

Režim [ $\blacksquare$ ] (Handheld Night Scene/Nočná scéna bez statívu) umožňuje snímanie nočných scén z ruky. V tomto režime snímania sa pre každú snímku zhotovia štyri zábery za sebou a zaznamená sa výsledná snímka s obmedzeným vplyvom otrasov fotoaparátu.

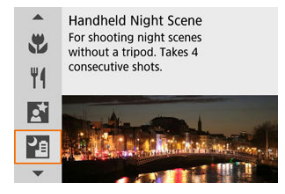

## **Tipy pri snímaní**

### **Držte fotoaparát stabilne.**

Držte lakte blízko tela, udržíte tak fotoaparát stabilne [\(](#page-62-0)2). V tomto režime sa štyri zábery zarovnajú a zlúčia do jednej snímky, no ak je ktorýkoľvek zo štyroch záberov výrazne posunutý v dôsledku otrasov fotoaparátu, zábery sa nemusia správne zlúčiť do výslednej snímky.

### **V prípade portrétov použite externú zábleskovú jednotku.**

Ak budú na záberoch osoby, použite externú zábleskovú jednotku. Na dosiahnutie krajších portrétov sa pri prvom zábere použije blesk. Požiadajte osobu, aby sa nehýbala, kým sa nenasnímajú všetky štyri zábery za sebou.

#### $\mathbf{C}$ **Upozornenie**

- V porovnaní s inými režimami snímania bude oblasť snímky pri snímaní menšia.
- Kvalitu snímky RAW nemožno nastaviť.
- Ak sa v bode AF nachádzajú svetelné body, zaostrovanie v noci alebo pri tmavých scénach môže byť náročné. V takom prípade nastavte režim zaostrenia na hodnotu  $MF(\bar{\omega})$  $MF(\bar{\omega})$  a zaostrite manuálne.
- Fotografovanie s bleskom je možné len s pripojenou externou zábleskovou jednotkou.
- Snímanie objektov na krátku vzdialenosť pomocou externej zábleskovej jednotky môže spôsobiť preexponovanie.
- Používanie externej zábleskovej jednotky v nočných scénach s obmedzeným osvetlením môže mať za následok rozmazanie snímok z dôvodu nesprávneho zarovnania snímok.
- Použitie externej zábleskovej jednotky, ktorá osvetlí osoby aj blízke pozadie, môže mať za následok rozmazanie snímok z dôvodu nesprávneho zarovnania snímok. Môžu sa objaviť aj neprirodzené tiene a nevhodné farby.
- Uhol zábleskového pokrytia s bleskom Speedlite:
	- Keď používate blesk Speedlite s automatickým nastavením zábleskového pokrytia, poloha zoomu bude pevne nastavená v širokouhlom rozsahu bez ohľadu na nastavenie polohy zoomu objektívu.
	- Keď používate blesk Speedlite, ktorý vyžaduje manuálne nastavenie zábleskového pokrytia, nastavte hlavu blesku do normálnej polohy.
- Pri snímaní pohybujúceho sa objektu sa môže zaznamenať stopa jeho pohybu alebo môže byť oblasť okolo snímaného objektu tmavá.
- Zarovnanie snímok nemusí správne fungovať pri opakujúcich sa vzoroch (mriežky, pruhy a pod.), nevýrazných snímkach, snímkach s jedným prevažujúcim tónom alebo pri výrazne posunutých snímkach v dôsledku otrasov fotoaparátu.
- Záznam snímok na kartu chvíľu trvá, keďže po nasnímaní prebieha zlúčenie snímok. Počas spracovania snímok sa na obrazovke zobrazuje hlásenie "BUSY" a snímanie nebude možné, kým sa spracovanie nedokončí.
- Zábery sa budú mierne líšiť od náhľadu snímky zobrazenej na obrazovke.

Režim [  $\ddot{\mathcal{R}}$ ] ( $\dddot{\text{M}}$  ||HDR Backlight Control/Ovládanie snímania v protisvetle  $\dddot{\text{M}}$ ||HDR) použite na scény v protisvetle so svetlými aj tmavými oblasťami. Jednorazové snímanie v tomto režime zhotoví tri po sebe idúce snímky s rôznymi expozíciami, ktoré sa skombinujú a vytvoria jednu snímku v režime HDR, ktorý zachytí detaily v tmavých oblastiach, ktoré by sa inak pri protisvetle mohli stratiť.

\* Skratka HDR označuje výraz High Dynamic Range (vysoký dynamický rozsah).

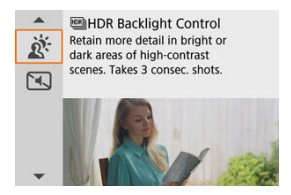

# **Tipy pri snímaní**

### **Držte fotoaparát stabilne.**

Držte lakte blízko tela, udržíte tak fotoaparát stabilne [\(](#page-62-0) $\varpi$ )). V tomto režime sa tri zábery zarovnajú a zlúčia do jednej snímky. Ak je ktorýkoľvek z troch záberov výrazne posunutý v dôsledku otrasov fotoaparátu, zábery sa nemusia správne zlúčiť do výslednej snímky.

#### Œ **Upozornenie**

- V porovnaní s inými režimami snímania bude oblasť snímky pri snímaní menšia.
- Kvalitu snímky RAW nemožno nastaviť.
- Fotografovanie s bleskom nie je k dispozícii.
- Snímka sa nemusí zobraziť s plynulou gradáciou a môže pôsobiť nepravidelne alebo byť výrazne zašumená.
- Ovládanie snímania v protisvetle HDR nemusí byť účinné pri scénach s nadmerným protisvetlom alebo s mimoriadne vysokým kontrastom.
- Keď snímate objekty, ktoré sú dostatočne jasné (napríklad štandardne osvetlené scény), snímka môže vyzerať neprirodzene v dôsledku efektu HDR.
- Snímanie pohybujúcich sa objektov môže mať za následok vznik stopy pohybu následkom pohybu alebo tmy okolo objektu.
- Zarovnanie snímok nemusí správne fungovať pri opakujúcich sa vzoroch (mriežky, pruhy a pod.), nevýrazných snímkach, snímkach s jedným prevažujúcim tónom alebo pri výrazne posunutých snímkach v dôsledku otrasov fotoaparátu.
- Záznam snímok na kartu chvíľu trvá, keďže po nasnímaní prebieha zlúčenie snímok. Počas spracovania snímok sa na obrazovke zobrazuje hlásenie "**BUSY**" a snímanie nebude možné, kým sa spracovanie nedokončí.

V situáciách, v ktorých sa požaduje ticho, môžete snímať bez zvukovej signalizácie alebo bez zvukov uzávierky. Pri snímaní sa okolo obrazovky dočasne zobrazí biely rámik.

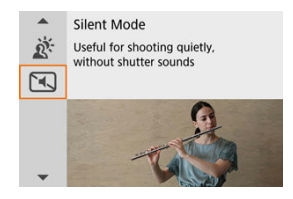

# **Tipy pri snímaní**

### **Nasnímajte skúšobné zábery.**

Zvážte zhotovenie niekoľkých skúšobných záberov vopred, pretože za určitých podmienok snímania môže byť nastavenie clony objektívu a zaostrenia počuteľné.

#### **Upozornenie**  $\bf{0}$

- Pri použití tichého snímania buďte zodpovední a rešpektujte súkromie a práva na portrét snímaných osôb.
- Snímky rýchlo sa pohybujúcich objektov môžu vyzerať skreslené.
- Sériové snímanie a fotografovanie s bleskom nie sú dostupné.
- [Charakteristiky kreatívnych filtrov](#page-119-0) 層
- **E**j [Úprava efektu miniatúry](#page-121-0)

Môžete snímať s použitím efektov filtra. Efekty filtra je možné pred snímaním skontrolovať.

1. **Otočný volič režimov nastavte do polohy < >.**

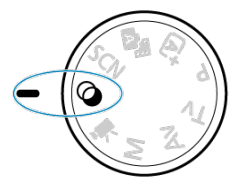

2. **Stlačte tlačidlo < >.**

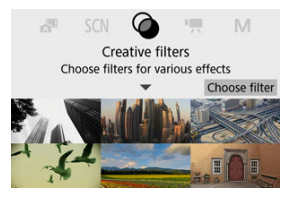

3. **Vyberte efekt filtra.**

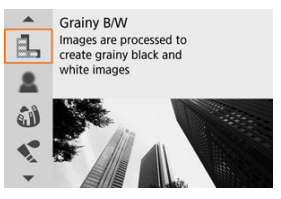

- Pomocou voliča < V > alebo tlačidiel < ▲ >< ▼ > vyberte efekt filtra  $\left(\frac{\sqrt{2}}{2}\right)$  $\left(\frac{\sqrt{2}}{2}\right)$ , potom stlačte tlačidlo <  $\left(\frac{\sqrt{2}}{2}\right)$  >.
- Zobrazí sa snímka s použitým efektom filtra.

## 4. **Nastavte efekt a snímajte.**

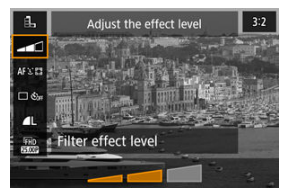

- Stlačte tlačidlo < <sup>(a)</sup>) > a vyberte ikonu pod položkou [**Creative filters/** Kreatívne filtre] (okrem  $\frac{1}{6}$ /  $\frac{1}{2}$ <sub>Hne</sub>/  $\frac{1}{2}$ <sub>Hne</sub>/  $\frac{1}{2}$ <sub>Hne</sub>/
- Pomocou voliča < مسلوك > alebo tlačidiel < < > > > upravte efekt, potom stlačte tlačidlo <  $\langle \overline{\mathbb{R}} \rangle$  >.

#### Œ **Upozornenie**

- Kvality snímky RAW a RAW+JPEG nie sú k dispozícii. Keď je nastavená kvalita snímok RAW, snímky sa zhotovujú s kvalitou snímok **. Keď** je nastavená kvalita snímky RAW+JPEG, snímky sa vytvárajú v určenej kvalite snímok JPEG.
- Keď je nastavená možnosť [ﷺ], [ﷺ], [▒], [▒], [۞] alebo [ﷺ], sériové snímanie nie je k dispozícii.

### **Poznámka**

- **Pri nastavení [Grainy B/W/Zrnitý čiernobiely]** bude zrnitý náhľad trochu odlišný od vzhľadu snímok.
- Pri nastavení [**Soft focus/Zmäkčenie kresby**] alebo [**Miniature effect/Efekt miniatúry**] môže byť náhľad efekt rozostrenia trochu odlišný od vzhľadu snímok.
- Histogram sa nezobrazí.
- Nie je k dispozícii ani zväčšené zobrazenie.
- V režimoch Kreatívnej zóny sú na obrazovke rýchleho ovládania k dispozícii nastavenia kreatívnych filtrov.

### <span id="page-119-0"></span> **Grainy B/W/Zrnitý čiernobiely**

Vytvorí zrnitý a čiernobiely vzhľad snímky. Úpravou kontrastu môžete zmeniť čiernobiely efekt.

### ● **L** Soft focus/Zmäkčenie kresby

Dodá snímke jemnejší vzhľad. Úpravou rozostrenia môžete zmeniť stupeň zmäkčenia snímky.

### **Fish-eye effect/Efekt rybieho oka**

Dodá snímke efekt objektívu typu rybie oko. Na snímke bude viditeľné súdkovité skreslenie.

V závislosti od úrovne efektu tohto filtra sa bude meniť orezaná oblasť na okraji snímky. Rovnako, pretože tento efekt filtra zväčšuje stred snímky, zdanlivé rozlíšenie v strede sa môže zhoršiť v závislosti od počtu zaznamenaných pixelov, preto pri kontrole výsledného obrazu nastavte efekt filtra. Používa sa jeden bod AF v strede.

### **Water painting effect/Efekt vodových farieb**

Fotografia bude vyberať ako maľba vodovými farbami s jemnými odtieňmi. Úpravou efektu môžete zmeniť hustotu farieb. Nočné alebo tmavé scény sa nemusia zobraziť s plynulou gradáciou a môžu pôsobiť nepravidelne alebo byť výrazne zašumené.

### **Toy camera effect/Efekt hračkárskeho fotoaparátu**

Posunie farby na farby, ktoré sú typické pre hračkárske fotoaparáty a stmaví štyri rohy snímky. Na zmenu farebného tónu možno použiť možnosti farebného odtieňa.

### **Miniature effect/Efekt miniatúry**

Vytvorí efekt diorámy.

Pri snímaní s predvoleným nastavením bude stred vyzerať ostro. Ak chcete presunúť oblasť, ktorá vyzerá ostro (rám scény), pozrite časť [Úprava efektu](#page-121-0) [miniatúry](#page-121-0). Ako spôsob AF sa používa [**1-point AF/1-bodové AF**]. Odporúča sa snímanie s bodom AF a rámom scény.

### **•**  $\sum_{HDR}$   $\text{[EM]}$  HDR art standard/  $\text{[EM]}$  HDR umelecký štandardný

Fotografie si zachovajú viac detailov vo svetlých a tmavých scénach. Vďaka zníženému kontrastu a menej výraznej gradácii sa povrchová úprava podobá maľbe. Obrysy objektov budú mať svetlé (alebo tmavé) okraje.

### **E S<sub>HDR</sub> EN HDR** art vivid/ **EN HDR** umelecký živý

Farby budú sýtejšie ako pri nastavení [ **HDR art standard/ HDR umelecký štandardný**], a nízky kontrast a nevýrazná gradácia pripomínajú umelecký efekt.

### **IDR** HDR art bold/ **HDR Umelecký výrazný**

Farby sú najsýtejšie, vďaka čomu je objekt zvýraznený a snímka vyzerá ako olejomaľba.

### **Independience art embossed/ <b>HDR** umelecký reliéfny

Sýtosť farieb, jas, kontrast a gradácia sú znížené, aby snímka pôsobila na pohľad nevýrazne, takže snímka bude vyzerať vyblednutá a stará. Obrysy objektov budú mať intenzívnejšie svetlé (alebo tmavé) okraje.

#### $\mathbf T$ **Upozornenie**

## **Pokyny pre [ ], [ ], [ ] a [ ]**

- V porovnaní s inými režimami snímania bude oblasť snímky pri snímaní menšia.
- Zábery sa budú mierne líšiť od náhľadov efektov filtra zobrazených na obrazovke.
- Snímanie pohybujúcich sa objektov môže mať za následok vznik stopy pohybu následkom pohybu alebo tmy okolo objektu.
- Zarovnanie snímok nemusí správne fungovať pri opakujúcich sa vzoroch (mriežky, pruhy a pod.), nevýrazných snímkach, snímkach s jedným prevažujúcim tónom alebo pri výrazne posunutých snímkach v dôsledku otrasov fotoaparátu.
- Pri fotografovaní bez statívu dávajte pozor na otrasy fotoaparátu.
- Objekty ako obloha alebo biele steny sa nemusia vykresliť s plynulou gradáciou a môžu obsahovať šum alebo mať nepravidelnú expozíciu alebo farby.
- Snímanie pri žiarivkovom osvetlení alebo osvetlení LED môže viesť k neprirodzenej reprodukcii farieb osvetlených oblastí.
- Záznam snímok na kartu chvíľu trvá, keďže po nasnímaní prebieha zlúčenie snímok. Počas spracovania snímok sa na obrazovke zobrazuje hlásenie "**BUSY**" a snímanie nebude možné, kým sa spracovanie nedokončí.
- Fotografovanie s bleskom nie je k dispozícii.

### **Poznámka**

Pomocou režimov  $[\sum_{\text{InR}}]$ ,  $[\sum_{\text{InR}}]$  a  $[\sum_{\text{InR}}]$  môžete vytvárať snímky s vysokým dynamickým rozsahom, ktoré si zachovávajú detaily vo svetlých a vysokokontrastných scénach. Pri každom snímaní sa vytvoria tri rôzne jasné snímky za sebou a tieto sa použijú na vytvorenie jednej snímky. Pozrite si upozornenia týkajúce sa filtrov [  $\sum_{\text{HDR}}$ ], [  $\sum_{\text{HDR}}$ ] a [ $\sum_{\text{HDR}}$ ].

<span id="page-121-0"></span>1. **Presuňte rám scény.**

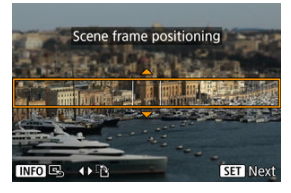

- Pomocou rámu scény nastavte oblasť, ktorá bude vyzerať ostro.
- Stlačením tlačidla <  $\cdot \cdot$  > povolíte pohyb rámu scény, ktorý sa zmení na oranžový. Ak chcete prepnúť orientáciu snímky scény, použite tlačidlá <  $\blacktriangle$  > a <  $\blacktriangleright$  >, keď je snímka v horizontálnej orientácii alebo tlačidlá <  $\triangle$  > a <  $\blacktriangledown$  >, keď je snímka vo zvislej orientácii.
- Ak chcete presunúť rám scény, použite volič < view > alebo tlačidlá < ▲ >< ▼ >< < >< >>>>. Na opätovné vycentrovanie rámu scény stlačte tlačidlo < INFO >.
- $\bullet$  Na potvrdenie polohy rámu scény stlačte tlačidlo < $\langle \overline{\mathcal{R}} \rangle$ >. Potom nastavte bod AF.

2. **Presuňte bod AF podľa potreby a snímajte.**

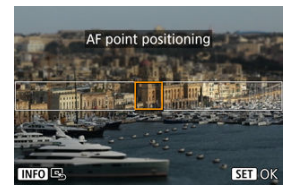

- Bod AF sa zmení na oranžový a možno ho presúvať.
- Pomocou tlačidiel < ▲ > < ▼ > < ▲ > < ▶ > presuňte bod AF do polohy, na ktorú sa má zaostriť.
- Odporúča sa zarovnať bod AF s rámom scény.
- Ak chcete vrátiť bod AF do stredu obrazovky, stlačte tlačidlo <  $NFC$  >.
- $\bullet$  Na potvrdenie polohy rámu bodu AF stlačte tlačidlo < $\langle \overline{\xi} \rangle$ >.

Režimy Kreatívnej zóny poskytujú slobodu pri snímaní rôznymi spôsobmi vďaka nastaveniu preferovanej rýchlosti uzávierky, hodnoty clony, expozície a pod.

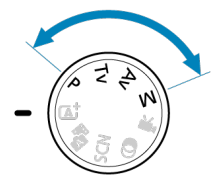

- Ak chcete odstrániť popis režimu snímania zobrazený po otočení otočného voliča režimov, stlačte tlačidlo <  $\left(\frac{\mathbf{p}}{2}\right)$  >  $\left(\frac{\mathbf{p}}{2}\right)$ .
- [P: Program AE](#page-124-0)
- [Tv: Priorita uzávierky AE](#page-126-0)
- [Av: Priorita clony AE](#page-129-0)
- [M: Manuálne nastavenie expozície](#page-133-0)
- [Dlhodobá expozícia Bulb](#page-136-0)

<span id="page-124-0"></span>Fotoaparát automaticky prispôsobí rýchlosť uzávierky a hodnotu clony jasu objektu.

- \* <**P**> znamená Program.
- \* AE znamená Auto Exposure (automatická expozícia).
	- 1. **Otočný volič režimov nastavte do polohy <P>.**

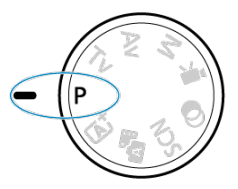

2. **Zaostrite na objekt.**

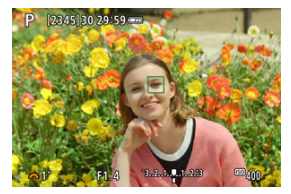

Namierte bod AF na snímaný objekt a stlačte tlačidlo spúšte do polovice.

# 3. **Skontrolujte zobrazenie na displeji.**

K dispozícii je štandardná expozícia, pokiaľ nebliká rýchlosť uzávierky a hodnota clony.

# 4. **Zhotovte snímku.**

Skomponujte záber a úplne stlačte tlačidlo spúšte.

#### $\overline{\mathbf{r}}$ **Upozornenie**

● Blikanie hodnoty rýchlosti uzávierky **30"**" a hodnoty minimálnej clony signalizuje podexponovanie.

Nastavte vyššiu citlivosť ISO alebo použite blesk.

● Blikanie hodnoty rýchlosti uzávierky "1/4000" a najvyššej hodnoty clony signalizuje preexponovanie.

Nastavte nižšiu citlivosť ISO alebo pomocou filtra ND (predáva sa samostatne) znížte množstvo svetla vstupujúceho do objektívu.

### **Poznámka**

### **Rozdiely medzi režimami <P> a < >**

 $\bullet$  V režime <  $\overline{A}^{\dagger}$  > sa mnohé funkcie, napríklad spôsob AF a režim merania, nastavujú automaticky, aby nedochádzalo k pokazeným záberom. Nastaviť môžete len obmedzený počet funkcií. Naopak, v režime <**P**> sa nastaví automaticky len rýchlosť uzávierky a hodnota clony, a vy môžete bez obmedzenia nastaviť spôsob AF, režim merania a ďalšie funkcie.

### **Posun programu**

- S program AE môžete bez obmedzenia zmeniť kombináciu (program) rýchlosti uzávierky a hodnoty clony nastavené fotoaparátom, pričom sa zachová rovnaká expozícia. Táto funkcia sa nazýva posun programu.
- Pri posune programu stlačte tlačidlo spúšte do polovice, potom otáčajte voličom < >, kým sa nezobrazí požadovaná hodnota rýchlosti uzávierky alebo hodnoty clony.
- Posun programu sa automaticky zruší po uplynutí časovača merania (zobrazenie nastavenia expozície sa vypne).
- Funkcia posunu programu sa nedá používať s bleskom.

<span id="page-126-0"></span>V tomto režime nastavujete rýchlosť uzávierky a fotoaparát automaticky nastavuje hodnotu clony, aby sa dosiahla štandardná expozícia zodpovedajúca jasu objektu. Pomocou vyššej rýchlosti uzávierky možno ostro zachytiť akciu pohybujúceho sa objektu. Pomocou nižšej rýchlosti uzávierky možno vytvoriť efekt rozostrenia, ktorý vytvára dojem pohybu. \* <**Tv**> označuje Time value (časová hodnota).

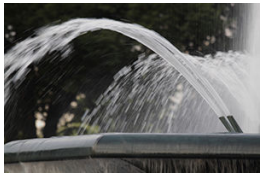

Rozmazaný pohyb (Nízka rýchlosť uzávierky: 1/30 s)

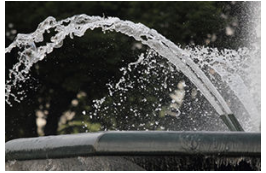

Zmrazený pohyb (Vysoká rýchlosť uzávierky: 1/2000 s)

1. **Otočný volič režimov nastavte do polohy <Tv>.**

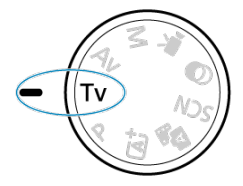

2. **Nastavte požadovanú rýchlosť uzávierky.**

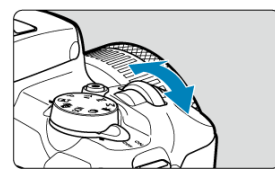

Otočením voliča < > vykonajte nastavenie.

# 3. **Zaostrite na objekt.**

● Stlačte do polovice tlačidlo spúšte.

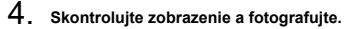

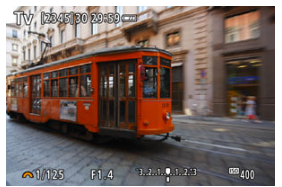

Ak hodnota clony nebliká, bude dosiahnutá štandardná expozícia.

#### $\bf{a}$ **Upozornenie**

Blikanie hodnoty minimálnej clony signalizuje podexponovanie.

Otáčaním voliča < > nastavte nižšiu rýchlosť uzávierky, kým hodnota clony neprestane blikať, alebo nastavte vyššiu citlivosť ISO.

Blikanie najvyššej hodnoty clony signalizuje preexponovanie.

Otáčaním voliča < > nastavte vyššiu rýchlosť uzávierky, kým hodnota clony neprestane blikať, alebo nastavte nižšiu citlivosť ISO.

## **Poznámka**

### **Zobrazenie rýchlosti uzávierky**

Pri rýchlostiach uzávierky dlhších ako 1/4 s sa zobrazenie zmení z formátu menovateľa na **"**. Napríklad: Hodnota **0"5** označuje 0,5 s a hodnota **15"** označuje 15 s.

<span id="page-129-0"></span>V tomto režime nastavujete požadovanú hodnotu clony a fotoaparát automaticky nastavuje rýchlosť uzávierky, aby sa dosiahla štandardná expozícia vyhovujúca jasu objektu. Nastavením vyššieho clonového čísla (menšieho clonového otvoru) sa do rozsahu prijateľného zaostrenia dostane väčšia časť pozadia a popredia. Naopak, nastavením nižšieho clonového čísla (väčšieho clonového otvoru) sa do rozsahu prijateľného zaostrenia dostane menšia časť pozadia a popredia.

\* <**Av**> označuje Aperture value (hodnota clony (otvor clony)).

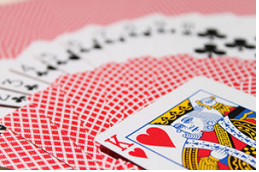

Rozostrené pozadie (S nízkou hodnotou clony: f/5.6)

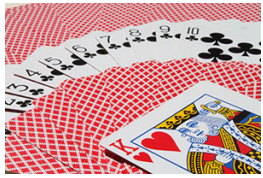

Ostré popredie aj pozadie (S vysokou hodnotou clony: f/32)

1. **Otočný volič režimov nastavte do polohy <Av>.**

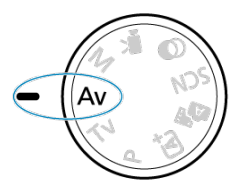

2. **Nastavte požadovanú hodnotu clony.**

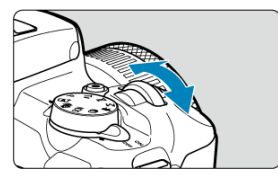

- Otočením voliča < > vykonajte nastavenie.
- 3. **Zaostrite na objekt.**
	- Stlačte do polovice tlačidlo spúšte.

# 4. **Skontrolujte zobrazenie a fotografujte.**

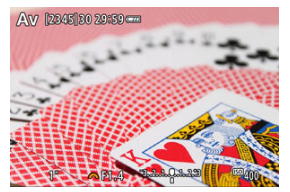

Ak hodnota rýchlosti uzávierky nebliká, bude dosiahnutá štandardná expozícia.

#### **Upozornenie** Œ

Blikanie hodnoty rýchlosti uzávierky "**30"**" signalizuje podexponovanie.

Pomocou voliča < znížte hodnotu clony (otvárajte clonu), kým sa blikanie rýchlosti uzávierky nezastaví, alebo nastavte vyššiu citlivosť ISO.

Blikanie hodnoty rýchlosti uzávierky "**1/4000**" signalizuje preexponovanie.

Pomocou voliča < zvýšte hodnotu clony (zatvárajte clonu), kým sa blikanie rýchlosti uzávierky nezastaví, alebo nastavte nižšiu citlivosť ISO.

## **Poznámka**

### **Zobrazenie hodnoty clony**

Čím je hodnota vyššie, tým menší je otvor clony. Zobrazená hodnota clony sa líši v závislosti od objektívu. Ak nie je na fotoaparáte nasadený žiaden objektív, zobrazí sa clonové číslo "**F00**".

Clona sa zmení iba v momente snímania a inokedy zostáva otvorená. Z tohto dôvodu vyzerá hĺbka poľa zobrazená na obrazovke úzka alebo plytká. Ak chcete skontrolovať oblasť zaostrenia, priraďte funkciu [<>>
[>
(kontrola hĺbky poľa) nejakému tlačidlu a stlačte ho.

#### $\Box$ **Poznámka**

- Čím je hodnota clony vyššia, tým je zaostrená širšia oblasť, od popredia po pozadie.
- Efekt hĺbky poľa možno zreteľne vidieť na obrazovke, keď zmeníte hodnotu clony a stlačíte tlačidlo priradené kontrole hĺbky poľa.
- Expozícia sa uzamkne (uzamknutie AE), keď podržíte tlačidlo priradené kontrole hĺbky poľa.

<span id="page-133-0"></span>V tomto režime nastavujete podľa potreby rýchlosť uzávierky aj hodnotu clony. Ak chcete určiť expozíciu, použite indikátor úrovne expozície hľadáčiku alebo komerčne dostupný expozimeter

\* <**M**> znamená Manual (manuálne).

1. **Otočný volič režimov nastavte do polohy <M>.**

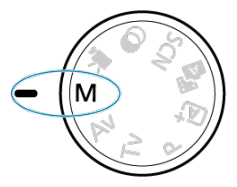

- **2.** Nastavte citlivosť ISO (@).
	- $\bullet$  Nastavte tlačidlom <  $\blacktriangleleft$  /  $|SO$  >.
	- Pri automatickom nastavení citlivosti ISO môžete nastaviť kompenzáciu expozície  $\left(\frac{\partial}{\partial y}\right)$ .
- 3. **Nastavte požadovanú rýchlosť uzávierky.**

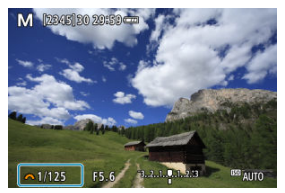

Otočením voliča < > vykonajte nastavenie.

4. **Nastavte požadovanú hodnotu clony.**

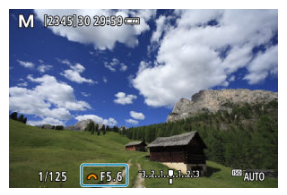

 $\bullet$  Pomocou tlačidla <  $\blacktriangle$  > vyberte hodnotu clony, potom otočením voliča < > nastavte hodnotu.

# 5. **Zaostrite na objekt.**

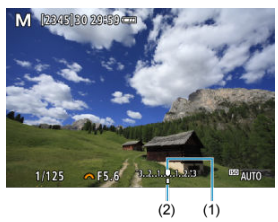

- (1) Značka štandardnej expozície
- (2) Ukazovateľ expozičnej úrovne
	- Stlačte do polovice tlačidlo spúšte.
	- Skontrolujte ukazovateľ expozičnej úrovne [ ], aby ste zistili, nakoľko je aktuálna expozičná úroveň vzdialená od štandardnej expozičnej úrovne.

# 6. **Nastavte expozíciu a zhotovte snímku.**

- Skontrolujte indikátor úrovne expozície a nastavte požadovanú rýchlosť uzávierky hodnotu clony.
- Ak úroveň prekročí ±3 stupne od štandardnej expozície, na koncoch indikátora úrovne expozície sa zobrazia ikony [<] alebo [ $\blacktriangleright$ ].

# **Kompenzácia expozície pri automatickom nastavení citlivosti ISO**

Ak je pri snímaní s manuálnym nastavením expozície citlivosť ISO nastavená na možnosť [**AUTO**], môžete nastaviť kompenzáciu expozície (2) takto:

### [ : **Expo.comp./AEB/ : Kompenzácia expozície/AEB**]

 $\bullet$  Otáčajte ovládací prstenec a súčasne stláčajte tlačidlo spúšte do polovice ( $\varnothing$ )

#### đ **Upozornenie**

- $\bullet$  Keď je nastavená funkcia automatického nastavenia citlivosti ISO, nemusí byť expozícia očakávaná, pretože citlivosť ISO je nastavená tak, aby sa zabezpečila štandardná expozícia pre špecifikovanú rýchlosť uzávierky a hodnotu clony. V tomto prípade nastavte kompenzáciu expozície.
- Kompenzácia expozície sa pri snímaní s bleskom s funkciou automatického nastavenia citlivosti ISO neuplatňuje, a to ani v prípade, že ste nastavili hodnotu kompenzácie expozície.

#### $\Box$ **Poznámka**

- Ak chcete povoliť zadanie funkcie Auto Lighting Optimizer (Automatická optimalizácia úrovne osvetlenia) aj v režime <**M**>, zrušte označenie políčka [ $\sqrt$ ] pre možnosť [**Disable during man expo/Zakázať pri ruč. expo.**] v položke [ : **Auto** Lighting Optimizer/ $\bigcirc$ : Automatická optimalizácia úrovne osvetlenia] [\(](#page-219-0) $\bigcirc$ ).
- $\bullet$  Pri automatickom nastavení citlivosti ISO môžete stlačením tlačidla <  $\bigstar$  > uzamknúť citlivosť ISO.
- $\bullet$  Po stlačení tlačidla <  $\bigstar$  > a zmene kompozície záberu uvidíte rozdiel úrovne expozície na indikátore úrovne expozície v porovnaní s prípadom pri stlačení tlačidla <  $\bigstar$  >.

<span id="page-136-0"></span>V tomto režime uzávierka zostáva otvorená, kým držíte tlačidlo spúšte úplne stlačené, a zatvorí sa, keď tlačidlo spúšte uvoľníte. Dlhodobá expozícia Bulb sa používa pri snímaní nočných scén, ohňostrojov, astronomických objektov a ďalších scén, ktoré vyžadujú dlhú expozíciu.

1. **Otočný volič režimov nastavte do polohy <M>.**

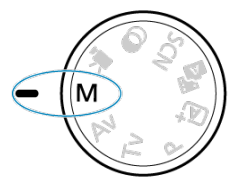

2. **Nastavte rýchlosť uzávierky na [BULB].**

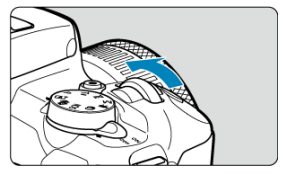

- Otáčaním voliča < > doľava nastavte možnosť [**BULB**].
- 3. **Nastavte požadovanú hodnotu clony.**
	- $\bullet$  Pomocou tlačidla <  $\blacktriangle$  > vyberte hodnotu clony, potom otočením voliča < > nastavte hodnotu.

# 4. **Zhotovte snímku.**

- Expozícia bude trvať, pokiaľ bude úplne stlačené tlačidlo spúšte.
- Uplynutá doba expozície sa zobrazuje na obrazovke.

#### æ **Upozornenie**

- Fotoaparátom nemierte na zdroj intenzívneho svetla, ako je slnko alebo zdroj intenzívneho umelého osvetlenia. Mohlo by tým dôjsť k poškodeniu obrazového snímača alebo iných vnútorných súčastí fotoaparátu.
- Pri dlhodobých expozíciách Bulb vzniká viac šumu na snímke než zvyčajne.
- Ak je nastavená možnosť Automatické nastavenie citlivosti ISO, nastaví sa ISO  $400$  ( $\Omega$ [\)](#page-673-0).

#### П **Poznámka**

Šum vytváraný počas dlhodobých expozícií môžete potlačiť pomocou funkcie

[<sup>2]</sup>: Long exp. noise reduction/**[3]:** Redukcia šumu pri dlhodobej expozícii]  $($ 

- V prípade dlhodobých expozícií Bulb sa odporúča použitie statívu.
- Zábery s dlhodobou expozíciou Bulb môžete snímať aj pomocou diaľkovej spúšte RS-60E3 (predáva sa samostatne,  $\sqrt{2}$ [\)](#page-166-0).
- Zábery pomocou funkcie dlhodobou expozíciou Bulb môžete snímať aj pomocou bezdrôtovéhodiaľkového ovládania BR-E1 (predáva sa samostatne,  $\widehat{\omega}$ ). Keď stlačíte tlačidlo uvoľnenia diaľkového ovládača (prenosové tlačidlo), dlhodobá expozícia Bulb sa spustí okamžite alebo o 2 sekundy neskôr. Opätovným stlačením tlačidla spúšte ukončíte dlhodobú expozíciu Bulb.

# **Nastavenia AF, priebehu snímania a expozície**

Táto kapitola popisuje konfiguráciu AF, priebehu snímania, režimu merania a súvisiacich nastavení.

#### Ō **Upozornenie**

- $\bullet$  <  $\triangle$  F > označuje Autofocus (automatické zaostrenie). < MF > označuje Manual focus (manuálne zaostrenie).
- [Funkcia AF](#page-139-0)
- [Spôsob AF](#page-145-0)
- [Manuálne zaostrenie](#page-158-0)
- [Režim priebehu snímania](#page-162-0)
- [Používanie samospúšte](#page-163-0)
- [Snímanie s diaľkovým ovládaním](#page-165-0)
- [Režim merania](#page-167-0)
- [Kompenzácia expozície](#page-169-0)
- [Uzamknutie expozície \(uzamknutie AE\)](#page-171-0)
- <span id="page-139-0"></span>[Jednoobrázkový AF pre statické objekty](#page-141-0) 商
- **[Funkcia AF-Servo pre pohybujúce sa objekty](#page-143-0)**
- **F4** [Pomocný lúč AF](#page-144-0)

Môžete vybrať charakteristiku funkcie AF, ktorá vyhovuje príslušným podmienkam alebo objektu snímania. V režimoch Základná zóna sa optimálna funkcia AF nastaví automaticky pre príslušný režim snímania.

- 1. **Otočením voliča režimov vyberte Kreatívnu zónu.**
- 2. **Režim zaostrenia nastavte na možnosť AF.**
	- **Pre RF objektívy bez prepínača režimu zaostrenia** Nastavte položku [ $\bigcirc$  **:** Focus mode/ $\bigcirc$  **:** Režim zaostrenia] na [AF].

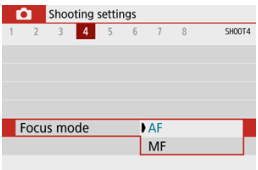

**Pre RF objektívy s prepínačom režimu zaostrenia**

Prepínač režimov zaostrenia na objektíve prepnite do polohy  $\leq$  AF >.

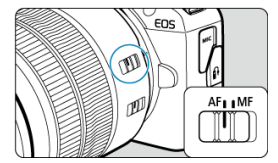

3. **Vyberte položku [ : AF operation/ : Funkcia AF].**

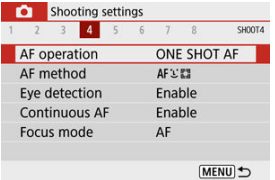

4. **Vyberte požadovanú možnosť.**

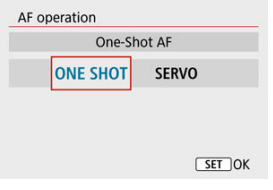

 $\bullet$  Stlačte klávesy <  $\blacktriangleleft \gt \succ$ . : **One-Shot AF/Jednoobrázkový AF** : **Servo AF/AF-Servo**

<span id="page-141-0"></span>Táto funkcia AF je vhodná pre statické objekty. Keď stlačíte tlačidlo spúšte do polovice, fotoaparát zaostrí iba raz.

- Po zaostrení na objekt sa farba bodu zaostrenia AF zmení na zelenú a fotoaparát vydá zvukový signál. Ak sa zaostrenie nedosiahne, bod AF sa zobrazí oranžovou farbou.
- Zaostrenie zostane uzamknuté, keď držíte tlačidlo spúšte stlačené do polovice, čo vám umožňuje zmeniť kompozíciu snímky pred jej nasnímaním.
- Podrobnejšie informácie o rýchlosti sériového snímania pri sériovom snímaní nájdete v časti [Režim priebehu snímania.](#page-162-0)

#### $\Box$ **Poznámka**

- Ak je položka [ $\blacklozenge$ : **Beep/** $\blacklozenge$ **: Zvuková signalizácia**] nastavená na možnosť [**Disable/Zakázať**], po dosiahnutí zaostrenia nezaznie zvuková signalizácia.
- Pozrite si časť [Elektronické MF objektívu](#page-266-0), keď používate objektív, ktorý podporuje elektronické manuálne zaostrovanie.

### **Snímanie s uzamknutím zaostrenia**

Pri snímaní s uzamknutím zaostrenia použijete Jednoobrázkový AF s pevným bodom AF, potom pred snímaním zmeňte kompozíciu záberu. Keď stlačíte tlačidlo spúšte do polovice na zaostrenie, postupujte takto.

> 1. **Namierte pevný bod AF na snímaný objekt, na ktorý sa má zaostriť, a stlačte tlačidlo spúšte do polovice.**

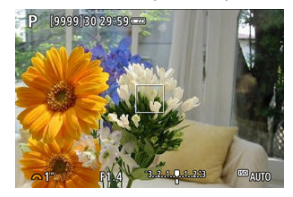

2. **Keď zaostrený bod AF zmení farbu na zelenú, podržte tlačidlo spúšte stlačené do polovice a zmeňte kompozíciu záberu.**

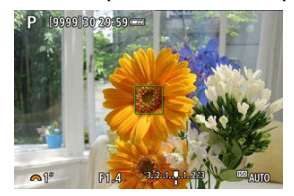

3. **Stlačte tlačidlo spúšte úplne, čím sa zhotoví snímka.**

<span id="page-143-0"></span>Táto funkcia AF je určená pre pohybujúce sa objekty. Kým držíte tlačidlo spúšte stlačené do polovice, fotoaparát bude nepretržite zaostrovať na objekt.

- Po zaostrení na objekt sa farba bodu zaostrenia AF zmení na modrú. Zvuková signalizácia nezaznie ani po dosiahnutí zaostrenia.
- Expozícia sa nastaví v momente zhotovenia snímky.
- Podrobnejšie informácie o rýchlosti sériového snímania pri sériovom snímaní nájdete v časti [Režim priebehu snímania.](#page-162-0)

#### Œ **Upozornenie**

- V závislosti od použitého objektívu, vzdialenosti od objektu a rýchlosti objektu nemusí byť fotoaparát schopný dosiahnuť správne zaostrenie.
- Približovanie počas sériového snímania môže spôsobiť rozostrenie. Najskôr priblížte a potom zmeňte kompozíciu.
Pomocný lúč AF sa (2[,](#page-26-0) 2) môže rozsvietiť pri stlačení tlačidla spúšte do polovice pri slabom osvetlení alebo v podobných podmienkach, aby sa uľahčilo automatické zaostrovanie.

V prípade blesku Speedlite nakonfigurujte nastavenie na blesku Speedlite podľa potreby.

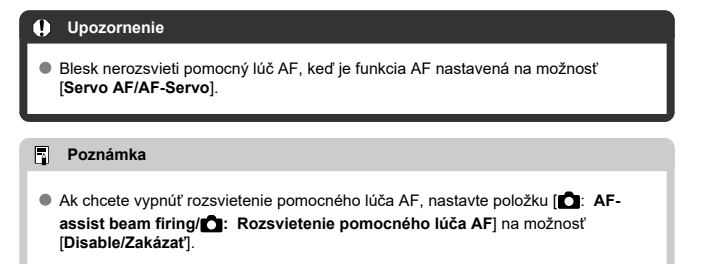

- 図 [Výber spôsobu AF](#page-147-0)
- 枢 [Detekcia očí](#page-153-0)
- 雇 [Zväčšené zobrazenie](#page-155-0)
- ſZ. [Tipy pri snímaní s automatickým zaostrovaním](#page-156-0)
- [Podmienky snímania, ktoré spôsobujú problémy pri zaostrovaní](#page-157-0) M
- 囜 [Rozsah AF](#page-157-0)

Môžete vybrať spôsob AF, ktorý vyhovuje podmienkam snímania alebo snímanému objektu. Fotoaparát sa pokúša zaostriť na tváre ľubovoľnej osoby v bode AF alebo ráme zóny AF. V režimoch <  $\sqrt{4}$ , <  $\sqrt{8}$  > a <  $\frac{1}{10}$  > sa automaticky nastaví funkcia [**L** + Tracking/**L +Sledovanie**]. Pokyny na výber spôsobu AF nájdete v časti [Výber spôsobu AF](#page-147-0).

# **: +Tracking/ +Sledovanie**

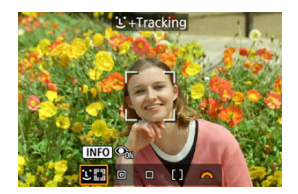

Fotoaparát rozpoznáva tváre ľudí a zaostrí na ne. Nad akoukoľvek rozpoznanou tvárou sa zobrazí bod AF [ ], ktorý sa potom bude sledovať.

Ak sa nerozpozná žiadna tvár, zaostrenie sa vykoná pomocou celej oblasti AF.

## **: Spot AF/Bodové AF**

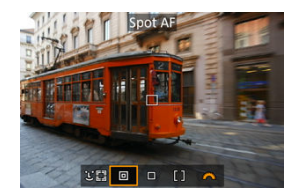

Fotoaparát zaostruje na užšiu oblasť ako v prípade [**1-point AF/1-bodové AF**].

## **: 1-point AF/1-bodové AF**

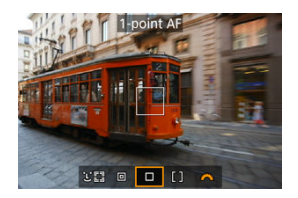

Fotoaparát zaostruje pomocou jedného bodu AF [ ].

# **: Zone AF/Zónové AF**

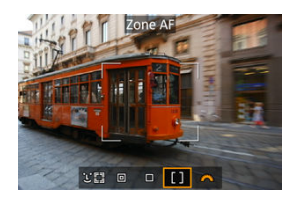

Zaostruje v širokom ráme zónového AF, čo uľahčuje snímanie objektov v porovnaní s prípadom [**1-point AF/1-bodové AF**].

Uprednostňuje zaostrenie na najbližší objekt. Pri zaostrovaní sa uprednostnia aj tváre ľudí v ráme zóny AF.

Zaostrené body AF sa zobrazia s ikonou  $\leq$   $\Box$  >.

<span id="page-147-0"></span> $1.$  **Vyberte položku [0:** AF method/0: Spôsob AF].

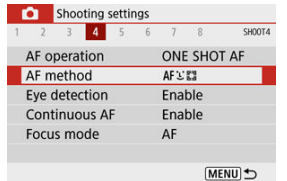

2. **Vyberte požadovanú možnosť.**

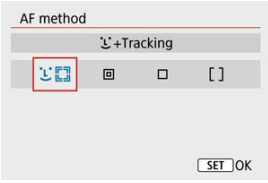

## **Poznámka**

 $\bullet$  Bez použitia ponuky môžete spôsob AF nastaviť aj stlačením tlačidla <  $\bullet$   $\bullet$  > a potom opätovným stlačením tlačidla <  $\boxed{\cdot \cdot \cdot}$  >.

# **+Tracking/ +Sledovanie:**

Fotoaparát rozpoznáva tváre ľudí a zaostrí na ne. Ak sa tvár pohybuje, pohybuje sa aj bod AF [ ] a sleduje pritom príslušnú tvár.

Keď je položka [**Eye detection/Detekcia očí**] nastavená na možnosť [**Enable/Povoliť**], môžete snímať so zaostrením na oči objektov  $\sqrt{\omega}$ [\)](#page-153-0).

\* Tieto pokyny sa vzťahujú na fotoaparát s funkciou AF nastavenou na možnosť [**One-Shot AF/** Jednoobrázkový AF] ( $\widehat{g}$ [\)](#page-143-0). Ak je nastavená možnosť [Servo AF/AF-Servo] ( $\widehat{g}$ ), po zaostrení sa bod AF sfarbí na modro.

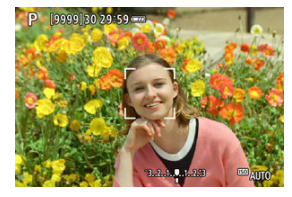

1. **Skontrolujte bod AF.**

- Bod AF [ [ ] sa zobrazí na akejkoľvek rozpoznanej tvári.
- Keď sa rozpozná viacero tvárí, stlačením tlačidla <  $\boxed{\cdot\cdot}$  > sa bod AF zmení na  $\left\{ \left( \left\| \cdot \right\| \right\} \right\}$ . Pomocou tlačidiel <  $\blacktriangleleft$  ><  $\blacktriangleright$  > vyberte tvár, na ktorú sa má zaostriť.

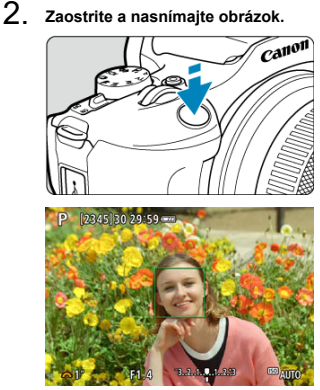

Po stlačení tlačidla spúšte do polovice a zaostrení na objekt sa bod AF zmení na zelený a fotoaparát vydá zvukovú signalizáciu. Oranžový bod AF signalizuje, že fotoaparát nedokázal zaostriť na objekty.

#### **Upozornenie** Œ

- Ak je tvár snímanej osoby výrazne rozostrená, detekcia tváre nebude možná. Manuálne upravte zaostrenie  $\left(\sqrt{\alpha}\right)$  $\left(\sqrt{\alpha}\right)$  $\left(\sqrt{\alpha}\right)$ ), aby bolo možné tvár rozpoznať, a použite AF.
- Namiesto ľudskej tváre mohol byť rozpoznaný iný objekt.
- Funkcia detekcie tváre nebude fungovať, ak je tvár na snímke veľmi veľká alebo malá, veľmi jasná, veľmi tmavá alebo čiastočne skrytá.
- Automatické zaostrenie nedokáže rozpoznať tváre osôb na okrajoch obrazovky. Zmeňte kompozíciu snímky, aby bol objekt v strede alebo presuňte objekt bližšie k stredu.

### **Poznámka**

- Aktívny [ ] môže pokrývať len časť tváre, nie celú tvár.
- Veľkosť bodu AF sa mení v závislosti od objektu.
- Bod AF pri zaostrovaní sleduje tváre alebo oči, ak ste nakonfigurovali nastavenie [**Subject to track selection/Výber obj. k sledovaniu**] v Užívateľských ovládacích prvkoch v Užívateľských funkciách [\(](#page-604-0)C.Fn) (2).

Ak chcete aktivovať zaostrovanie po zobrazení bodu AF [ ] nad rozpoznanými tvárami alebo očami, stlačte tlačidlo priradené funkcii [**Subject to track selection/**

**Výber obj. k sledovaniu**], čím sa bod AF zmení na [[[[[[[[[[[]]]. Keď sa tváre alebo oči pohybujú na obrazovke, bod AF  $\int_{a}^{b}$  i sa pohybuje tiež a sleduje ich.

 $\bullet$  Po zobrazení bodu AF  $\left[\begin{smallmatrix} 1\\ k \end{smallmatrix}\right]$  nad rozpoznanými tvárami alebo očami sa každým stlačením tlačidla priradeného funkcii [**Subject to track selection/Výber obj. k**

**sledovaniu**] prepne z jednej tváre alebo oka rozpoznaných pomocou [ ] na ďalšie, až kým neprejdete cez všetky rozpoznané tváre alebo oči, po čom sa bod AF zmení na  $\int$ ].

## **Spot AF/Bodové AF/1-point AF/1-bodové AF/Zone AF/Zónové AF**

Bod AF alebo rám zóny AF môžete nastaviť ručne. Tu sú ako príklad použité obrazovky 1 bodového AF.

1. **Skontrolujte bod AF.**

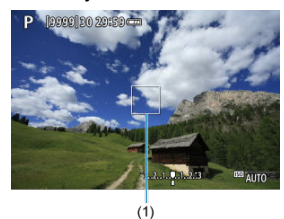

- Zobrazí sa bod AF (1). Pri zónovom AF sa zobrazí rám zóny AF.
- 2. **Presuňte bod AF.**

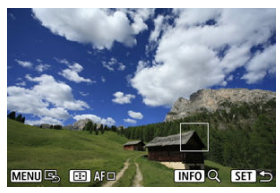

- $\bullet$  Ak chcete presunúť bod AF, stlačte tlačidlo <  $\frac{1}{2}$  > a potom tlačidlá < ▲ >< ▼ >< ← → → →.
- $\bullet$  Na vycentrovanie bodu AF stlačte tlačidlo < MENU >.

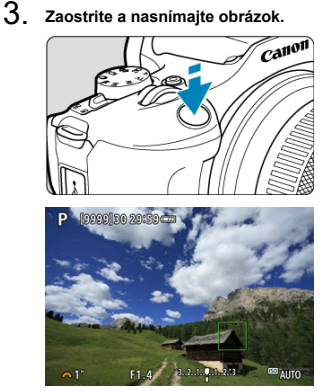

Namierte bod AF na snímaný objekt a stlačte tlačidlo spúšte do polovice. Po dosiahnutí zaostrenia sa bod AF zobrazí nazeleno a zaznie zvuková signalizácia. Ak sa zaostrenie nedosiahne, bod AF sa zobrazí oranžovou farbou.

#### **Upozornenie** Œ

- Body AF nemusia za určitých podmienok snímania sledovať objekty, keď sa používa funkcia [**Servo AF/AF-Servo**] so zónovým AF.
- Zaostrovanie pomocou pomocného lúča AF môže byť pri bodoch AF blízko okraja  $\bullet$ obrazovky náročné. V takom prípade presuňte bod AF do stredu obrazovky.

## **Poznámka**

Ak chcete vrátiť bod AF do stredu oblasti snímky, stlačte a podržte tlačidlo <  $\frac{1}{2}$  >.

<span id="page-153-0"></span>Pomocou spôsobu AF nastaveného na možnosť [**L'+Tracking/L'+Sledovanie**] môžete snímať so zaostrením na oči objektov.

1. **Vyberte položku [●: Eye detection/●: Detekcia očí].** 

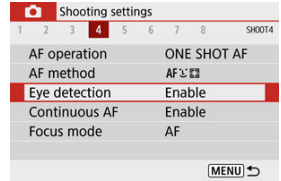

2. **Vyberte možnosť [Enable/Povoliť].**

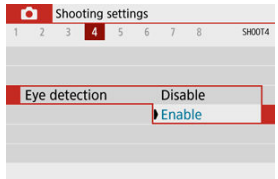

3. **Namierte fotoaparát na objekt.**

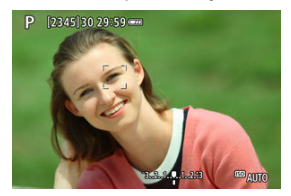

- Okolo očí objektu sa zobrazí bod AF.
- Ak sa nerozpozná zvolené oko, automaticky sa vyberie oko, na ktoré sa má zaostriť.
- Môžete vybrať oči na zaostrenie pomocou tlačidiel < < > < >>>>, keď sa po stlačení tlačidla < :- > zobrazí [( ), v závislosti na nastavení položky [**Eye detection/Detekcia očí**].

# 4. **Zhotovte snímku.**

#### Œ **Upozornenie**

- V závislosti od objektu a podmienok snímania sa oči objektu nemusia rozpoznať správne.
- Ak chcete zrušiť detekciu očí, nastavte položku [**○**: Eye detection/●: Detekcia **očí**] na možnosť [**Disable/Zakázať**].

#### $\Box$ **Poznámka**

Nastavenie [**Eye detection/Detekcia očí**] môžete prepnúť stlačením tlačidla  $\leq$  NFO >, keď ste na obrazovke rýchleho ovládania po stlačení tlačidla  $\leq$   $\binom{5}{2}$  > nastavili položku [AF method/Spôsob AF] na možnosť [  $L$  + Tracking/ $L$ ] **+Sledovanie**].

<span id="page-155-0"></span>Ak chcete skontrolovať zaostrenie pri inom spôsobe AF ako [ **+Tracking/ +Sledovanie**], stlačením tlačidla < :- > s následne tlačidla <  $\text{NFO}$  > zväčšite zobrazenie približne 5× alebo 10×.

- Zväčšenie sa vycentruje na bod AF pre možnosti [**Spot AF/Bodové AF**] alebo [**1-point AF/1-bodové AF**] a na rám zónového AF pre možnosť [**Zone AF/Zónové AF**].
- Automatické zaostrovanie sa vykoná so zväčšeným zobrazením, ak stlačíte tlačidlo spúšte do polovice pri nastaveniach [**Spot AF/Bodové AF**] a [**1-point AF/1-bodové AF**]. Pri nastavení na možnosť [**Zone AF/Zónové AF**] sa automatické zaostrovanie vykonáva po obnovení normálneho zobrazenia.
- Ak v režime AF-Servo stlačíte tlačidlo spúšte do polovice, zväčšené zobrazenie sa zmení na normálne zobrazenie, aby ste mohli zaostriť.

#### **Upozornenie** T

- Ak je zaostrenie pomocou zväčšeného zobrazenia náročné, obnovte normálne zobrazenie a vykonajte automatické zaostrenie.
- Ak vykonávate automatické zaostrenie v normálnom zobrazení a potom použijete zväčšené zobrazenie, nemusí sa dosiahnuť presné zaostrenie.
- Rýchlosť automatického zaostrenia sa v normálnom zobrazení a zväčšenom zobrazení líši.
- Nepretržité AF a AF-Servo pri videozázname nie sú dostupné pri zväčšenom zobrazení.
- Pri zväčšenom zobrazení je dosiahnutie zaostrenia zložitejšie v dôsledku otrasov fotoaparátu. Odporúča sa používať statív.

# <span id="page-156-0"></span>**Tipy pri snímaní s automatickým zaostrovaním**

- Aj keď sa zaostrenie dosiahne, stlačením tlačidla spúšte do polovice sa zaostrí znova.
- Jas snímky je možné meniť pred automatickým zaostrovaním a po ňom.
- V závislosti od objektu a podmienok snímania môže zaostrenie trvať dlhšie alebo sa môže znížiť rýchlosť sériového snímania.
- Ak sa počas snímania zmení zdroji svetla, obrazovka môže začať blikať a zaostrenie môže byť problematické. V tomto prípade reštartujte fotoaparát a pokračujte v snímaní s automatickým zaostrovaním pod tým zdrojom svetla, ktorý budete používať.
- Ak nie je možné zaostriť pomocou automatického zaostrovania, zaostrite ručne [\(](#page-158-0) $\varnothing$ ).
- Pri objektoch na okraji obrazovky, ktoré sú mierne nezaostrené, skúste objekt (alebo bod AF alebo rám zóny AF) vycentrovať, čím sa zaostrí a potom zmeňte kompozíciu a snímajte.
- Pri niektorých objektívoch môže automatické zaostrovanie trvať o niečo dlhšie alebo sa nedosiahne dokonalé zaostrenie.

## <span id="page-157-0"></span>**Podmienky snímania, ktoré spôsobujú problémy pri zaostrovaní**

- Objekty s nízkym kontrastom, napríklad modrá obloha, hladké plochy s jednoliatou farbou alebo scény, pri ktorých dochádza ku strate detailov v jasných a tmavých častiach.
- Objekty v slabom svetle.
- Pruhy alebo iné vzory s kontrastom len v horizontálnom smere.
- $\bullet$  Objekty s opakujúcimi sa vzormi (napríklad: okná mrakodrapov, počítačové klávesnice a pod.).
- Jemné čiary a obrysy objektu.
- Pri zdroji svetla s neustále sa meniacimi jasmi, farbami alebo vzormi.
- Nočné scény alebo svetelné body.
- Obraz bliká pri osvetlení žiarivkovými svietidlami alebo osvetlení LED.
- Extrémne malé objekty.
- Objekty na okraji obrazovky.
- Objekty v extrémnom protisvetle alebo extrémne lesklé objekty (napríklad: Automobily s veľmi lesklou karosériou a pod.).
- Blízke a vzdialené objekty, ktoré zachytí bod AF (napríklad: zviera v klietke a pod.).
- Objekty, ktoré sa v rámci bodu AF pohybujú a nemožno ich udržať v stabilnej polohe v dôsledku otrasov fotoaparátu alebo rozostrenia snímaného objektu.
- Automatické zaostrovanie, keď je snímaný objekt výrazne nezaostrený.
- Používa sa efekt zmäkčenia kresby pomocou objektívu s funkciou na zmäkčenie kresby.
- Používa sa filter so špeciálnym efektom.
- Počas funkcie AF sa na obrazovke objaví obrazový šum (svetelné body, pruhy a pod.).

# **Rozsah AF**

Dostupný rozsah automatického zaostrovania sa líši v závislosti od použitého objektívu a pomeru strán a od toho, či používate funkcie ako Digitálny IS pre videozáznamy.

<span id="page-158-0"></span>Ak sa zaostrenie nie je možné dosiahnuť pomocou automatického zaostrovania, použite manuálne zaostrovanie podľa nasledujúceho postupu.

- 1. **Režim zaostrenia nastavte na možnosť < >.**
	- **Pre RF objektívy bez prepínača režimu zaostrenia**

Nastavte položku [ $\bullet$ ]: Focus mode/ $\bullet$  **:** Režim zaostrenia] na [MF].

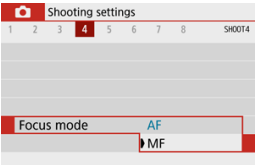

### **Pre RF objektívy s prepínačom režimu zaostrenia**

Prepínač režimov zaostrenia na objektíve prepnite do polohy < MF >.

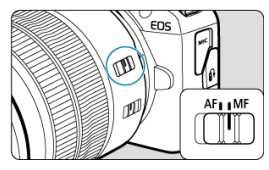

2. **Zväčšite snímku.**

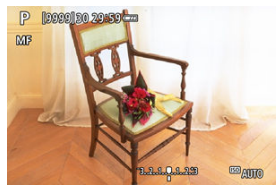

Stlačením tlačidla <  $\boxed{\cdot}$  > a následne tlačidla <  $\boxed{\textsf{NF}}$  > sa zmení pomer zväčšenia nasledovne.

$$
\longrightarrow x5 \rightarrow x10 \rightarrow x1 \longrightarrow
$$

3. **Presuňte zväčšenú oblasť.**

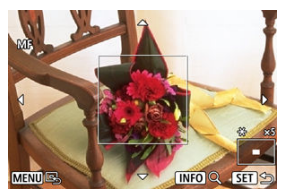

- Pomocou tlačidiel <  $\blacktriangle$  ><  $\blacktriangledown$  ><  $\blacktriangle$  > > presuňte zväčšenú oblasť do polohy na zaostrovanie.
- Na vycentrovanie zväčšenej oblasti stlačte tlačidlo < MENU >.

# 4. **Zaostrite manuálne.**

- Sledujte zväčšenú snímku a otáčaním zaostrovacieho prstenca objektívu zaostrite.
- $\bullet$  Po zaostrení sa stlačením tlačidla <  $\bullet$  > vrátite k normálnemu zobrazeniu.

## **Nastavenia zvýraznených obrysov MF (Zvýraznenie obrysov)**

Pri snímaní možno okraje zaostrených objektov zobraziť farebne, čím sa uľahčuje zaostrenie. Podľa potreby nastavte farby a upravte citlivosť (úroveň) určenia okraja (okrem  $režimov  $(\overline{A}^+ \geq ) < \sqrt{3}$ .$ 

> 1. Vyberte položku [**○**: MF peaking settings/**○**: Nastavenia **zvýraznených obrysov MF].**

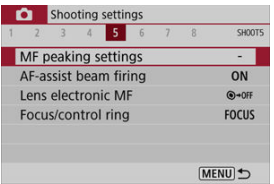

2. **Vyberte možnosť [Peaking/Zvýraznenie obrysov].**

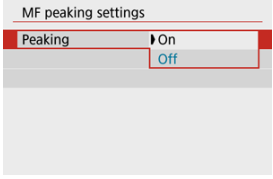

Vyberte možnosť [**On/Zap.**].

# 3. **Nastavte úroveň a farbu.**

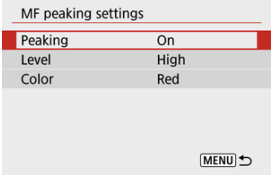

Nastavte túto možnosť podľa potreby.

#### $\bf{0}$ **Upozornenie**

- Zobrazenie zvýraznených obrysov sa pri zväčšenom zobrazení nezobrazuje.
- Počas výstupu HDMI sa zobrazenie zvýraznených obrysov nezobrazí v zariadení pripojenom cez HDMI.
- Zvýraznenie obrysov MF sa môže pri vysokých citlivostiach ISO rozpoznávať ťažšie, najmä pri nastavení rozšírenia citlivosti ISO. Ak je to potrebné, znížte citlivosť ISO alebo nastavte položku [**Peaking/Zvýraznenie obrysov**] na možnosť [**Off/Vyp.**].

#### $\Box$ **Poznámka**

Zobrazenie obrysov na obrazovke sa nezaznamenáva do snímok.

<span id="page-162-0"></span>1. **Vyberte položku [ : Drive mode/ : Režim priebehu snímania].**

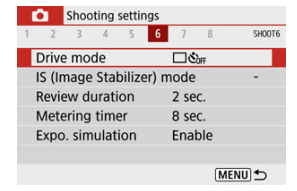

# 2. **Vyberte požadovanú možnosť.**

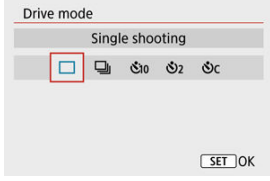

### **[ ] Single shooting/Snímanie jedného záberu**

Po úplnom stlačení tlačidla spúšte sa nasníma len jeden záber.

### **[ ] Continuous shooting/Sériové snímanie**

Keď podržíte úplne stlačené tlačidlo spúšte, môžete snímať sériovo **maximálne približne 6,5 snímky/s** počas úplného stlačenia. Keď je funkcia AF nastavená na možnosť [**Servo AF/AF-Servo**], rýchlosť sériového snímania bude **maximálne približne 3,5 snímky/s.**

- **[ ] Self-timer:10 sec/Samospúšť: 10 s/Remote control/Diaľkové ovládanie**
- **[ ] Self-timer:2 sec/Samospúšť: 2 s/Remote control/Diaľkové ovládanie**

### **[ ] Self-timer:Continuous/Samospúšť: súvislá**

Informácie o snímaní pomocou samospúšte nájdete v časti [Používanie samospúšte.](#page-163-0) Informácie o snímaní s diaľkovým ovládaním nájdete v časti [Snímanie s diaľkovým](#page-165-0) [ovládaním](#page-165-0).

<span id="page-163-0"></span>1. **Vyberte položku [ : Drive mode/ : Režim priebehu snímania].**

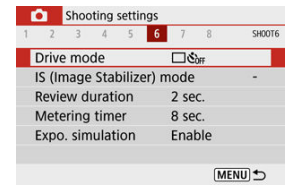

2. **Vyberte požadovanú možnosť.**

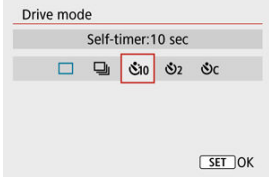

- **/ : Snímanie o 10 sekundy** Je možné aj snímanie s diaľkovým ovládaním (@[\)](#page-165-0).
- **/ : Snímanie o 2 sekundy** Je možné aj snímanie s diaľkovým ovládaním (2[\)](#page-165-0).
- **: Nepretržité 10-sekundové snímanie zadaného počtu záberov** Pomocou tlačidiel < ▲ >< ▼ > nastavte počet záberov, ktoré sa majú zhotoviť (2 – 10). Snímanie s diaľkovým ovládaním nemožno použiť.
- Keď je fotoaparát spárovaný s bezdrôtovým diaľkovým ovládaním (predáva sa samostatne, <mark>2</mark>[\)](#page-165-0), zobrazia sa ikony [ ৩] a [ ৩].

3. **Zhotovte snímku.**

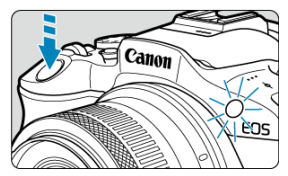

- Zaostrite na požadovaný objekt a úplne stlačte tlačidlo spúšte.
- Ak chcete skontrolovať činnosť, pozrite sa na indikátor samospúšte, počúvajte zvukovú signalizáciu alebo sledujte odpočítavanie sekúnd na obrazovke.
- Indikátor samospúšte približne 2 sekundy pred snímaním bliká rýchlejšie.

#### Œ **Upozornenie**

 $\bullet$  V režime  $[\mathcal{S}_C]$  môže byť interval snímania dlhší pri niektorých podmienkach snímania, používaní externého blesku, v závislosti od kvality snímky a ďalších faktorov.

### **Poznámka**

- $\bullet$  [ $\bullet$ ] sa používa na spustenie snímania bez toho, aby ste sa dotkli fotoaparátu a aby nedochádzalo k otrasom fotoaparátu, keď je namontovaný na statíve pre statické zábery alebo dlhodobé expozície.
- $\bullet$  Po nasnímaní záberov pomocou samospúšte sa odporúča prehrať snímku [\(](#page-351-0) $\varnothing$ ) a skontrolovať zaostrenie a expozíciu.
- Ak chcete použiť samospúšť na odfotografovanie vás, použite uzamknutie zaostrenia ( $\circled{r}$ [\)](#page-141-0) na objekt, ktorý je v rovnakej vzdialenosti, v akej budete stáť vy.
- Ak chcete zrušiť samospúšť, stlačte tlačidlo <  $\langle \overline{\mathbb{R}} \rangle$  >.
- Čas do automatického vypnutia možno predĺžiť, keď je fotoaparát nastavený na snímanie s diaľkovým ovládaním.
- <span id="page-165-0"></span>Bezdrôtové diaľkové ovládanie BR-E1 ΓZΙ.
- [Diaľková spúšť RS-60E3](#page-166-0) 枢

Snímanie na diaľku je podporované pomocou bezdrôtového diaľkového ovládania BR-E1 alebo diaľkovej spúšte RS-60E3 (Bluetooth resp. káblové pripojenia. Predávajú sa samostatne).

# **Bezdrôtové diaľkové ovládanie BR-E1**

Môžete fotografovať na diaľku zo vzdialenosti približne 5 metrov od fotoaparátu. Po spárovaní fotoaparátu a diaľkového ovládania BR-E1 ( $\varpi$ [\)](#page-531-0) nastavte režim priebehu snímania na možnosť [ 3] (2[\)](#page-162-0).

Pokyny na obsluhu nájdete v návode na používanie zariadenia BR-E1.

### **F** Poznámka

- Čas do automatického vypnutia možno predĺžiť, keď je fotoaparát nastavený na snímanie s diaľkovým ovládaním.
- BR-E1 možno použiť aj na nahrávanie videozáznamov  $\left(\frac{\sqrt{2}}{2}\right)$  $\left(\frac{\sqrt{2}}{2}\right)$ .

<span id="page-166-0"></span>Po pripojení k fotoaparátu táto spúšť umožňuje fotografovať na diaľku cez káblové pripojenie.

Pokyny na obsluhu nájdete v návode na používanie zariadenia RS-60E3.

- 1. **Otvorte kryt konektorov.**
- 2. **Zapojte zástrčku do konektora diaľkového ovládania.**

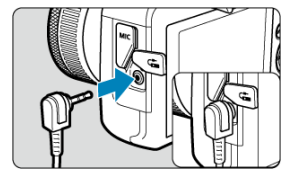

<span id="page-167-0"></span>K dispozícii sú štyri spôsoby (režimy merania) na meranie jasu snímaného objektu. Za bežných okolností sa odporúča pomerové meranie expozície. Pomerové meranie je

automaticky nastavené v režimoch Základnej zóny (s výnimkou režimu <  $\bigcirc$ :  $\bigcirc$  > ktorý využíva priemerové meranie s vyvážením na stred).

1. **Vyberte položku [ : Metering mode/ : Režim merania].**

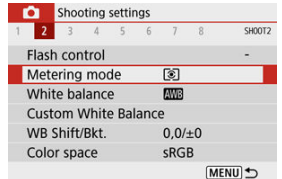

# 2. **Vyberte požadovanú možnosť.**

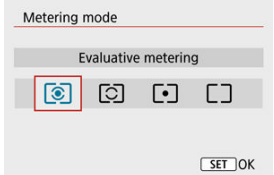

### **: Evaluative metering/Pomerové meranie**

Univerzálny režim merania vhodný dokonca aj pre objekty v protisvetle. Fotoaparát automaticky nastaví expozíciu vhodnú pre príslušnú scénu.

### **: Partial metering/Selektívne meranie**

Režim merania efektívny v prípade, keď je okolo objektu jasnejšie svetlo z dôvodu protisvetla atď. Pokrýva približne 5,8 % plochy v strede obrazovky. Plocha selektívneho merania sa signalizuje na obrazovke.

### **: Spot metering/Bodové meranie**

Účinné pri meraní konkrétnej časti objektu. Pokrýva približne 2,9 % plochy v strede obrazovky. Oblasť bodového merania sa signalizuje na obrazovke.

### **: Center-weighted average/Priemerové s vyvážením na stred**

Meranie je priemerom z obrazovky, pričom stredu obrazovky sa prikladá vyššia váha.

## $\mathbf 0$ **Upozornenie** ● V prípade <sup>®</sup> (pomerové meranie), podržaním tlačidla spúšte do polovice pri snímaní s možnosťou [**One-Shot AF/Jednoobrázkový AF**] sa uzamkne hodnota expozície (uzamknutie AE). V režime  $\lceil\bullet\rceil$  (selektívne meranie),  $\lceil\bullet\rceil$  (bodové meranie) alebo  $\Box$  (priemerové meranie s vyvážením na stred) sa expozícia nastaví v momente zhotovenia snímky (bez uzamknutia hodnoty expozície pri stlačení tlačidla spúšte do polovice).

Kompenzácia expozície umožňuje dosiahnuť jasnejšie (zvýšenie expozície) alebo tmavšie (zníženie expozície) nastavenie štandardnej expozície nastavenej fotoaparátom. Kompenzácia expozície je k dispozícii v režimoch <**P**>, <**Tv**>, <**Av**> a <**M**>. Podrobnejšie informácie o kompenzácii expozície pri nastavení režimu <**M**> aj automatického nastavenia citlivosti ISO nájdete v časti [Kompenzácia expozície pri automatickom nastavení citlivosti](#page-135-0) [ISO](#page-135-0).

- 1. **Vyberte indikátor úrovne expozície.**
	- $\bullet$  Stlačte tlačidlo <  $\blacktriangle$  > a zobrazí sa indikátor.
- 2. **Nastavte hodnotu kompenzácie.**

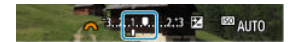

Znížená expozícia, ktorá stmaví snímky

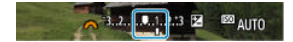

Zvýšená expozícia, ktorá zosvetlí snímky

- Pri nastavovaní pozerajte sa na obrazovku a otáčajte voličom < ...
- Zobrazí sa ikona [**[2]**, ktorá signalizuje kompenzáciu expozície.

## 3. **Zhotovte snímku.**

Ak chcete zrušiť kompenzáciu expozície, nastavte indikátor úrovne expozície [ ] na [ ], značku štandardnej expozície.

#### $\bullet$ **Upozornenie**

● Ak je položka [**○**: Auto Lighting Optimizer/**○**: Automatická optimalizácia úrovne osvetlenia] ( [\)](#page-219-0) nastavená na iné nastavenie ako [**Disable/Zakázať**], snímka môže vyzerať jasnejšie aj vtedy, ak je znížená kompenzácia expozície nastavená na tmavšie snímky.

## **Poznámka**

Hodnota kompenzácie expozície zostane v platnosti aj po vypnutí fotoaparátu.

● Možno nastaviť aj na obrazovke funkcií snímania, v položke **[● : Exposure comp./AEB setting/1:** Kompenzácia expozície/nastavenie AEB] (2[\)](#page-213-0).

Keď chcete nastavovať zaostrenie a expozíciu oddelene alebo zhotoviť viacero záberov s rovnakým nastavením expozície, môžete expozíciu uzamknúť. Stlačením tlačidla <  $\bigstar$  > uzamknite expozíciu, potom zmeňte kompozíciu a nasnímajte záber. Táto funkcia je vhodná pri snímaní objektov v protisvetle a pod.

## 1. **Zaostrite na objekt.**

- Stlačte do polovice tlačidlo spúšte.
- 2. **Stlačte tlačidlo < >.**

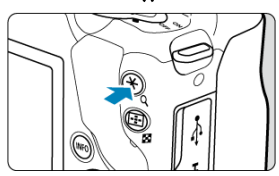

- $\bullet$  Na obrazovke sa zobrazí ikona  $[\frac{1}{2}]$ , ktorá signalizuje, že expozícia je uzamknutá (Uzamknutie AE). Ak chcete Uzamknutie AE zrušiť, znova stlačte tlačidlo <  $\bigstar$  >.
- 3. **Zmeňte kompozíciu záberu a zhotovte snímku.**
	- Stlačte tlačidlo spúšte.

#### $\bf{0}$ **Upozornenie**

● Ak je položka [**O**: Auto Lighting Optimizer/O: Automatická optimalizácia úrovne osvetlenia] (**2**[\)](#page-219-0) nastavená na iné nastavenie ako [**Disable/Zakázať**], snímka môže vyzerať jasnejšie aj vtedy, ak je znížená kompenzácia expozície nastavená na tmavšie snímky.

# **Efekty funkcie uzamknutia AE**

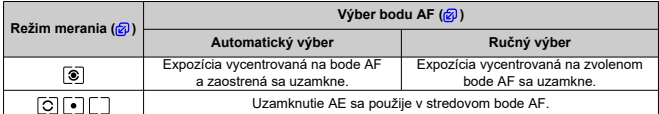

\* Expozícia s vyvážením na stred je uzamknutá, keď je nastavená možnosť [  $\circ$  ] s fotoaparátom nakonfigurovaným na manuálne zaostrovanie  $(Q)$  $(Q)$ ).

#### $\Box$ **Poznámka**

Uzamknutie AE nie je možné pri dlhodobých expozíciách Bulb.

Táto kapitola popisuje, ako snímať so zabudovaným bleskom alebo externým bleskom (blesky Speedlite radu EL/EX).

● ☆ napravo od titulkov strán označuje, že príslušné funkcie sú dostupné iba v režimoch Kreatívnej zóny (<**P**>, <**Tv**>, <**Av**> alebo <**M**>).

#### $\mathbf{0}$ **Upozornenie**

- Počas nahrávania videozáznamov nie je možné používať blesk.
- Funkcia AEB nie je k dispozícii pri fotografovaní s bleskom.
- [Snímanie so zabudovaným bleskom](#page-174-0)
- [Nastavenia funkcií blesku](#page-179-0)
- [Snímanie pomocou bleskov Speedlite](#page-196-0) X

#### <span id="page-174-0"></span>図 [Snímanie s uzamknutím FE](#page-176-0)

Používanie zabudovaného blesku sa odporúča, keď sa v hľadáčiku alebo na obrazovke zobrazí ikona [ $\ddagger$ ], keď sú objekty na záberoch počas dňa v protisvetle, alebo pri snímaní pri slabom osvetlení.

1. **Manuálne vysuňte blesk.**

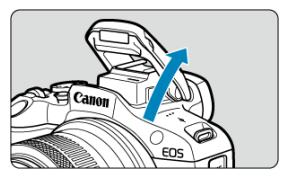

- V režimoch Kreatívnej zóny je možné snímať s bleskom vždy, keď je blesk vysunutý.
- Keď sa blesk fotoaparátu nabíja, na obrazovke sa zobrazuje ikona [**BUSY**].
- 2. **Stlačte do polovice tlačidlo spúšte.**
	- Skontrolujte, či sa na obrazovke zobrazí ikona  $\mathfrak{z}$ ].

3. **Zhotovte snímku.**

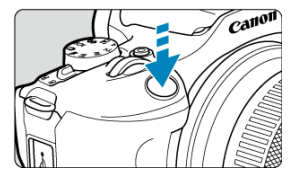

- Po dosiahnutí zaostrenia a úplnom stlačením tlačidla spúšte sa blesk vždy spustí.
- Ak chcete zasunúť zabudovaný blesk po snímaní, zatlačte ho prstami, kým nedosadne na miesto.

## **Tipy pri snímaní**

- **Pri jasnom svetle znížte citlivosť ISO.** Ak nastavenie expozície v hľadáčiku bliká, znížte citlivosť ISO.
- **Zložte slnečnú clonu objektívu. Nepribližujte sa príliš blízko k objektu.**

Ak je na objektíve nasadená slnečná clona alebo ste príliš blízko k objektu, spodná časť snímky môže vyzerať tmavá v dôsledku zatienenia svetla blesku. Pri dôležitých záberoch si prehrajte snímku a skontrolujte, či obrázok v spodnej časti nevyzerá neprirodzene tmavá.

#### T **Upozornenie**

Nepoužívajte zabudovaný blesk, pokiaľ nie je úplne vysunutý.

#### <span id="page-176-0"></span> $\Box$ **Poznámka**

Ak je spodná časť snímok pri použití superteleobjektívov alebo objektívov s veľkým priemerom tmavá, zvážte použitie externého blesku Speedlite (predáva sa samostatne,  $\sqrt{2}$ ).

# **Snímanie s uzamknutím FE**

☆

Pozadie alebo iné faktory môžu spôsobiť, že pri fotografovaní s bleskom a s objektmi blízko okraja obrazovky budú objekty svetlejšie alebo tmavšie. V takom prípade použite uzamknutie FE. Po nastavení výkonu blesku podľa príslušného jasu objektu môžete zmeniť kompozíciu (umiestnite objekt nabok) a snímať. Túto funkciu možno použiť aj s bleskom Canon Speedlite radu EL/EX.

\* FE znamená Flash Exposure (expozícia blesku).

1. **Manuálne vysuňte blesk.**

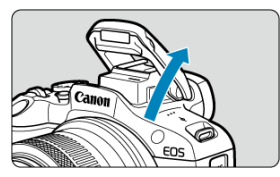

- Stlačte tlačidlo spúšte do polovice a skontrolujte, či sa na obrazovke zobrazí ikona [ $\frac{1}{2}$ ].
- 2. **Zaostrite na objekt.**

3. **Stlačte tlačidlo < > ( ).**

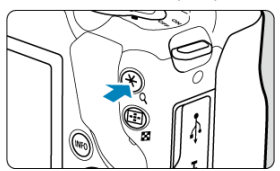

- $\bullet$  Vycentrujte objekt v hľadáčiku, potom stlačte tlačidlo <  $\bigstar$  >.
- Blesk sa spustí s predbleskom a zachová sa výkon blesku potrebný na snímanie.

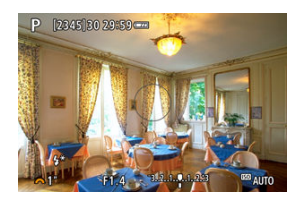

- $\bullet$  Na obrazovke sa zobrazí ikona [ $\sharp^*$ ].
- $\bullet$  Pri každom stlačení tlačidla <  $\bigstar$  > sa spustí predblesk a zachová sa výkon blesku potrebný na snímanie.
- 4. **Zhotovte snímku.**

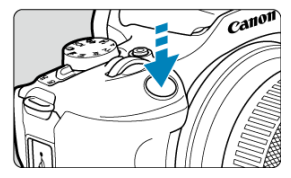

Skomponujte záber a úplne stlačte tlačidlo spúšte.

#### $\bullet$ **Upozornenie**

Keď sú objekty príliš ďaleko a vaše zábery by boli tmavé, ikona [≸] bliká. Priblížte<br>sa k objektu a zopakujte kroky č. 2 až 4.

- <span id="page-179-0"></span>[Spustenie blesku](#page-181-0) ΓZΙ.
- 枢 [Meranie záblesku E-TTL II](#page-182-0)☆
- 図 [Potlačenie efektu červených očí](#page-183-0)
- 図 [Synchronizácia s dlhým časom uzávierky](#page-184-0)
- 雇 [Nastavenia funkcií zabudovaného blesku](#page-185-0)☆
- 図 [Nastavenia funkcií externého blesku](#page-189-0)☆
- Ø [Nastavenia užívateľských funkcií externého blesku](#page-194-0)
- 囜 [Zrušenie nastavení funkcií blesku/nastavení C.Fn](#page-195-0)

WB Shift/Bkt.

Color space

Funkcie zabudovaného blesku alebo externých bleskov Speedlite radu EL/EX je možné nastaviť na obrazovkách ponuky fotoaparátu.

Pred nastavením funkcií externých bleskov Speedlite nasaďte blesk Speedlite a zapnite ho. Ďalšie informácie o funkciách externého blesku Speedlite nájdete v jeho návode na používanie.

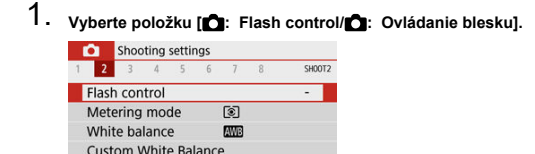

 $0.0 / ±0$ 

sRGB

MENU +
2. **Vyberte požadovanú možnosť.**

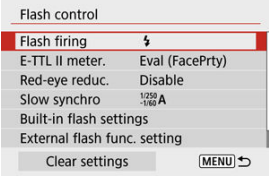

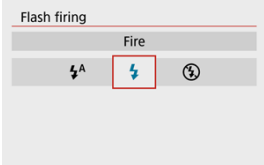

- Nastavte na možnosť [<sup>14</sup>] (v režimoch Základnej zóny alebo <**P**>), ak chcete, aby sa blesk spustil automaticky v závislosti od podmienok snímania.
- Nastavte na možnosť [ $\frac{1}{2}$ ], ak chcete, aby sa blesk spustil vždy pri snímaní.
- Vyberte možnosť [) (v režimoch Kreatívnej zóny), ak chcete nechať blesk vypnutý alebo ak budete používať pomocný lúč AF.

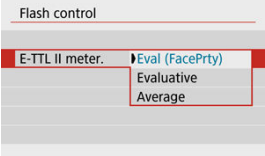

- Meranie záblesku vhodné na snímanie osôb dosiahnete nastavením na možnosť [**Eval (FacePrty)/Pomerové (Priorita tváre)**].
- Nastavením na možnosť [**Evaluative/Pomerové**] dosiahnete meranie záblesku, ktoré zvýrazní spúšťanie v sériovom snímaní.
- Ak nastavíte možnosť [**Average/Priemerové**], expozícia blesku sa spriemeruje z celej meranej scény.

### $\overline{\mathbf{r}}$ **Upozornenie**

Aj keď je nastavená možnosť [**Eval (FacePrty)/Pomerové (Priorita tváre)**], niektoré objekty a podmienky snímania vám môžu zabrániť dosiahnuť očakávaný výsledok.

Nastavte na možnosť [**Enable/Povoliť**], ak chcete potlačiť efekt červených očí odpálením záblesku na potlačenie efektu červených očí pred odpálením blesku.

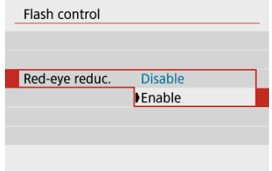

Môžete nastaviť synchronizačný čas blesku pri fotografovaní s bleskom v režimoch <**Av**> a <**P**>.

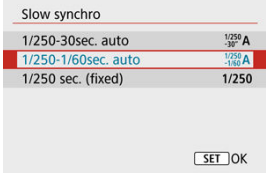

### **[ ] 1/250-30sec. auto/1/250 – 30 s automaticky**

Synchronizačný čas blesku sa nastavuje automaticky v rozsahu od 1/250 s do 30 s, aby zodpovedal jasu scény. Snímanie s dlhým časom uzávierky sa používa na miestach so slabým osvetlením (za určitých podmienok snímania) a rýchlosť uzávierky sa automaticky zníži.

### **[ ] 1/250-1/60sec. auto/1/250 – 1/60 s automaticky**

Zabraňuje automatickému nastaveniu nízkej rýchlosti uzávierky pri slabom osvetlení. Pomáha predísť rozostreniu snímaného objektu a otrasom fotoaparátu. Svetlo z blesku poskytuje štandardnú expozíciu pre objekty, pamätajte však, že pozadie môže byť tmavé.

### **[ ] 1/250 sec. (fixed)/1/250 s (pevné nastavenie)**

Rýchlosť uzávierky bude pevne nastavená na 1/250 s, čo pomáha ešte účinnejšie predísť rozostreniu a vplyvu otrasov fotoaparátu ako nastavenie [**1/250-1/60sec. auto/1/250 – 1/60 s automaticky**]. Pri slabom osvetlení však bude pozadie objektu tmavšie ako pri hodnote [**1/250-1/60sec. auto/1/250 – 1/60 s automaticky**].

#### Т **Upozornenie**

Ak chcete použiť snímanie s dlhým časom uzávierky v režime <**Av**>/<**P**>, nastavte hodnotu [**1/250-30sec. auto/1/250 – 30 s automaticky**].

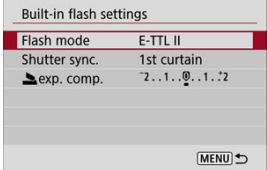

# **Flash mode/Režim blesku**

Nastavte na možnosť [**E-TTL II**], ak chcete snímať v plnoautomatickom režime blesku E-TTL II/E-TTL.

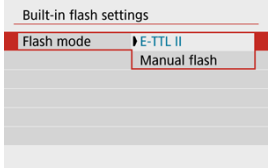

Nastavte na možnosť [**Manual flash/Manuálny blesk**], ak chcete zadať preferovaný výkon blesku v položke [**blesku ]**.

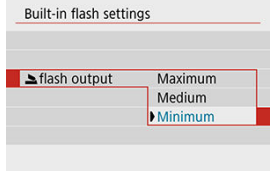

• Dostupné len v režime <**Tv**>/<**Av**>/<**M**>.

## **Shutter sync./Synchr. uzávierrky**

Za normálnych okolností nastavte možnosť [**1st curtain/1. lamela**], aby sa blesk spustil ihneď potom, ako sa začne snímanie.

Nastavením na možnosť [**2nd curtain/2. lamela**] a použitím nízkych rýchlostí uzávierky dosiahnete prirodzene vyzerajúce snímky so stopami pohybu objektov, napríklad svetiel áut.

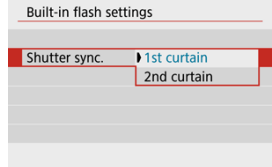

### $\bf{0}$ **Upozornenie**

Pri snímaní s možnosťou [**2nd curtain/2. lamela**] nastavte rýchlosť uzávierky na 1/60 s alebo menej. Pri rýchlostiach uzávierky 1/60 s alebo vyšších sa automaticky použije synchronizácia na prvú lamelu, aj ak je nastavená možnosť [**2nd curtain/2. lamela**].

# **exp. comp./Komp.expoz.e** $\hat{\mathbf{x}}$

Nastavte kompenzáciu expozície blesku, ak pri snímaní s bleskom nedosahuje jas objektu požadovaný výsledok (preto chcete upraviť výkon blesku). Môžete nastaviť kompenzáciu expozície blesku až do ±2 stupne EV s krokom po 1/3 stupňa EV.

1. **Vyberte možnosť [ exp. comp./Komp.expoz. ].**

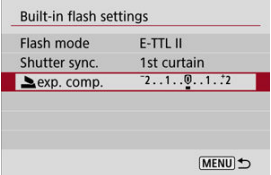

2. **Nastavte hodnotu kompenzácie.**

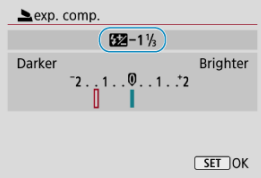

- $\bullet$  Ak ie expozícia príliš tmavá, stlačte tlačidlo <  $\bullet$  > (na zvýšenie expozície).
- $\bullet$  Ak je expozícia príliš jasná, stlačte tlačidlo <  $\blacktriangleleft$  > (na zníženie expozície).
- Po zhotovení snímky zrušte kompenzáciu expozície blesku jej nastavením späť na hodnotu 0.

#### $\bullet$ **Upozornenie**

- Nastavenie [ **C** : Auto Lighting Optimizer/ C : Automatická optimalizácia úrovne osvetlenia] (2[\)](#page-219-0) na inú možnosť ako **[Disable/Zakázať**] môže spôsobiť, že snímky budú vyzerať svetlejšie, aj keď nastavíte zápornú kompenzáciu expozície blesku pre tmavšiu expozíciu.
- Ak je kompenzácia expozície blesku nastavená pomocou blesku Speedlite (predáva sa samostatne,  $\alpha$ [\)](#page-196-0), kompenzáciu expozície blesku nemožno nastaviť na fotoaparáte (Rýchle ovládanie alebo nastavenie funkcií externého blesku). Upozorňujeme, že nastavenie blesku Speedlite má prednosť pred nastavením fotoaparátu, ak sú nastavené obe súčasne.

#### $\Box$ **Poznámka**

Hodnota kompenzácie expozície zostane v platnosti aj po prepnutí vypínača do  $p$ olohy <  $\mathsf{OFF}$  >.

Informácie zobrazované na obrazovke, poloha zobrazenia a dostupné položky nastavenia sa môžu líšiť v závislosti od modelu blesku Speedlite, nastavenia užívateľských funkcií, režimu blesku a ďalších faktorov. Podrobnosti o funkciách nájdete v návode na používanie vašej zábleskovej jednotky.

### **Ukážka zobrazenia**

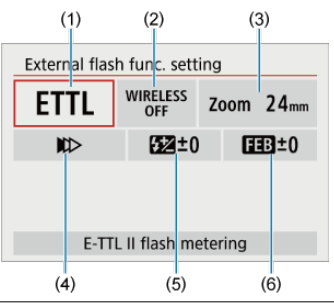

- (1) Flash mode/Režim blesku
- (2) Wireless functions/Bezdrôtové funkcie/Firing ratio control/Ovládanie pomeru výkonu blesku
- (3) Flash zoom/Transfokácia blesku (zábleskové pokrytie)
- (4) Shutter synchronization/Synchronizácia uzávierky
- (5) Flash exposure compensation/Kompenzácia expozície blesku
- (6) Flash exposure bracketing/Stupňovanie expozície blesku

### **Upozornenie** Œ

Ak používate blesk Speedlite radu EX, ktorý nie je kompatibilný s nastaveniami funkcií blesku, funkcie budú obmedzené.

## **Flash mode/Režim blesku**

Môžete vybrať režim blesku, ktorý zodpovedá vašim potrebám fotografovania s bleskom.

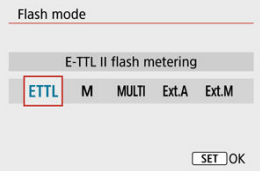

- Nastavenie [**E-TTL II**] predstavuje štandardný režim bleskov Speedlite radu EL/EX, ktoré podporujú fotografovanie s bleskom s automatickou expozíciou.
- [**Manual flash/Manuálny blesk**] je režim na manuálnu konfiguráciu nastavenia [**Flash output/Výkon blesku**] blesku Speedlite.
- [**CSP**] (Continuous shooting priority mode/Režim priority sériového snímania) je k dispozícii pri použití kompatibilného blesku Speedlite. Tento režim automaticky zníži výkon blesku o jednu hodnotu a zvýši citlivosť ISO o jednu hodnotu. Je užitočný pri sériovom snímaní a pomáha šetriť energiu batérie blesku.
- Informácie o ďalších režimoch blesku nájdete v návode na používanie blesku Speedlite kompatibilného s príslušným režimom blesku.

### T **Upozornenie**

V prípade preexponovania v dôsledku fotografovania s bleskom s funkciou [**CSP**] v režime <**Tv**> alebo <**M**> upravte nastavenie [Kompenzácia expozície](#page-169-0) podľa potreby.

#### **Poznámka** П

● S funkciou **[CSP**] sa citlivosť ISO nastaví automaticky na možnosť [Auto] **Automaticky**].

## **Wireless functions/Bezdrôtové funkcie**

Na fotografovanie s bezdrôtovým bleskom s viacerými zábleskami môžete použiť rádiový alebo optický bezdrôtový prenos.

Ďalšie informácie o bezdrôtovom blesku nájdete v návode na používanie blesku Speedlite kompatibilného s funkciou fotografovania s bezdrôtovým bleskom.

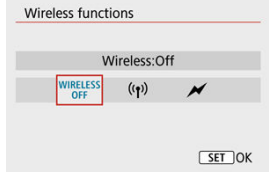

## **Firing ratio control/Ovládanie pomeru výkonu blesku**

Pomocou makro blesku môžete nastaviť ovládanie pomeru výkonu blesku.

Ďalšie informácie o ovládaní pomeru výkonu blesku nájdete v návode na používanie makro blesku.

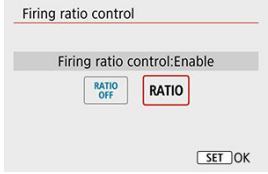

## **Flash zoom/Transfokácia blesku (zábleskové pokrytie)**

Pri bleskoch Speedlite s hlavou blesku s transfokáciou môžete nastaviť zábleskové pokrytie.

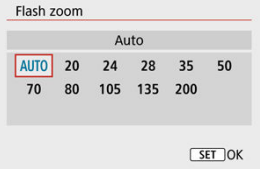

## **Shutter synchronization/Synchronizácia uzávierky**

Za normálnych okolností túto položku nastavte na možnosť [**First-curtain synchronization/ Synchronizácia na prvú lamelu**], aby sa blesk spustil ihneď potom, ako sa začne snímanie. Nastavením na možnosť [**Second-curtain synchronization/Synchronizácia na druhú lamelu**] a použitím nízkych rýchlostí uzávierky dosiahnete prirodzene vyzerajúce snímky so stopami pohybu objektov, napríklad svetiel áut.

Nastavením na možnosť [**High-speed synchronization/Vysokorýchlostná synchronizácia**] môžete používať fotografovanie s bleskom pri vyšších rýchlostiach uzávierky, ako je maximálna rýchlosť uzávierky so synchronizáciou blesku. To je efektívne v prípade snímania s otvorenou clonou v režime <**Av**>, keď môžete napríklad rozmazať pozadie za objektmi v exteriéri pri dennom svetle.

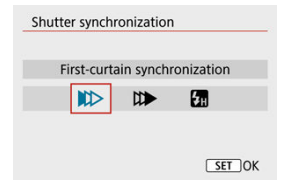

### $\mathbf{0}$ **Upozornenie**

Pri snímaní s možnosťou [**Second-curtain synchronization/Synchronizácia na druhú lamelu**] nastavte rýchlosť uzávierky na 1/60 s alebo menej. Pri rýchlostiach uzávierky 1/60 s alebo vyšších sa automaticky použije synchronizácia na prvú lamelu, aj ak je nastavená možnosť [**Second-curtain synchronization/ Synchronizácia na druhú lamelu**].

## **Flash exposure compensation/Kompenzácia expozície blesku**

Rovnako ako je možné upraviť kompenzáciu expozície, môžete upraviť aj výkon externých bleskov Speedlite.

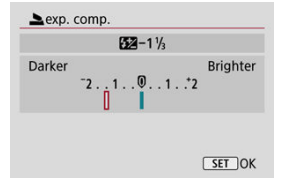

### $\bullet$ **Upozornenie**

Ak je kompenzácia expozície blesku nastavená pomocou blesku Speedlite, kompenzáciu expozície blesku nemožno nastaviť na fotoaparáte. Upozorňujeme, že nastavenie blesku Speedlite má prednosť pred nastavením fotoaparátu, ak sú nastavené obe súčasne.

## **Flash exposure bracketing/Stupňovanie expozície blesku**

Externé blesky Speedlite vybavené funkciou bracketingu expozície blesku (FEB) dokážu automaticky meniť výkon externého blesku – zosnímajú tri zábery súčasne.

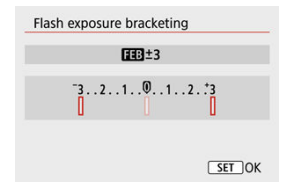

Ďalšie informácie o užívateľských funkciách externého blesku Speedlite nájdete v jeho návode na používanie.

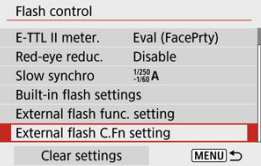

### Q **Upozornenie**

Blesk Speedlite radu EL/EX sa vždy spustí s plným výkonom, ak bude užívateľská funkcia [**Flash metering mode/Režim merania blesku**] nastavená na možnosť [1:TTL] (automatický blesk).

Nastavením alebo zrušením nastavenia osobných funkcií blesku Speedlite (P.Fn) nie je možné na obrazovke [**○**: External flash func. setting/○: Nastavenie **funk. externého blesku**] fotoaparátu. Nastavte ich priamo pomocou blesku Speedlite.

1. **Vyberte možnosť [Clear settings/Zrušiť nastavenia].**

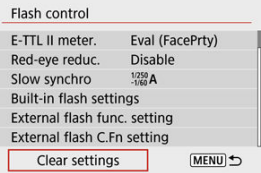

- 
- 2. **Vyberte nastavenia, ktoré chcete zrušiť.**

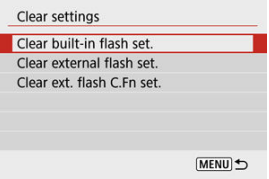

- Vyberte položku [**Clear built-in flash set./Vymazať nastavenia zabudovaného blesku.**], [**Clear external flash set./Vymazať nast. ext. blesku**] alebo [**Clear ext. flash C.Fn set./Vymaz. nast. použív. funk. ext. blesku**].
- Výberom položky [**OK**] na obrazovke s potvrdením vymažete všetky nastavenia blesku alebo nastavenia užívateľských funkcií.
- <span id="page-196-0"></span>Blesky Speedlite radu EL/EX pre fotoaparáty EOS ΓZΙ.
- Blesky Canon Speedlite iného radu ako EL/EX M
- [Zábleskové jednotky od iného výrobcu ako od spoločnosti Canon](#page-197-0) 雇

## **Blesky Speedlite radu EL/EX pre fotoaparáty EOS**

Fotoaparát podporuje fotografovanie s bleskom s použitím všetkých funkcií bleskov Speedlite radu EL/EX (predávajú sa samostatne).

Podrobné pokyny nájdete v návode na používanie blesku Speedlite radu EL/EX.

### π **Upozornenie**

Blesky Speedlite sa nebudú spúšťať prerušovane na účely vytvorenia pomocného lúča AF.

## **Blesky Canon Speedlite iného radu ako EL/EX**

- Pri nastavení blesku Speedlite radu EZ/E/EG/ML/TL na automatický režim A-TTL alebo TTL sa blesk môže spustiť iba s plným výkonom. Pred snímaním nastavte režim snímania fotoaparátu na možnosť <**M**> alebo <**Av**> a upravte hodnotu clony.
- Pri používaní blesku Speedlite, ktorý má režim manuálneho blesku, používajte pri snímaní blesk v tomto režime.

## <span id="page-197-0"></span>**Synchronizačný čas**

Fotoaparát sa dokáže synchronizovať s kompaktnými zábleskovými jednotkami inej značky ako Canon pri rýchlosti uzávierky 1/250 s. Pri veľkých štúdiových zábleskových jednotkách je trvanie záblesku dlhšie ako pri kompaktných zábleskových jednotkách a líši sa v závislosti od modelu. Pred snímaním skontrolujte, či sa synchronizácia blesku vykonáva správne, a to nasnímaním niekoľkých skúšobných záberov so synchronizačným časom približne. 1/60 s do 1/30 s.

### T **Upozornenie**

- Pred pripojením externého blesku manuálne sklopte zabudovaný blesk.
- Používanie fotoaparátu s vyhradenou zábleskovou jednotkou alebo príslušenstvom blesku pre fotoaparáty iných výrobcov predstavuje riziko poruchy alebo dokonca poškodenia.
- Do pätice na príslušenstvo na fotoaparáte nenasadzujte vysokonapäťovú zábleskovú jednotku. Nemusí sa spustiť.

Táto kapitola opisuje funkciu snímania a nahrávania a uvádza nastavenia ponuky na karte  $sin($ mania ( $[$  $]$ ).

- [Snímanie statických záberov](#page-199-0)
- [Nahrávanie videozáznamu](#page-289-0)

<span id="page-199-0"></span> napravo od titulkov označuje, že príslušné funkcie sú dostupné iba v režimoch Kreatívnej zóny.

- [Ponuky kariet: Snímanie statických záberov](#page-201-0)
- [Kvalita snímky](#page-208-0)
- [Pomer strán statických snímok](#page-211-0)
- [Kompenzácia expozície/nastavenia AEB](#page-213-0)
- [Nastavenie citlivosti ISO pre statické zábery](#page-215-0) $\dot{\mathbf{x}}$
- [Auto Lighting Optimizer \(Automatická optimalizácia úrovne osvetlenia\)](#page-219-0) ☆
- [Priorita jasných tónov](#page-221-0) $\mathbf{\hat{x}}$
- [Nastavenia vyváženia bielej](#page-222-0)
- [Korekcia vyváženia bielej](#page-230-0)
- [Farebný priestor](#page-234-0) \*
- [Výber štýlu Picture Style](#page-235-0)
- [Prispôsobenie štýlu Picture Style](#page-239-0) X
- [Registrácia štýlu Picture Style](#page-244-0) A
- [Korekcia aberácie objektívu](#page-248-0)☆
- [Funkcie redukcie šumu](#page-255-0)
- [Pridávanie údajov pre vymazanie prachových škvŕn](#page-259-0)☆
- [Nepretržité AF](#page-263-0)
- [Režim zaostrenia](#page-264-0) $\mathbf{\hat{x}}$
- [Rozsvietenie pomocného lúča AF](#page-265-0)
- [Elektronické MF objektívu](#page-266-0) $\mathbf{\hat{x}}$
- [Zaostrovací/ovládací prstenec](#page-267-0) $\mathbf{\hat{x}}$
- [Image Stabilizer \(Stabilizátor obrazu\) \(režim IS\)](#page-268-0)
- [Trvanie náhľadu](#page-270-0)
- [Časovač merania](#page-271-0) $\mathbf{\hat{x}}$
- [Simulácia expozície](#page-272-0) $\star$
- [Zobrazenie informácií o snímaní](#page-273-0)
- [Formát zobrazenia v hľadáčiku](#page-283-0)
- [Výkon zobrazenia](#page-284-0)
- [Všeobecné upozornenia pre snímanie statických záberov](#page-285-0)

<span id="page-201-0"></span>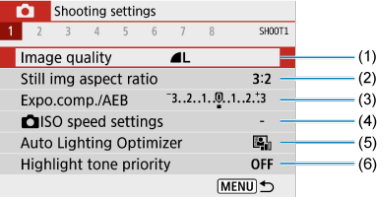

- (1) [Image quality/Kvalita snímky](#page-208-0)
- (2) [Still img aspect ratio/Pomer strán statickej snímky](#page-211-0)
- (3) [Expo.comp./AEB/Kompenzácia expozície/AEB](#page-213-0)
- (4) **O** ISO speed settings/ O [Nastavenia citlivosti ISO](#page-215-0)☆
- (5) [Auto Lighting Optimizer/Automatická optimalizácia úrovne osvetlenia](#page-219-0)
- (6) [Highlight tone priority/Priorita jasných tónov](#page-221-0)

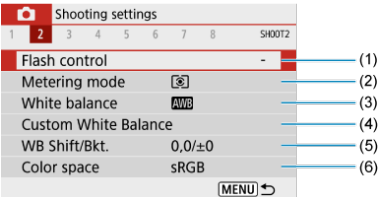

- (1) [Flash control/Ovládanie blesku](#page-179-0)
- (2) [Metering mode/Režim merania](#page-167-0)
- (3) [White balance/Vyváženie bielej](#page-222-0)
- (4) [Custom White Balance/Vlastné vyváženie bielej](#page-226-0)
- (5) [WB Shift/Bkt./Posun/stupňovanie vyváženia bielej WB](#page-230-0)
- (6) [Color space/Farebný priestor](#page-234-0)

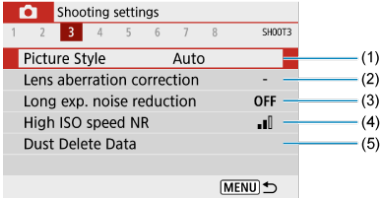

(1) Picture Style/Štýl Picture Style

[Výber štýlu Picture Style](#page-235-0)☆

[Prispôsobenie štýlu Picture Style](#page-239-0)

[Registrácia štýlu Picture Style](#page-244-0)

- (2) [Lens aberration correction/Korekcia aberácie objektívu](#page-248-0)
- (3) [Long exp. noise reduction/Redukcia šumu pri dlhodobej expozícii](#page-255-0)
- (4) [High ISO speed NR/Redukcia šumu pri vysokej citlivosti ISO](#page-257-0)
- (5) [Dust Delete Data/Údaje pre vymazanie prachových škvŕn](#page-260-0)

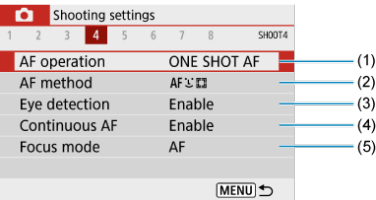

- (1) [AF operation/Funkcia AF](#page-139-0)
- (2) [AF method/Spôsob AF](#page-147-0)
- (3) [Eye detection/Detekcia očí](#page-153-0)
- (4) [Continuous AF/Nepretržité AF](#page-263-0)
- (5) [Focus mode/Režim zaostrenia](#page-264-0)

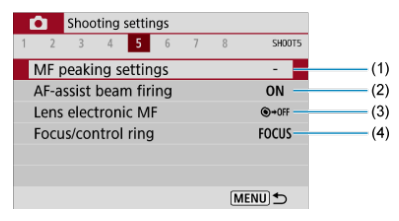

- (1) [MF peaking settings/Nastavenia zvýraznených obrysov MF](#page-160-0)
- (2) [AF-assist beam firing/Rozsvietenie pomocného lúča AF](#page-265-0)
- (3) [Lens electronic MF/Elektronické MF objektívu](#page-266-0)
- (4) [Focus/control ring/Zaostrovací/ovládací prstenec](#page-267-0)

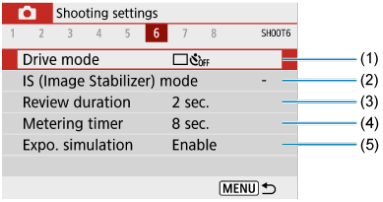

- (1) [Drive mode/Režim priebehu snímania](#page-162-0)
- (2) [IS \(Image Stabilizer\) mode/Režim IS \(Stabilizátor obrazu\)](#page-268-0)
- (3) [Review duration/Doba prehliadky](#page-270-0)
- (4) [Metering timer/Časovač merania](#page-271-0)
- (5) [Expo. simulation/Simulácia expozície](#page-272-0)

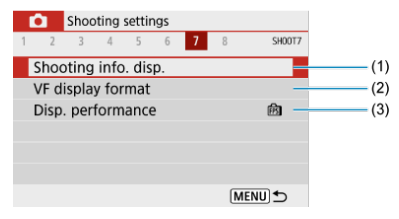

- (1) [Shooting info. disp./Zobrazenie informácií o snímaní](#page-273-0)
- (2) [VF display format/Formát zobrazenia VF](#page-283-0)
- (3) [Disp. performance/Spôsob zobrazenia](#page-284-0)

### **Snímanie 8**

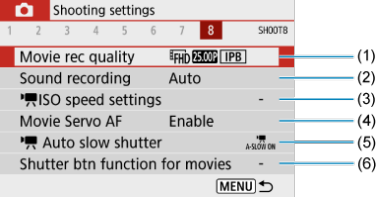

- (1) [Movie rec quality/Kvalita videozáznamu](#page-302-0)
- (2) [Sound recording/Záznam zvuku](#page-310-0)
- (3) <sub>ISO</sub> speed settings/<sup>I</sup><sub>X</sub>[Nastavenia citlivosti ISO](#page-339-0)☆
- (4) [Movie Servo AF/AF-Servo pri videozázname](#page-324-0)
- (5) Auto slow shutter/ [Automatická nízka rýchlosť uzávierky](#page-340-0)
- (6) [Shutter btn function for movies/Funkcia tlačidla uzávierky pre videozáznamy](#page-329-0)

**V režimoch Základnej zóny sa zobrazia nasledujúce obrazovky. Upozorňujeme, že dostupné položky nastavenia sa líšia podľa režimu snímania.**

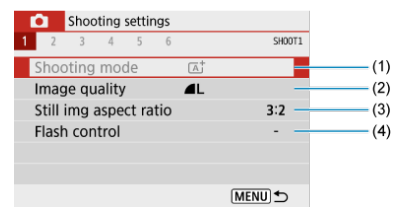

- (1) [Shooting mode/Režim snímania](#page-86-0)
- (2) [Image quality/Kvalita snímky](#page-208-0)
- (3) [Still img aspect ratio/Pomer strán statickej snímky](#page-211-0)
- (4) [Flash control/Ovládanie blesku](#page-179-0)

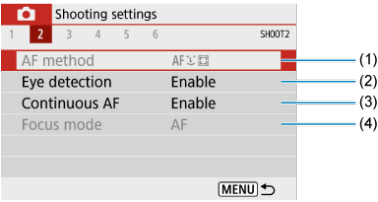

- (1) [AF method/Spôsob AF](#page-147-0)
- (2) [Eye detection/Detekcia očí](#page-153-0)
- (3) [Continuous AF/Nepretržité AF](#page-263-0)
- (4) [Focus mode/Režim zaostrenia](#page-264-0)

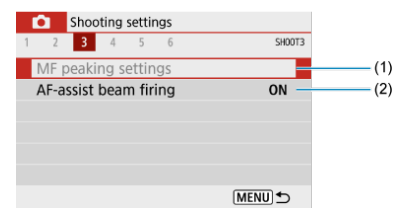

- (1) [MF peaking settings/Nastavenia zvýraznených obrysov MF](#page-160-0)
- (2) [AF-assist beam firing/Rozsvietenie pomocného lúča AF](#page-265-0)

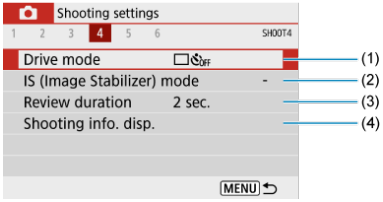

- (1) [Drive mode/Režim priebehu snímania](#page-162-0)
- (2) [IS \(Image Stabilizer\) mode/Režim IS \(Stabilizátor obrazu\)](#page-268-0)
- (3) [Review duration/Doba prehliadky](#page-270-0)
- (4) [Shooting info. disp./Zobrazenie informácií o snímaní](#page-273-0)

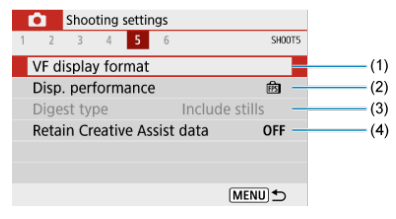

- (1) [VF display format/Formát zobrazenia VF](#page-283-0)
- (2) [Disp. performance/Spôsob zobrazenia](#page-284-0)
- (3) [Digest type/Typ kr. filmu](#page-98-0)
- (4) [Retain Creative Assist data/Uchovať dáta Kreat. asist.](#page-95-0)

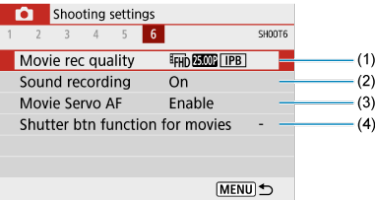

- (1) [Movie rec quality/Kvalita videozáznamu](#page-302-0)
- (2) [Sound recording/Záznam zvuku](#page-310-0)
- (3) [Movie Servo AF/AF-Servo pri videozázname](#page-324-0)
- (4) [Shutter btn function for movies/Funkcia tlačidla uzávierky pre videozáznamy](#page-329-0)
- <span id="page-208-0"></span>[Snímky RAW](#page-209-0) ΓZΙ.
- [Návod na nastavenie kvality snímky](#page-210-0) 枢
- [Maximálny počet záberov v sérii pri sériovom snímaní](#page-210-0) 雇
	- 1. Vyberte položku [**○**: Image quality/**○**: Kvalita snímky].

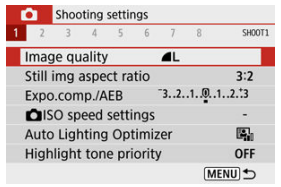

2. **Nastavte kvalitu snímok.**

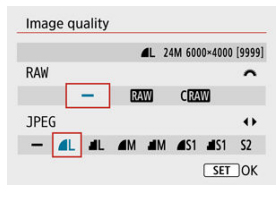

- V prípade snímok RAW otočte volič < > a v prípade snímok JPEG stlačte tlačidlá < < >< >>.
- $\bullet$  Nastavíte tlačidlom <  $\left(\frac{\mathfrak{B}}{2\pi}\right)$  >.

### $\bf{0}$ **Upozornenie**

Počet možných záberov, čo signalizuje ikona [**\*\*\*\***] na obrazovke nastavenia kvality snímok, platí pre nastavenie [**3:2**] bez ohľadu na nastavenie skutočného pomeru strán  $\left(\sqrt{\alpha}\right)$  $\left(\sqrt{\alpha}\right)$  $\left(\sqrt{\alpha}\right)$ ).

### <span id="page-209-0"></span>同 **Poznámka**

- Ak je pre snímky RAW aj JPEG nastavená možnosť [–], nastaví sa možnosť *(*∎.
- Ak vyberiete typ RAW aj JPEG, po každom snímaní sa snímka súčasne zaznamená na kartu ako snímka RAW aj JPEG s príslušnými nastavenými kvalitami snímok. Obe snímky sa zaznamenajú s rovnakými číslami súborov (prípona súboru: .JPG pre JPEG a .CR3 pre RAW).
- $\bullet$  Nastavenie S2 má kvalitu  $\bullet$  (Jemný).
- Význam ikon kvalita snímok: RAW, RAW, CRAW, Kompaktný RAW, JPEG, △ Jemné, **II** Normálne, Veľké, M Stredné, S Malé.

# **Snímky RAW**

Snímky RAW sú nespracované údaje z obrazového snímača, ktoré sa digitálne

zaznamenávajú na kartu ako súbory  $\frac{1}{N}$ alebo  $C\overline{N}$  (menšie ako  $\frac{1}{N}$ ), v závislosti od vybratej možnosti.

Na spracovanie snímok RAW môžete použiť program Digital Photo Professional (softvér EOS). Snímky môžete upravovať rôznymi spôsobmi v závislosti od toho, ako budú použité, a môžete vytvárať snímky JPEG alebo iné typy snímok, ktoré odrážajú tieto úpravy.

### T **Upozornenie**

- Na zobrazenie snímok RAW na počítači sa odporúča používať program Digital Photo Professional (v nasledujúcich častiach označené ako DPP, softvér EOS).
- Staršie verzie DPP Ver. 4.x nepodporujú zobrazovanie, spracovanie, úpravy ani iné operácie so snímkami RAW nasnímanými týmto fotoaparátom. Ak je predchádzajúca verzia programu DPP Ver. 4.x nainštalovaná na počítači, získajte a nainštalujte najnovšiu verziu programu DPP z webovej lokality spoločnosti Canon, aby ste ju aktualizovali ( $\widehat{\varpi}$ [\)](#page-34-0) a prepísali predchádzajúcu verziu. Podobne, DPP Ver. 3.x alebo staršie verzie nepodporujú zobrazovanie, spracovanie, úpravy ani iné operácie so snímkami RAW nasnímanými týmto fotoaparátom.
- Snímky RAW nasnímané týmto fotoaparátom sa nemusia dať zobraziť pomocou komerčne dostupného softvéru. Informácie o kompatibilite môžete získať od výrobcu softvéru.

<span id="page-210-0"></span>Pozrite časti [Veľkosť súboru/počet dostupných záberov](#page-665-0) a [Maximálny počet záberov v sérii](#page-666-0) [\(približne záberov\)](#page-666-0), kde nájdete podrobnosti o veľkosti súborov, počte dostupných záberov, maximálnom počte záberov v sérii a ďalších odhadovaných hodnotách.

# **Maximálny počet záberov v sérii pri sériovom snímaní**

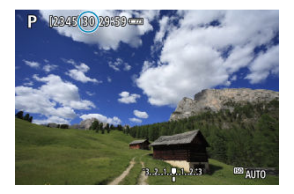

Odhadovaný maximálny počet záberov v sérii sa zobrazuje v hornej časti obrazovky snímania.

#### $\Box$ **Poznámka**

Keď je maximálny počet záberov v sérii pri snímaní statických záberov signalizovaný ako "99", môžete nepretržite nasnímať 99 alebo viac záberov. K dispozícii je menej záberov s hodnotou 98 alebo nižšou a keď sa na obrazovke snímanie zobrazí [**BUSY**], vnútorná pamäť je plná a snímanie sa dočasne zastaví. Ak zastavíte sériové snímanie, maximálny počet záberov v sérii sa zvýši. Po zapísaní všetkých zhotovených snímok na kartu môžete znova nasnímať záber s maximálnym počtom záberov v sérii uvedených v zozname [Maximálny počet](#page-666-0) [záberov v sérii \(približne záberov\).](#page-666-0)

<span id="page-211-0"></span>Môžete zmeniť pomer strán snímky.

1. Vyberte položku [**□**: Still img aspect ratio/■ : Pomer strán statickej **snímky].**

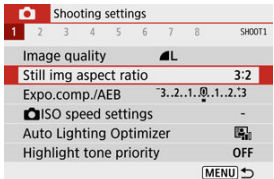

# 2. **Nastavte pomer strán.**

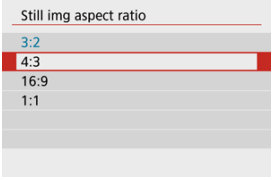

 $\bullet$  Vyberte pomer strán a stlačte tlačidlo < $\langle \overline{\mathcal{R}} \rangle$ >.

### **Snímky JPEG**

Snímky sa zaznamenajú s nastaveným pomerom strán.

### **Snímky RAW**

Snímky sa vždy uložia s pomerom strán [**3:2**]. Vybraté informácie o pomere strán sa pridajú do súboru snímky RAW, čo umožní programu Digital Photo Professional (softvéru EOS) vytvoriť snímku s rovnakým pomerom strán, aký bol nastavený pri snímaní, keď pomocou tohto programu spracujete snímky RAW.

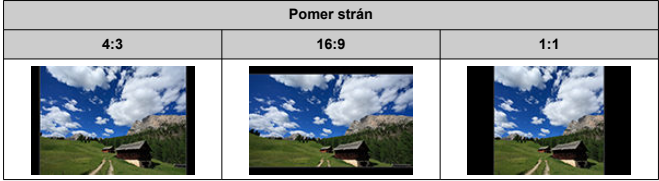

## **Poznámka**

Snímky RAW nasnímané s pomerom strán [**4:3**], [**16:9**] alebo [**1:1**] sa pri prehrávaní zobrazia s čiarami, ktoré označujú príslušný pomer strán, ale tieto čiary nie sú zaznamenané na snímke. <span id="page-213-0"></span>Môžete zhotoviť tri snímky pri rôznych rýchlostiach uzávierky, hodnotách clony a citlivostiach ISO nastavených fotoaparátom. Táto funkcia sa nazýva AEB. \* AEB znamená Auto Exposure Bracketing (automatický expozičný bracketing).

> 1. **Vyberte položku [ : Expo.comp./AEB/ : Kompenzácia expozície/ AEB].**

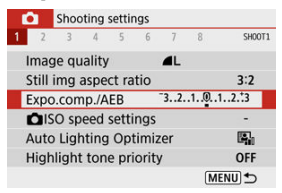

# 2. **Nastavte rozsah AEB.**

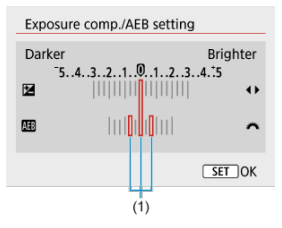

- Otáčaním voliča < الخلاج > nastavte rozsah AEB (1). Pomocou tlačidiel < >< > môžete nastaviť hodnotu kompenzácie expozície.
- $\bullet$  Nastavte ju stlačením tlačidla <  $\langle \overline{\mathbb{R}} \rangle$  >.
- Po nastavení rozsahu AEB sa tento zobrazí na obrazovke na indikátore úrovne expozície.

# 3. **Zhotovte snímku.**

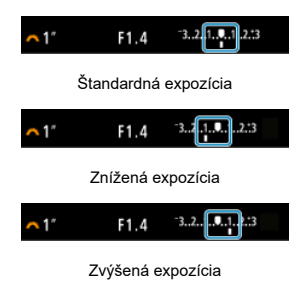

- Podľa nastaveného režimu priebehu snímania sa tri odstupňované zábery nasnímajú v nasledujúcom poradí: Štandardná expozícia, znížená expozícia a zvýšená expozícia.
- Funkcia AEB sa nezruší automaticky. Ak chcete zrušiť funkciu AEB, podľa kroku č. 2 vypnite zobrazenie rozsahu AEB.

#### Œ **Upozornenie**

Kompenzácia expozície v AEB môže byť menej efektívna, keď je položka [ : **Auto Lighting Optimizer/ :  :  : Automatická optimalizácia** úrovne osvetlenia] (2[\)](#page-219-0) nastavená na inú možnosť ako [**Disable/Zakázať**].

#### 围 **Poznámka**

- $\bullet$  Ak je režim priebehu snímania nastavený na možnosť  $[\Box]$ , pri každom zábere stlačte tlačidlo spúšte trikrát. V režime [ $\Box$  pridržaním tlačidla spúšte úplne nasnímate tri snímky, jednu po druhej, a potom fotoaparát automaticky zastaví snímanie. Keď je nastavená možnosť [ sig] alebo [ sig], nasnímajú sa tri po sebe idúce zábery s oneskorením približne 10 alebo 2 s. Keď je nastavená možnosť růcl, pri sériovom snímaní sa zhotoví trojnásobok zadaného počtu záberov.
- Funkciu AEB môžete nastaviť v kombinácii s kompenzáciou expozície.
- AEB nie je k dispozícii pri fotografovaní s bleskom, funkciou redukcie šumu pri viacerých záberoch, kreatívnym filtrom ani s dlhodobou expozíciou Bulb.
- AEB sa automaticky zruší, ak vykonáte niektorý z nasledujúcich krokov: Vypínač prepnite do polohy <  $\mathsf{OFF}$  > alebo po úplnom nabití blesku.

<span id="page-215-0"></span>Nastavte citlivosť ISO (citlivosť obrazového snímača na svetlo) tak, aby zodpovedala úrovni okolitého osvetlenia.

V režimoch Základnej zóny sa citlivosť ISO nastaví automaticky.

Podrobné informácie o citlivosti ISO pri nahrávaní videozáznamu nájdete v časti [Citlivosť](#page-648-0) [ISO počas nahrávania videozáznamu.](#page-648-0)

- 1. **Stlačte kláves < >.**
- 2. **Nastavte citlivosť ISO.**

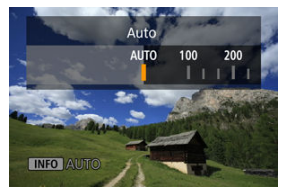

- $\bullet$  Nastavte pomocou tlačidiel <  $\blacktriangleleft$  ><  $\blacktriangleright$  >.
- Citlivosť ISO môžete nastaviť v rozsahu ISO 100 12800 v prírastkoch po 1/3 stupňa EV.
- V režime [**AUTO**] sa citlivosť ISO nastaví automaticky. Môžete tiež tlačidlom < INFO > nastaviť citlivosť na možnosť [AUTO].
- Keď je zvolená možnosť [**AUTO**], stlačením tlačidla spúšte do polovice sa zobrazí skutočne nastavená citlivosť ISO.

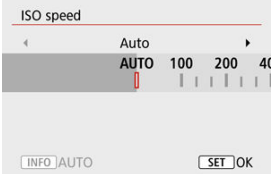

Ak chcete zadať možnosť [**AUTO**] pri nastavovaní hodnoty [**ISO speed/Citlivosť ISO**] v položke [ $\bullet$ **]:**  $\bullet$  **ISO** speed settings/ $\bullet$ **2:**  $\bullet$ **Nastavenia citlivosti ISO**] (zobrazené vyššie), stlačte tlačidlo  $\leq$  INFO  $\geq$ .
## **Návod na používanie citlivosti ISO**

- Nízke citlivosti ISO znižujú šum snímky, ale v niektorých podmienkach snímania môžu zvýšiť riziko trasenia fotoaparátu/objektu alebo menšiť oblasť zaostrenia (plochšia hĺbka poľa).
- Vysoké citlivosti ISO umožňujú snímanie pri slabom osvetlení, väčšiu oblasť zaostrenia (väčšia hĺbka poľa) a dlhší dosah blesku, ale môžu zvyšovať šum snímky.

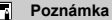

- Možno nastaviť aj na obrazovke **[ISO speed/Citlivosť ISO**] v položke **[■ : ISO speed settings/** $\bigcirc$  **<b>:**  $\bigcirc$  **Nastavenia citlivosti ISO**].
- Ak chcete ako dostupnú možnosť pridať [**H**] (ekvivalent citlivosti ISO 25600), nastavte možnosť [**ISO expansion/Rozšírenie ISO**] v položke [**1:Enable/**

**1:Povoliť**] v časti **[↓:** Custom Functions(C.Fn)/↓: Užívateľské funkcie (C.Fn)]  $($  $\mathbb{Z}$ ).

#### **Upozornenie**  $\mathbf \Omega$

- Nastavením možnosti [**○**: Highlight tone priority/○: Priorita jasných tónov] na možnosť [**Enable/Povoliť**] alebo [**Enhanced/Rozšírené**] nebudete môcť vybrať **ISO 100/125/160 alebo [H] [\(](#page-221-0)ekvivalent citlivosti ISO 25600) (2).**
- Výsledkom snímania pri vysokých teplotách môžu byť snímky, ktoré vyzerajú zrnitejšie. Dlhé expozície môžu tiež na snímke spôsobovať nepravidelné farby.
- Pri vysokých citlivostiach ISO sa môže na snímkach objaviť šum (napríklad svetelné body alebo pásy) alebo nepravidelné farby.
- Pri snímaní objektov zblízka pri vysokých citlivostiach ISO môže dôjsť k preexponovaniu.
- $\bullet$  Snímky sa nemusia správne zaznamenať pri snímaní v podmienkach, pri ktorých vzniká vysoká úroveň šumu, napríklad pri kombinácii vysokej citlivosti ISO, vysokej teploty a dlhodobej expozície.
- Pri možnosti **H** (ekvivalent citlivosti ISO 25600) čo je rozšírená citlivosť ISO, sa šum obrazu (napríklad bodky alebo pruhy svetla) sa môže zvýšiť a zdanlivé rozlíšenie sa môže znížiť.

V prípade automatického nastavenia citlivosti ISO môžete nastaviť limit maximálnej citlivosti ISO v rozmedzí ISO 400 – 12800.

> 1. **Vyberte položku [ :  ISO speed settings/ :  Nastavenia citlivosti ISO].**

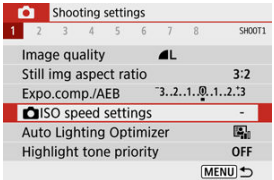

2. **Vyberte možnosť [Max for Auto/Maximum pre automatické nastavenie].**

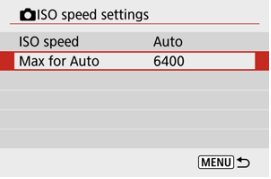

Vyberte možnosť [**Max for Auto/Maximum pre automatické nastavenie**] a stlačte tlačidlo < ().

# 3. **Vyberte citlivosť ISO.**

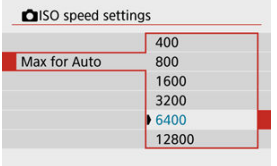

 $\bullet$  Vyberte citlivosť ISO a stlačte tlačidlo < $\left(\begin{matrix} \circledR\ \circledS \end{matrix}\right)$ >.

# **Auto Lighting Optimizer (Automatická optimalizácia úrovne osvetlenia)**

Jas a kontrast možno korigovať automaticky, ak zábery vyzerajú tmavo alebo ak je kontrast príliš nízky alebo vysoký.

> 1. **Vyberte položku [ : Auto Lighting Optimizer/ : Automatická optimalizácia úrovne osvetlenia].**

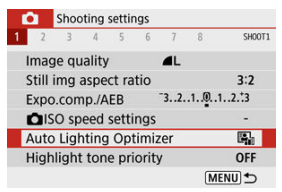

# 2. **Nastavte možnosť korekcie.**

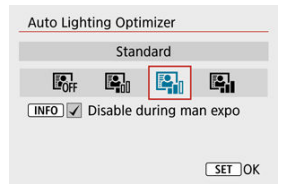

#### Œ **Upozornenie**

- V niektorých podmienkach snímania sa môže zvýšiť šum a jasné rozlíšenie.
- Ak je efekt funkcie Auto Lighting Optimizer (Automatická optimalizácia úrovne osvetlenia) príliš silný a výsledky nemajú preferovaný jas, nastavte možnosť [**Low/ Nízka**] alebo [**Disable/Zakázať**].
- Ak je nastavená iná možnosť ako [**Disable/Zakázať**] a použijete kompenzáciu expozície alebo kompenzáciu expozície blesku na dosiahnutie tmavšej expozície, snímka sa aj napriek tomu môže zhotoviť ako svetlá. Ak chcete dosiahnuť tmavšiu expozíciu, nastavte túto funkciu na možnosť [**Disable/Zakázať**].
- Maximálny počet záberov v sérii je pri možnosti [**High/Vysoká**] nižší. Aj záznam snímok na kartu trvá dlhšie.

## **Poznámka**

● Ak chcete povoliť nastavenie [**O**: Auto Lighting Optimizer/O: Automatická **optimalizácia úrovne osvetlenia**] aj v režime <**M**>, stlačením tlačidla < INFO > v kroku č. 2 zrušte začiarknutie políčka [ ] pre položku [**Disable during man expo/Zakázať pri ruč. expo.**].

<span id="page-221-0"></span>Môžete zredukovať preexponované svetlé časti.

1. Vyberte položku [**□**: Highlight tone priority/■: Priorita jasných **tónov].**

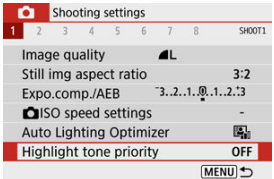

## 2. **Nastavte príslušnú možnosť.**

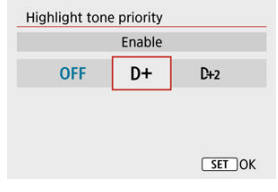

- [**Enable/Povoliť**]: Zlepší stupňovanie v jasných tónoch. Odstupňovanie medzi sivými a jasnými tónmi bude plynulejšie.
- [**Enhanced/Rozšírené**]: V určitých podmienkach snímania potlačí preexponované jasné tóny ešte viac ako možnosť [**Enable/Povoliť**].

#### $\mathbf T$ **Upozornenie**

- Množstvo šumu sa môže mierne zvýšiť.
- Dostupný rozsah citlivosti ISO začína na hodnote ISO 200. Rozšírenú citlivosť ISO nie je možné nastaviť.
- Možnosť [**Enhanced/Rozšírené**] nie je k dispozícii pri nahrávaní videozáznamov.
- Pri použití možnosti [**Enhanced/Rozšírené**] môže dôjsť k tomu, že niektoré scény nemusia vyzerať podľa očakávania.
- ΓZΙ. [Vyváženie bielej](#page-223-0)
- [**AWB**[\] Automatické vyváženie bielej](#page-224-0) 枢
- 囵 [<a>[</a> Custom White Balance
- [ K [\] Farebná teplota](#page-229-0) 層

Vyváženie bielej (WB) slúži na to, aby biele časti snímky vyzerali bielo. Za normálnych okolností dosiahnete správne vyváženie bielej nastavením automatickej možnosti [MMB] (Priorita prostredia) alebo [MWBW] (Priorita bielej farby). Ak pomocou automatickej možnosti nedosiahnete prirodzený vzhľad farieb, môžete vybrať vyváženie bielej zodpovedajúce zdroju svetla alebo nastaviť vyváženie bielej manuálne nasnímaním bieleho predmetu.

- 1. **Vyberte položku [ : White balance/ : Vyváženie bielej].** Shooting settings  $1 \times 2 = 3$  $\overline{1}$  $\overline{6}$  $78$ SHOOT2 Flash control Metering mode তি White balance AWB **Custom White Balance** WB Shift/Bkt.  $0.0 / ±0$ Color space sRGB MENU +
- 2. **Vyberte požadovanú možnosť.**

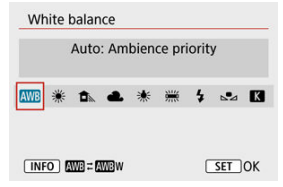

(Približne)

<span id="page-223-0"></span>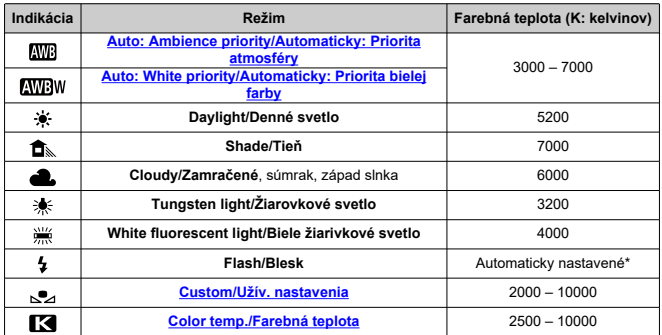

\* Použiteľné s bleskami Speedlite s funkciou prenosu farebnej teploty. V opačnom prípade sa pevne nastaví hodnota približne 6000K.

# **Vyváženie bielej**

Ľudské oko sa prispôsobuje zmenám osvetlenia, takže biele predmety vyzerajú pri všetkých druhoch osvetlenia ako biele. Digitálne fotoaparáty určujú bielu farbu od farebnej teploty svetla a na základe toho aplikujú spracovanie snímky, aby farebné tóny vo vašich záberoch vyzerali prirodzene.

<span id="page-224-0"></span>Pomocou možnosti [  $\sqrt{N}$ ] môžete mierne zvýšiť intenzitu teplého farebného odtieňa snímky, keď snímate scénu so žiarovkovým osvetlením.

Ak vyberiete možnosť [**[\]]]**, môžete znížiť intenzitu teplého farebného odtieňa snímky.

1. **Vyberte položku [ : White balance/ : Vyváženie bielej].**

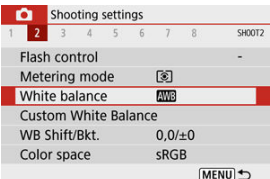

# 2. **Vyberte možnosť [ ].**

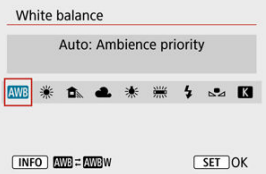

 $\bullet$  Po vybratí položky [ $\text{[N]}\text{]}$ ] stlačte tlačidlo <  $\text{[N} \text{[C]}$  >.

# 3. **Vyberte požadovanú možnosť.**

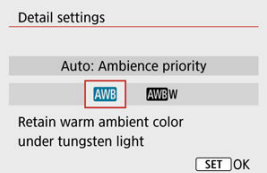

#### $\bullet$ **Upozornenie**

## **Upozornenia pri nastavení na možnosť [ ]**

- Teplý farebný odtieň objektov sa môžu zdať vyblednuté.
- Keď sú súčasťou scény viaceré zdroje svetla, teplý farebný odtieň snímky sa nemusí zredukovať.
- Keď používate blesk, farebný tón bude rovnaký ako v prípade možnosti  $\lceil$

<span id="page-226-0"></span>Pomocou vlastného vyváženia bielej môžete ručne nastaviť vyváženie bielej pre konkrétny zdroj svetla na mieste snímania. Tento postup musíte vykonať pri zdroji svetla na konkrétnom mieste snímania.

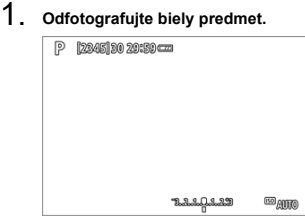

- Zamierte fotoaparát na obyčajný biely predmet, aby bola obrazovka vyplnená bielou.
- Ručne zaostrite a snímajte biely predmet s nastavenou štandardnou expozíciou.
- Môžete použiť ktorékoľvek z nastavení vyváženia bielej.
- 2. **Vyberte položku [ : Custom White Balance/ : Vlastné vyváženie bielej].**

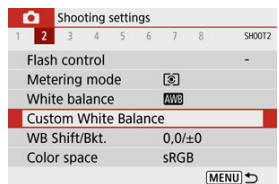

3. **Importujte dáta vyváženia bielej.**

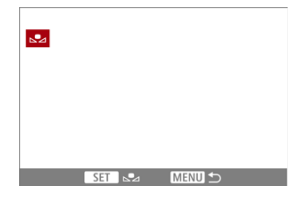

- Pomocou tlačidiel < < > < ▶ > vyberte snímku zhotovenú v kroku č. 1, potom stlačte tlačidlo <  $\langle \hat{\xi} \rangle$  >. Výberom možnosti [**OK**] importujte údaje.
- 4. Vyberte položku [**∩**: White balance/**∩**: Vyváženie bielej].

# 5. **Vyberte možnosť [ ].**

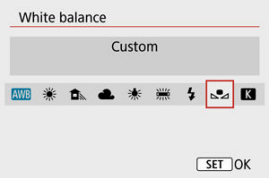

#### Œ **Upozornenie**

- Ak sa expozícia získaná v kroku č. 1 výrazne odlišuje od štandardnej expozície, nemusí sa dosiahnuť správne vyváženie bielej.
- Tieto snímky nie je možné vybrať: Snímky zhotovené pomocou štýlu Picture Style nastaveným na možnosť [**Monochrome/Monochromatický**], snímky s kreatívnym filtrom použitým pred alebo po snímaní, orezané snímky alebo snímky nasnímané iným fotoaparátom.
- Môžu sa zobraziť snímky, ktoré nie je možné použiť v nastavení.

## **Poznámka**

Namiesto nasnímania bieleho predmetu môžete nasnímať aj bielu kartu alebo štandardnú reflexnú kartu so sivou tónovou hodnotou 18 % (komerčne dostupné). <span id="page-229-0"></span>1. **Vyberte položku [ : White balance/ : Vyváženie bielej].**

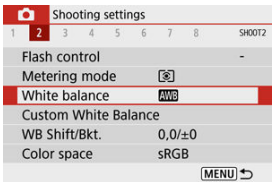

2. **Nastavte farebnú teplotu.**

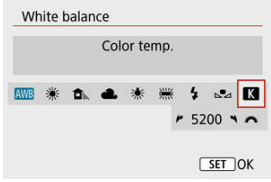

- $\bullet$  Vyberte možnosť [ $\blacksquare$ ].
- Otáčaním voliča < > nastavte preferovanú farebnú teplotu a stlačte tlačidlo  $\leq$   $\binom{m}{2}$  >.
- Farebnú teplotu možno nastaviť v rozsahu približne 2500K až 10000K s krokom po 100K.

#### $\Omega$ **Upozornenie**

- Keď sa pre zdroj umelého osvetlenia nastaví farebná teplota, podľa potreby nastavte korekciu vyváženia bielej (purpurová alebo zelená odchýlka).
- Ak možnosť [  $\leq$  ] nastavíte podľa údajov komerčne dostupného kolorimetra, odfotografujte skúšobné zábery a upravte nastavenie tak, aby sa kompenzoval rozdiel medzi hodnotou farebnej teploty podľa meradla a hodnotou farebnej teploty fotoaparátu.
- <span id="page-230-0"></span>Korekcia vyváženia bielej 図
- [Automatický bracketing vyváženia bielej](#page-232-0)

Korekcia vyváženia bielej bude mať rovnaký efekt ako použitie komerčne dostupného filtra na konverziu farebnej teploty alebo kompenzačného farebného filtra.

## **Korekcia vyváženia bielej**

1. **Vyberte položku [ : WB Shift/Bkt./Posun/ : stupňovanie vyváženia bielej WB].**

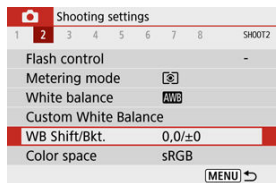

2. **Nastavte korekciu vyváženia bielej.**

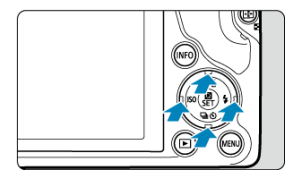

Príklad nastavenia: A2, G1

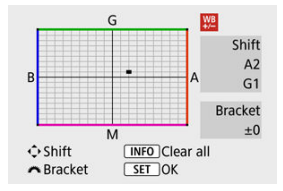

- Pomocou tlačidiel < > alebo < > posuňte značku "■" do preferovanej polohy.
- B je skratka pre blue (modrá), a pre amber (jantárová), M pre magenta (purpurová) a G pre green (zelená). Vyváženie bielej sa koriguje v smere, ktorým posuniete značku. Nápis [**Shift/Posun**] v pravej časti obrazovky označuje smer a rozsah korekcie.
- Stlačením tlačidla < **NFO** > zrušíte všetky nastavenia možnosti [WB **Shift/Bkt./Posun/stupňovanie vyváženia bielej WB**].
- $\bullet$  Nastavenie ukončite stlačením tlačidla < $\langle \overline{\mathcal{R}} \rangle$ >.

### **Poznámka**

Jedna úroveň korekcie modrej/jantárovej zodpovedá približnému ekvivalentu 5 miredov filtra na konverziu farebnej teploty. (Mired: Jednotka miery farebnej teploty, ktorá slúži na označenie hustoty filtra na konverziu farebnej teploty.)

<span id="page-232-0"></span>Bracketing vyváženia bielej umožňuje zachytiť naraz tri snímky s rôznymi farebnými tónmi.

## **Nastavte veľkosť bracketingu vyváženia bielej**

Odchýlka B/A ±3 úrovne

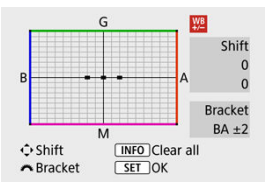

- $\bullet$  Ak v kroku č. 2 v časti [Korekcia vyváženia bielej](#page-230-0) otočíte volič < نالاله >, značka "■" na obrazovke sa zmení na **.■ ■** ■ (3 body).
- Otáčaním voliča v smere pohybu hodinových ručičiek sa nastaví stupňovanie B/A (modrá/jantárová) a otáčaním proti smeru pohybu hodinových ručičiek sa nastaví bracketing M/G (purpurová/zelená).

Nápis [**Bracket/Stupňovanie**] v pravej časti obrazovky označuje smer bracketingu a rozsah korekcie.

● Stlačením tlačidla < INFO > zrušíte všetky nastavenia možnosti [WB Shift/Bkt./Posun/ **stupňovanie vyváženia bielej WB**].

 $\bullet$  Nastavenie ukončite stlačením tlačidla <  $\left(\frac{\mathbf{B}}{\epsilon}\right)$ >.

#### Œ **Upozornenie**

- Počas bracketingu vyváženia bielej sa maximálny počet záberov v sérii pri sériovom snímaní zníži.
- Keďže sa pri jednom zábere zaznamenajú tri snímky, bude záznam záberu na kartu trvať dlhšie.

## **Poznámka**

- Snímky sa budú stupňovať v nasledujúcom poradí: 1. Štandardné vyváženie bielej, 2. Odchýlka do modrej farby (B) a 3. Odchýlka do jantárovej farby (A) alebo 1. Štandardné vyváženie bielej, 2. Odchýlka do purpurovej farby (M) a 3. Odchýlka do zelenej farby (G).
- Spolu s bracketingom vyváženia bielej môžete nastaviť korekciu vyváženia bielej a snímanie s viacnásobným nastavením expozície (AEB). Ak nastavíte funkciu AEB v kombinácii s bracketingom vyváženia bielej, pre jeden záber je možné zhotoviť celkovo deväť snímok.
- Keď je nastavené stupňovanie vyváženia bielej, ikona bracketingu vyváženia bielej bliká. (Ak sa ikona nezobrazuje, opakovaním stláčaním tlačidla < INFO > prepnite zobrazenie.)

**Bracket/Stupňovanie** znamená bracketing.

#### ΓZΙ. Adobe RGB

Rozsah reprodukovateľných farieb sa označuje ako "farebný priestor". Na normálne snímanie sa odporúča priestor sRGB.

1. **Vyberte položku [ : Color space/ : Farebný priestor].**

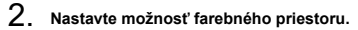

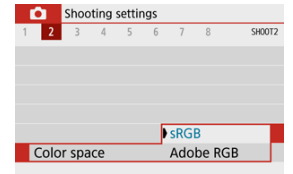

## **Adobe RGB**

Tento farebný priestor sa používa najmä pri komerčnej tlači alebo na iné profesionálne účely. Odporúča sa pri používaní zariadení, ako sú monitory kompatibilné s farebným priestorom Adobe RGB alebo tlačiarne kompatibilné so štandardom DCF 2.0 (Exif 2.21 alebo novšia verzia).

#### R **Poznámka**

- Názvy súborov statických záberov nasnímaných vo farebnom priestore Adobe RGB sa začínajú znakom "".
- Profil ICC nebude pripojený. Opisy týkajúce sa profilu ICC nájdete v príručke Digital Photo Professional návod na používanie (softvér EOS).
- V režime Základná zóna sa automaticky nastaví možnosť [**sRGB**].

☆

#### [Vlastnosti štýlu Picture Style](#page-236-0) 層

## **K** [Symboly](#page-238-0)

Jednoduchým výberom prednastaveného štýlu Picture Style môžete získať vlastnosti snímky, ktoré budú efektívne predstavovať vaše fotografické vyjadrenie alebo budú vhodné pre príslušný objekt.

# 1. **Vyberte položku [ : Picture Style/ : Štýl Picture Style].**

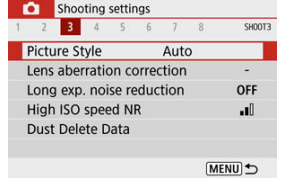

# 2. **Vyberte štýl Picture Style.**

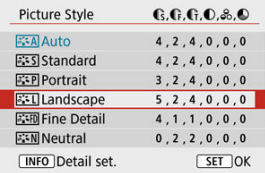

## <span id="page-236-0"></span>**[ ] Auto/Automaticky**

Farebný tón sa automaticky upraví tak, aby zodpovedal príslušnej scéne. Farby budú vyzerať živo v prípade modrej oblohy, zelene a západov slnka, najmä pri scénach v prírode, exteriéroch a pri západe slnka.

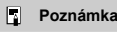

Ak sa nedosiahne požadovaný farebný tón pri nastavení [**Auto/Automaticky**], použite iný štýl Picture Style.

### **[ ] Standard/Štandardné**

Snímka je živá, ostrá a výrazná. Vhodné pre väčšinu scén.

### **[ ] Portrait/Portrét**

Pre hladké tóny pleti s mierne menšou ostrosťou. Vhodný na snímanie portrétov zblízka. Tón pleti môžete upraviť zmenou nastavenia [ **Color tone/ Farebný tón**], ako je popísané v časti [Nastavenia a efekty.](#page-241-0)

### **[ ] Landscape/Krajina**

Pre živé modré a zelené odtiene a veľmi ostré a výrazné snímky. Vhodný pri vytváraní pôsobivých záberov krajiny.

### **[ ] Fine Detail/Jemné detaily**

Na podrobné vykreslenie jemných obrysov predmetov a jemných textúr. Farby budú mierne živé.

### **[ ] Neutral/Neutrálny**

Na neskoršie retušovanie v počítači. Zoslabuje snímky s nízkym kontrastom a prirodzenými farebnými tónmi.

### **[ ] Faithful/Verný**

Na neskoršie retušovanie v počítači. Verne reprodukuje skutočné farby objektov merané za denného svetla s farebnou teplotou 5200 K. Zoslabuje snímky s nízkym kontrastom.

### **[ ] Monochrome/Monochromatický**

Na vytvorenie čiernobielych snímok.

#### **Upozornenie**

Farebné snímky nie je možné obnoviť zo snímok JPEG zhotovených pomocou štýlu Picture Style [**Monochrome/Monochromatický**].

## **[ ] User Def. 1–3/Def. používateľom 1–3**

Môžete pridať nový štýl založený na predvoľbách, ako je napríklad [**Portrait/Portrét**] alebo [**Landscape/Krajina**] alebo súbor Picture Style, a potom ho podľa potreby upraviť  $\sqrt{\omega}$ [\)](#page-244-0). Zábery zhotovené štýlom, ktorý ste si ešte neprispôsobili, budú mať rovnaké vlastnosti ako predvolené nastavenie [**Auto/Automaticky**].

# <span id="page-238-0"></span>**Symboly**

Ikony na obrazovke na výber štýlu Picture Style reprezentujú položky **[** *CStrength* / C **Intenzita**], [ **Fineness/ Jemnosť**] a [ **Threshold/ Prah**] pre [ **Sharpness/ Ostrosť**], ako aj [ **Contrast/ Kontrast**] a ďalšie parametre. Čísla predstavujú hodnoty pre tieto nastavenia zadané pre príslušný štýl Picture Style.

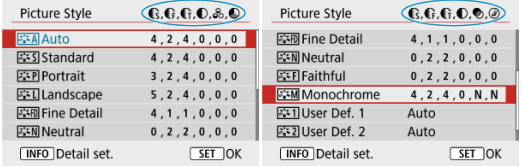

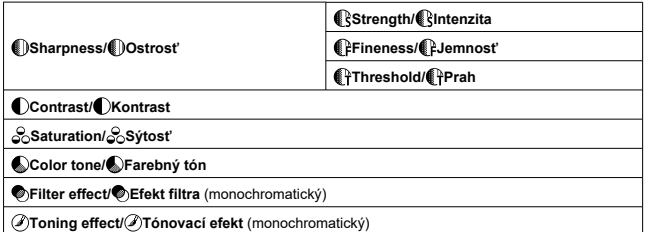

#### **Upozornenie** Œ

**• Pri nahrávaní videozáznamu sa pre parametre [ <b>f**Fineness / **f**Jemnost<sup>'</sup>] a [ **f**} **Threshold/ Prah**] položky [ **Sharpness/ Ostrosť**] zobrazuje \*. Parametre [ **Fineness/ Jemnosť**] a [ **Threshold/ Prah**] sa nepoužijú pre videozáznamy.

#### <span id="page-239-0"></span>[Nastavenia a efekty](#page-241-0) 図

#### [ a : M[\] Monochromatické nastavenie](#page-242-0) 囜

Ľubovoľný štýl Picture Style je možné prispôsobiť zmenou jeho predvolených nastavení. Podrobnosti o prispôsobení funkcie [**Monochrome/Monochromatický**] nájdete v časti [  $\sqrt{224M}$ [\] Monochromatické nastavenie](#page-242-0).

1. **Vyberte položku [ : Picture Style/ : Štýl Picture Style].**

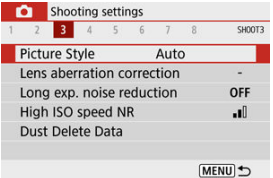

2. **Vyberte štýl Picture Style.**

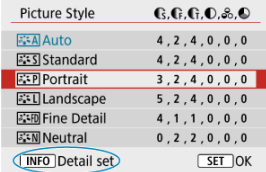

Vyberte štýl Picture Style, ktorý chcete upraviť, a potom stlačte tlačidlo  $\leq$  INFO  $\geq$ .

3. **Vyberte požadovanú možnosť.**

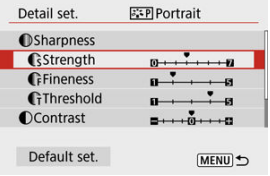

- Podrobné informácie o nastaveniach a účinkoch nájdete v časti [Nastavenia a efekty](#page-241-0).
- 4. **Nastavte úroveň efektu.**

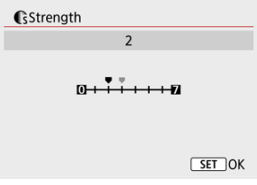

Nastavte hodnotu a potom stlačte tlačidlo < >.

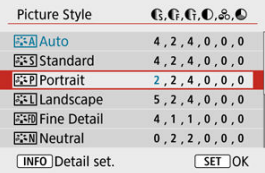

- Stlačením tlačidla < MENU > uložíte upravené nastavenie a vrátite sa na obrazovku na výber štýlu Picture Style.
- Všetky nastavenia, ktoré zmeníte z predvolených nastavení, sa zobrazia modrou farbou.

<span id="page-241-0"></span>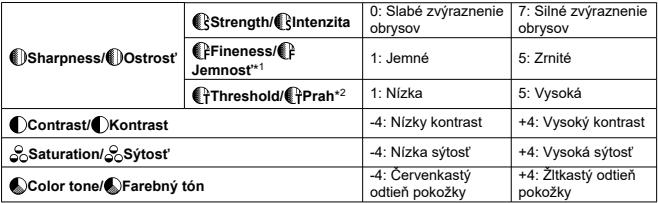

\* 1: Označuje tenkosť okrajov, na ktorú sa vylepšenie vzťahuje. Čím nižšie je číslo, tým jemnejšie sú obrysy, ktoré sa môžu zvýrazniť.

\* 2: Prah kontrastu medzi okrajmi a okolitými oblasťami snímky, ktorý určuje zlepšenie okrajov. Čím nižšie je číslo, tým viac bude obrys zdôraznený, keď je rozdiel kontrastu nízky. Keď je číslo nižšie, šum má tendenciu byť výraznejší.

## **Poznámka**

- **•** Pri nahrávaní videozáznamu sa nastavenia [ **i Fineness/ FJemnosť**] a [  $\mathbb{F}$ **Threshold/ Prah**] nezobrazujú v položke [ **Sharpness/ Ostrosť**] a nemožno ich nastaviť.
- Vybratím možnosti [**Default set./Predvolené nastavenia**] v kroku č. 3 môžete nastavenia parametrov príslušného štýlu Picture Style vrátiť na predvolené nastavenia.
- Ak chcete použiť upravený štýl Picture Style, najskôr ho vyberte a potom snímajte.

## <span id="page-242-0"></span>**[ Filter effect/ Efekt filtra]**

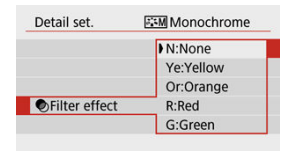

Pomocou aplikovania efektu filtra na monochromatickú snímku môžete nechať viac vyniknúť biele oblaky alebo zelené stromy.

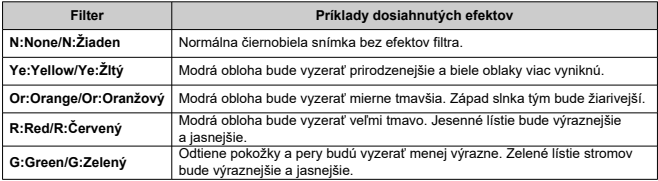

## **Poznámka**

Zvýšením hodnoty [ **Contrast/ Kontrast**] sa zvýrazní efekt filtra.

## **[ Toning effect/ Tónovací efekt]**

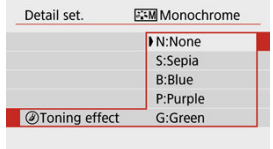

Použitím tónovacieho efektu môžete vytvoriť monochromatickú snímku s vybratou farbou. Efektívne, keď chcete vytvárať pôsobivejšie snímky.

<span id="page-244-0"></span>Môžete si vybrať základný štýl Picture Style, napríklad [**Portrait/Portrét**] alebo [**Landscape/ Krajina**], a podľa potreby upraviť jeho parametre a zaregistrovať ho v položkách [**User Def. 1/Def. používateľom 1**] – [**User Def. 3/Def. používateľom 3**]. Je to užitočné pri vytváraní niekoľkých štýlov Picture Style s rôznymi nastaveniami.

Tu možno upravovať aj štýly Picture Style, ktoré ste do fotoaparátu pridali pomocou softvéru EOS Utility (softvér EOS, 2).

1. **Vyberte položku [ : Picture Style/ : Štýl Picture Style].**

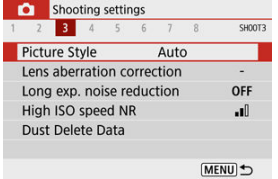

2. **Vyberte číslo štýlu definovaného používateľom.**

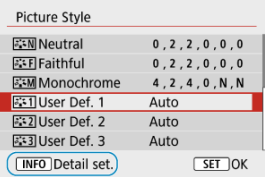

Vyberte číslo od [**User Def. 1/Def. používateľom 1**] do [**User Def. 3/** Def. používateľom 3], potom stlačte tlačidlo < INFO >.

3. **Stlačte tlačidlo < >.**

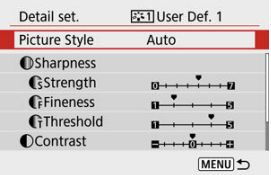

Po vybratí položky [**Picture Style/Štýl Picture Style**] stlačte tlačidlo  $\langle \langle \overline{\mathbb{Q}}_{\text{SFT}} \rangle \rangle$ 

# 4. **Vyberte základný štýl Picture Style.**

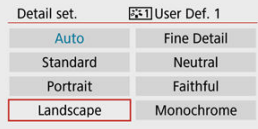

- Vyberte základný štýl Picture Style.
- Takto vyberte tiež štýly pri úprave štýlov zaregistrovaných vo fotoaparáte pomocou nástroja EOS Utility (softvér EOS).

# 5. **Vyberte požadovanú možnosť.**

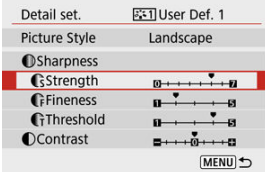

6. **Nastavte úroveň efektu.**

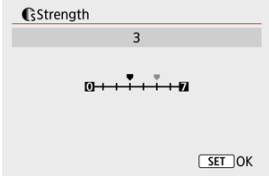

● Podrobnosti nájdete v časti [Prispôsobenie štýlu Picture Style.](#page-239-0)

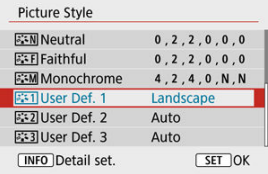

 $\bullet$  Stlačením tlačidla < MENU > uložíte upravené nastavenie a vrátite sa na obrazovku na výber štýlu Picture Style.

Základný štýl Picture Style bude zobrazený napravo od položky [**User Def. \*/Def. používateľom \***].

Modré názvy štýlov označujú, že ste zmenili nastavenia z predvolených hodnôt.

#### O **Upozornenie**

- Ak už je štýl Picture Style zaregistrovaný pod položku [**User Def. \*/Def. používateľom \***], zmena základného štýlu Picture Style vynuluje nastavenia parametrov predchádzajúceho zaregistrovaného štýlu Picture Style definovaného užívateľom.
- Nastavenia [**User Def. \*/Def. používateľom \***] sa obnovia, keď sa vykonajú [**Basic settings/Základné nastavenia**] v položke [↓: Reset camera/↓: Vvnulovať fotoaparát] (**a**[\)](#page-603-0).

## **Poznámka**

- Ak chcete snímať použitím registrovaného štýlu Picture Style, vyberte zaregistrovanú položku [**User Def. \*/Def. používateľom \***] a potom snímajte.
- Informácie o postupe zaregistrovania súboru štýlu Picture Style do fotoaparátu nájdete v príručke EOS Utility návod na používanie [\(](#page-34-0)2).
- [Korekcia periférneho osvetlenia](#page-249-0) 図
- [Korekcia skreslenia](#page-250-0)
- 図 [Digitálna optimalizácia objektívu](#page-251-0)
- [Korekcia chromatickej aberácie](#page-252-0) 図
- [Korekcia difrakcie](#page-253-0)

Optické vlastnosti objektívu môžu spôsobovať vignetáciu, skreslenie obrazu a ďalšie problémy. Fotoaparát dokáže kompenzovať tieto javy pomocou funkcie [**Lens aberration correction/Korekcia aberácie objektívu**].

> 1. Vyberte položku [**○**: Lens aberration correction/**○**: Korekcia **aberácie objektívu].**

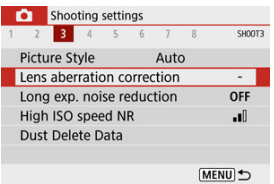

2. **Vyberte požadovanú možnosť.**

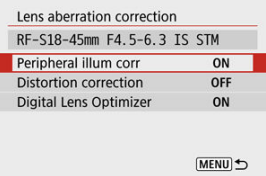

<span id="page-249-0"></span>3. **Vyberte možnosť [Enable/Povoliť].**

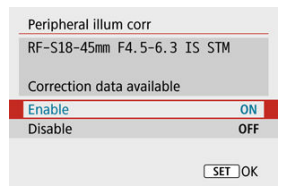

- Skontrolujte, či sa zobrazuje názov nasadeného objektívu a hlásenie [**Correction data available/Korekčné údaje dostupné**] (okrem prípadu, kedy je nastavená položka [**Diffraction correction/Korekcia difrakcie**]).
- Ak sa zobrazuje hlásenie [**Correction data not available/Korekčné údaje nedostupné**] alebo ikona [ ], pozrite časť [Digitálna](#page-251-0) [optimalizácia objektívu](#page-251-0).

## **Korekcia periférneho osvetlenia**

Možno korigovať vignetáciu (tmavé rohy snímky).

#### T **Upozornenie**

- Podľa podmienok snímania sa na okrajoch snímky môže objaviť šum.
- Čím sa použije väčšia citlivosť ISO, tým menší bude rozsah korekcie.

#### 同 **Poznámka**

- Rozsah použitej korekcie bude menší ako maximálny rozsah korekcie, ktorý sa použil pomocou programu Digital Photo Professional (softvér EOS).
- Ak sú vo fotoaparáte zaregistrované korekčné údaje, periférne osvetlenie sa v režimoch Základnej zóny koriguje automaticky.

<span id="page-250-0"></span>Možno korigovať skreslenie (deformáciu snímky).

#### $\bullet$ **Upozornenie**

- Zadanie korekcie skreslenia môže jemne zmeniť zorný uhol, výsledkom čoho sú snímky, ktoré sú trochu orezané a zdanlivo o niečo menej ostré.
- Rozsah orezania snímky sa môže líšiť medzi statickými zábermi a videozáznamami.

#### $\Box$ **Poznámka**

Pri objektívoch RF je podporovaná korekcia skreslenia počas nahrávania videozáznamu.

<span id="page-251-0"></span>Možno opraviť rôzne aberácie v dôsledku optickej charakteristiky objektívu, ako aj difrakciu a stratu ostrosti.

Ak funkcia [**Digital Lens Optimizer/Digitálna optimalizácia objektívu**] zobrazí hlásenie [**Correction data not available/Korekčné údaje nedostupné**] alebo ikonu [ ], môžete pomocou nástroja EOS Utility pridať do fotoaparátu korekčné údaje pre objektív. Podrobnosti nájdete v príručke EOS Utility návod na používanie.

#### Œ **Upozornenie**

- V závislosti od podmienok snímania sa môže šum zvýrazniť spoločne s korekčnými efektmi. Môžu sa zdôrazniť aj okraje snímky. Pred snímaním upravte ostrosť štýlu Picture Style alebo nastavte položku [**Digital Lens Optimizer/Digitálna optimalizácia objektívu**] na možnosť [**Disable/Zakázať**].
- Čím sa použije väčšia citlivosť ISO, tým menší bude rozsah korekcie.
- Počas nahrávania videozáznamu sa položka [**Digital Lens Optimizer/Digitálna optimalizácia objektívu**] nebude zobrazovať. (Korekcia nie je možná.)

### **Poznámka**

Povolená možnosť [**Digital Lens Optimizer/Digitálna optimalizácia objektívu**] vykoná správnu korekciu chromatickej aberácie a difrakcie pri snímaní, hoci tieto dve možnosti nie sú zobrazené.
Možno opraviť chromatickú aberáciu (farebné lemovanie okolo objektov).

## **Poznámka**

Položka [**Chromatic aberr corr/Korekcia chromatickej aberácie**] sa nezobrazuje, keď je položka [**Digital Lens Optimizer/Digitálna optimalizácia objektívu**] nastavená na možnosť [**Enable/Povoliť**].

Možno opraviť difrakciu (stratu ostrosti zapríčinenú clonou).

#### Œ **Upozornenie**

- V závislosti od podmienok snímania sa môže šum zvýrazniť spoločne s korekčnými efektmi.
- Čím sa použije väčšia citlivosť ISO, tým menší bude rozsah korekcie.
- Počas nahrávania videozáznamu sa položka [**Diffraction correction/Korekcia difrakcie**] nebude zobrazovať. (Korekcia nie je možná.)
- Počas snímania nie je možné na obrazovke kontrolovať efekt korekcie difrakcie.

 $\Box$ **Poznámka**

● Položka [**Diffraction correction/Korekcia difrakcie**] sa nezobrazuje, keď je položka [**Digital Lens Optimizer/Digitálna optimalizácia objektívu**] nastavená na možnosť [**Enable/Povoliť**].

#### Œ **Upozornenie**

### **Všeobecné upozornenia na korekciu aberácie objektívu**

- Korekciu aberácie objektívu nie je možné použiť na existujúce snímky JPEG.
- Keď sa používajú objektívy od iného výrobcu ako od spoločnosti Canon, odporúča sa nastaviť pre korekcie možnosť [**Disable/Zakázať**] aj v prípade, ak sa zobrazí hlásenie [**Correction data available/Korekčné údaje dostupné**].
- Zväčšenie okraja snímky môže zobraziť časti snímky, ktoré sa nezaznamenajú.
- Rozsah korekcie (okrem korekcie difrakcie) je menší pre objektívy, ktoré neposkytujú informácie o vzdialenosti.

### **Poznámka**

### **Všeobecné poznámky pre korekciu aberácie objektívu**

- Účinky korekcie aberácie objektívu sa líšia v závislosti od objektívu a podmienok snímania. Účinok môže byť tiež ťažko rozpoznateľný v závislosti od použitého objektívu, podmienok snímania a iných faktorov.
- Ak je korekciu ťažké rozpoznať, odporúča sa zväčšiť a skontrolovať snímku po snímaní.
- Korekcie sa môžu použiť, aj keď je nasadený konvertor Life-Size.
- Ak korekčné údaje pre nasadený objektív nie sú vo fotoaparáte zaregistrované, výsledok bude rovnaký, ako keď sa pre korekciu nastaví možnosť [**Disable/ Zakázať**] (s výnimkou korekcie difrakcie).
- V prípade potreby pozrite tiež EOS Utility návod na používanie.
- Redukcia šumu pri dlhodobej expozícii 図
- **K**j [Redukcia šumu pri vysokej citlivosti ISO](#page-257-0)

## **Redukcia šumu pri dlhodobej expozícii**

Šum, ktorý sa vyskytuje pri dlhodobých expozíciách pri rýchlosti uzávierky 1 s. alebo pomalšie možno zredukovať.

> 1. **Vyberte položku [ : Long exp. noise reduction/ : Redukcia šumu pri dlhodobej expozícii].**

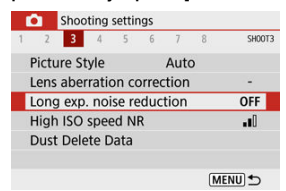

## 2. **Nastavte možnosť redukcie.**

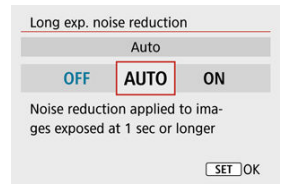

## **[ ] Auto/Automaticky**

Ak sa pri obrazoch s expozíciou s dĺžkou 1 s alebo viac zistí šum typický pre dlhodobé expozície, automaticky sa vykoná redukcia šumu. Toto nastavenie je dostatočne vhodné vo väčšine prípadov.

### **[ ] Enable/Povoliť**

Redukcia šumu je možná pri všetkých obrazoch s expozíciou s dĺžkou 1 s alebo viac. Pomocou nastavenia [**Enable/Povoliť**] je možné znížiť šum, ktorý nie je možné zistiť pomocou nastavenia [**Auto/ Automaticky**].

#### $\bf{0}$ **Upozornenie**

- Pri nastavení [**Auto/Automaticky**] alebo [**Enable/Povoliť**] môže redukcia šumu po nasnímaní trvať tak dlho, ako je expozícia pri zábere.
- Snímky môžu pri nastavení [**Enable/Povoliť**] vyzerať zrnitejšie ako pri nastavení [**Disable/Zakázať**] alebo [**Auto/Automaticky**].
- Po nasnímaní dlhej expozície s nastavenou možnosťou [**Enable/Povoliť**] sa počas spracovania redukcie šumu nezobrazí obrazovka snímania (čo signalizuje zobrazenie ikony [**BUSY**]) a vy nemôžete znova snímať, kým sa spracovanie neskončí.

<span id="page-257-0"></span>Môžete znížiť vznikajúci obrazový šum. Funkcia je účinná najmä pri snímaní s vysokými citlivosťami ISO. Keď snímate s nízkymi citlivosťami ISO, šum v tmavších častiach snímky (v tmavých oblastiach) sa môže zredukovať ešte viac.

> 1. **Vyberte položku [ : High ISO speed NR/ : Redukcia šumu pri vysokej citlivosti ISO].**

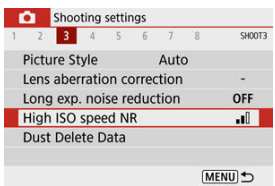

## 2. **Nastavte úroveň.**

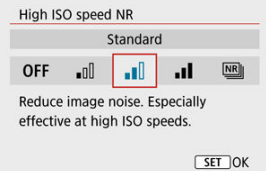

**[ ] Multi Shot Noise Reduction/Redukcia šumu pri viacerých záberoch**

Použije redukciu šumu s vyššou kvalitou snímky ako pri nastavení [**High/Vysoká**]. Na vytvorenie jednej fotografie sa nasnímajú štyri zábery v sérii, automaticky sa zarovnajú a zlúčia do jednej snímky JPEG.

Upozorňujeme, že položka [**Multi Shot Noise Reduction/Redukcia šumu pri viacerých záberoch**] nie je k dispozícii pri kvalite snímky nastavenej na RAW alebo RAW+JPEG.

#### $\bullet$ **Upozornenie**

### **Upozornenia pri nastavení na možnosť [Multi Shot Noise Reduction/Redukcia šumu pri viacerých záberoch]**

- Ak je snímka výrazne posunutá v dôsledku otrasov fotoaparátu, účinok redukcie šumu sa môže znížiť.
- Pri fotografovaní bez statívu dávajte pozor na otrasy fotoaparátu. Odporúča sa používať statív.
- Pri snímaní pohybujúceho sa objektu sa môže zaznamenať stopa jeho pohybu.
- Automatické zarovnanie snímok nemusí správne fungovať pri opakujúcich sa vzoroch (mriežky, pruhy a pod.) alebo nevýrazných snímkach s jedným prevažujúcim tónom.
- Ak sa na štyroch za sebou nasledujúcich záberoch zmení jas objektu, výsledkom môže byť nepravidelná expozícia snímky.
- Po snímaní môže zaznamenanie snímky na kartu určitý čas trvať po použití redukcie šumu a zlúčenia snímok. Počas spracovania snímky sa na obrazovke snímania zobrazuje ikona [**BUSY**]. Snímanie nie je možné, kým sa spracovanie nedokončí.
- Položka [**Multi Shot Noise Reduction/Redukcia šumu pri viacerých záberoch**] nie je k dispozícii pri snímaní s týmito nastavenými funkciami: dlhodobé expozície Bulb, AEB alebo bracketing vyváženia bielej, snímanie vo formáte RAW alebo RAW+JPEG, redukcia šumu pri dlhodobej expozícii alebo Kreatívne filtre.
- Fotografovanie s bleskom nie je k dispozícii. Upozorňujeme, že pomocný lúč AF sa môže rozsvietiť, podľa nastavenia **[■: AF-assist beam firing/■: Rozsvietenie pomocného lúča AF**].
- Možnosť [**Multi Shot Noise Reduction/Redukcia šumu pri viacerých záberoch**] nie je k dispozícii (nezobrazuje sa) pri nahrávaní videozáznamov.
- Automaticky prepne na možnosť [**Standard/Štandardné**], ak nastavíte vypínač do polohy  $\leq$   $\bigcap$  FF  $\geq$ , vymeníte batériu alebo kartu, alebo prepnete do režimov Základná zóna, dlhodobá expozícia Bulb alebo nahrávanie videozáznamov.
- <span id="page-259-0"></span>図 Príprava
- 枢 [Získavanie údajov pre vymazanie prachových škvŕn](#page-260-0)
- 雇 [Pridávanie údajov pre vymazanie prachových škvŕn](#page-262-0)

K snímkam možno pridať údaje pre vymazanie prachových škvŕn používané na vymazanie prachových škvŕn. Údaje pre vymazanie prachových škvŕn využíva program Digital Photo Professional (softvér EOS) na automatické odstránenie prachových škvŕn.

## **Príprava**

- Použite objektív RF alebo EF.
- Pripravte si jednofarebný biely predmet, napríklad list papiera.
- Ohniskovú vzdialenosť objektívu nastavte na 50 mm alebo viac.
- $\bullet$  Režim zaostrenia nastavte na možnosť MF ( $\circled{a}$ [\)](#page-158-0), potom zaostrite na nekonečno (∞) otáčaním zaostrovacieho prstenca v smere pohybu hodinových ručičiek pri pohľade z prednej strany fotoaparátu.

<span id="page-260-0"></span>1. **Vyberte položku [ : Dust Delete Data/ : Údaje pre vymazanie prachových škvŕn].**

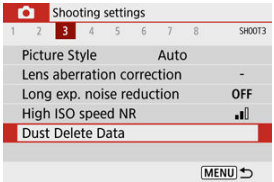

# 2. **Vyberte možnosť [OK].**

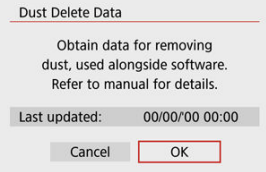

3. **Odfotografujte obyčajný biely predmet.**

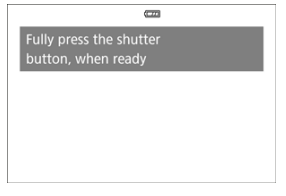

- Fotografujte zo vzdialenosti 20 30 cm a tak, aby obyčajný biely predmet (napríklad nový hárok bieleho papiera) vyplnil obrazovku.
- Keďže sa snímka neukladá, údaje je možné získať aj v prípade, že vo fotoaparáte nie je vložená karta.

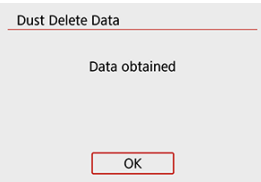

- Po zhotovení snímky začne fotoaparát získavať údaje pre vymazanie prachových škvŕn. Po získaní údajov pre vymazanie prachových škvŕn sa zobrazí správa.
- Ak získanie údajov nie je úspešné, zobrazí sa chybová správa. Po prečítaní informácií v časti [Príprava](#page-259-0) vyberte položku [**OK**] a snímajte znova.

## <span id="page-262-0"></span>**Pridávanie údajov pre vymazanie prachových škvŕn**

Po zosnímaní sa k fotografiám zhotoveným po tomto momente priložia údaje pre vymazanie prachových škvŕn. Údaje pre vymazanie prachových škvŕn sa odporúča získať pred snímaním.

Podrobnosti o používaní programu Digital Photo Professional (softvér EOS) na automatické odstránenie prachových škvŕn nájdete v príručke Digital Photo Professional návod na používanie.

Údaje pre vymazanie prachových škvŕn pripojené k snímkam nemajú takmer žiadny vplyv na veľkosť súboru.

#### **Upozornenie** π

- Ak sa na objekte nachádza nejaký vzor alebo kresba, môže byť rozpoznaná ako prachové častice a to môže ovplyvniť presnosť odstraňovania prachových škvŕn pomocou programu Digital Photo Professional (softvéru EOS).
- Údaje pre vymazanie prachových škvŕn sa nepridávajú k snímkam zhotoveným za nasledujúcich podmienok.
	- Pri snímaní [[ ] alebo [ $\&$ ] (režim <  $SCN$  >)
	- Pri snímaní  $\left[\begin{smallmatrix}\delta & 0 \\ 0 & \delta\end{smallmatrix}\right]$  (režim <  $\bigcirc$  >)
	- Pri nastavení redukcie šumu pri viacerých záberoch
	- Keď je položka [**Distortion correction/Korekcia skreslenia**] v časti

[  $\cap$  : Lens aberration correction/ $\cap$  : Korekcia aberácie objektívul nastavená na možnosť [**Enable/Povoliť**]

Vo všeobecnosti táto funkcia udržiava zaostrenie na objekty. Fotoaparát je pripravený zaostriť okamžite po stlačení tlačidla spúšte do polovice.

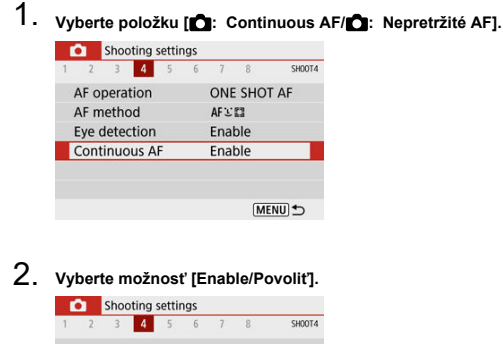

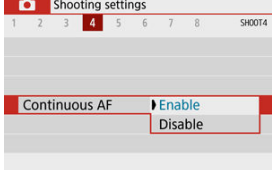

#### $\overline{\mathbf{0}}$ **Upozornenie**

Nastavením tejto funkcie na [**Enable/Povoliť**] zmenšíte počet dostupných záberov, pretože objektív je poháňaný nepretržite a energia batérie sa míňa.

Môžete určiť spôsob zaostrovania (režim zaostrenia).

1. **Vyberte položku [ : Focus mode/ : Režim zaostrenia].**

☆

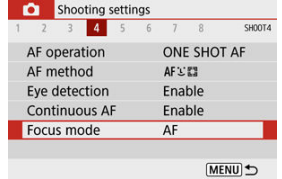

2. **Vyberte požadovanú možnosť.**

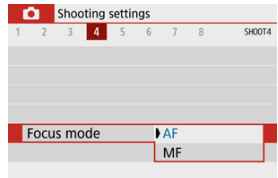

- [**AF**]: Automatické zaostrovanie
- [**MF**]: Manuálne zaostrenie

#### Œ **Upozornenie**

**● [n : Focus mode/n : Režim zaostrenia**] sa nezobrazuje, keď je poloha ohniska v účinnom rozsahu výlučne pre manuálne zaostrovanie (MF). Otáčaním zaostrovacieho prstenca smerom k nekonečnu (v smere pohybu hodinových ručičiek pri pohľade z prednej strany fotoaparátu) posúvajte polohu ohniska, kým sa nezobrazí [**nd**: **Focus mode/ c**: Režim zaostrenia].

Môžete povoliť rozsvietenie pomocného lúča AF fotoaparátu.

1. **Vyberte položku [ : AF-assist beam firing/ : Rozsvietenie pomocného lúča AF].**

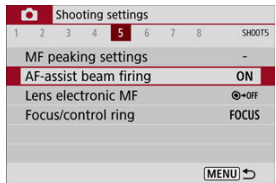

2. **Vyberte požadovanú možnosť.**

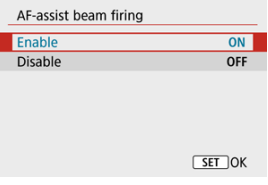

## [ ] **Enable/Povoliť**

Povolí rozsvietenie pomocného lúča AF v prípade potreby.

### [ ] **Disable/Zakázať**

Zakáže rozsvietenie pomocného lúča AF. Nastavte, ak nechcete rozsvietiť pomocný lúč AF.

Pri objektívoch vybavených elektronickým manuálnym zaostrovaním môžete určiť, ako sa bude úprava manuálneho zaostrenia používať s jednoobrázkovým AF.

> 1. **Vyberte položku [ : Lens electronic MF/ : Elektronické MF objektívu].**

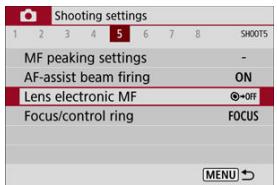

2. **Vyberte požadovanú položku.**

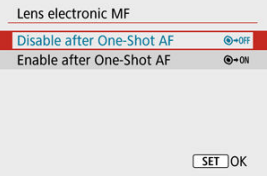

**Disable after One-Shot AF/Zakázať po nastavení jednoobrázkového AF**

Po použití funkcie AF je manuálne zaostrovanie zakázané.

**Enable after One-Shot AF/Povoliť po nastavení jednoobrázkového AF**

Po používaní funkcie AF môžete manuálne zaostriť v prípade, že podržíte tlačidlo spúšte stlačené do polovice.

#### $\overline{\mathbf{r}}$ **Upozornenie**

Podrobné informácie o technických parametroch manuálneho zaostrovania nájdete v návode na používanie objektívu.

Prepínanie funkcií zaostrenia na objektíve/ovládacieho prstenca na základe ponuky.

#### **Upozornenie** T

● K dispozícii pri použití objektívov, ktoré majú kombinovaný zaostrovací prstenec/ ovládací prstenec, ale nemajú žiadny prepínač na prepínanie medzi týmito funkciami.

## 1. **Vyberte položku [ : Focus/control ring/ : Zaostrovací/ovládací prstenec].**

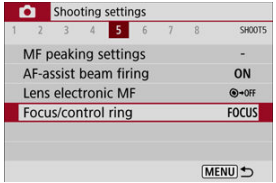

2. **Vyberte funkcie, ktoré chcete použiť.**

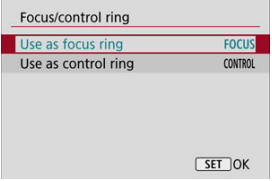

- **[Use as focus ring/Použiť ako zaostrovací prstenec]** Prstenec funguje ako zaostrovací prstenec.
- **[Use as control ring/Použiť ako ovládací prstenec]** Prstenec funguje ako ovládací prstenec.

Stabilizácia obrazu vo objektíve eliminuje otrasy fotoaparátu pri snímaní. Ak chcete aktivovať stabilizáciu v obraze pri použití objektívov so stabilizáciou obrazu bez prepínača stabilizácie obrazu, nastavte položku [**IS mode/Režim IS**] na možnosť [**On/Zap.**] nasledovne. Upozorňujeme, že nastavenie [**IS mode/Režim IS**] sa nezobrazuje, keď používate objektívy so stabilizáciou obrazu, ktoré majú prepínač stabilizácie obrazu. V takom prípade sa pri prepnutí prepínača stabilizácie obrazu do polohy <  $ON$  > aktivujete stabilizácia v objektíve.

> 1. Vyberte položku [**○**: IS (Image Stabilizer) mode/**○**: Režim IS **(Stabilizátor obrazu)].**

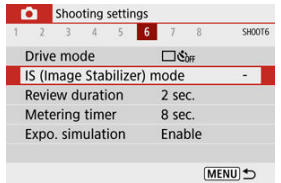

2. **Vyberte možnosť [IS mode/Režim IS].**

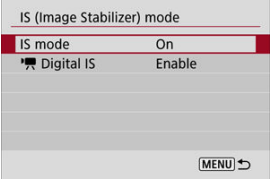

**[Off/Vyp.]**

Deaktivuje funkciu stabilizácie obrazu.

**[On/Zap.]**

Otrasy fotoaparátu sa budú korigovať.

#### $\bullet$ **Upozornenie**

V niektorých prípadoch to u niektorých objektívov nemusí zabezpečiť dostatočnú stabilizáciu.

#### $\Box$ **Poznámka**

Podrobné informácie o stabilizácii obrazu pri nahrávaní videozáznamu nájdete v téme [Digitálny IS pre videozáznamy](#page-332-0).

Nastavte na možnosť [**Hold/Podržať**], ak chcete, aby sa zhotovená snímka po nasnímaní zobrazila, alebo nastavte na možnosť [**Off/Vyp.**], ak nechcete, aby sa snímky zobrazovali.

> 1. **Vyberte položku [ : Review duration/ : Doba prehliadky].** Shooting settings 1 2 3 4 5 6 7 8 SHOOTA Drive mode  $\Box \mathcal{S}_{\text{def}}$ IS (Image Stabilizer) mode Review duration 2 sec. Metering timer 8 sec. Expo. simulation Enable MENU →

## 2. **Nastavte možnosť času.**

## **Poznámka**

Pri nastavení možnosti [**Hold/Podržať**] sa snímky zobrazia, kým neuplynie čas nastavený v položke [ $\blacklozenge$ : Power saving/ $\blacklozenge$ : Úspora energie].

Môžete nastaviť, ako dlho pobeží časovač merania (ktorý určuje trvanie zobrazenia hodnoty expozície) po automatickom spustení nejakou akciou, napríklad stlačením tlačidla spúšte do polovice.

- 1. Vyberte položku [**○**: Metering timer/●: Časovač merania].
- 2. **Nastavte možnosť času.**

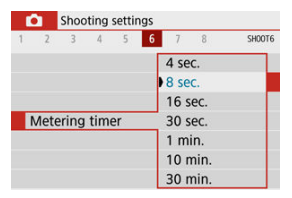

Pri simulácii expozície sa jas snímky viac podobá na skutočný jas (expozíciu) vašich záberov.

> 1. Vyberte položku [**○**: Expo. simulation/**○**: Simulácia expozície]. Shooting settings

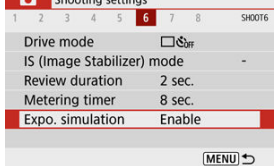

- 2. **Vyberte požadovanú možnosť.**
	- **Enable/Povolit'**] (**EQSIM**)

Jas zobrazenej snímky bude podobný skutočnému jasu (expozícii) výslednej snímky. Ak nastavíte kompenzáciu expozície, príslušne sa zmení jas snímky.

[**Disable/Zakázať**] ( )

Snímka sa zobrazuje so štandardným jasom, aby bola ľahko viditeľná. Aj keď nastavíte kompenzáciu expozície, snímka sa zobrazí so štandardným jasom.

- Prispôsobenie informácií na obrazovke 図
- **Z**j [Prispôsobenie informácií v hľadáčiku](#page-276-0)
- [Vertikálne zobrazenie v hľadáčiku](#page-278-0) 図
- 図 [Mriežka](#page-280-0)
- 囪 [Histogram](#page-281-0)
- **[Zrušenie nastavení](#page-282-0)**

Počas snímania môžete prispôsobiť detaily a informácie zobrazované na obrazovke alebo v hľadáčiku.

## **Prispôsobenie informácií na obrazovke**

1. **Vyberte položku [ : Shooting info. disp./ : Zobrazenie informácií o snímaní].**

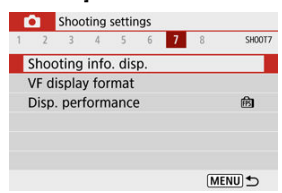

2. **Vyberte možnosť [Screen info. settings/Nastavenia informácií na obrazovke].**

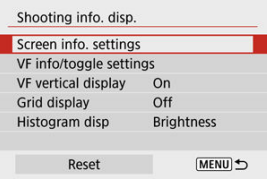

# 3. **Vyberte obrazovky.**

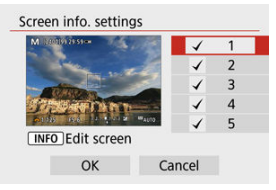

- Pomocou tlačidiel < >< > vyberte obrazovky s informáciami, ktoré sa majú zobrazovať na fotoaparáte.
- $\bullet$  Pri informáciách, ktoré nechcete zobraziť, stlačením tlačidla < $\langle \overline{\mathbb{R}} \rangle$ > odstráňte značku začiarknutia [v].
- $\bullet$  Ak chcete upraviť obrazovku, stlačte tlačidlo <  $NFO$  >.

## 4. **Upravte obrazovku.**

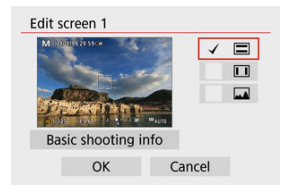

- Pomocou tlačidiel < **▲ >< ▼ >** vyberte Možnosti, ktoré sa majú<br>zobrazovať na obrazovke s informáciami.
- Pri položkách, ktoré nechcete zobraziť, stlačením tlačidla < > odstráňte značku začiarknutia [V].
- Nastavenie zaregistrujte výberom položky [**OK**].

<span id="page-276-0"></span>1. **Vyberte položku [ : Shooting info. disp./ : Zobrazenie informácií o snímaní].**

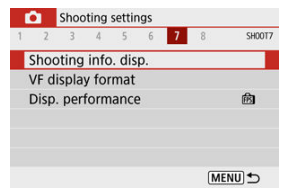

2. **Vyberte možnosť [VF info/toggle settings/VF informácie/prepnutie nastavení].**

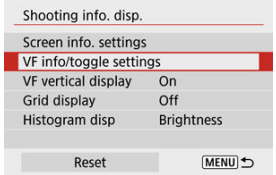

## 3. **Vyberte obrazovky.**

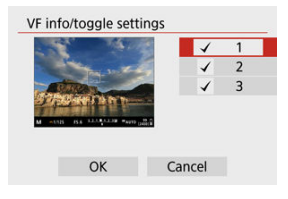

- $\bullet$  Otočením tlačidiel <  $\blacktriangle$  ><  $\blacktriangledown$  > vyberte obrazovky s informáciami, ktoré sa majú zobrazovať v hľadáčiku.
- $\bullet$  Pri informáciách, ktoré nechcete zobraziť, stlačením tlačidla < $\langle \frac{\text{d}}{\text{d}t} \rangle$ > odstráňte značku začiarknutia [V].
- Ak chcete upraviť obrazovky, keď je vybratá obrazovka 2 alebo 3, stlačte tlačidlo < INFO >.

## 4. **Upravte obrazovku.**

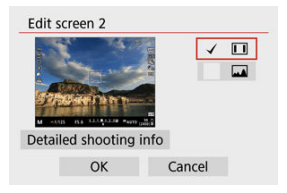

- Pomocou tlačidiel < ▲ >< ▼ > vyberte Možnosti, ktoré sa majú zobrazovať na obrazovke s informáciami v hľadáčiku.
- $\bullet$  Pri položkách, ktoré nechcete zobraziť, stlačením tlačidla <  $\langle \frac{\sigma}{\epsilon_T} \rangle$ > odstráňte značku začiarknutia  $\lceil \sqrt{\cdot} \rceil$ .
- Nastavenie zaregistrujte výberom položky [**OK**].

<span id="page-278-0"></span>Môžete si vybrať, akým spôsobom sa zobrazujú informácie v hľadáčiku pri snímaní statických záberov vo vertikálnej polohe.

> 1. **Vyberte položku [ : Shooting info. disp./ : Zobrazenie informácií o snímaní].**

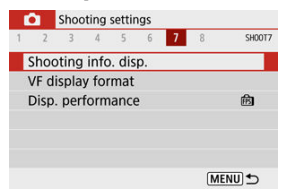

2. **Vyberte možnosť [VF vertical display/Zvislé zobrazenie VF].**

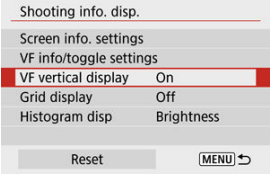

3. **Vyberte požadovanú možnosť.**

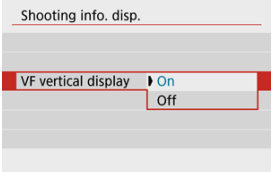

## **On/Zap.**

Informácie sa automaticky otočia, takže sú ľahšie čitateľné.

## **Off/Vyp.**

Informácie sa neotočia automaticky.

<span id="page-280-0"></span>Na obrazovke v hľadáčiku je možné zobraziť mriežku.

1. **Vyberte položku [ : Shooting info. disp./ : Zobrazenie informácií o snímaní].**

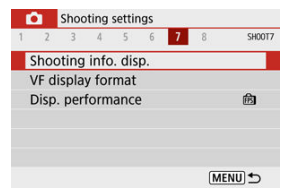

2. **Vyberte možnosť [Grid display/Zobrazenie mriežky].**

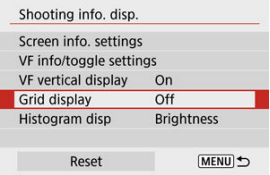

3. **Vyberte požadovanú možnosť.**

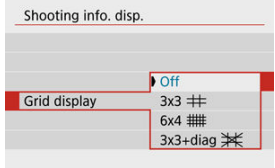

<span id="page-281-0"></span>Môžete vybrať obsah a veľkosť zobrazenia histogramu.

1. **Vyberte položku [ : Shooting info. disp./ : Zobrazenie informácií o snímaní].**

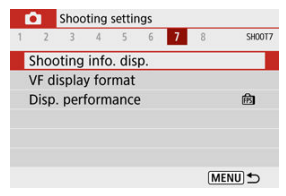

2. **Vyberte možnosť [Histogram disp/Zobrazenie histogramu].**

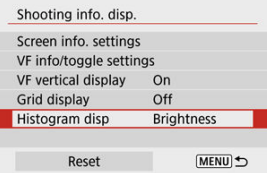

3. **Vyberte požadovanú možnosť.**

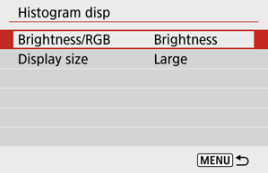

Vyberte obsah ([**Brightness/Jas**] alebo [**RGB**]) a veľkosť zobrazenia ([**Large/Veľké**] alebo [**Small/Malé**]).

<span id="page-282-0"></span>1. **Vyberte položku [ : Shooting info. disp./ : Zobrazenie informácií o snímaní].**

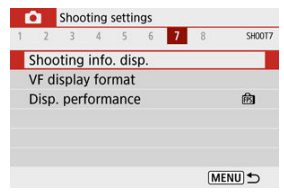

2. **Vyberte možnosť [Reset/Vynulovanie].**

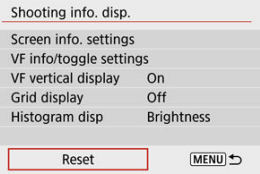

3. **Vyberte možnosť [OK].**

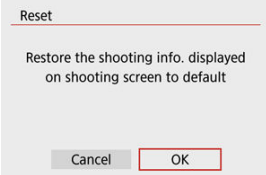

1. Vyberte položku [**○**: VF display format/**●**: Formát zobrazenia VF].

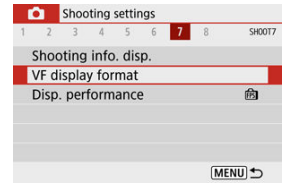

2. **Vyberte požadovanú možnosť.**

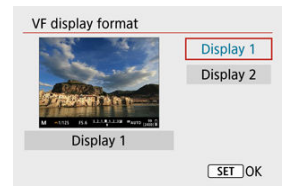

Môžete vybrať parameter výkonu ako prioritu pri zobrazovaní snímania statických záberov na obrazovke.

> 1. **Vyberte položku [△**: Disp. performance/△: Spôsob zobrazenia]. Shooting settings

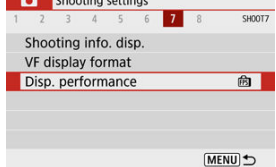

# 2. **Vyberte požadovanú možnosť.**

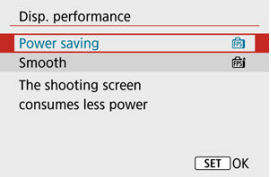

## **Power saving/Úspora energie**

Zobrazenie na obrazovke spotrebuje menej energie.

### **Smooth/Plynulý**

Dokonca aj rýchlo sa pohybujúce objekty sa zobrazujú plynulo.

- **E**j Počas snímania
- [Zobrazenie informácií](#page-288-0)

## **Počas snímania**

#### $\bf{0}$ **Upozornenie**

Fotoaparátom nemierte na zdroj intenzívneho svetla, ako je slnko alebo zdroj intenzívneho umelého osvetlenia. Mohlo by tým dôjsť k poškodeniu obrazového snímača alebo iných vnútorných súčastí fotoaparátu.

### **Kvalita snímky**

- Pri vysokých citlivostiach ISO sa môže na snímkach objaviť šum (napríklad svetelné body alebo pásy) alebo nepravidelné farby.
- Snímanie pri vysokých teplotách môže spôsobiť šum alebo nesprávne podanie farieb na snímke.
- Časté snímanie po dlhšiu dobu môže spôsobiť zvýšenie vnútornej teploty fotoaparátu a ovplyvniť kvalitu snímok. Keď nesnímate, vždy vypnite fotoaparát.
- Ak snímate s dlhodobou expozíciou pri vysokej vnútornej teplote fotoaparátu, kvalita snímok sa môže znížiť. Ukončite snímanie a pred ďalším snímaním niekoľko minút počkajte.

## **Biela [ ] a červená [ ] ikona**

- $\bullet$  Biela [ $\blacksquare$ ] alebo červená [ $\blacksquare$ ] ikona označuje vysokú vnútornú teplotu fotoaparátu spôsobenú faktormi, ako je napríklad dlhodobé snímanie alebo snímanie v horúcich prostrediach.
- **Biela ikona [ b ] signalizuje, že kvalita snímky statických záberov sa zhorší. Po** chvíli prerušte snímanie, aby mohol fotoaparát vychladnúť.
- Keď sa zobrazuje biela ikona [[8], odporúča sa namiesto vysokých citlivostí snímať pri nízkych citlivostiach ISO.
- Červená ikona [ ] signalizuje, že snímanie sa čoskoro automaticky ukončí. Opätovné snímanie nebude možné, kým sa fotoaparát interne neochladí, preto dočasne prerušte snímanie alebo vypnite fotoaparát a nechajte ho chvíľu vychladnúť.
- Snímanie v horúcom prostredí počas dlhších časových období spôsobí, že biela [ $\blacksquare$ ] alebo červená [ $\blacksquare$ ] ikona sa zobrazí skôr. Keď nesnímate, vždy vypnite fotoaparát.
- V prípade vysokej vnútornej teploty fotoaparátu sa kvalita obrazov s vysokou citlivosťou ISO alebo dlhodobou expozíciou môže znížiť aj pred zobrazením bielej ikony  $[$  $]$ .

### **Výsledky snímania**

- Pri zväčšenom zobrazení sa rýchlosť uzávierky a hodnota clony zobrazujú oranžovou farbou. Ak zhotovíte snímku pri zväčšenom zobrazení, nemusí sa dosiahnuť požadovaná expozícia. Pred zhotovením snímky obnovte normálne zobrazenie.
- Aj keď zhotovíte snímku pri zväčšenom zobrazení, snímka sa zaznamená v normálnom zobrazení.

### **Snímky a zobrazenie**

- Pri nízkej alebo príliš vysokej hladine okolitého osvetlenia nemusí zobrazená snímka zodpovedať jasu zhotovenej snímky.
- Aj keď je pri snímkach pri slabom osvetlení (aj pri nízkych citlivostiach ISO) viditeľný šum, vo vašich záberoch bude menší šum z dôvodu rozdielov v kvalite snímok medzi zobrazenými a zhotovenými snímkami.
- Ak sa svetelný zdroj (osvetlenie) mení, obrazovka alebo hodnota expozície môžu blikať. V tomto prípade dočasne prerušte snímanie a pokračujte pod tým zdrojom svetla, ktorý budete používať.
- Keď fotoaparát namierite iným smerom, na okamih môže byť správne zobrazenie jasu obrazu nemožné. Pred snímaním počkajte, kým sa jas snímky stabilizuje.
- $\bullet$  Ak sa na snímke nachádza veľmi jasný zdroj svetla, jasná oblasť sa na obrazovke môže zobrazovať čierna. Na zhotovenej snímke však bude jasná oblasť zobrazená správne.
- <sup>●</sup> Pri slabom osvetlení môžu jasné nastavenia [: Screen brightness/: Jas

**obrazovky**] alebo [ $\blacklozenge$ : Viewfinder brightness/ $\blacklozenge$ : Jas hľadáčiku] spôsobovať na snímkach šum alebo nepravidelné farby. Šum alebo nepravidelné podanie farieb sa však nezaznamená do zhotovenej snímky.

Pri zväčšení obrazu môže ostrosť snímky pôsobiť výraznejšie ako na skutočnej snímke.

### **Užívateľské funkcie**

Niektoré užívateľské funkcie nie sú k dispozícii (niektoré nastavenia nemajú žiadny účinok).

### **Objektív**

Funkcia Image Stabilizer (Stabilizátor obrazu) je aktívna neustále, aj bez stlačenia tlačidla spúšte do polovice, keď používate objektívy so stabilizáciou obrazu, keď je prepínač IS nastavený v polohe <  $\bigcap N$  > a položka [**IS mode/Režim IS**] v časti

[ $\bigcap$ : IS (Image Stabilizer) mode/ $\bigcap$ : Režim IS (Stabilizátor obrazu)] je nastavená na možnosť [**On/Zap.**].

Funkcia Image Stabilizer (Stabilizátor obrazu) spotrebováva energiu batérie a v závislosti od podmienok snímania môže znížiť počet možných záberov. Ak funkcia Image Stabilizer (Stabilizátor obrazu) nie je potrebná, napríklad pri použití statívu, odporúča sa nastaviť prepínač funkcie Image Stabilizer (Stabilizátor obrazu) do polohy  $\leq$   $\cap$  FF $\geq$ .

Pri použití objektívov EF je zaostrenie na prednastavenú vzdialenosť počas snímania k dispozícii len pri použití (super) teleobjektívov vybavených touto funkciou, ktoré boli vydané v a po druhom polroku 2011.

## **Poznámka**

Pomocou komerčne dostupného kábla HDMI môžete zobrazovať snímky na televízore (@[\)](#page-602-0). Upozorňujeme, že sa zvuk nebude prehrávať.
Podrobné informácie o ikonách zobrazovaných pri snímaní statických záberov nájdete v časti [Obrazovka snímania statických záberov.](#page-653-0)

#### $\Box$ **Poznámka**

- Biele zobrazenie ikony [**WAM**] označuje, že jas vašich snímok bude približne rovnaký ako zobrazený jas.
- **Blikanie symbolu [**  $\overline{30.5}$  **]** znamená, že snímka sa zobrazuje s jasom, ktorý sa odlišuje od skutočných výsledkov snímania, v dôsledku príliš nízkej alebo príliš vysokej úrovne osvetlenia. Skutočná zhotovená snímka však bude zodpovedať nastaveniu expozície. Šum môže byť výraznejší než na skutočne zhotovenej snímke.
- Simulácia expozície sa pri niektorých nastaveniach snímania nemusí vykonať. Ikona [**[xp.fl]**] a histogram sa zobrazia sivou farbou. Snímka sa na obrazovke zobrazí so štandardným jasom. Histogram sa nemusí správne zobraziť pri nízkej alebo vysokej úrovni osvetlenia.
- Zobrazenie histogramu je k dispozícii, keď je položka [**○**: Expo. simulation/  $\bullet$ : Simulácia expozície] nastavená na možnosť [Enable/Povoliť] ( $\circ$ ).

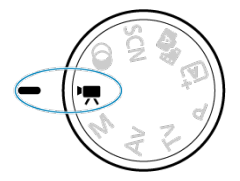

V prípade nahrávania videozáznamu nastavte otočný volič režimov do polohy <  $\blacksquare$ >.

#### **Upozornenie** T

 $\bullet$  Keď prechádzate zo snímania statických záberov na nahrávanie videozáznamov, pred nahrávaním znova skontrolujte nastavenia fotoaparátu.

#### 围 **Poznámka**

- Počas snímania statických záberov môžete videozáznamy nahrávať stlačením tlačidla snímania videozáznamu.
- [Ponuky kariet: Nahrávanie videozáznamu](#page-290-0)
- [Nahrávanie videozáznamu](#page-294-0)
- [Kvalita nahrávania videozáznamu](#page-302-0)
- [Záznam zvuku](#page-310-0)
- [Časozberné videozáznamy](#page-313-0)
- [AF-Servo pri videozázname](#page-324-0)
- [Digitálny zoom](#page-327-0)
- [Funkcia tlačidla spúšte pre videozáznamy](#page-329-0)
- [Samospúšť videozáznamu](#page-331-0)
- [Digitálny IS pre videozáznamy](#page-332-0)
- [Videozáznamy s efektom miniatúry](#page-335-0)
- [Ďalšie funkcie ponuky](#page-338-0)
- [Všeobecné opatrenia pri nahrávaní videozáznamu](#page-344-0)

<span id="page-290-0"></span>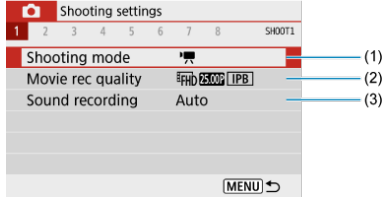

- (1) [Shooting mode/Režim snímania](#page-339-0)
- (2) [Movie rec quality/Kvalita videozáznamu](#page-302-0)
- (3) [Sound recording/Záznam zvuku](#page-310-0)

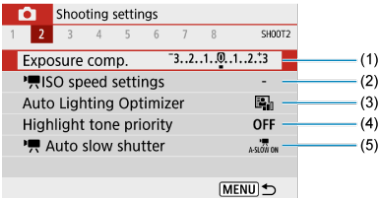

- (1) [Exposure comp./Kompenzácia expozície](#page-213-0)
- (2) ISO speed settings/ [Nastavenia citlivosti ISO](#page-339-0)
- (3) [Auto Lighting Optimizer/Automatická optimalizácia úrovne osvetlenia](#page-219-0)
- (4) [Highlight tone priority/Priorita jasných tónov](#page-221-0)
- (5) Auto slow shutter/ [Automatická nízka rýchlosť uzávierky](#page-340-0)

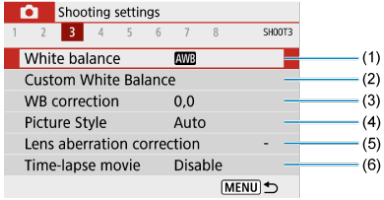

- (1) [White balance/Vyváženie bielej](#page-222-0)
- (2) [Custom White Balance/Vlastné vyváženie bielej](#page-226-0)
- (3) [WB correction/Korekcia vyváženia bielej WB](#page-230-0)
- (4) Picture Style/Štýl Picture Style

[Výber štýlu Picture Style](#page-235-0)

[Prispôsobenie štýlu Picture Style](#page-239-0)

[Registrácia štýlu Picture Style](#page-244-0)

- (5) [Lens aberration correction/Korekcia aberácie objektívu](#page-248-0)
- (6) [Time-lapse movie/Časozberný videozáznam](#page-313-0)

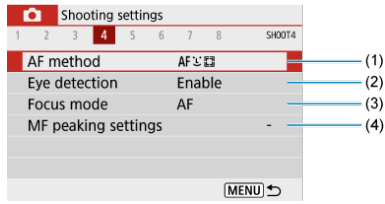

- (1) [AF method/Spôsob AF](#page-145-0)
- (2) [Eye detection/Detekcia očí](#page-153-0)
- (3) [Focus mode/Režim zaostrenia](#page-264-0)
- (4) [MF peaking settings/Nastavenia zvýraznených obrysov MF](#page-160-0)

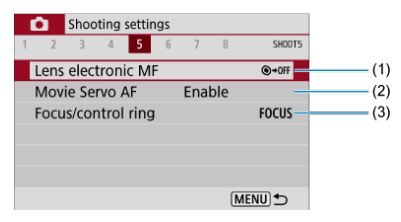

- (1) [Lens electronic MF/Elektronické MF objektívu](#page-266-0)
- (2) [Movie Servo AF/AF-Servo pri videozázname](#page-324-0)
- (3) [Focus/control ring/Zaostrovací/ovládací prstenec](#page-267-0)

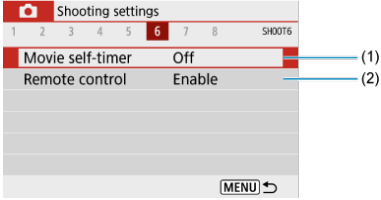

- (1) [Movie self-timer/Samospúšť videozáznamu](#page-331-0)
- (2) [Remote control/Diaľkové ovládanie](#page-165-0)

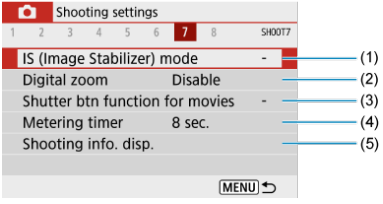

- (1) [IS \(Image Stabilizer\) mode/Režim IS \(Stabilizátor obrazu\)](#page-268-0)
- (2) [Digital zoom/Digitálny zoom](#page-327-0)
- (3) [Shutter btn function for movies/Funkcia tlačidla uzávierky pre videozáznamy](#page-329-0)
- (4) [Metering timer/Časovač merania](#page-271-0)
- (5) [Shooting info. disp./Zobrazenie informácií o snímaní](#page-273-0)

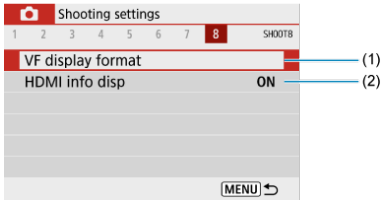

- (1) [VF display format/Formát zobrazenia VF](#page-283-0)
- (2) [HDMI info disp/Zobrazenie HDMI informácií](#page-343-0)
- <span id="page-294-0"></span>Nahrávanie videozáznamu s automatickým nastavením expozície 図
- [Nahrávanie videozáznamu s manuálnym nastavením expozície](#page-298-0)
- [Citlivosť ISO počas nahrávania s manuálnym nastavením expozície](#page-301-0) 図
- [Snímanie statických záberov](#page-301-0)
- **Z**j [Zobrazenie informácií \(nahrávanie videozáznamu\)](#page-301-0)

# **Nahrávanie videozáznamu s automatickým nastavením expozície**

Expozícia sa ovláda automaticky podľa jasu.

1. **Otočný volič režimov nastavte do polohy < >.**

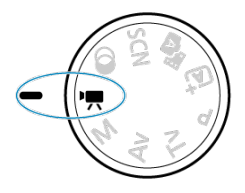

2. Vyberte položku [**□**: Shooting mode/**■**: Režim snímania].

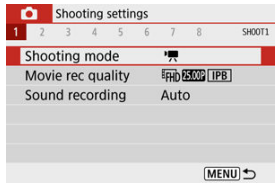

3. **Vyberte možnosť [Movie auto exposure/AE pri videozázname].**

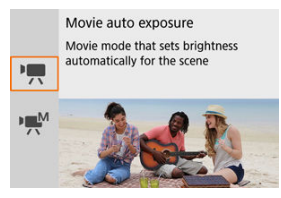

4. **Zaostrite na objekt.**

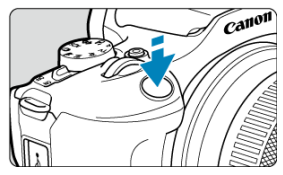

- Pred nahrávaním videozáznamu zaostrite pomocou AF  $( 2)$ ) alebo manuálne  $\sqrt{\omega}$ ).
- Predvolene je položka [<sup>2</sup>]: Movie Servo AF/<sup>2</sup>]: AF-Servo pri **videozázname**] nastavená na možnosť [**Enable/Povoliť**], aby fotoaparát neustále zaostroval  $(\sqrt{\alpha})$ ).
- Stlačením tlačidla spúšte do polovice sa zaostrí pomocou aktuálneho spôsobu AF.

5. **Nahrajte videozáznam.**

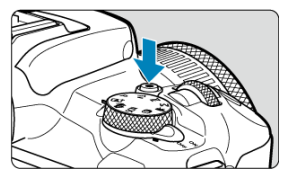

Stlačením tlačidla snímania videozáznamu spustíte nahrávanie videozáznamu.

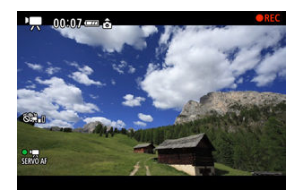

- Počas nahrávania videozáznamu sa bude v pravom hornom rohu obrazovky zobrazovať ikona [ **REC**].
- $\bullet$  Zvuk sa nahráva pomocou zabudovaného mikrofónu [\(](#page-26-0) $\circ$ ).
- Ak chcete zastaviť nahrávanie videozáznamu, znova stlačte tlačidlo snímania videozáznamu.

## **Citlivosť ISO v režime [ ]**

Citlivosť ISO sa nastaví automaticky. Podrobnejšie informácie o citlivosti ISO nájdete v časti [Citlivosť ISO počas nahrávania videozáznamu](#page-648-0).

#### $\overline{\mathbb{R}}$ **Poznámka**

- $\bullet$  Môžete uzamknúť expozíciu (uzamknutie AE[\)](#page-171-0) stlačením tlačidla <  $\bigstar$  > ( $\circ$ ). Ak chcete Uzamknutie AE zrušiť, znova stlačte tlačidlo <  $\bigstar$  >.
- Kompenzáciu expozície pri nahrávaní videozáznamu s manuálnym nastavením expozície možno nastaviť v rozsahu maximálne ±3 stupne EV.
- V informáciách Exif videozáznamu sa nezaznamenajú hodnoty clony, rýchlosti uzávierky a clony.

<span id="page-298-0"></span>Pri nahrávaní videozáznamu môžete manuálne nastaviť rýchlosť uzávierky, hodnotu clony a citlivosť ISO.

- 1. **Otočný volič režimov nastavte do polohy < >.**
- 2. Vyberte položku [**○**: Shooting mode/**○**: Režim snímania].

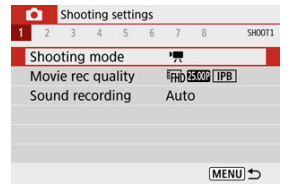

3. **Vyberte možnosť [Movie manual exp./ME pri videozázname].**

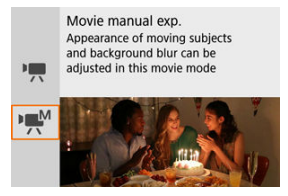

4. **Nastavte citlivosť ISO.**

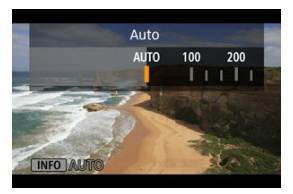

 $\bullet$  Stlačte < $\blacktriangleleft$  >. Zobrazí sa obrazovka nastavenia citlivosti ISO.

 $\bullet$  Nastavte pomocou voliča <  $\bullet$  > alebo tlačidiel <  $\bullet$  >  $\bullet$  >.

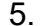

# 5. **Nastavte rýchlosť uzávierky a hodnotu clony.**

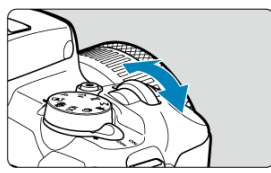

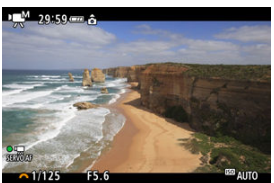

- Stlačte tlačidlo spúšte do polovice a skontrolujte indikátor úrovne expozície.
- Pomocou tlačidla < ▲ > vyberte rýchlosť uzávierky alebo hodnotu clony, potom otočením voliča <  $\frac{1}{2}$  > nastavte hodnotu.
- Rýchlosť uzávierky možno nastaviť v rozsahu 1/4000 1/8 s.

6. **Zaostrite a nahrajte videozáznam.**

● Postup je rovnaký ako v kroku č. 4 v časti [Nahrávanie videozáznamu](#page-294-0) [s automatickým nastavením expozície](#page-294-0).

#### $\bf{0}$ **Upozornenie**

- Počas nahrávania videozáznamu sa vyhnite zmene rýchlosti uzávierky, hodnoty clony alebo citlivosti ISO, čo môže zaznamenať zmeny v expozícii alebo vytvoriť vyšší šum pri vysokých citlivostiach ISO.
- Pri nahrávaní videozáznamu pohybujúceho sa objektu sa odporúča použiť rýchlosť uzávierky v rozmedzí 1/25 s až 1/125 s. Čím je rýchlosť uzávierky rýchlejšia, tým menej plynulý bude vyzerať pohyb snímaného objektu.
- Ak zmeníte rýchlosť uzávierky, zaznamenať sa môže blikanie zobrazované na obrazovke pri nahrávaní pod žiarivkovým alebo LED osvetlením.

#### **Poznámka**

- Pri automatickom nastavení citlivosti ISO možno nastaviť kompenzáciu expozície v rozsahu ±3 stupňov EV  $(2)$  $(2)$ ).
- Ak chcete uzamknúť citlivosť ISO pri automatickom nastavení citlivosti ISO, stlačte tlačidlo <  $\bigstar$  >. Opätovným stlačením tlačidla <  $\bigstar$  > zrušíte blokovanie citlivosti ISO.
- $\bullet$  Po stlačení tlačidla <  $\bigstar$  > a zmene kompozície záberu uvidíte rozdiel úrovne expozície na indikátore úrovne expozície v porovnaní s prípadom pri stlačení tlačidla <  $\bigstar$  >.

# <span id="page-301-0"></span>**Citlivosť ISO počas nahrávania s manuálnym nastavením expozície**

Citlivosť ISO môžete nastaviť manuálne alebo vybrať [AUTO]. Podrobnejšie informácie o citlivosti ISO nájdete v časti [Citlivosť ISO počas nahrávania videozáznamu.](#page-648-0)

# **Snímanie statických záberov**

**Statické zábery nemožno snímať počas nahrávania videozáznamu.** Ak chcete snímať statické zábery, otáčaním otočného voliča režimov prejdite do iného režimu snímania.

# **Zobrazenie informácií (nahrávanie videozáznamu)**

Podrobné informácie o ikonách zobrazovaných na obrazovke nahrávania videozáznamu nájdete v časti [Obrazovka nahrávania videozáznamu.](#page-655-0)

# <span id="page-302-0"></span>**Kvalita nahrávania videozáznamu**

- [Veľkosť nahrávania videozáznamu](#page-303-0) ΓZ
- [Nahrávanie videozáznamov s rozlíšením 4K](#page-303-0) M.
- 雇 [Snímková frekvencia \(fps: frames per second/snímky/s: počet snímok za sekundu\)](#page-305-0)
- ſZ. [Spôsob kompresie](#page-305-0)
- 囪 [Formát nahrávania videozáznamu](#page-305-0)
- 囜 [Karty, ktoré umožňujú nahrávanie videozáznamov](#page-306-0)
- **[Vysoká snímková frekvencia](#page-307-0)**
- 雇 [Súbory videozáznamov s veľkosťou väčšou ako 4 GB](#page-308-0)
- [Celková doba nahrávania videozáznamu a veľkosť súboru za minútu](#page-309-0)
- **K**i [Limit doby nahrávania videozáznamu](#page-309-0)

Môžete nastaviť veľkosť snímky, snímkovú frekvenciu a spôsob kompresie v položke

[ $\bigcirc$ ]: Movie rec quality/ $\bigcirc$ : Kvalita videozáznamu]. Videozáznam sa zaznamená ako súbor vo formáte MP4.

Upozorňujeme, že snímková frekvencia sa aktualizuje automaticky, tak, aby sa zhodovala s nastavením [ $\blacklozenge$ : Video system/ $\blacklozenge$ : Video systém] [\(](#page-594-0) $\bowtie$ )).

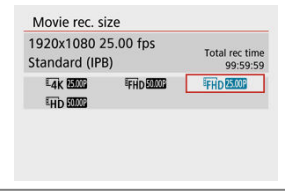

### <span id="page-303-0"></span>**[ ] 3840 × 2160**

Videozáznam sa zaznamená v kvalite 4K. Pomer strán je **16:9**.

#### **[ ] 1920×1080**

Videozáznam sa nahrá v kvalite úplného vysokého rozlíšenia (Full HD). Pomer strán je **16:9**.

### **[ ] 1280×720**

Videozáznam sa nahráva v kvalite vysokého rozlíšenia (HD). Pomer strán je **16:9**.

#### Œ **Upozornenie**

- Ak zmeníte nastavenie [•**: Video system/** $\bullet$ **: Video systém**], nastavte znova ai položku [**Movie rec. size/Veľkosť videozáznamu**].
- $\bullet$  Videozáznamy 4K a  $\overline{FHD}$   $\overline{SPM}$  /  $\overline{SOM}$  sa na iných zariadeniach nemusia prehrávať správne, pretože prehrávanie je náročné na spracovanie.
- Zdanlivé rozlíšenie a šum sa pri videozáznamoch líšia v závislosti od kvality nahrávania videozáznamu a nastavení pre použitý objektív.

#### $\overline{\phantom{a}}$ **Poznámka**

Videozáznamy nie je možné nahrávať v kvalite VGA.

## **Nahrávanie videozáznamov s rozlíšením 4K**

- Nahrávanie 4K videozáznamov vyžaduje stabilnú kartu s vysokou rýchlosťou zápisu. Podrobnosti nájdete v časti [Karty, ktoré umožňujú nahrávanie videozáznamov.](#page-306-0)
- Nahrávanie videozáznamov s rozlíšením 4K značne zvyšuje zaťaženie pri spracovaní, čo môže spôsobiť, že vnútorná teplota fotoaparátu sa zvýši rýchlejšie alebo dosiahne vyššie hodnoty ako pri bežných videozáznamoch. **Ak sa počas nahrávania**

**videozáznamu zobrazí červená ikona [ ], karta sa môže zohriať, takže pred jej vybratím zastavte nahrávanie videozáznamu a nechajte fotoaparát vychladnúť. (Kartu nevyberajte hneď.)**

Z videozáznamu s rozlíšením 4K môžete vybrať ktorúkoľvek snímku a uložiť ju na kartu ako statický obraz JPEG  $(\sqrt{\alpha})$ ).

#### $\bullet$ **Upozornenie**

Pri nahrávaní videozáznamov s rozlíšením 4K sa na zaostrovanie používa detekcia kontrastu. Zaostrovanie môže trvať dlhšie než pri nahrávaní videozáznamov s rozlíšením HD alebo Full HD.

- <span id="page-305-0"></span>**[ ] 59,94 snímky/s / [ ] 29,97 snímky/s / [ ] 23,98 snímky/s** Nastavte pre oblasti s televíznym systémom NTSC, napr. Severná Amerika, Japonsko, Južná Kórea a Mexiko.
- **[ ] 50,00 snímky/s / [ ] 25,00 snímky/s** Nastavte pre oblasti s televíznym systémom PAL, napr. Európa, Rusko, Čína a Austrália.

# **Spôsob kompresie**

- **[ ] IPB** (štandardná) Naraz komprimuje viacero snímok na zabezpečenie efektívneho záznamu.
- **TALL-II ALL-I** (na úpravy/I-only)

Používa kompresiu ALL-I na nahrávanie časozberných videozáznamov [\(](#page-313-0)@). Naraz komprimuje len jednu snímku pre záznam. Hoci je veľkosť súborov väčšia ako pri nastavení IPB (štandardná), videozáznamy sú však vhodnejšie na ďalšie úpravy.

# **Formát nahrávania videozáznamu**

### $\bullet$  [ $MP4$ ] MP4

Všetky videozáznamy, ktoré nahrávate s fotoaparátom, sa zaznamenávajú ako videozáznamy vo formáte MP4 (prípona súboru ".MP4").

<span id="page-306-0"></span>Pozrite tému [Požiadavky na výkon karty \(nahrávanie videozáznamu\) \[rýchlosť zápisu/](#page-668-0) [čítania\]](#page-668-0) kde nájdete podrobné informácie o kartách, ktoré dokážu zaznamenávať všetky úrovne kvality nahrávania videozáznamu.

**Otestujte karty nahraním niekoľkých videozáznamov, aby ste sa uistili, že sú nahrané správne a s určenou veľkosťou [\(](#page-303-0) ).**

#### **Upozornenie** Œ

- Pred nahrávaním videozáznamov s rozlíšením 4K naformátujte kartu [\(](#page-582-0) $\frac{1}{2}$ ).
- Ak pri nahrávaní videozáznamov používate kartu s nízkou rýchlosťou zápisu, videozáznam sa nemusí správne zaznamenať. Ak prehrávate videozáznam z karty s nízkou rýchlosťou čítania, videozáznam sa nemusí prehrávať správne.
- Pri nahrávaní videozáznamov používajte karty s vysokým výkonom a rýchlosťou zápisu, ktorá dostatočne prekračuje bitovú rýchlosť.
- Ak sa videozáznamy nedajú nahrať normálne, naformátujte kartu a skúste to znova. Ak naformátovanie karty problém nevyrieši, pozrite si informácie na webovej lokalite výrobcu tejto karty a pod.

#### $\overline{\phantom{a}}$ **Poznámka**

- Ak chcete získať vyšší výkon karty, odporúča sa pred nahrávaním videozáznamov naformátovať kartu vo fotoaparáte (2[\)](#page-582-0).
- Ak chcete skontrolovať rýchlosť zápisu/čítania príslušnej karty, pozrite si informácie na webovej lokalite výrobcu tejto karty a pod.

<span id="page-307-0"></span>Môžete snímať HD videozáznamy s vysokou snímkovou frekvenciou 119,88 snímky/s alebo 100,00 snímky/s nastavením položky [**High Frame Rate/Vysoká snímková frekvencia**]

v časti **[** $\bullet$ **]:** Movie rec quality/ $\bullet$  : Kvalita videozáznamul na možnosť [Enable/Povoliť]. Toto je ideálne na nahrávanie videozáznamov, ktoré sú určené na spomalené prehrávanie. Maximálna doba nahrávania na videozáznam je 7 minút 29 sekúnd.

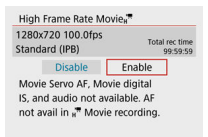

- $\bullet$  Videozáznamy sa zaznamenávajú v kvalite  $\overline{H}$ DIPE IPB alebo  $\overline{H}$ DIPE IPB .
- Vo videozáznamoch s vysokou snímkovou rýchlosťou sa nenahráva zvuk.
- Keďže sa videozáznamy s vysokou snímkovou frekvenciou nahrávajú ako súbory videozáznamov so snímkovou frekvenciou 29,97 snímky/s/25,00 snímky/s, prehrávať sa budú spomalene štvrtinovou rýchlosťou.

#### T **Upozornenie**

- Ak vrátite toto nastavenie na možnosť [**Disable/Zakázať**], skontrolujte nastavenie [**Movie rec. size/Veľkosť videozáznamu**].
- Ak nahrávate videozáznamy s vysokou snímkovou frekvenciou pri žiarivkovom alebo LED osvetlení môže obrazovka blikať.
- Keď spustíte alebo zastavíte nahrávanie videozáznamov s vysokou snímkovou frekvenciou sa videozáznam chvíľu neaktualizuje a obraz sa na chvíľu zastaví. Majte to na pamäti, keď budete nahrávať videozáznamy na externé záznamové zariadenie cez pripojenie HDMI.
- Snímkové frekvencie videozáznamu zobrazené na obrazovke pri nahrávaní videozáznamov s vysokou snímkovou frekvenciou nezodpovedajú snímkovej frekvencii nahratého videozáznamu.
- Zvuk sa nezaznamená.
- AF-Servo pri videozázname a Digitálny IS pre videozáznamy sú vypnuté.
- AF sa nevykonáva počas nahrávania videozáznamu s vysokou snímkovou frekvenciou.

<span id="page-308-0"></span>Aj keď nahrávate videozáznam s veľkosťou väčšou ako 4 GB, môžete v nahrávaní pokračovať bez prerušenia.

## **Používanie kariet SD/SDHC naformátovaných pomocou fotoaparátu**

Pri použití fotoaparátu na formátovanie kariet SD/SDHC sa použije formátovanie FAT32. Ak pomocou karty naformátovanej vo formáte FAT32 nahrávate videozáznamy s veľkosťou súboru, ktorá presahuje 4 GB, automaticky sa vytvorí nový súbor videozáznamu.

Pri prehrávaní videozáznamu budete musieť prehrať jednotlivé súbory videozáznamov samostatne. Súbory videozáznamov nie je možné automaticky prehrať v poradí za sebou. Po skončení prehrávania videozáznamu vyberte nasledujúci videozáznam a prehrajte ho.

## **Používanie kariet SDXC naformátovaných pomocou fotoaparátu**

Pri použití fotoaparátu na formátovanie kariet SDXC sa použije formátovanie exFAT. Ak počas nahrávania videozáznamu používate kartu naformátovanú v systéme exFAT, aj v prípade, že veľkosť súboru presiahne 4 GB, sa videozáznam uloží ako jeden súbor (nerozdelí sa do viacerých súborov).

#### $\mathbf T$ **Upozornenie**

 $\bullet$  Keď do počítača importujete súbory videozáznamov väčšie ako 4 GB, použite nástroj EOS Utility alebo čítačku pamäťových kariet (@[\)](#page-629-0)). Ak sa pokúsite použiť štandardné funkcie operačného systému počítača, nemusí byť možné ukladať videozáznamy presahujúce 4 GB.

<span id="page-309-0"></span>Podrobnejšie informácie o veľkostiach súborov a dobe nahrávania dostupnej pri každej veľkosti nahrávania videozáznamu nájdete v časti [Odhadovaná doba nahrávania a bitová](#page-667-0) [rýchlosť/veľkosť súboru videozáznamu.](#page-667-0)

# **Limit doby nahrávania videozáznamu**

## **Pri nahrávaní videozáznamov s rozlíšením 4K/Full HD/HD**

Maximálna doba nahrávania na jeden videozáznam je 29 min. 59 s. Po dosiahnutí doby 29 min. 59 s sa nahrávanie automaticky zastaví. Nahrávanie videozáznamu môžete znova spustiť stlačením tlačidla snímania videozáznamu (takže videozáznam sa nahrá ako nový súbor).

## **Pri nahrávaní videozáznamov s vysokou snímkovou frekvenciou**

Maximálna doba nahrávania na jeden videozáznam je 7 min. 29 s. Po dosiahnutí doby 7 min. 29 s sa nahrávanie automaticky zastaví. Nahrávanie videozáznamu s vysokou snímkovou frekvenciou môžete znova spustiť stlačením tlačidla snímania videozáznamu (takže videozáznam sa nahrá ako nový súbor).

- <span id="page-310-0"></span>[Záznam zvuku/Úroveň záznamu zvuku](#page-311-0) ΓZΙ.
- [Filter proti vetru](#page-312-0) M
- ΓZ **T**Imenie

Môžete snímať videozáznamy spolu so záznamom zvuku buď pomocou zabudovaného alebo externého mikrofónu. Môžete tiež ľubovoľne nastaviť úroveň záznamu zvuku. Pomocou položky [ $\bigcap$  **: Sound rec./** $\bigcap$  **: Záznam zvukul** nastavte funkcie záznamu zvuku.

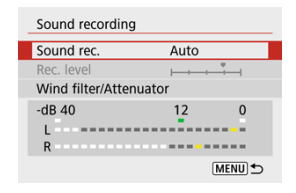

#### Œ **Upozornenie**

- Zabudované alebo externé mikrofóny môžu zachytávať zvuky z operácií Wi-Fi. Počas záznamu zvuku sa neodporúča používať funkciu bezdrôtovej komunikácie.
- Pri pripájaní externého mikrofónu k fotoaparátu skontrolujte, či je konektor úplne zasunutý.
- Ak sa vykonávajú funkcie AF alebo ak počas nahrávania videozáznamu ovládate fotoaparát, zabudovaný mikrofón fotoaparátu bude nahrávať aj mechanické zvuky objektívu alebo zvuky sprevádzajúce používanie fotoaparátu/objektívu. V takom prípade môže použitie týchto zvukov znížiť použitie externého mikrofónu. Ak zvuky stále rušia externý mikrofón, môže byť efektívnejšie odstrániť externý mikrofón z fotoaparátu a umiestniť ho ďalej od fotoaparátu a objektívu.
- Do vstupného konektora externého mikrofónu fotoaparátu pripájajte len externý mikrofón.

### <span id="page-311-0"></span>**Poznámka**

- V režimoch Základnej zóny sú pre položku [**Sound recording/Záznam zvuku**] dostupné možnosti [**On/Zap.**] a [**Off/Vyp.**]. Nastavenie na možnosť [**On/Zap.**] určí automatické nastavenie úrovne záznamu.
- Výstup zvuku je funkčný aj vtedy, keď je fotoaparát pripojený k televízorom cez pripojenie HDMI, okrem prípadu, keď je položka [**Sound rec./Záznam zvuku**] nastavená na možnosť [**Disable/Zakázať**].
- Zvuk sa zaznamenáva so vzorkovacou frekvenciou 48 kHz/16 bitov.

# **Záznam zvuku/Úroveň záznamu zvuku**

## **Auto/Automaticky**

Úroveň záznamu zvuku sa nastaví automaticky. Automatické ovládanie úrovne sa použije automaticky ako odpoveď na úroveň zvuku.

## **Manual/Manuálne**

Úroveň záznamu zvuku môžete upravovať podľa potreby.

Vyberte položku [**Rec. level/Úroveň záznamu**] a pomocou tlačidiel < < > > pri súčasnom sledovaní ukazovateľa úrovne upravte úroveň záznamu zvuku. Sledujte indikátor maxima a úroveň nastavte tak, aby sa pre najhlasnejšie zvuky ukazovateľ úrovne občas rozsvietil na pravej strane od hodnoty "12" (-12 dB). Ak sa prekročí hodnota "0", zvuk bude skreslený.

### **Disable/Zakázať**

Zvuk sa nebude zaznamenávať.

<span id="page-312-0"></span>Pri nastavení na možnosť [**Enable/Povoliť**] sa automaticky potlačí skreslenie zvuku pri veterných scénach v exteriéri. Aktivuje sa len pri použití zabudovaného mikrofónu fotoaparátu. Pri aktivovaní funkcie filtra proti vetru sa potlačí aj časť hlbokých basových zvukov.

# **Tlmenie**

Táto funkcia potláča skreslenie zvuku spôsobené hlasnými zvukmi. Nastavte na možnosť [**Enable/Povoliť**] ak je zvuk skreslený pri položke [**Sound rec./Záznam zvuku**] nastavenej na možnosť [**Auto/Automaticky**] alebo [**Manual/Manuálne**].

### <span id="page-313-0"></span>[Približný čas dostupný na nahrávanie časozberných videozáznamov](#page-323-0)

Statické zábery nasnímané v nastavených intervaloch možno automaticky spojiť a vytvoriť časozberný videozáznam s rozlíšením 4K alebo Full HD. Časozberný videozáznam ukazuje, ako sa objekt zmenil v priebehu omnoho kratšieho času, ako je čas, ktorý to skutočne trvalo. Je to efektívny spôsob pozorovania meniacej sa scenérie, rastúcich rastlín, pohybu nebeských telies atď. z pevného bodu.

**Časozberné videozáznamy sa nahrávajú vo formáte MP4 v nasledujúcej kvalite: (NST)** ALL-I (NTSC)/ 4K **(STO)** ALL-I (PAL) pri nahrávaní s rozlíšením 4K a FHD (PP) ALL-I **(NTSC)/ (PAL) pri nahrávaní s rozlíšením Full HD.**

Upozorňujeme, že snímková frekvencia sa aktualizuje automaticky, tak, aby sa zhodovala

s nastavením [ $\cdot$ **]:** Video system/ $\cdot$ **:** Video systém] [\(](#page-594-0) $\cdot$ **2**).

1. **Vyberte položku [ : Time-lapse movie/ : Časozberný videozáznam].**

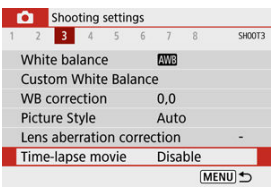

2. **Vyberte možnosť [Time-lapse/Časozberný].**

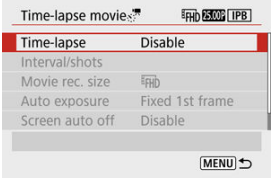

# 3. **Vyberte scénu.**

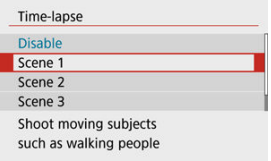

- Vyberte scénu, ktorá sa hodí pre snímanú situáciu.
- Väčšiu voľnosť získate, ak pri manuálnom nastavení intervalu snímania a počtu snímok vyberiete možnosť [**Custom/Užív. nastavenia**].

# 4. **Nastavte interval snímania.**

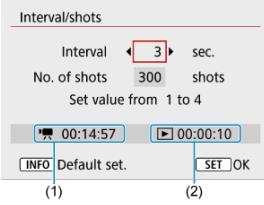

- Vyberte možnosť [**Interval/shots/Interval/snímky**].
- Vyberte položku [**Interval**] (s). Pomocou tlačidiel < < > > > nastavte hodnotu, potom stlačte tlačidlo <  $\left(\frac{\mathbf{B}}{2}\right)$  >.
- **Pri nastavovaní pozrite [<sup>1</sup>]**: Time required/<sup>1</sup>, Potrebný čas] (1) a [ : **Playback time/ : Čas prehrávania**] (2).

### **Keď je nastavená možnosť [Custom/Užív. nastavenia]**

- Vyberte položku [**Interval**] (min:s).
- Stlačením tlačidla < $\langle \mathbb{R} \rangle$  > zobrazte < $\Box$  >.
- Pomocou tlačidiel < ▲ >< ▼ > nastavte hodnotu, potom stlačte tlačidlo  $\langle \langle \hat{x}_1, \hat{x}_2 \rangle \rangle$ . (Zobrazenie sa vráti na  $\langle x \rangle$ ).)
- Nastavenie zaregistrujte výberom položky [**OK**].

5. **Nastavte počet záberov.**

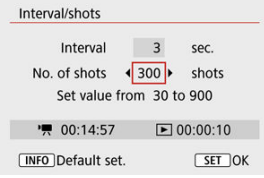

- Vyberte možnosť [**No. of shots/Počet záberov**]. Pomocou tlačidiel < < > > nastavte hodnotu, potom stlačte tlačidlo <  $\mathbb{R}$  >.
- Pri nastavovaní čísla pozrite [<sup>•</sup>只: Time required/<sup>•</sup>只: Potrebný čas] a [**►**]: Playback time/**|►**]: Čas prehrávania].

**Keď je nastavená možnosť [Custom/Užív. nastavenia]**

- Vyberte číslo.
- Stlačením tlačidla <  $\langle \overline{\mathbb{R}} \rangle$  > zobrazte <  $\hat{\square}$  >.
- $\bullet$  Pomocou tlačidiel <  $\blacktriangle$  ><  $\blacktriangledown$  > nastavte hodnotu, potom stlačte tlačidlo  $\langle \langle \langle \langle \langle \rangle \rangle \rangle \rangle$ . (Zobrazenie sa vráti na  $\langle \square \rangle$ .)
- **■** Skontrolujte, či položka [**E**]: Playback time/**[E]:** Čas prehrávania] nie je zobrazená červenou farbou.
- Nastavenie zaregistrujte výberom položky [**OK**].

#### **Upozornenie** σ

- Ak na karte nie je dostatok voľného miesta na zaznamenanie nastaveného počtu záberov, [**Playback time/Čas prehrávania**] sa zobrazí červenou farbou. Hoci fotoaparát môže pokračovať v nahrávaní, nahrávanie sa zastaví, keď sa karta zaplní.
- Ak veľkosť súboru vďaka nastaveniu [**No. of shots/Počet záberov**] prekročí 4 GB a karta nie je naformátovaná vo formáte exFAT ( $\overline{Q}$ [\)](#page-583-0), [**Playback time/Čas prehrávania**] sa zobrazí červenou farbou. Ak za týchto podmienok pokračujete v nahrávaní a veľkosť súboru videozáznamu dosiahne 4 GB, nahrávanie časozberného videozáznamu sa zastaví.

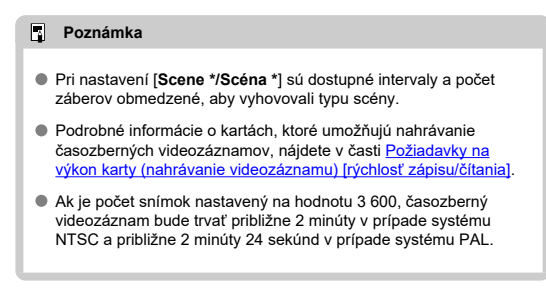

## 6. **Vyberte požadovanú veľkosť nahrávania videozáznamu.**

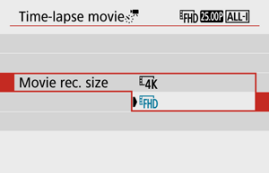

## **ELK** (3840 × 2160)

Videozáznam sa zaznamená v kvalite 4K. Pomer strán je **16:9**. Snímková frekvencia je 29,97 snímky/s (**DDP)** pre NTSC a 25,00 snímky/s (**2500**) pre PAL, a videozáznamy sa nahrávajú vo formáte MP4 (MP4) s kompresiou ALL-I (ALL-I).

**EHD (1920 × 1080)** 

Videozáznam sa nahrá v kvalite úplného vysokého rozlíšenia (Full HD). Pomer strán je **16:9**.

Snímková frekvencia je 29,97 snímky/s (**) pre NTSC** a 25,00 snímky/s (**2009**) pre PAL, a videozáznamy sa nahrávajú vo formáte MP4 (MP4) s kompresiou ALL-I (ALL-II).

# 7. **Nastavte [Auto exposure/Automatická expozícia].**

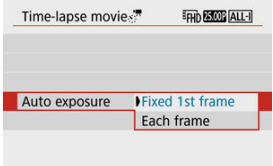

## **Fixed 1st frame/Pevná 1. snímka**

Pri nasnímaní prvého záberu sa vykoná meranie na automatické nastavenie expozície, ktorá sa zhoduje s jasom. Nastavenie expozície pre prvý záber sa použije na nasledujúce zábery. Ďalšie nastavenia súvisiace so snímaním pre prvý záber sa použijú na nasledujúce zábery.

### **Each frame/Každá snímka**

Meranie sa vykoná aj pre každý nasledujúci záber, aby sa automaticky nastavila expozícia, ktorá sa zhoduje s jasom. Poznámka: Ak sú funkcie, napríklad štýl Picture Style a vyváženie bielej, nastavené na možnosť [**Auto/Automaticky**], automaticky sa nastavia pre každú nasledujúcu snímku.

#### T **Upozornenie**

- Keď je položka [**Interval**] nastavená na maximálne 3 s a položka [**Auto exposure/Automatická expozícia**] nastavená na možnosť [**Each frame/Každá snímka**], významné zmeny jasu medzi zábermi môžu zabrániť fotoaparátu snímať v zadanom intervale.
- Pri nastavení položky [**Auto exposure/Automatická expozícia**] na možnosť [**Each frame/Každá snímka**] sa citlivosť ISO, rýchlosť uzávierky a hodnota clony v niektorých režimoch snímania nemusia zaznamenať v informáciách Exif časozberného videozáznamu.

8. **Nastavte [Screen auto off/Automatické vypnutie obrazovky].**

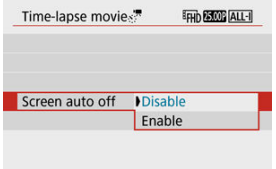

#### **Disable/Zakázať**

Snímka sa zobrazí aj počas nahrávania časozberného videozáznamu. (Obrazovka sa vypne len počas snímania.) Upozorňujeme, že obrazovka sa vypne približne po 30 minútach od spustenia snímania.

#### **Enable/Povoliť**

Upozorňujeme, že obrazovka sa vypne približne po 10 sekundách od spustenia snímania.

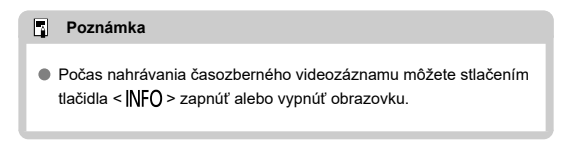

## 9. **Nastavte zvukovú signalizáciu.**

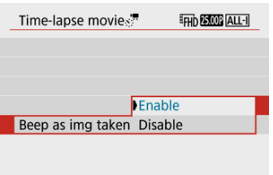

- Vyberte možnosť [**Beep as img taken/Zvuková signalizácia pri snímaní**].
- Nastavením na možnosť [**Disable/Zakázať**] zabránite fotoaparátu, aby pred každým záberom vydal zvukový signál.

# 10. **Skontrolujte nastavenia.**

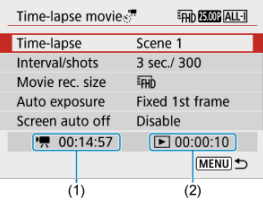

### **(1) Potrebný čas**

Uvádza čas potrebný na nasnímanie nastaveného počtu záberov s nastaveným intervalom. Ak prekročí 24 hodín, zobrazí sa položka "\*\*\* days" (\*\*\* deň/dní).

### **(2) Čas prehrávania**

Uvádza dobu nahrávania videozáznamu (čas potrebný na prehranie videozáznamu) pri vytváraní časozberného videozáznamu v prípade videozáznamu s rozlíšením 4K alebo Full HD zo statických záberov nasnímaných s nastavenými intervalmi.

# 11. **Zavrite ponuku.**

● Stlačením tlačidla < MENU > vypnite obrazovku ponuky.

12. **Nahrajte časozberný videozáznam.**

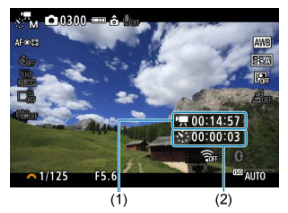

● Stlačte tlačidlo < INFO > a znova skontroluite položky "Potrebný čas" (1) a "Interval" (2) zobrazené na obrazovke.

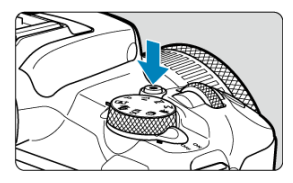

- Stlačením tlačidla snímania videozáznamu spustíte nahrávanie časozberného videozáznamu.
- Počas nahrávania časozberného videozáznamu nebude AF fungovať.
- Počas nahrávania časozberného videozáznamu sa bude v pravom hornom rohu obrazovky zobrazovať značka "**REC**".
- Po nasnímaní nastaveného počtu záberov sa nahrávanie časozberného videozáznamu ukončí.
- Ak chcete zrušiť prebiehajúce nahrávanie časozberných videozáznamov, nastavte položku [**Time-lapse/Časozberný**] na možnosť [**Disable/Zakázať**].

#### $\mathbf{0}$ **Upozornenie**

- Fotoaparátom nemierte na zdroj intenzívneho svetla, ako je slnko alebo zdroj intenzívneho umelého osvetlenia. Mohlo by tým dôjsť k poškodeniu obrazového snímača alebo iných vnútorných súčastí fotoaparátu.
- Keď je fotoaparát pripojený k počítaču pomocou prepojovacieho kábla alebo je pripojený kábel HDMI, položku [**ie</mark>· Time-lapse movie/<sup>2</sup>1: Časozberný videozáznam**] nemožno nastaviť na inú možnosť ako [**Disable/Zakázať**].
- AF-Servo pri videozázname nebude fungovať.
- $\bullet$  Ak je rýchlosť uzávierky 1/30 s alebo nižšia, expozícia videozáznamu sa nemusí zobraziť správne (môže sa líšiť od výsledného videozáznamu).
- Počas nahrávania časozberného videozáznamu nemeňte transfokáciu objektívu. Zmena transfokácie objektívu môže spôsobiť rozostrenie snímky, zmenu expozície alebo to, že korekcia aberácie objektívu nebude fungovať správne.
- Nahrávanie časozberných videozáznamov pri blikajúcom svetle môže spôsobiť viditeľné blikanie obrazovky, a snímky môžu byť zhotovené s vodorovnými pruhmi (šum) alebo nepravidelnou expozíciou.
- Snímky zobrazené ako časozberné videozáznamy sa môžu líšiť od výsledného videozáznamu (v detailoch ako nekonzistentný jas zo zdrojov blikajúceho svetla alebo šum v dôsledku vysokej citlivosti ISO).
- Pri snímaní časozberného videozáznamu pri slabom svetle môže zobrazená snímka vyzerať inak ako aktuálne zaznamenaný videozáznam.
- Ak pri nahrávaní časozberného videozáznamu pohybujete fotoaparátom zľava doprava (panorámujete) alebo snímate pohybujúci sa objekt, obraz môže byť extrémne skreslený.
- Počas nahrávania časozberného videozáznamu sa neaktivuje funkcia automatického vypnutia. Tiež nemôžete upraviť nastavenia funkcie snímania a nastavenia funkcií ponuky, prehrávať snímky atď.
- V časozberných videozáznamoch sa nezaznamenáva zvuk.
- Fotoaparát nemusí snímať, ak sa rýchlosť uzávierky takmer zhoduje s intervalom snímania.
- Ak nasledujúci naplánovaný záber nie je možný, vynechá sa. Môže sa tým skrátiť doba nahrávania vytvoreného časozberného videozáznamu.
- Ak je z dôvodu nastavených funkcií snímania alebo výkonu karty čas potrebný na záznam na kartu dlhší ako interval snímania, niektoré zo záberov sa nemusia v nastavených intervaloch zhotoviť.
- Zhotovené snímky sa nezaznamenajú ako statické zábery. Dokonca aj keď zrušíte nahrávanie časozberného videozáznamu iba po jedinom nasnímanom zábere, zaznamená sa ako súbor videozáznamu.
- Ak pripojíte fotoaparát k počítaču pomocou prepojovacieho kábla a použijete nástroj EOS Utility (softvér EOS), nastavte položku [<sup>1</sup>]: Time-lapse movie/

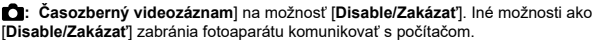

- Počas nahrávania časozberného videozáznamu nebude fungovať funkcia Image Stabilizer (Stabilizátor obrazu).
- $\bullet$  Snímanie časozberného videozáznamu sa ukončí, ak sa vypínač prepne do polohy < **OFF** > a nastavenie sa zmení na možnosť [**Disable/Zakázať**].
- Aj keď sa používa blesk, nespustí sa.
- $\bullet$  Nasledujúce operácie zrušia pohotovostný režim pre nahrávanie časozberných videozáznamov a prepnú nastavenie na možnosť [**Disable/Zakázať**].
	- Výber položky [Basic settings/Základné nastavenia] v časti [ $\blacklozenge$ : Reset **camera/ : Vynulovať fotoaparát**]
	- Použitie otočného voliča režimov
- Ak spustíte nahrávanie časozberného videozáznamu, keď je zobrazená biela ikona r**im** (2[\)](#page-285-0), kvalita snímok časozberného videozáznamu sa môže znížiť. Odporúča sa spustiť nahrávanie časozberného videozáznamu po zmiznutí bielej ikony [ (vnútorná teplota fotoaparátu klesne).

### **Poznámka**

- Odporúča sa používať statív.
- Odporúčame vopred nasnímať skúšobné zábery.
- Pokrytie zorného poľa videozáznamu pri nahrávaní časozberného videozáznamu s rozlíšením 4K aj Full HD je približne 100 %.
- Ak chcete zrušiť prebiehajúce nahrávanie časozberného videozáznamu, stlačte tlačidlo snímania videozáznamu. Doteraz nasnímaný časozberný videozáznam sa zaznamená na kartu.
- Ak čas potrebný na nahrávanie je dlhší ako 24 hodín, ale nie ako 48 hodín, zobrazí sa položka "2 days" (2 dni). Ak sú potrebné tri dni alebo viac, počet dní sa zobrazí v 24-hodinových prírastkoch.
- Aj v prípade, že je čas prehrávania časozberného videozáznamu kratší ako 1 s, stále sa vytvorí súbor videozáznamu. V tomto prípade bude ako [**Playback** time/Čas prehrávania] uvedená hodnota "00'00"".
- Ak je doba nahrávania dlhá, odporúča sa použiť príslušenstvo napájané z domácej elektrickej zásuvky (predáva sa samostatne).
- Pri nahrávaní časozberných videozáznamov s rozlíšením 4K alebo Full HD sa používa vzorkovanie farieb YCbCr 4:2:0 (8-bitové) a farebný priestor BT.709.

## <span id="page-323-0"></span>**Poznámka**

Na spustenie a zastavenie nahrávania časozberného videozáznamu môžete použiť bezdrôtové diaľkové ovládanie BR-E1 (predáva sa samostatne). Pripravte sa na to

nastavením položky [**fteral/** : Remote control/**fteral/** : Diaľkové ovládanie] na možnosť [**Enable/Povoliť**].

### **S bezdrôtovým diaľkovým ovládaním BR-E1**

• Najskôr spárujte zariadenie BR-E1 s fotoaparátom  $(\sqrt{\alpha})$  $(\sqrt{\alpha})$ ).

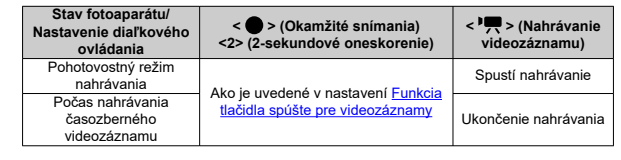

## **Približný čas dostupný na nahrávanie časozberných videozáznamov**

Pokyny o možnej dĺžke nahrávania časozberných videozáznamov (až kým sa nevybije batéria) nájdete v časti [Dostupná doba prevádzky.](#page-680-0)
Keď je táto funkcia povolená, počas nahrávania videozáznamu fotoaparát nepretržite zaostruje na objekt.

> 1. **Vyberte položku [ : Movie Servo AF/ : AF-Servo pri videozázname].**

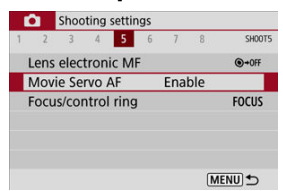

2. **Vyberte možnosť [Enable/Povoliť].**

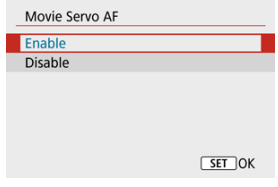

- **Keď je položka [Enable/Povoliť] nastavená**
	- Fotoaparát nepretržite zaostruje na objekt, hoci nie je tlačidlo spúšte stlačené do polovice.
	- Ak chcete zachovať zaostrenie na konkrétnom mieste alebo ak nechcete zaznamenávať mechanické zvuky z objektívu, môžete dočasne zastaviť funkciu AF-servo pri videozázname stlačením tlačidla priradeného položke [**Pause Movie Servo AF/Pozastaviť AF-Servo pri videozázname**] v časti [ $\blacklozenge$ : Custom **Functions(C.Fn[\)](#page-604-0)/** $\blacklozenge$ **: Užívateľské funkcie (C.Fn)] (2).**
	- Keď je funkcia AF-Servo pri videozázname pozastavená a vy sa napríklad stlačením tlačidla < MENU > alebo < ► >, prípadne zmenou spôsobu AF, vrátite k nahrávaniu videozáznamu, funkcia AF-Servo pri videozázname sa automaticky znova aktivuje.

### **Keď je položka [Disable/Zakázať] nastavená**

• Zaostrite stlačením tlačidla spúšte do polovice.

#### $\overline{\mathbf{r}}$ **Upozornenie**

### **Upozornenia pri nastavení na možnosť [Movie Servo AF/AF-Servo pri videozázname: Enable/Povoliť]**

- **Podmienky snímania, ktoré spôsobujú problémy pri zaostrovaní**
	- Objekt približujúci sa k fotoaparátu alebo vzďaľujúci sa od neho veľkou rýchlosťou.
	- Objekt pohybujúci sa blízko pri fotoaparáte.
	- Pri nahrávaní s vyššou hodnotou clony.
	- Pozrite tiež [Podmienky snímania, ktoré spôsobujú problémy pri zaostrovaní.](#page-157-0)
- Keďže objektív sa neustále posúva a spotrebúva sa tým energia batérie, možná doba nahrávania videozáznamu (2[\)](#page-680-0) bude kratšia.
- Ak sa vykonávajú funkcie AF alebo ak počas nahrávania videozáznamu ovládate fotoaparát, zabudovaný mikrofón fotoaparátu bude nahrávať aj mechanické zvuky objektívu alebo zvuky sprevádzajúce používanie fotoaparátu/objektívu. V takom prípade môže použitie týchto zvukov znížiť použitie externého mikrofónu. Ak zvuky stále rušia externý mikrofón, môže byť efektívnejšie odstrániť externý mikrofón z fotoaparátu a umiestniť ho ďalej od fotoaparátu a objektívu.
- Funkcia AF-Servo pri videozázname sa pozastaví počas transfokácie alebo zväčšeného zobrazenia.
- Ak sa počas nahrávania videozáznamu snímaný objekt približuje alebo vzďaľuje alebo ak fotoaparátom pohybujete vertikálne alebo horizontálne (panoramatický pohyb), zaznamenaný obraz videozáznamu sa na okamih môže rozšíriť alebo zúžiť (zmena zväčšenia obrazu).

Pri veľkosti nahrávania nastavenej na možnosť [FHD**EET]**/[FHD**EET]** (NTSC) alebo [FHD **[500]** (PAL) môžete snímať s použitím približne 3 – 10× digitálneho zoomu.

1. Vyberte položku [**○**: Digital zoom/**○**: Digitálny zoom].

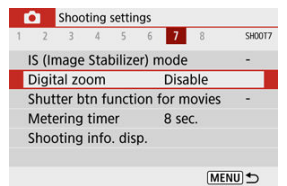

2. **Vyberte požadovanú možnosť.**

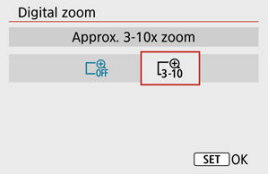

- $\bullet$  Vyberte hodnotu zväčšenia a stlačte tlačidlo <  $\left(\frac{1}{21}\right)$  >.
- $\bullet$  Stlačením tlačidla < MENU > zavrite ponuku.

3. **Použite digitálny zoom.**

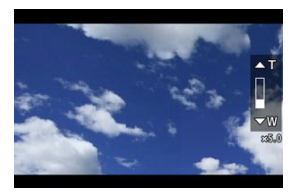

- $\bullet$  Stlačte tlačidlo <  $\overline{H}$  >.
- Zobrazí sa panel digitálneho zoomu.
- $\bullet$  Stlačením tlačidla <  $\blacktriangle$  > vykonáte priblíženie alebo stlačením tlačidla < > vykonáte oddialenie.
- Stlačením tlačidla spúšte do polovice zaostríte pomocou funkcie [**1 point AF/1-bodové AF**] (pevne nastavené na stred).
- Ak chcete zrušiť digitálny zoom, v kroku č. 2 nastavte možnosť [**Disable/Zakázať**].

#### Œ **Upozornenie**

- Ak chcete predísť otrasom fotoaparátu, odporúčame použiť statív.
- Časozberné videozáznamy, videozáznam s efektom miniatúry a Digitálny IS pre videozáznamy nie sú k dispozícii.
- Maximálna citlivosť ISO bude ISO 6400.
- Nie je k dispozícii ani zväčšené zobrazenie.
- Keďže sa pri digitálnom zoome videozáznamu obraz spracúva digitálne, pri vyšších úrovniach zväčšenia bude vyzerať zrnitejšie. Môže začať byť viditeľný aj šum, svetelné body a pod.
- Ikona scény sa nezobrazí.
- Pozrite tiež [Podmienky snímania, ktoré spôsobujú problémy pri zaostrovaní](#page-157-0).

Môžete nastaviť funkcie, ktoré sa vykonajú pri stlačení tlačidla spúšte do polovice alebo úplnom stlačení počas nahrávania videozáznamu.

> 1. **Vyberte položku [ : Shutter btn function for movies/ : Funkcia tlačidla uzávierky pre videozáznamy].**

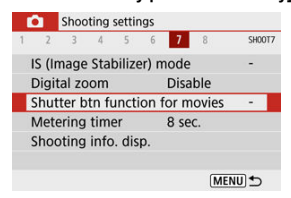

2. **Vyberte požadovanú možnosť.**

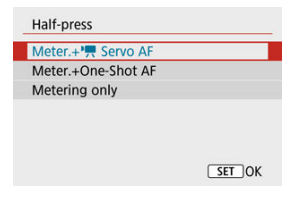

### **Half-press/Stlačenie do polovice**

Zadajte funkciu, ktorá sa vykoná pri stlačení tlačidla spúšte do polovice.

#### **Fully-press/Úplné stlačenie**

Zobrazuje sa pri nastavení otočného voliča režimov na <  $\blacksquare$  >. Zadajte funkciu, ktorá sa vykoná pri úplnom stlačení tlačidla spúšte.

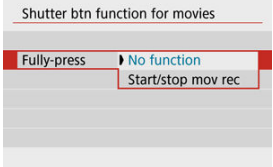

S položkou [**Fully-press/Úplné stlačenie**] nastavenou na možnosť [**Start/ stop mov rec/Spustenie/zastavenie nahrávania videozáznamu**] môžete nahrávanie videozáznamu spustiť alebo zastaviť stlačením tlačidla snímania videozáznamu, úplným stlačením tlačidla spúšte alebo pomocou bezdrôtového diaľkového ovládania BR-E1 alebo diaľkovej spúšte RS-60E3 (obe sa predávajú samostatne).

### **Poznámka**

Ak je položka [**Half-press/Stlačenie do polovice**] nastavená na možnosť [**Meter.+One-Shot AF/Mer.+Jednoobrázkový AF**], zmení sa na [**Meter.+ Servo AF/Mer.+ AF-Servo**], ak nastavíte položku [**Movie rec. size/Veľkosť** videozáznamu] na možnosť [  $\sqrt{4k}$ ].

Nahrávanie videozáznamu možno spustiť pomocou samospúšte.

1. **Vyberte položku [ : Movie self-timer/ : Samospúšť videozáznamu].**

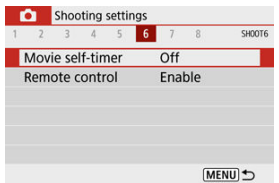

# 2. **Vyberte požadovanú možnosť.**

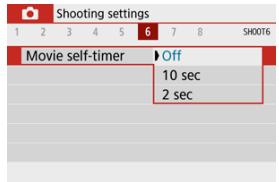

# 3. **Nahrajte videozáznam.**

Po stlačení tlačidla snímania videozáznamu fotoaparát vydá zvukový signál a zobrazí počet sekúnd, ktoré zostávajú do záznamu.

## **Poznámka**

Ak chcete zrušiť samospúšť, stlačte tlačidlo <  $\langle \frac{6}{5} \rangle$  >.

Digitálny IS pre videozáznamy tohto fotoaparátu eliminuje otrasy fotoaparátu pri nahrávaní videozáznamov. Digitálny IS pre videozáznamy dokáže zabezpečiť efektívnu stabilizáciu, aj keď máte objektív, ktorý nie je vybavený funkciou Image Stabilizer (Stabilizátor obrazu). Keď používate objektív vybavený funkciou Image Stabilizer (Stabilizátor obrazu), nastavte prepínač funkcie Image Stabilizer (Stabilizátor obrazu) na objektíve do polohy <  $ON$  >.

> 1. Vyberte položku [**□**: IS (Image Stabilizer) mode/**■**: Režim IS **(Stabilizátor obrazu)].**

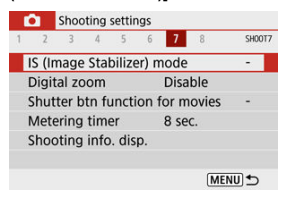

2. vvberte možnosť [<sup>1</sup>典 Digital IS/<sup>1</sup>典 Digitálny IS].

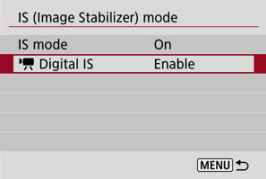

3. **Vyberte požadovanú možnosť.**

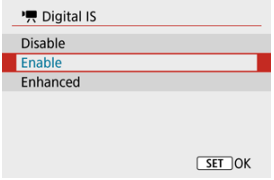

### **Disable/Zakázať ( )**

Stabilizácia obrazu pomocou Digitálneho IS pre videozáznamy je zakázaná.

## **Enable/Povolit'** ( $(\sqrt[n]{\cdots n})$

Otrasy fotoaparátu sa budú korigovať. Snímka sa mierne zväčší.

## **Enhanced/Rozšírené ( )**

V porovnaní s nastavením [**Enable/Povoliť**] možno korigovať silnejšie otrasy fotoaparátu. Snímka sa zväčší viac.

#### $\bullet$ **Upozornenie**

- Digitálny IS pre videozáznamy nebude fungovať, keď je prepínač funkcie Image Stabilizer (Stabilizátor obrazu) na objektíve nastavený do polohy <  $\bigcap$ FF $>$ .
- Digitálny IS pre videozáznamy nie je k dispozícii, keď je fotoaparát nastavený na používanie digitálneho zoomu videozáznamu alebo na nahrávanie časozberných videozáznamov.
- $\bullet$  Čím širší zorný uhol, tým bude stabilizácia obrazu účinnejšia. Čím užší zorný uhol, tým bude stabilizácia obrazu menej účinná.
- Pri použití objektívu TS-E alebo objektívov typu rybie oko zvážte nastavenie na možnosť [**Disable/Zakázať**].
- Počas zväčšeného zobrazenia sa na snímky neaplikujú efekty Digitálneho IS pre videozáznamy.
- Digitálny IS pre videozáznamy snímku zväčšuje, preto bude vyzerať zrnitejšia. Môže začať byť viditeľný aj šum, svetelné body a pod.
- V závislosti od objektu a podmienok snímania sa môže objekt výrazne rozmazať (dočasne vyzerá nezaostrený) v dôsledku účinkov Digitálneho IS pre videozáznamy.
- Keď je digitálny IS pre videozáznamy, zmení sa aj veľkosť bodov AF.
- Pri používaní statívu sa odporúča nastaviť Digitálny IS pre videozáznamy na možnosť [**Disable/Zakázať**].
- Táto funkcia nie je kompatibilná s niektorými objektívmi. Podrobnosti nájdete na webovej lokalite spoločnosti Canon.

Rozmazaním oblastí snímky mimo vybranej oblasti môžete nahrávať videozáznamy s aplikovaným efektom miniatúry. Pred nahrávaním môžete zvoliť aj rýchlosť prehrávania a vytvoriť tak videozáznamy pripomínajúce miniatúrne scény s rýchlo sa pohybujúcimi osobami a predmetmi. Upozorňujeme, že zvuk sa nezaznamená.

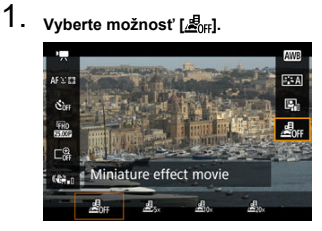

- Stlačte tlačidlo <  $\binom{2}{3}$  > a na obrazovke rýchleho ovládania vyberte [ $\binom{2}{3}$ <sub>rci</sub>].
- Ako rýchlosť prehrávania vyberte  $[\mathcal{A}_\infty]$ ,  $[\mathcal{A}_\infty]$  alebo  $[\mathcal{A}_\infty]$ .

2. **Presuňte rám scény.**

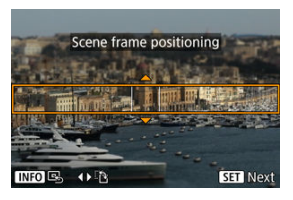

- Pomocou rámu scény nastavte oblasť, ktorá bude vyzerať ostro.
- Stlačením tlačidla <  $\left| \cdot \right|$  > povolíte pohyb rámu scény, ktorý sa zmení na oranžový.
- Ak chcete prepnúť orientáciu snímky scény, použite tlačidlá < >< >, keď je snímka v horizontálnej orientácii alebo tlačidlá < ▲ >< ▼ >, keď je snímka vo zvislej orientácii.
- Ak chcete presunúť horizontálny rám scény, stláčajte tlačidlá  $\langle \cdot | A \rangle$  ><  $\blacktriangledown$  >, a ak chcete presunúť vertikálny rám scény, stláčaite tlačidlá < $\blacktriangle$  >< $\blacktriangleright$  >.
- $\bullet$  Na opätovné vycentrovanie rámu scény stlačte tlačidlo <  $NFO$  >.
- $\bullet$  Na potvrdenie polohy rámu scény stlačte tlačidlo < $\langle \overline{\mathcal{R}} \rangle$ >. Potom nastavte bod AF.

# 3. **Presuňte bod AF.**

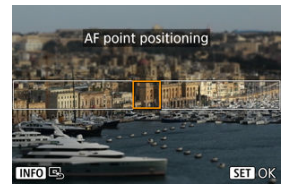

- Bod AF sa zmení na oranžový a možno ho presúvať.
- Pomocou tlačidiel <  $\triangle$  > <  $\blacktriangledown$  > <  $\blacktriangle$  >  $\blacktriangledown$  > presuñte bod AF do polohy, na ktorú sa má zaostriť.
- Odporúča sa zarovnať bod AF s rámom scény.
- Ak chcete vrátiť bod AF do stredu obrazovky, stlačte tlačidlo <  $N_F$ C) >.
- $\bullet$  Na potvrdenie polohy rámu bodu AF stlačte tlačidlo < $\langle \frac{a}{b} \rangle$ >.

# 4. **Nahrajte videozáznam.**

Stlačte tlačidlo snímania videozáznamu.

## **Rýchlosť a čas prehrávania (pre 1-minútový videozáznam)**

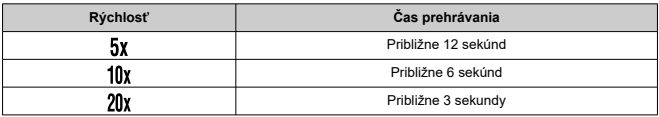

#### **Upozornenie**  $\mathbf \Omega$

- Ak chcete, aby sa osoby a objekty na scéne počas prehrávania pohybovali rýchlo, pred nahrávaním videozáznamu vyberte [息。], [盧。] alebo [盧』). Videozáznamy budú pripomínať scény v miniatúrnom modeli.
- Zvuk sa nezaznamená.
- [ **[1](#page-339-0)**]
- [ **[2](#page-339-0)**]
- [ **[3](#page-341-0)**]
- [ **[4](#page-341-0)**]
- [ **[5](#page-342-0)**]
- [ **[6](#page-342-0)**]
- [ **[7](#page-342-0)**]
- [ **[8](#page-343-0)**]

#### <span id="page-339-0"></span>**Shooting mode/Režim snímania**

Dostupné možnosti zahŕňajú automatickú expozíciu a nahrávanie videozáznamu s manuálnym nastavením expozície.

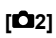

#### **Exposure comp./Kompenzácia expozície**

Kompenzáciu expozície expozíciu je možné nastaviť v rozsahu ±3 dieliky EV v krokoch 1/3 stupňa EV. Podrobnejšie informácie o kompenzácii expozície nájdete v časti [Kompenzácia expozície](#page-169-0).

#### **ISO speed settings/ Nastavenia citlivosti ISO**

#### • **ISO speed/Citlivosť ISO**

V režime [ $\mu$ <sup>M</sup>] môžete citlivosť ISO nastaviť manuálne. Môžete vybrať aj možnosť automatického nastavenia citlivosti ISO.

### • **Max for Auto/Maximum pre automatické nastavenie**

Môžete nastaviť maximálny limit pre automatické nastavenie citlivosti ISO pri

nahrávaní videozáznamu v režime [ ] alebo v režime [  $\mathbb{R}^M$ ] s automatickým nastavením citlivosti ISO.

[**H(25600)**] sa pridá ako možnosť v položke [**Max for Auto/Maximum pre automatické nastavenie**], keď je položka [**1: ISO expansion/1: Rozšírenie ISO**] v časti [ $\blacklozenge$ : Custom Functions(C.Fn)/ $\blacklozenge$ : Užívateľské funkcie (C.Fn)] nastavená na možnosť [**1:Enable/1:Povoliť**].

#### **Auto Lighting Optimizer/Automatická optimalizácia úrovne osvetlenia**

Jas a kontrast je možné upraviť automaticky. Podrobné informácie o funkcii Auto Lighting Optimizer (Automatická optimalizácia úrovne osvetlenia) nájdete v časti [Auto](#page-219-0) [Lighting Optimizer \(Automatická optimalizácia úrovne osvetlenia\).](#page-219-0)

#### **Highlight tone priority/Priorita jasných tónov**

Počas nahrávania videozáznamov môžete redukovať preexponované svetlé časti. Podrobnejšie informácie o priorite jasných tónov nájdete v časti [Priorita jasných tónov.](#page-221-0)

### **Upozornenie**

Možnosť [**Enhanced/Rozšírené**] nie je k dispozícii (nezobrazuje sa) pri nahrávaní videozáznamov s nastavenou možnosťou [**natalita light tone**] **priority/ : Priorita jasných tónov**].

### ● <sup>→</sup> Auto slow shutter/<sup>•</sup> Automatická nízka rýchlosť uzávierky

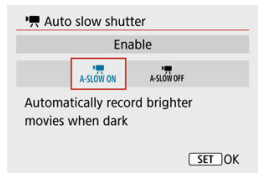

Môžete vybrať, či chcete nahrávať videozáznamy, ktoré sú jasnejšie ako pri nastavení na možnosť [**Disable/Zakázať**], keď automaticky spomalíte rýchlosť uzávierky pri slabom osvetlení.

K dispozícii v režime nahrávania [<sup>8</sup>, Platí, keď je snímková frekvencia veľkosti nahrávania videozáznamu **5994P** alebo **50,00P** 

### • **Disable/Zakázať**

Umožňuje nahrávanie videozáznamov plynulým, prirodzenejším pohybom s menším vplyvom trasenia objektu ako pri nastavení na možnosť [**Enable/Povoliť**]. Upozorňujeme, že pri slabom osvetlení môžu byť videozáznamy tmavšie, než keď je nastavená možnosť [**Enable/Povoliť**].

#### • **Enable/Povoliť**

Umožňuje nahrávať jasnejšie videozáznamy ako pri nastavení možnosti [**Disable/ Zakázať**], a to automatickým znížením rýchlosti uzávierky na 1/30 s (NTSC) alebo 1/25 s (PAL) pri slabom osvetlení.

#### π **Poznámka**

Pri nahrávaní pohybujúcich sa objektov pri slabom osvetlení alebo pri výskyte stôp pohybu, ako sú stopy, sa odporúča nastavenie na hodnotu [**Disable/ Zakázať**].

<span id="page-341-0"></span>**White balance/Vyváženie bielej**

Podrobnejšie informácie o vyvážení bielej nájdete v časti [Nastavenia vyváženia bielej.](#page-222-0)

**Custom White Balance/Vlastné vyváženie bielej**

Podrobnejšie informácie o vlastnom vyvážení bielej nájdete v časti [ [\] Vlastné](#page-226-0) [vyváženie bielej](#page-226-0).

- **WB correction/Korekcia vyváženia bielej WB** Podrobné informácie o korekcii vyváženia bielej nájdete v časti [Korekcia vyváženia](#page-230-0) [bielej.](#page-230-0)
- **Picture Style/Štýl Picture Style** Podrobné informácie o štýloch Picture Style nájdete v časti [Výber štýlu Picture Style.](#page-235-0)
- **Lens aberration correction/Korekcia aberácie objektívu** Podrobnejšie informácie o korekcii aberácie objektívu nájdete v časti [Korekcia aberácie](#page-248-0) [objektívu.](#page-248-0)

# **[ 4]**

- **AF method/Spôsob AF** Podrobnejšie informácie o spôsoboch AF nájdete v časti [Spôsob AF.](#page-145-0)
- **Eye detection/Detekcia očí** Podrobnejšie informácie o detekcii očí nájdete v časti [Detekcia očí.](#page-153-0)
- **Focus mode/Režim zaostrenia** Podrobnejšie informácie o režimoch zaostrenia nájdete v časti [Režim zaostrenia.](#page-264-0)
- **MF peaking settings/Nastavenia zvýraznených obrysov MF** Podrobné informácie o nastaveniach zvýraznených obrysov MF nájdete v časti [Nastavenia zvýraznených obrysov MF \(Zvýraznenie obrysov\)](#page-160-0).

#### <span id="page-342-0"></span>**Lens electronic MF/Elektronické MF objektívu**

Podrobnejšie informácie o elektronickom MF objektívu nájdete v časti [Elektronické MF](#page-266-0) [objektívu.](#page-266-0)

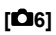

### **Remote control/Diaľkové ovládanie**

Nastavením možnosti [**Enable/Povoliť**] môžete spustiť alebo zastaviť nahrávanie videozáznamu pomocou bezdrôtového diaľkového ovládania BR-E1 (predáva sa samostatne[\)](#page-531-0). Najskôr spárujte zariadenie BR-E1 s fotoaparátom ( $\circ$ ).

#### **S bezdrôtovým diaľkovým ovládaním BR-E1**

Pri normálnom nahrávaní videozáznamu nastavte prepínač časovania aktivácie/ snímania videozáznamu do polohy <  $\P$  >, potom stlačte spúšť.

Podrobnejšie informácie o nahrávaní časozberného videozáznamu nájdete v časti [Časozberné videozáznamy](#page-313-0).

# **[ 7]**

**IS (Image Stabilizer) mode/Režim IS (Stabilizátor obrazu)**

Podrobnejšie informácie konfigurovaní stabilizácie obrazu nájdete v časti *[Image](#page-268-0)* [Stabilizer \(Stabilizátor obrazu\) \(režim IS\)](#page-268-0).

- **Metering timer/Časovač merania** Podrobnejšie informácie o časovači merania nájdete v časti [Časovač merania.](#page-271-0)
- **Shooting info. disp./Zobrazenie informácií o snímaní** Podrobné informácie o konfigurovaní zobrazenia informácií o snímaní nájdete v časti [Zobrazenie informácií o snímaní.](#page-273-0)

#### <span id="page-343-0"></span>**VF display format/Formát zobrazenia VF**

Podrobné informácie o formáte zobrazenia v hľadáčiku nájdete v časti [Formát](#page-283-0) [zobrazenia v hľadáčiku](#page-283-0).

#### **HDMI info disp/Zobrazenie HDMI informácií**

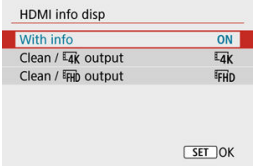

Môžete nakonfigurovať zobrazenie informácií pre obrazový výstup cez kábel HDMI.

#### • **With info/S info**

Snímka, informácie o snímaní, body AF a ďalšie informácie sa zobrazujú na inom zariadení cez HDMI. Obrazovka fotoaparátu sa vypne. Nahraté videozáznamy sa uložia na kartu.

### • Clean /  $\overline{4}$ k output/Čistý /  $\overline{4}$ k výstup

Výstup HDMI obsahuje výlučne videozáznamy s rozlíšením 4K. Informácie o snímaní a body AF sa zobrazujú aj na fotoaparáte, ale na kartu sa nezaznamená žiadna snímka. Komunikácia cez Wi-Fi nie je dostupná.

### • Clean / FH<sub>D</sub> output/Čistý / FH<sub>D</sub> výstup

Výstup HDMI obsahuje výlučne videozáznamy s rozlíšením Full HD. Informácie o snímaní a body AF sa zobrazujú aj na fotoaparáte, ale na kartu sa nezaznamená žiadna snímka. Komunikácia cez Wi-Fi nie je dostupná.

#### $\mathbf \Omega$ **Upozornenie**

#### **Upozornenia týkajúce sa nahrávania videozáznamov**

- Fotoaparátom nemierte na zdroj intenzívneho svetla, ako je slnko alebo zdroj intenzívneho umelého osvetlenia. Mohlo by tým dôjsť k poškodeniu obrazového snímača alebo iných vnútorných súčastí fotoaparátu.
- Ak nahrávate záznam objektov s jemnými detailmi, môže vznikať moiré alebo falošné farby.
- $\bullet$  Keď je nastavená možnosť [ $I$ W $B$ ] alebo [ $I$ W $B$ W] a počas nahrávania videozáznamu sa zmení citlivosť ISO alebo hodnota clony, môže sa zmeniť aj vyváženie bielej.
- Nahrávanie videozáznamov pri žiarivkovom alebo LED osvetlení môže spôsobiť blikanie obrazovky.
- Automatické zaostrovanie s objektívom USM počas nahrávania videozáznamov pri slabom osvetlení môže spôsobiť, že sa vo videozáznamoch zaznamenajú horizontálne pásy. Tento typ šumu sa môže vyskytnúť, ak zaostrujete manuálne

(MF) s niektorými objektívmi s elektronickým zaostrovacím prstencom.

- Ak chcete počas nahrávania videozáznamu používať približovanie, odporúča sa nasnímať niekoľko testovacích videozáznamov. Pri nahrávaní videozáznamov s použitím transfokácie môže dochádzať k zaznamenávaniu zmien expozície alebo zvukov objektívu, nerovnomernej úrovni zvuku alebo strate zaostrenia.
- Dôsledkom vysokých hodnôt clony môže byť oneskorenie alebo znemožnenie zaostrenia.
- Vykonanie automatického zaostrovania počas nahrávania videozáznamu môže spôsobiť tieto druhy problémov: významná dočasná strata zaostrenia, zaznamenanie zmien jasu videozáznamu, dočasné zastavenie záznamu videozáznamu alebo zaznamenanie zvukov mechanických objektívov.
- Podľa možností nezakrývajte zabudované mikrofóny  $\left( \frac{\partial}{\partial y} \right)$  prstami či inými predmetmi.
- V prípade potreby pozrite tiež [Všeobecné upozornenia pre snímanie statických](#page-285-0) [záberov](#page-285-0).
- Keď je pri nahrávanie videozáznamu pripojená sieť Wi-Fi, fotoaparát sa môže zahriať. Ak nechcete nahrávať z ruky, použite statív alebo podniknite iné opatrenia.

## **Červená varovná ikona vnútornej teploty [ ]**

- Ak sa zvýši vnútorná teplota fotoaparátu v dôsledku dlhodobého nahrávania videozáznamu alebo pri vysokej teplote prostredia, zobrazí sa červená ikona [00].
- $\bullet$  Červená ikona [ $\blacksquare$ ] signalizuje, že nahrávanie videozáznamu čoskoro automaticky skončí. V takom prípade nebudete môcť pokračovať v nahrávaní, kým vnútorná teplota fotoaparátu neklesne, preto fotoaparát vypnite a nechajte chvíľu vychladnúť. Je potrebné upozorniť, že čas do automatického zastavenia nahrávania videozáznamu, keď je zobrazená červená ikona [**], il)** sa líši v závislosti od podmienok snímania.
- Dlhodobé nahrávanie videozáznamu pri vysokých teplotách spôsobí, že sa červená ikona [ $\blacksquare$ ] zobrazí skôr. Keď nesnímate, vždy vypnite fotoaparát.

#### **Nahrávanie a kvalita snímok**

Ak je nasadený objektív vybavený funkciou Image Stabilizer (Stabilizátor obrazu) a prepínač funkcie Image Stabilizer (Stabilizátor obrazu) nastavíte do polohy

< >, funkcia Image Stabilizer (Stabilizátor obrazu) bude aktívna trvalo, aj keď nestlačíte tlačidlo spúšte do polovice. Tým sa spotrebuje energie batérie a môže sa skrátiť celková doba nahrávania videozáznamu za určitých podmienkach snímania. Ak funkcia Image Stabilizer (Stabilizátor obrazu) nie je potrebná, napríklad pri použití statívu, odporúča sa nastaviť prepínač funkcie Image Stabilizer (Stabilizátor obrazu) do polohy  $<$   $\cap$  FF $>$ .

- Ak sa počas nahrávania videozáznamu s automatickou expozíciou zmení jas, obraz videozáznamu sa môže na okamih zdanlivo zastaviť. V takom prípade nahrávajte videozáznamy s manuálnym nastavením expozície.
- Ak sa na snímke nachádza veľmi jasný zdroj svetla, jasná oblasť sa na obrazovke môže zobrazovať čierna. Videozáznamy sa nahrajú takmer presne tak, ako sa zobrazujú na obrazovke.
- Kvalita snímok môže byť nižšia pri nahrávaní videozáznamov za kombinácie určitých podmienok, napríklad pri vysokých citlivostiach ISO, vysokých teplotách, nízkych rýchlostiach uzávierky a slabom osvetlení.
- Nahrávanie videozáznamov po dlhšiu dobu môže spôsobiť zvýšenie vnútornej teploty fotoaparátu a ovplyvnenie kvality snímok. Ak nenahrávate videozáznamy, podľa možností vypnite fotoaparát.
- Kvalita videa a zvuku zaznamenaných videozáznamov môže byť v iných zariadeniach horšia a prehrávanie nemusí byť možné, aj keď zariadenia podporujú formáty MP4.
- Ak používate kartu s nízkou rýchlosťou zápisu, počas nahrávania videozáznamu sa môže v pravej časti obrazovky zobraziť ukazovateľ. Indikátor signalizuje, aký objem údajov sa ešte nezapísal na kartu (zvyšná kapacita internej vyrovnávacej pamäte) a čím je karta pomalšia, tým rýchlejšie sa zvyšuje. Pri dosiahnutí najvyššej úrovne ukazovateľa (1) sa nahrávanie videozáznamu automaticky zastaví.

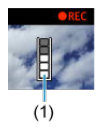

- V prípade kariet, ktoré majú vysoké rýchlosti zápisu, sa indikátor nezobrazí alebo sa jeho úroveň (ak sa zobrazí) takmer vôbec nezvýši. Nasnímajte najskôr niekoľko skúšobných videozáznamov, aby ste sa presvedčili, či karta dokáže dostatočne rýchlo zapisovať.
- Ak indikátor indikuje, že karta je plná, a nahrávanie videozáznamu sa automaticky zastaví, zvuk pri konci videozáznamu nemusí byť riadne zaznamenaný.
- Ak sa zapisovacia rýchlosť karty zníži (z dôvodu fragmentácie) a zobrazí sa indikátor, rýchlosť zapisovania môžete zvýšiť naformátovaním karty.

#### **Obmedzenia zvuku**

- Upozorňujeme, že na zvuk pri nahrávaní videozáznamu sa vzťahujú nasledujúce obmedzenia.
	- V posledných približne dvoch snímkach sa nezaznamená zvuk.
	- Pri prehrávaní videozáznamov v systéme Windows sa môže mierne narušiť synchronizácia obrazu a zvuku videozáznamov.

### **Poznámka**

#### **Poznámky o nahrávaní videozáznamov**

- Pri každom nahrávaní videozáznamu sa na karte vytvorí nový súbor videozáznamu.
- Pokrytie zorného poľa videozáznamu pri nahrávaní videozáznamov s rozlíšením 4K, Full HD a HD je približne 100 %.
- $\bullet$  Ak chcete povoliť spúšťanie alebo zastavovanie nahrávania videozáznamu úplným stlačením tlačidla spúšte, nastavte položku [**Fully-press/Úplné stlačenie**] v časti

[ : **Shutter btn function for movies/ : Funkcia tlačidla uzávierky pre videozáznamy**] na možnosť [**Start/stop mov rec/Spustenie/zastavenie nahrávania videozáznamu**].

- $\bullet$  Zabudovaný mikrofón zaznamenáva monofónny zvuk ( $\circ$ [\)](#page-26-0).
- Namiesto zabudovaného mikrofónu sa použije akýkoľvek pripojený externý mikrofón.
- Môžete použiť väčšinu externých mikrofónov kompatibilných s minikonektormi s priemerom 3,5 mm.
- Zaostrenie na prednastavenú vzdialenosť počas nahrávania videozáznamu je k dispozícii len pri použití (super) teleobjektívov vybavených touto funkciou, ktoré boli vydané v a po druhom polroku 2011.
- Pri nahrávaní časozberných videozáznamov s rozlíšením 4K, Full HD alebo HD sa používa vzorkovanie farieb YCbCr 4:2:0 (8-bitové) a farebný priestor BT.709.

Táto kapitola opisuje témy týkajúce sa prehrávania – prehrávania nasnímaných statických záberov a videozáznamov – a uvádza nastavenia ponuky na karte Prehrávanie ( $[\triangleright]$ ).

#### $\overline{\mathbf{r}}$ **Upozornenie**

- Normálne zobrazenie alebo výber v tomto fotoaparáte nemusí byť možný pri snímkach zhotovených v iných fotoaparátoch alebo snímkach z tohto fotoaparátu, ktoré boli upravené alebo premenované v počítači.
- Môžu sa zobraziť snímky, ktoré nemožno použiť s funkciami prehrávania.
- [Ponuky kariet: Prehrávanie](#page-348-0)
- [Prehrávanie snímok](#page-351-0)
- [Zobrazenie registra \(zobrazenie viacerých snímok\)](#page-354-0)
- [Zobrazenie zväčšenej snímky](#page-357-0)
- [Prehrávanie videozáznamu](#page-359-0)
- [Úprava prvej a poslednej scény videozáznamu](#page-363-0)
- [Extrakcia snímky z videozáznamov 4K alebo časozberných videozáznamov 4K](#page-366-0)
- [Úprava krátkych videozáznamov](#page-369-0)
- [Prehrávanie na televízore](#page-372-0)
- [Ochrana snímok](#page-374-0)
- [Vymazanie snímok](#page-379-0)
- [Otáčanie statických záberov](#page-386-0)
- [Zmena informácií o orientácii videozáznamu](#page-388-0)
- [Hodnotenie snímok](#page-390-0)
- [Poradie tlače \(DPOF\)](#page-396-0)
- [Nastavenie fotoknihy](#page-402-0)
- [Kreatívny asistent](#page-407-0)
- [Kreatívne filtre](#page-410-0)
- [Korekcia efektu červených očí](#page-414-0)
- [Zmena veľkosti](#page-416-0)
- [Orezanie](#page-418-0)
- [Prezentácia](#page-421-0)
- [Nastavenie podmienok vyhľadávania snímok](#page-426-0)
- [Obnovenie predchádzajúceho prehrávania](#page-430-0)
- [Prehľadávanie snímok pomocou voliča](#page-431-0)
- [Zobrazenie informácií o prehrávaní](#page-433-0)
- [Zobrazenie bodu AF](#page-436-0)
- [Výstup HDMI HDR](#page-437-0)

<span id="page-348-0"></span>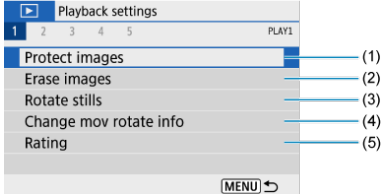

- (1) [Protect images/Ochrániť snímky](#page-374-0)
- (2) [Erase images/Vymazať snímky](#page-379-0)
- (3) [Rotate stills/Otočiť fotografie](#page-386-0)
- (4) [Change mov rotate info/Zmena informácií o otoč. videa](#page-388-0)
- (5) [Rating/Hodnotenie](#page-390-0)

# **Prehrávanie 2**

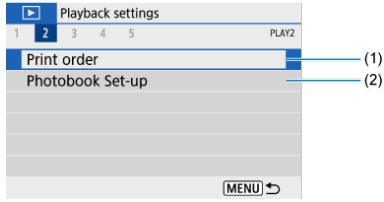

- (1) [Print order/Poradie tlače](#page-396-0)
- (2) [Photobook Set-up/Nastavenie fotoknihy](#page-402-0)

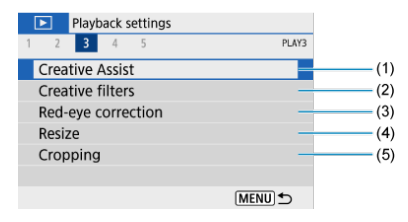

- (1) [Creative Assist/Kreatívny asistent](#page-407-0)
- (2) [Creative filters/Kreatívne filtre](#page-410-0)
- (3) [Red-eye correction/Korekcia červených očí](#page-414-0)
- (4) [Resize/Zmena veľkosti](#page-416-0)
- (5) [Cropping/Orezanie](#page-418-0)

## **Prehrávanie 4**

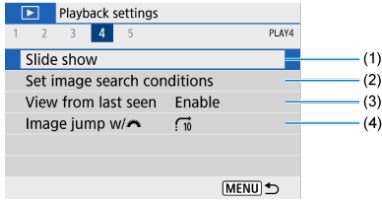

- (1) [Slide show/Prezentácia](#page-421-0)
- (2) [Set image search conditions/Nastaviť podmienky vyhľadávania snímok](#page-426-0)
- (3) [View from last seen/Prehľ. od posl. zobr.](#page-430-0)
- (4) Image jump w/ [/Preskakovanie snímok s](#page-431-0)

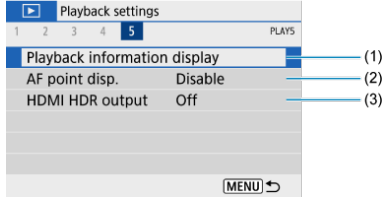

- (1) [Playback information display/Zobrazenie informácií o prehrávaní](#page-433-0)
- (2) [AF point disp./Zobrazenie bodu AF](#page-436-0)
- (3) [HDMI HDR output/Výstup HDMI RAW](#page-437-0)
- <span id="page-351-0"></span>Zobrazenie jednotlivých snímok 層
- [Zobrazenie informácií o snímaní](#page-353-0)

# **Zobrazenie jednotlivých snímok**

1. **Prepnite na prehrávanie.**

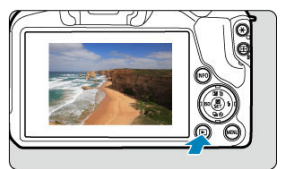

- $\bullet$  Stlačte tlačidlo <  $\boxed{\blacktriangleright}$  >.
- Zobrazí sa snímka, ktorá bola zaznamenaná alebo prehrávaná ako posledná.

2. **Prehľadávanie snímok.**

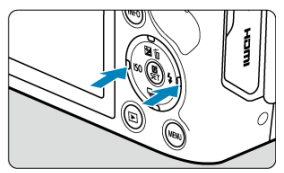

- $\bullet$  Ak chcete prehrávať snímky od najnovšej, stlačte tlačidlo <  $\blacktriangleleft$  >. Ak chcete prehrať snímky od prvej zhotovenej snímky, stlačte tlačidlo  $\leq$   $\blacktriangleright$   $\geq$ .
- $\bullet$  Každým stlačením tlačidla <  $N_F$  > sa zobrazenie zmení.

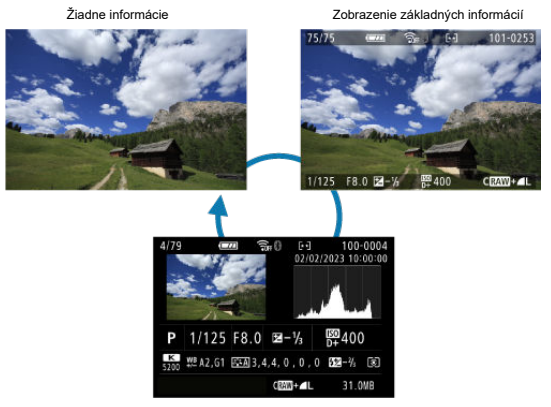

Zobrazenie informácií o snímaní

- 3. **Ukončite prehrávanie snímok.**
	- $\bullet$  Stlačením tlačidla <  $\rightarrow$  > ukončíte prehrávanie snímok a fotoaparát sa pripraví na snímanie.

#### <span id="page-353-0"></span>**Poznámka**

- Na snímkach RAW zhotovených s položkou [ **: Still img aspect ratio/**  $\bullet$ : Pomer strán statickej snímkyl nastavenou na inú možnosť ako [3:2] [\(](#page-211-0) $\circ$ ) sa zobrazia čiary označujúce oblasť snímky.
- Ak sú nastavené podmienky vyhľadávania pomocou funkcie [Fe]: Set image search conditions/**i E**: Nastaviť podmienky vyhľadávania snímok] [\(](#page-426-0) 2), zobrazia sa len filtrované snímky.

# **Zobrazenie informácií o snímaní**

Pri zobrazenej obrazovke s informáciami o snímaní ( $\widehat{\omega}$ [\)](#page-661-0) môžete stlačením tlačidla < INFO > zmeniť informácie zobrazené v spodnej časti obrazovky. Zobrazené informácie môžete tiež prispôsobiť v položke [**▶**]: Playback information display/**|▶**]: Zobrazenie informácií o prehrávaní] (**2**[\)](#page-433-0).

<span id="page-354-0"></span>1. **Prepnite na zobrazenie registra.**

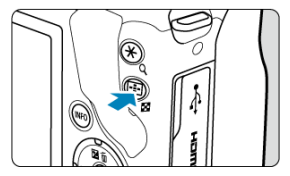

- $\bullet$  Počas prehrávania snímky stlačte tlačidlo <  $\bullet$  >.
- Zobrazí sa register so 4 snímkami. Vybratá snímka bude zvýraznená oranžovým rámikom. Opätovným stlačením tlačidla <  $\square$  > sa zobrazenie prepne z 9 snímok na 36, potom na 100. Opätovným stlačením tlačidla <  $Q$  > sa zobrazenie prepne zo 100 snímok na 36, 9, 4 potom na zobrazenie jednotlivých snímok.

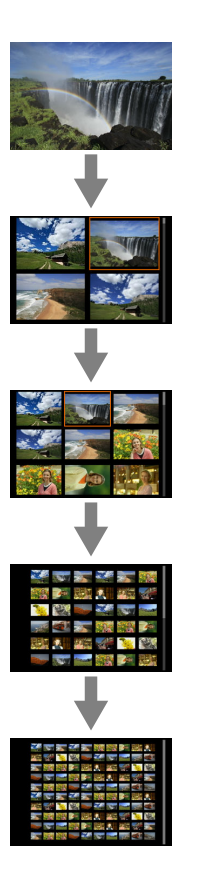

2. **Prehľadávanie snímok.**

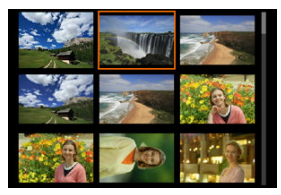

- Pomocou tlačidiel < ▲ >< ▼ >< < > > > posúvajte oranžový rámik na výber snímky.
- $\bullet$  Stlačením tlačidla < $\langle \overline{\S} \rangle$ > v zobrazení registra sa vybraná snímka zobrazí v zobrazení jednotlivých snímok.

<span id="page-357-0"></span>1. **Zväčšite snímku.**

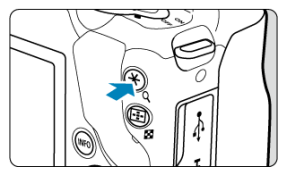

 $\bullet$  Počas prehrávania snímky stlačte tlačidlo < Q >.

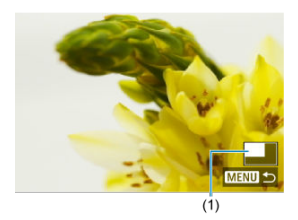

- Zobrazí sa zväčšené zobrazenie. V pravej dolnej časti obrazovky sa zobrazí pozícia zväčšenej oblasti (1).
- $\bullet$  Každým stlačením tlačidla < Q > sa zobrazenie zväčší.
- Každým stlačením tlačidla < > sa zobrazenie zmenší. Ak chcete zobraziť register (@[\)](#page-354-0), po konečnom zmenšení znova stlačte tlačidlo  $\leq$   $\blacksquare$

# 2. **Posúvajte snímku.**

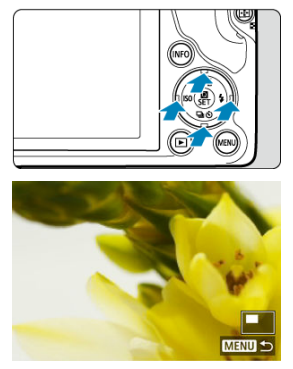

- Po zväčšenej snímke sa posúvate pomocou tlačidiel < ▲ >< ▼ >< < >< ▶ >.
- Stlačením tlačidla < ▶ > alebo < MENU > ukončíte zväčšené zobrazenie.

<span id="page-359-0"></span>1. **Prepnite na prehrávanie.**

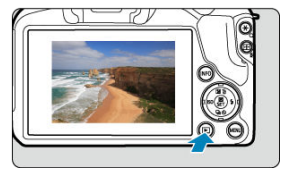

 $\bullet$  Stlačte tlačidlo <  $\boxed{\blacktriangleright}$  >.

2. **Vyberte videozáznam.**

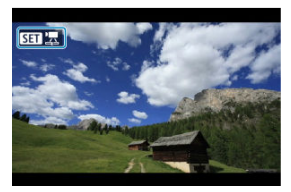

- Pomocou tlačidiel < < > > vyberte videozáznam, ktorý chcete prehrať.
- $\bullet$  V zobrazení jednotlivých snímok ikona [ $\overline{S}$   $\overline{A}$ ] zobrazená v ľavom hornom rohu obrazovky označuje videozáznam.

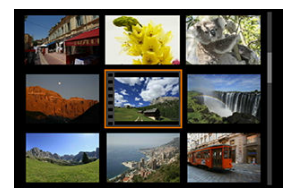

Pri zobrazení registra označuje perforácia na ľavom okraji miniatúry, že ide o videozáznam. Videozáznamy nemožno prehrávať zo zobrazenia registra, preto sa stlačením tlačidla <  $\binom{m}{k}$  > prepnite do zobrazenia jednotlivých snímok.
- <span id="page-360-0"></span>3. **V zobrazení jednotlivých snímok stlačte tlačidlo < >.**
- 4. **Vyberte možnosť [ ].**

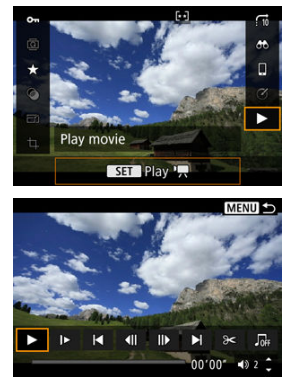

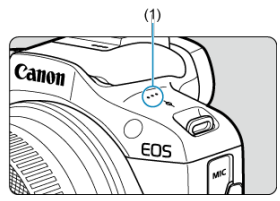

(1) Reproduktor

- Spustí sa prehrávanie videozáznamu.
- $\bullet$  Stlačením tlačidla <  $\left(\frac{\text{E}}{\text{E}}\right)$  > môžete pozastaviť prehrávanie a prejsť na panel prehrávania videozáznamu. Ak chcete obnoviť prehrávanie, znovu stlačte tlačidlo.
- $\bullet$  Stlačením tlačidla < $\bullet$  > počas prehrávania sa preskočí približne o 4 sekundy dopredu. Podobne, stlačením tlačidla < < > sa preskočí späť o približne 4 sekundy.
- $\bullet$  Pomocou tlačidiel <  $\blacktriangle$  ><  $\blacktriangledown$  > upravte hlasitosť (aj počas prehrávania).

### <span id="page-361-0"></span>**Panel prehrávania videozáznamu**

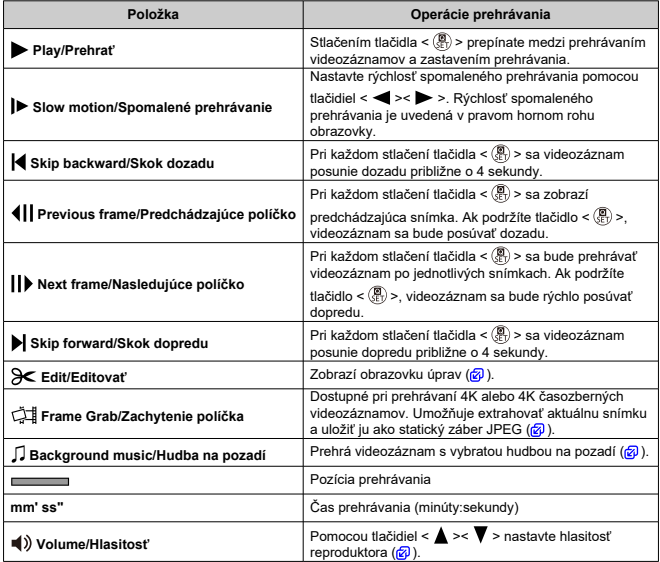

#### <span id="page-362-0"></span>**Panel prehrávania krátkeho videozáznamu**

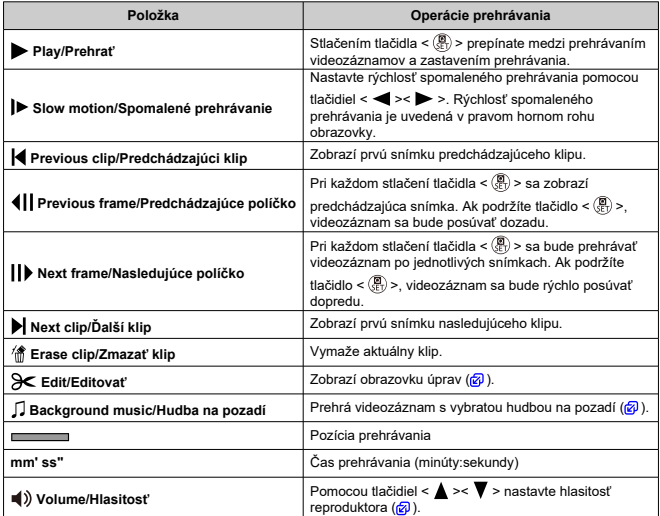

#### $\mathbf 0$ **Upozornenie**

- Keď je fotoaparát pripojený k televízoru kvôli prehrávaniu videozáznamu [\(](#page-372-0) $\circled{p}$ ), hlasitosť nastavte pomocou ovládačov televízora, pretože hlasitosť nie je možné nastaviť pomocou tlačidiel <  $\blacktriangle$  ><  $\blacktriangledown$  >.
- Prehrávanie videozáznamu sa môže zastaviť, ak rýchlosť čítania karty je príliš nízka alebo súbory videozáznamov majú poškodené snímky.

#### **Poznámka**

Ak chcete počas prehrávania krátkeho videozáznamu preskočiť späť alebo dopredu na začiatok predchádzajúceho alebo nasledujúceho klipu, stlačte tlačidlá

 $\langle \blacktriangleleft \rangle \langle \blacktriangleright \rangle$ 

# **Úprava prvej a poslednej scény videozáznamu**

- 1. **V zobrazení jednotlivých snímok stlačte tlačidlo < >.**
- 2. **Vyberte možnosť [ ].**
	- Spustí sa prehrávanie videozáznamu.
- 3. **Stlačením tlačidla < > videozáznam pozastavíte.**

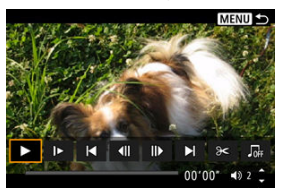

4. **Na paneli prehrávania videozáznamu vyberte možnosť [ ].**

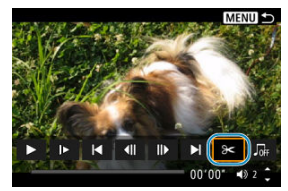

5. **Vyberte časť, ktorú chcete vystrihnúť.**

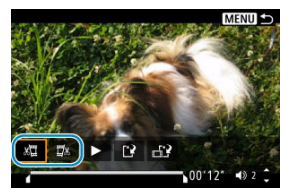

 $\bullet$  Vyberte buď [ $\sqrt{2}$ ] (Cut beginning/Strih začiatok) alebo [ $\sqrt{2}$ k] (Cut end/ Strih koniec).

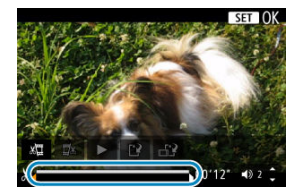

- Pomocou tlačidiel < <  $\blacktriangleright$  > sa posuniete naraz o jednu snímku (alebo videoklip) dozadu alebo dopredu. Podržaním tlačidla < > sa budete rýchlo posúvať dopredu.
- Keď sa rozhodnete, ktorú časť chcete vystrihnúť, stlačte tlačidlo <  $\langle\overline{\mathbb{R}}\rangle$  >. Časť vyznačená čiarou v spodnej časti obrazovky zostane zachovaná.
- 6. **Skontrolujte upravený videozáznam.**

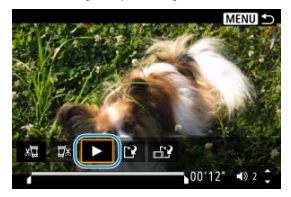

- Vyberte možnosť [▶] a prehrajte upravený videozáznam.
- Ak chcete zmeniť upravenú časť, vráťte sa ku kroku č. 5.
- $\bullet$  Ak chcete úpravy zrušiť, stlačte tlačidlo < MENU >.

7. **Uložte.**

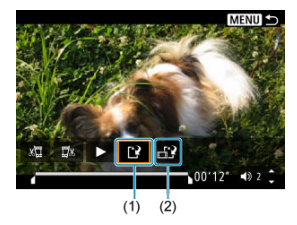

- $\bullet$  Vyberte položku [ $\ddot{ }$ ] (1).
- Zobrazí sa obrazovka uloženia.
- Ak chcete obsah uložiť ako nový súbor, vyberte možnosť [**New file/ Nový súbor**], a ak ho chcete uložiť a prepísať ním pôvodný súbor videozáznamu, vyberte možnosť [**Overwrite/Prepísať**].
- Výberom možnosti [ ] (2) uložte skomprimovanú verziu súboru. Pred kompresiou sa videozáznamy s rozlíšením 4K skonvertujú na videozáznamy s rozlíšením Full HD.
- Na obrazovke s potvrdením vyberte položku [**OK**] uložte upravený videozáznam a vráťte sa na obrazovku prehrávania videozáznamu.

#### **Upozornenie**  $\Omega$

- $\bullet$  Keďže úpravy sa vykonávajú približne v 1-sekundových krokoch (poloha označená symbolom [X] v spodnej časti obrazovky), skutočná poloha orezania videozáznamov sa môže líšiť od polohy, ktorú ste určili.
- Videozáznamy nasnímané iným fotoaparátom nemožno v tomto fotoaparáte upravovať.
- Videozáznam nemožno upravovať, keď je fotoaparát pripojený k počítaču.
- **Možnosť [ ] nie je k dispozícii pre videozáznamy vytvorené pomocou nastavenia** [**Save compressed version/Uložiť skomprimovanú verziu**], pretože ďalšia kompresia a ukladanie nie sú možné.

<span id="page-366-0"></span>Z videozáznamov 4K alebo časozberných videozáznamov 4K si môžete vybrať jednotlivé snímky, ktoré sa uložia ako statické snímky JPEG. Toto sa označuje ako "vyňatie snímky".

- 1. **Prepnite na prehrávanie.**
	- $\bullet$  Stlačte tlačidlo <  $\boxed{\blacktriangleright}$  >.
- 2. **Vyberte videozáznam 4K alebo časozberný videozáznam 4K.**

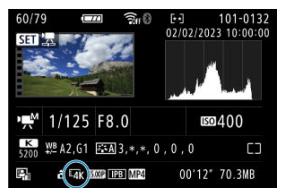

- $\bullet$  Na výber použite tlačidlá <  $\blacktriangleleft$  ><  $\blacktriangleright$  >.
- $\bullet$  Na obrazovke informácií o snímaní [\(](#page-662-0) $\circ$ ) sú videozáznamy 4K a časozberné videozáznamy 4K označené ikonou  $[\overline{4k}]$ .
- V zobrazení registra prejdite na zobrazenie jednotlivých snímok stlačením tlačidla < $\langle \overline{\mathbb{R}} \rangle$  >.
- 3. **V zobrazení jednotlivých snímok stlačte tlačidlo < >.**
- 4. **Vyberte možnosť [ ].**
	- Spustí sa prehrávanie videozáznamu.
- 5. **Stlačením tlačidla < > videozáznam pozastavíte.**
	- Zobrazí sa panel prehrávania videozáznamu.
- 6. **Vyberte snímku na vyňatie.**

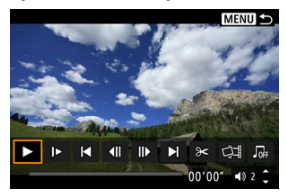

- Pomocou panela prehrávania videozáznamu vyberte snímku, ktorú chcete vyňať ako statickú snímku.
- Pokyny na používanie panela prehrávania videozáznamu nájdete v časti [Panel prehrávania videozáznamu.](#page-361-0)
- 7. **Vyberte možnosť [ ].**

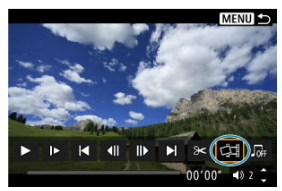

8. **Uložte.**

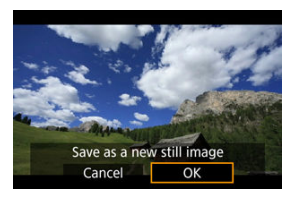

- Výberom položky [**OK**] uložíte aktuálnu snímku ako statický záber JPEG.
- 9. **Vyberte snímku na zobrazenie.**
	- Skontrolujte cieľový priečinok a číslo súboru snímky.
	- Vyberte položku [**View original movie/Zobraziť pôvodný videozáznam**] alebo [**View extracted still image/Zobraziť vyňatú statickú snímku**].

#### **Upozornenie** Œ

Vyňatie snímky nie je možné z videozáznamov Full HD, časozberných videozáznamov Full HD, videozáznamov HD ani videozáznamov 4K či časozberných videozáznamov 4K z iného fotoaparátu.

Jednotlivé kapitoly (klipy) nahraté v režime <  $\mathbb{R}^{\mathbb{H}}$  > ie možné vymazať. Pri vymazávaní klipov buďte opatrní, pretože ich nie je možné obnoviť.

- 1. **Prepnite na prehrávanie.**
	- $\bullet$  Stlačte tlačidlo <  $\boxed{\blacktriangleright}$  >.
- 2. **Vyberte krátky videozáznam.**

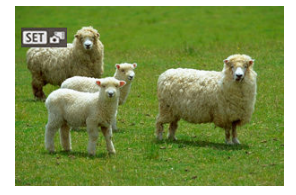

- Pomocou tlačidiel < < > < > > vyberte krátky videozáznam.
- Pri zobrazení jednotlivých snímok budú krátke videozáznamy označené značkou [ST] v ľavom hornom rohu.
- V zobrazení registra prejdite na zobrazenie jednotlivých snímok stlačením tlačidla < $\langle P_{\!\scriptscriptstyle\rm I\hspace{-1pt}I}\rangle$ >.
- 3. **V zobrazení jednotlivých snímok stlačte tlačidlo < >.**

4. **Vyberte možnosť [ ].**

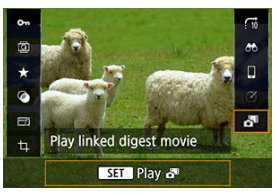

- Spustí sa prehrávanie krátkeho videozáznamu.
- 5. **Stlačením tlačidla < > pozastavíte krátky videozáznam.**
	- Zobrazí sa panel prehrávania videozáznamu.

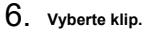

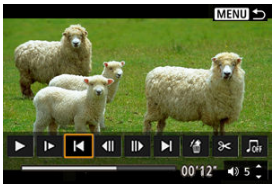

● Použite [| | alebo [ | ] a vyberte klip.

7. **Vyberte možnosť [ ].**

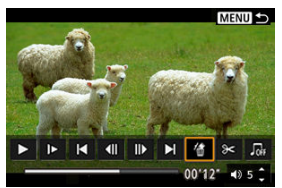

# 8. **Vyberte možnosť [OK].**

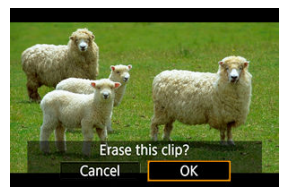

Klip sa vymaže a krátky videozáznam sa prepíše.

#### **Poznámka**

Ďalšie pokyny na používanie panela prehrávania videozáznamov pre krátke videozáznamy nájdete v časti [Panel prehrávania krátkeho videozáznamu.](#page-362-0)

<span id="page-372-0"></span>Snímky a videozáznamy si môžete prezerať na televízore pripojením fotoaparátu k televízoru pomocou bežne dostupného kábla HDMI.

Ak sa na obrazovke televízora neukáže snímka, skontrolujte, či je položka [ $\blacklozenge$ : Video system/ $\blacklozenge$ : Video systém] správne nastavená na možnosť [For NTSC/Pre systém] **NTSC] alebo [For PAL/Pre systém PAL]** (v závislosti od video systému vášho televízora).

1. **Zapojte kábel HDMI do fotoaparátu.**

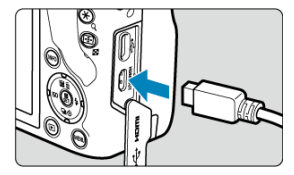

- $\bullet$  Zástrčku kábla zapojte do konektora <  $HDM$  >.
- 2. **Kábel HDMI zapojte do televízora.**

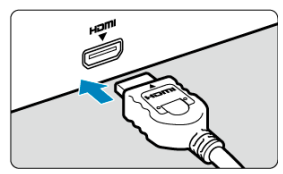

- Kábel HDMI zapojte do portu HDMI IN televízora.
- 3. **Zapnite televízor a videovstup televízora prepnite na pripojený port.**
- 4. **Vypínač fotoaparátu prepnite do polohy < >.**

5. **Stlačte tlačidlo < >.**

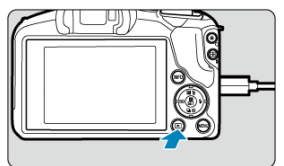

- Snímky sa teraz zobrazujú na televíznej obrazovke a na obrazovke fotoaparátu sa nič nezobrazuje.
- Snímky sa automaticky zobrazia s optimálnym rozlíšením zodpovedajúcim pripojenému televízoru.

#### **Upozornenie**  $\mathbf 0$

- Hlasitosť zvuku videozáznamu nastavte na televízore. Hlasitosť zvuku nemožno nastaviť pomocou fotoaparátu.
- Pred pripojením alebo odpojením kábla medzi fotoaparátom a televízorom vypnite fotoaparát aj televízor.
- V závislosti od príslušného televízora môže byť časť zobrazenej snímky orezaná.
- $\bullet$  Do konektora < HDMI > fotoaparátu nepripájajte výstup žiadneho iného zariadenia. Mohlo by to spôsobiť poruchu.
- Niektoré televízory nemusia zobraziť snímky z dôvodu nekompatibility.
- Môže trvať určitý čas, kým sa snímky zobrazia. Aby nedochádzalo

k oneskorovaniu, nastavte položku [ $\blacklozenge$ : HDMI resolution/ $\blacklozenge$ : Rozlíšenie HDMI] na možnosť [**1080p**] (2).

## <span id="page-374-0"></span>**Ochrana snímok**

- Ochrana jednej snímky 図
- **V** [Určenie rozsahu snímok, ktoré chcete ochrániť](#page-376-0)
- [Ochrana všetkých snímok v priečinku alebo na karte](#page-377-0) 凾

Môžete ochrániť dôležité snímky pred neúmyselným vymazaním.

## **Ochrana jednej snímky**

1. **Vyberte položku [ : Protect images/ : Ochrániť snímky].**

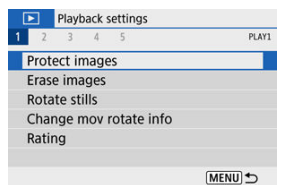

2. **Vyberte možnosť [Select images/Vybrať snímky].**

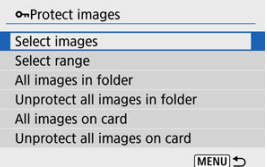

## 3. **Vyberte snímku.**

● Pomocou tlačidiel < < > > > vyberte snímku, ktorú chcete chrániť.

4. **Nastavte ochranu snímky.**

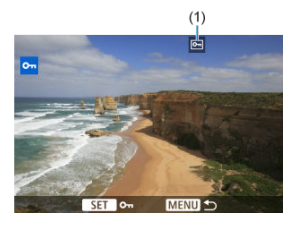

- $\bullet$  Stlačením tlačidla < $\langle \overline{\S}_z \rangle$ > ochránite vybratú snímku, ktorá potom bude označená ikonou < > (1) v hornej časti obrazovky.
- Ak chcete zrušiť ochranu a vymazať ikonu <  $\boxed{\infty}$  >, znova stlačte tlačidlo  $<\langle \overline{\mathbf{e}}\rangle>_{\text{c}}$
- Ak chcete nastaviť ochranu pre ďalšiu snímku, zopakujte kroky č. 3 a 4.

<span id="page-376-0"></span>Počas prezerania snímok v zobrazení registra môžete špecifikovať prvú a poslednú snímku rozsahu na ochranu všetkých určených snímok naraz.

1. **Vyberte možnosť [Select range/Vybrať rozsah].**

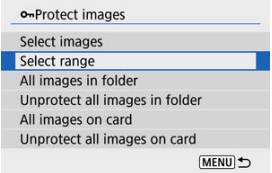

- Vyberte položku [Select range/Vybrať rozsah] v časti [**E**]: Protect **images/ : Ochrániť snímky**].
- 2. **Určte rozsah snímok.**

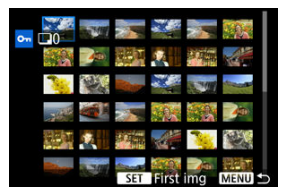

- Vyberte prvú snímku (počiatočný bod).
- Potom vyberte poslednú snímku (koncový bod). Nastaví sa ochrana snímok v určenom rozsahu a zobrazí sa ikona  $<$   $\circ$ <sub>n</sub> $>$ .
- Ak chcete vybrať ďalšiu snímku na ochranu, zopakujte krok č. 2.

## <span id="page-377-0"></span>**Ochrana všetkých snímok v priečinku alebo na karte**

o-Protect images Select images Select range All images in folder Unprotect all images in folder All images on card Unprotect all images on card MENU

Ochranu môžete naraz nastaviť pre všetky snímky v priečinku alebo na karte.

- Keď vyberiete možnosť [**All images in folder/Všetky snímky v priečinku**] alebo [**All images on card/Všetky snímky na kartel v položke [▶]: Protect images/ : Ochrániť snímky**], ochránia sa všetky snímky v priečinku alebo na karte.
- Ak chcete zrušiť ochranu vyberte položku [**Unprotect all images in folder/Zrušiť ochranu všetkých snímok v priečinku**] alebo [**Unprotect all images on card/Zrušiť ochranu všetkých snímok na karte**].
- Ak sú nastavené podmienky vyhľadávania pomocou funkcie [**E**]: Set image search **conditions/ : Nastaviť podmienky vyhľadávania snímok**] [\(](#page-426-0) ), zobrazenie sa zmení na [**All found images/Všetky nájdené snímky**] a [**Unprotect all found/Zrušiť ochranu všetkých nájdených obrázkov**].

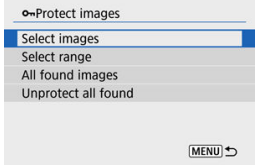

- Ak vyberiete položku [**All found images/Všetky nájdené snímky**], ochránia sa všetky nájdené snímky filtrované podľa podmienok vyhľadávania.
- Ak vyberiete položku [**Unprotect all found/Zrušiť ochranu všetkých nájdených obrázkov**], ochrana všetkých nájdených snímok sa zruší.

#### **Upozornenie**

Pri formátovaní karty  $\left( \frac{\sqrt{2}}{2} \right)$  $\left( \frac{\sqrt{2}}{2} \right)$  $\left( \frac{\sqrt{2}}{2} \right)$  sa vymažú aj chránené snímky.

### **Poznámka**

- Chránenú snímku nie je možné vymazať vo fotoaparáte pomocou funkcie vymazávania. Ak chcete vymazať chránenú snímku, musíte najskôr zrušiť jej ochranu.
- Ak vymažete všetky snímky  $(\sqrt{2})$  $(\sqrt{2})$ , zostanú len chránené snímky. To je praktické v prípade, že chcete vymazať všetky nepotrebné snímky naraz.

## **Vymazanie snímok**

- Vymazanie jednotlivých snímok ΓZΙ.
- Výber ([v [\]\) viacerých snímok na spoločné vymazanie](#page-381-0) 枢
- 囪 [Určenie rozsahu snímok, ktoré chcete vymazať](#page-383-0)
- [Vymazanie všetkých snímok v priečinku alebo na karte](#page-385-0) 囜

Nepotrebné snímky môžete buď vybrať a vymazávať jednotlivo, alebo všetky naraz. Chránené snímky ( [\)](#page-374-0) sa nevymažú.

#### Œ **Upozornenie**

**Vymazaná snímka sa už nedá obnoviť. Pred vymazaním snímky sa preto uistite, že ju už nepotrebujete. Ak chcete zabrániť nechcenému vymazaniu dôležitých snímok, nastavte ich ochranu.**

## **Vymazanie jednotlivých snímok**

- 1. **Vyberte snímky určené na vymazanie.**
	- $\bullet$  Stlačte tlačidlo < $\neg$  >.
	- $\bullet$  Na výber použite tlačidlá <  $\blacktriangleleft$  ><  $\blacktriangleright$  >.
- 2. **Stlačte kláves < >.**

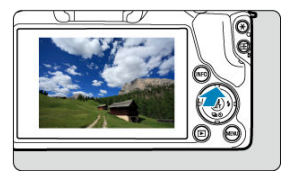

3. **Vymažte snímky.**

**Snímky JPEG alebo RAW alebo videozáznamy**

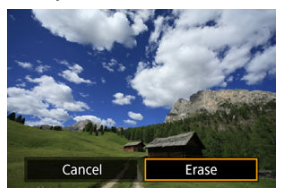

Vyberte možnosť [**Erase/Vymazať**].

#### **Snímky RAW+JPEG**

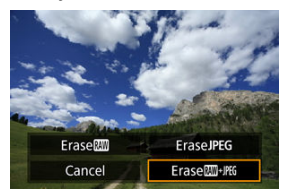

Vyberte požadovanú možnosť.

<span id="page-381-0"></span>Označením snímok, ktoré chcete vymazať, značkou začiarknutia môžete vymazať všetky tieto snímky naraz.

1. Vvberte položku **[** ▶ Erase images/ ▶ : Vymazať snímky].

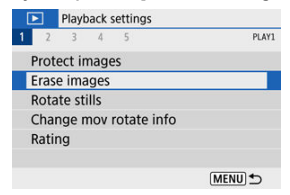

2. **Vyberte možnosť [Select and erase images/Vybrať a vymazať snímky].**

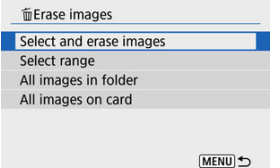

# 3. **Vyberte snímku.**

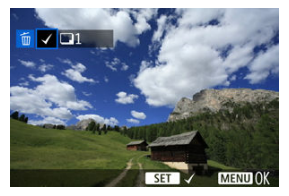

- Pomocou tlačidiel < < > > vyberte snímku, ktorú chcete vymazať, potom stlačte tlačidlo <  $\binom{m}{k}$  >.
- Ak chcete vybrať inú snímku na vymazanie, zopakujte krok č. 3.
- Stlačte tlačidlo < MENU > a potom tlačidlo [OK].

### 4. **Vymažte snímky.**

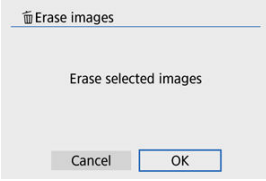

<span id="page-383-0"></span>Počas prezerania snímok v zobrazení registra môžete špecifikovať prvú a poslednú snímku pre rozsah na vymazanie všetkých určených snímok naraz.

1. **Vyberte možnosť [Select range/Vybrať rozsah].**

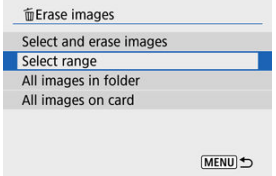

2. **Určte rozsah snímok.**

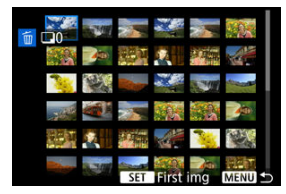

- Vyberte prvú snímku (počiatočný bod).
- Potom vyberte poslednú snímku (koncový bod).
- 3. **Stlačte tlačidlo < >.**

# 4. **Vymažte snímky.**

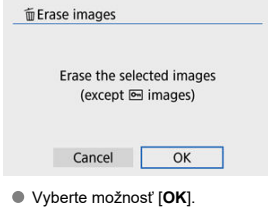

### <span id="page-385-0"></span>**Vymazanie všetkých snímok v priečinku alebo na karte**

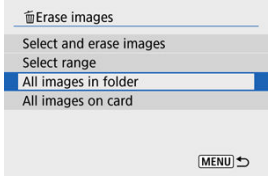

- Keď vyberiete možnosť [**All images in folder/Všetky snímky v priečinku**] alebo [**All images on card/Všetky snímky na karte**] v položke [**▶**]: Erase images/ **►: Vymazať snímky**], vymažú sa všetky snímky v priečinku alebo na karte.
- Ak sú nastavené podmienky vyhľadávania pomocou funkcie [▶]: Set image search **conditions/ ▶ :** Nastaviť podmienky vyhľadávania snímok] [\(](#page-426-0) 2), zobrazenie sa zmení na [**All found images/Všetky nájdené snímky**].

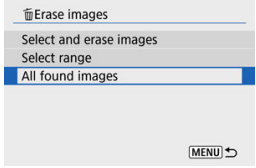

• Ak vyberiete položku [**All found images/Všetky nájdené snímky**], vymažú sa všetky nájdené snímky filtrované podľa podmienok vyhľadávania.

#### **Fil** Poznámka

Ak chcete vymazať všetky snímky vrátane chránených snímok, naformátujte kartu  $\left( \circled{a} \right)$ .

Túto funkciu môžete používať na otočenie zobrazenej snímky do požadovanej polohy.

1. **Vyberte položku [ : Rotate stills/ : Otočiť fotografie].**

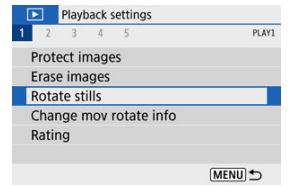

2. **Vyberte snímku.**

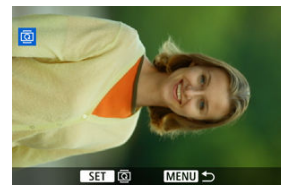

● Pomocou tlačidiel < < > > > vyberte snímku, ktorú chcete otočiť.

## 3. **Otočte snímku.**

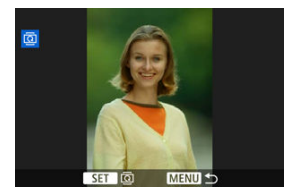

- Každým stlačením tlačidla <  $\binom{m}{k}$  > sa snímka otočí v smere pohybu hodinových ručičiek takto: 90° → 270° → 0°.
- Ak chcete otočiť ďalšiu snímku, zopakujte kroky č. 2 a 3.

#### $\boxed{5}$ **Poznámka**

- Ak pred fotografovaním snímok nastavíte položku [ $\blacklozenge$ : Auto rotate/  $\blacklozenge$ : Automatické otočenie] na možnosť [On**o az Zap. de az [\(](#page-585-0)az**), snímku nemusíte otáčať pomocou tejto funkcie.
- Ak sa otočená snímka počas prehrávania nezobrazuje, nastavte položku [ : Auto **rotate/↓:** Automatické otočenie] na možnosť [On**na □**Zap.

Informácie o orientácii videozáznamu (určuje, ktorá strana je hore) môžete upraviť manuálne.

> 1. **Vyberte položku [ : Change mov rotate info/ : Zmena informácií o otoč. videa].**

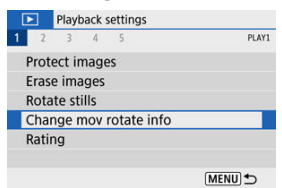

2. **Vyberte videozáznam.**

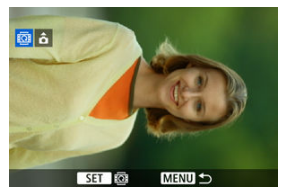

● Pomocou tlačidiel < < > > > vyberte informácie o orientácii videozáznamu, ktoré chcete zmeniť.

3. **Stlačte tlačidlo < >.**

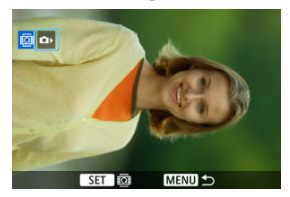

Ako sledujete orientáciu fotoaparátu a ikonu vľavo hore, stlačte tlačidlo  $\langle \langle \hat{\xi}_i \rangle \rangle$  a zadajte, ktorá strana je hore.

### **Poznámka**

Videozáznamy sa vo fotoaparáte prehrávajú horizontálne, bez ohľadu na nastavenie [ $\blacklozenge$ : Add <sup>}</sup> notate info/ $\blacklozenge$ : Pridať info. o otáč. <sup>}</sup> n [\(](#page-587-0)  $\textcircled{2}$  ).

- Hodnotenie jednej snímky 図
- **K**j [Hodnotenie určením rozsahu](#page-392-0)
- [Hodnotenie všetkých snímok v priečinku alebo na karte](#page-394-0)

Snímky môžete hodnotiť na stupnici 1 – 5 ( $\lceil \cdot \cdot \rceil / \lceil \cdot \cdot \cdot \rceil / \lceil \cdot \cdot \cdot \rceil / \lceil \cdot \cdot \cdot \rceil$ ). Táto funkcia sa nazýva hodnotenie.

\* Hodnotenie snímok vám môže pomôcť pri ich usporiadaní.

## **Hodnotenie jednej snímky**

1. **Vyberte položku [ : Rating/ : Hodnotenie].**

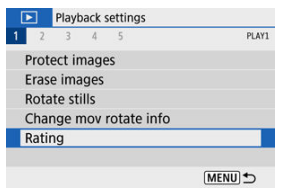

2. **Vyberte možnosť [Select images/Vybrať snímky].**

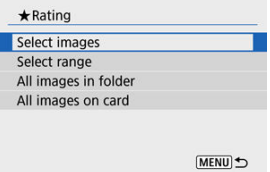

3. **Vyberte snímku na hodnotenie.**

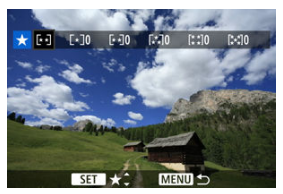

- Pomocou tlačidiel < < > > vyberte snímku, ktorú chcete ohodnotiť.
- 4. **Ohodnoťte snímku.**

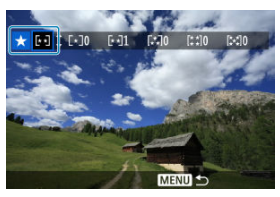

- Stlačte tlačidlo < $\left(\frac{\mathfrak{B}}{\mathfrak{A}}\right)$ > tak, aby bolo aktuálne hodnotenie ohraničené modrou farbou podľa vyobrazenia.
- Pomocou tlačidiel < ▲ >< ▼ > vyberte značku hodnotenia, potom stlačte tlačidlo < $\langle \overline{\mathbb{R}} \rangle$ >. Keď k snímke pripojíte značku hodnotenia, číslo vedľa nastaveného hodnotenia sa zvýši o jeden.
- Ak chcete hodnotiť ďalšiu snímku, zopakujte kroky č. 3 a 4.

<span id="page-392-0"></span>Počas prezerania snímok v zobrazení registra môžete špecifikovať prvú a poslednú snímku pre rozsah na hodnotenie všetkých určených snímok naraz.

1. **Vyberte možnosť [Select range/Vybrať rozsah].**

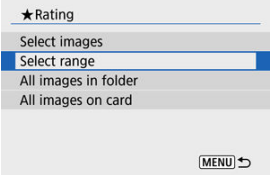

2. **Určte rozsah snímok.**

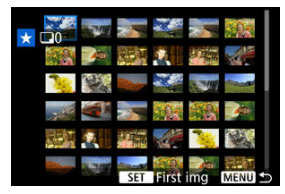

- Vyberte prvú snímku (počiatočný bod).
- Potom vyberte poslednú snímku (koncový bod). Všetky snímky v určenom rozsahu (od prvej snímky po poslednú) budú označené značkou [V].
- 3. **Stlačte tlačidlo < >.**

## 4. **Ohodnoťte snímku.**

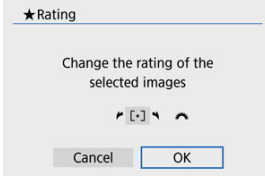

Otáčaním voliča < > vyberte značku hodnotenia a potom vyberte možnosť [**OK**].

Všetky snímky v určenom rozsahu sa ohodnotia (rovnaké hodnotenie) naraz.

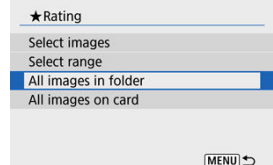

<span id="page-394-0"></span>Naraz môžete ohodnotiť všetky snímky v priečinku alebo na karte.

**■ Keď v položke [** $\blacktriangleright$ **]:** Rating/ $\blacktriangleright$  **: Hodnotenie**] vyberiete možnosť [All images in **folder/Všetky snímky v priečinku**] alebo [**All images on card/Všetky snímky na karte**], ohodnotia sa všetky snímky v priečinku alebo na karte.

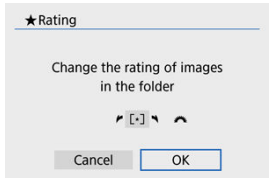

- Otáčaním voliča < > vyberte značku hodnotenia a potom vyberte možnosť [**OK**].
- Ak nehodnotíte snímky alebo odstraňujete hodnotenie, vyberte položku [ $O$ FF].
- Ak sú nastavené podmienky vyhľadávania pomocou funkcie [▶]: Set image search **conditions/ ►**: Nastaviť podmienky vyhľadávania snímok] [\(](#page-426-0) 2), zobrazenie sa zmení na [**All found images/Všetky nájdené snímky**].

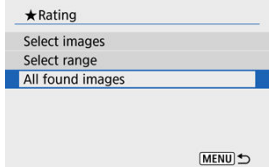

Ak vyberiete položku [**All found images/Všetky nájdené snímky**], všetky snímky filtrované podľa podmienok vyhľadávania sa ohodnotia podľa špecifikácií.

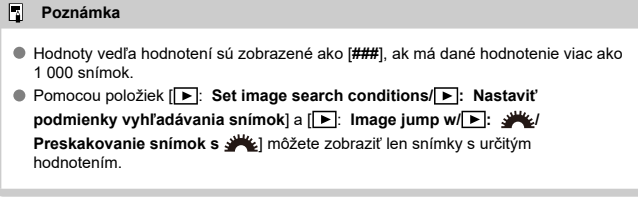
#### <span id="page-396-0"></span>Nastavenie možností tlače ΓZ

#### [Výber snímok na tlač](#page-399-0) M.

Formát DPOF (Digital Print Order Format) umožňuje tlačiť fotografie zaznamenané na karte podľa pokynov na tlač, ktoré udávajú napríklad výber snímok, počet výtlačkov a pod. Na jedenkrát môžete vytlačiť viacero snímok alebo vytvoriť objednávku tlače pre fotoslužbu. Môžete nastaviť napríklad typ tlače, tlač dátumu, tlač čísla súboru a pod. Tlačové nastavenia sa použijú na všetky snímky určené na tlač. (Nie je možné ich nastaviť jednotlivo pre každú snímku.)

## **Nastavenie možností tlače**

1. **Vyberte položku [ : Print order/ : Poradie tlače].**

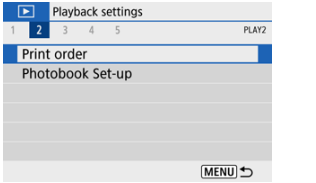

2. **Vyberte možnosť [Set up/Nastavenie].**

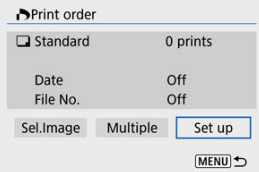

# 3. **Jednotlivé možnosti nastavte podľa potreby.**

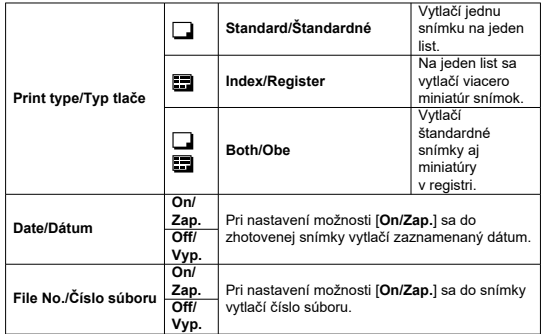

Nastavte možnosti [**Print type/Typ tlače**], [**Date/Dátum**] a [**File No./ Číslo súboru**].

# 4. **Ukončite nastavenie.**

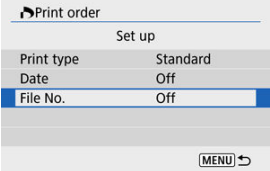

- $\bullet$  Stlačte tlačidlo < MENU >.
- Ďalej vyberte možnosť [**Sel.Image/Vybrať snímku**] alebo [**Multiple/ Viaceré**] na zadanie snímok, ktoré sa majú tlačiť.

#### $\bullet$ **Upozornenie**

- Ak tlačíte snímku s veľkou veľkosťou pomocou súboru pomocou nastavenia **[Index/Register**] alebo [**Both/Obe**] (2[\)](#page-396-0), na niektorých tlačiarňach sa register nemusí vytlačiť. V takom prípade zmeňte veľkosť snímky (@[\)](#page-416-0) a potom vykonaite tlač registra.
- Aj v prípade, že sú položky [**Date/Dátum**] a [**File No./Číslo súboru**] nastavené na možnosť [**On/Zap.**], dátum a číslo súboru sa v závislosti od nastavenia typu tlače a od tlačiarne nemusia vytlačiť.
- Pri nastavení možnosti tlače [**Index/Register**] nie je možné súčasne nastaviť položky [**Date/Dátum**] a [**File No./Číslo súboru**] na možnosť [**On/Zap.**].
- Pri tlači s formátom DPOF použite kartu, pre ktorú sú nastavené technické parametre poradia tlače. Ak iba extrahujete snímky z karty a pokúsite sa ich vytlačiť, nie je možné tlačiť pomocou určeného poradia tlače.
- Niektoré tlačiarne kompatibilné s formátom DPOF a fotolaboratóriá nemusia byť schopné vytlačiť snímky podľa vašej špecifikácie. Pri používaní tlačiarne si pozrite návod na používanie tlačiarne. Ak požadujete služby fotografa, informujte sa vopred.
- Tento fotoaparát nepoužívajte na konfigurovanie nastavení tlače pre snímky s nastaveniami DPOF nastavenými v inom fotoaparáte. Všetky poradia tlače sa môžu neúmyselne prepísať. Stanovenie poradia tlače nemusí byť možné pri každom type snímky.

### <span id="page-399-0"></span>**Sel.Image/Vybrať snímku**

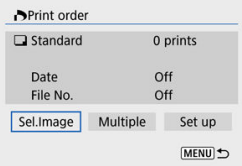

Jednotlivo vyberte a určte snímky.

Stlačením tlačidla < MFNI J > uložíte poradie tlače na kartu.

## • **Standard/Štandardné/Both/Obe**

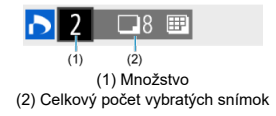

Stlačením tlačidla <  $\left(\frac{\delta}{\epsilon}\right)$  > nastavte množstvo kópií pre aktuálnu snímku na 1. Stlačením tlačidiel < ▲ >< ▼ > môžete nastaviť množstvo tlače až do 99 kópií.

#### • **Index/Register**

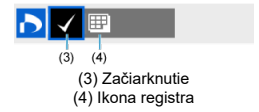

Snímky, ku ktorým pridáte značku začiarknutia  $\lceil \sqrt{\rceil} \rceil$  stlačením tlačidla <  $\binom{2}{x}$  > budú zahrnuté do tlače registra.

### **Multiple/Viaceré**

• **Select range/Vybrať rozsah**

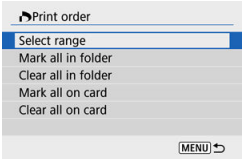

Vyberte položku [**Select range/Vybrať rozsah**] v časti [**Multiple/Viaceré**]. Výberom prvej a poslednej snímky u požadovaného rozsahu sa všetky snímky v danom rozsahu označia značkou [√] a na vytlačenie sa určí jedna kópia z každej snímky.

### • **Všetky snímky v priečinku**

Vyberte položku [**Mark all in folder/Označiť všetky v priečinku**] a vyberte priečinok. Na poradie tlače sa určí jedna kópia všetkých snímok v príslušnom priečinku.

Ak vyberiete položku [**Clear all in folder/Zrušiť všetky v priečinku**] a vyberiete priečinok, zruší sa poradie tlače pre všetky snímky v priečinku.

## • **Všetky snímky na karte**

Ak vyberiete položku [**Mark all on card/Označiť všetky na karte**], na tlač sa určí jedna kópia všetkých snímok na karte.

Ak vyberiete položku [**Clear all on card/Zrušiť všetky na karte**], pre všetky snímky na karte sa zruší poradie tlače.

Ak sú nastavené podmienky vyhľadávania pomocou funkcie [**▶**]: Set image search **conditions/** $\blacktriangleright$ **:** Nastaviť podmienky vyhľadávania snímok] [\(](#page-426-0) 2) a vyberiete možnosť [**Multiple/Viaceré**], zobrazenie sa zmení na [**Mark all found images/Označiť všetky nájdené snímky**] a [**Clear all found images/Zrušiť všetky nájdené snímky**].

### **Všetky nájdené snímky**

Ak vyberiete položku [**Mark all found images/Označiť všetky nájdené snímky**], na tlač sa určí jedna kópia všetkých snímok filtrovaných podľa podmienok vyhľadávania.

Ak vyberiete položku [**Clear all found images/Zrušiť všetky nájdené snímky**], celé poradie tlače filtrovaných snímok sa zruší.

#### $\bullet$ **Upozornenie**

Snímky RAW alebo videozáznamy nie je možné určiť na tlač. Poznámka: Snímky RAW ani videozáznamy nebudú určené na tlač, ani keď určíte všetky snímky pomocou možnosti [**Multiple/Viaceré**].

- Zadávanie snímok jednotlivo 図
- [Určenie rozsahu snímok pre fotoknihu](#page-404-0) 枢
- 雇 [Určenie všetkých snímok v priečinku alebo na karte](#page-406-0)

Môžete určiť až 998 snímok na tlač vo fotoknihe. Keď použijete na import snímok do počítača nástroj EOS Utility (softvér EOS), vybraté snímky pre fotoknihu sa skopírujú do vyhradeného priečinka. Táto funkcia je praktická pri objednávaní fotokníh online.

## **Zadávanie snímok jednotlivo**

1. Vvberte položku [**|►** |: Photobook Set-up/**|►** |: Nastavenie fotoknihy].

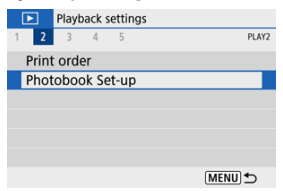

2. **Vyberte možnosť [Select images/Vybrať snímky].**

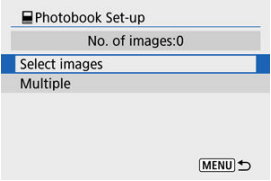

3. **Vyberte snímku, ktorú chcete určiť.**

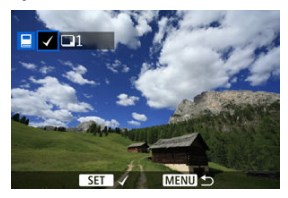

- Pomocou tlačidiel < < > < > vyberte snímku pre fotoknihu, potom stlačte tlačidlo < $\left(\frac{1}{2}\right)$ >.
- Ak chcete určiť pre fotoknihu ďalšie snímky, zopakujte krok č. 3.

<span id="page-404-0"></span>Počas prezerania snímok v zobrazení registra môžete špecifikovať rozsah (počiatočný a koncový bod) snímok, ktoré sa určia pre fotoknihu.

1. **Vyberte možnosť [Multiple/Viaceré].**

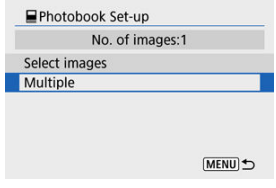

● Vyberte položku [Multiple/Viaceré] v časti [E : Photobook Set-up/ **: Nastavenie fotoknihy**].

# 2. **Vyberte možnosť [Select range/Vybrať rozsah].**

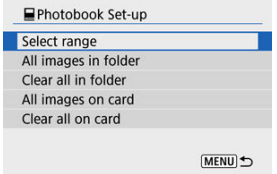

3. **Určte rozsah snímok.**

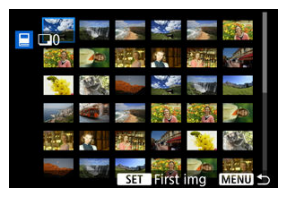

- Vyberte prvú snímku (počiatočný bod).
- Potom vyberte poslednú snímku (koncový bod). Všetky snímky v určenom rozsahu (od prvej snímky po poslednú) budú označené značkou [v].

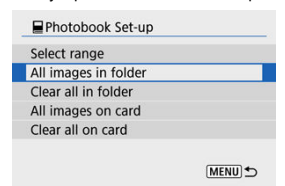

<span id="page-406-0"></span>Naraz môžete určiť všetky snímky v priečinku alebo na karte pre fotoknihu.

- Keď vyberiete možnosť [**All images in folder/Všetky snímky v priečinku**] alebo [**All images on card/Všetky snímky na karte**] v možnosti [**Multiple/Viaceré**] pre položku [**▶**]: Photobook Set-up/**▶**]: Nastavenie fotoknihy], pre fotoknihu sa vyberú všetky snímky v danom priečinku alebo na karte.
- Ak chcete zrušiť výber, vyberte položku [**Clear all in folder/Zrušiť všetky v priečinku**] alebo [**Clear all on card/Zrušiť všetky na karte**].
- Ak sú nastavené podmienky vyhľadávania pomocou funkcie [Fe]: Set image search **conditions/ ▶ :** Nastaviť podmienky vyhľadávania snímok] [\(](#page-426-0)  $\circ$ ) a vyberiete možnosť [**Multiple/Viaceré**], zobrazenie sa zmení na [**All found images/Všetky nájdené snímky**] a [**Clear all found images/Zrušiť všetky nájdené snímky**].

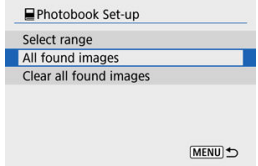

- [**All found images/Všetky nájdené snímky**]: Pre fotoknihu sa vyberú všetky snímky filtrované podľa podmienok vyhľadávania.
- [**Clear all found images/Zrušiť všetky nájdené snímky**]: Zruší označenie všetkých filtrovaných snímok pre fotoknihu.

#### **Upozornenie** Œ

- Snímky RAW alebo videozáznamy nie je možné určiť pre fotoknihu. Poznámka: Snímky RAW ani videozáznamy nebudú určené pre fotoknihu, ani keď určíte všetky snímky pomocou možnosti [**Multiple/Viaceré**].
- Tento fotoaparát nepoužívajte na konfigurovanie nastavení fotoknihy pre snímky s nastaveniami fotoknihy vykonanými v inom fotoaparáte. Všetky nastavenia fotoknihy sa môžu neúmyselne prepísať.

Snímky RAW môžete spracovávať tak, že použijete preferované efekty a výsledok uložíte ako snímky JPEG.

1. **Vyberte položku [ : Creative Assist/ : Kreatívny asistent].**

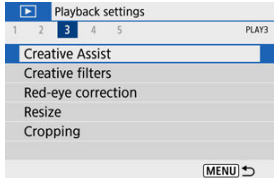

2. **Vyberte snímku.**

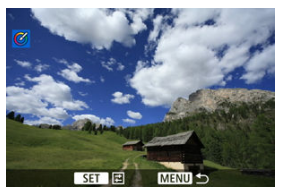

● Pomocou tlačidiel < < > << > > vyberte snímku, ktorú chcete spracovať, potom stlačte tlačidlo <  $\left(\frac{\mathbf{D}}{\mathbf{E}}\right)$ >.

# 3. **Vyberte efekt.**

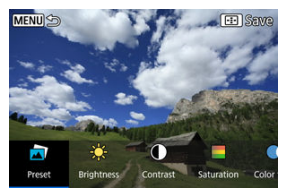

● Pomocou tlačidiel < < > > vvberte efekt.

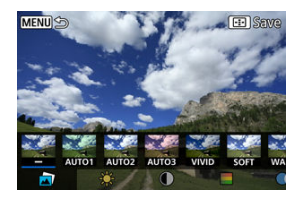

■ Výberom položky [**Preset/Predvoľba**] a stlačením tlačidla < ( $\frac{1}{20}$ ) > môžete vybrať [**VIVID**], [**SOFT**] alebo iné prednastavené efekty. [**AUTO1**], [**AUTO2**] a [**AUTO3**] sú efekty, ktoré odporúča fotoaparát na základe podmienok snímky.

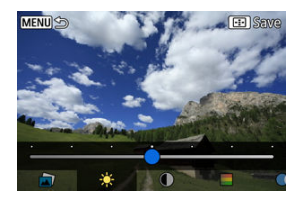

- Efekty ako [**Brightness/Jas**] alebo [**Contrast/Kontrast**] môžete vybrať stlačením tlačidla <  $\left(\frac{\overline{B}}{k}\right)$  > a následným použitím tlačidiel <  $\blacktriangleleft$  ><  $\blacktriangleright$  >.
- $\bullet$  Po dokončení úprav stlačte tlačidlo < $\langle \hat{x} \rangle$ >.

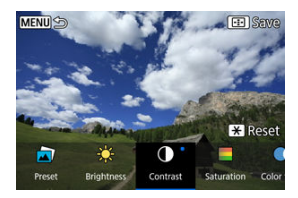

- Ak chcete efekt obnoviť, stlačte tlačidlo <  $\bigstar$  >.
- Ak chcete efekt potvrdiť, stlačte tlačidlo < >.
- 4. **Stlačením tlačidla [OK] uložte snímku.**

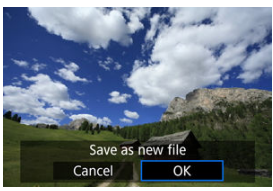

Na snímku môžete použiť nasledujúce spracovanie pomocou filtrov a uložiť ju ako samostatnú snímku: Grainy B/W/Zrnitý čiernobiely, Soft focus/Zmäkčenie kresby, Fish-eye effect/Efekt rybieho oka, Art bold effect/Umelecký výrazný efekt, Water painting effect/Efekt vodových farieb, Toy camera effect/Efekt hračkárskeho fotoaparátu a Miniature effect/Efekt miniatúry.

1. **Vyberte položku [ : Creative filters/ : Kreatívne filtre].**

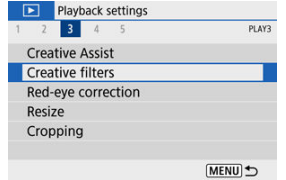

2. **Vyberte snímku.**

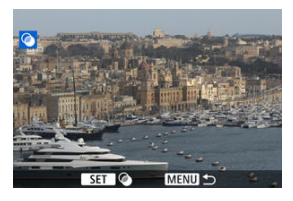

- Pomocou tlačidiel < < > > > vyberte snímku, potom stlačte tlačidlo  $\langle \mathcal{L}(\mathbb{R}) \rangle$
- $\bullet$  Ak chcete vybrať snímku zo zobrazenia registra, stlačte tlačidlo <  $\square$  >.

3. **Vyberte efekt filtra [\(](#page-413-0) ).**

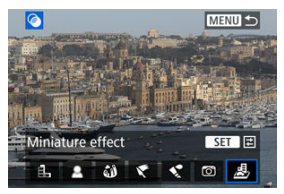

## 4. **Upravte efekt filtra.**

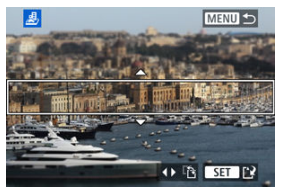

- $\bullet$  Vyberte efekt filtra a stlačte tlačidlo <  $\left(\frac{\mathbf{p}}{4v}\right)$ >.
- V prípade efektu [**Miniature effect/Efekt miniatúry**] otáčaním voliča < V > alebo pomocou tlačidiel < ▲ >< V > presuňte biely rámik vyznačujúci oblasť, ktorá má byť zaostrená, potom stlačte tlačidlo  $<$   $\left(\frac{1}{50}\right)$  >.

# 5. **Uložte.**

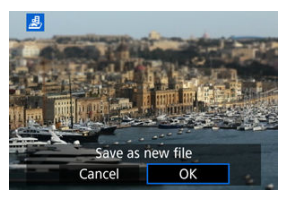

- Vyberte možnosť [**OK**].
- Skontrolujte cieľový priečinok a číslo súboru snímky a potom vyberte možnosť [**OK**].
- Ak chcete použiť filtre na inú snímku, zopakujte kroky č. 2 až 5.

#### **Poznámka**

- V prípade snímok zhotovených v režime snímania RAW+JPEG sa na snímku RAW použije spracovanie pomocou filtrov a výsledky sa uložia ako JPEG.
- V prípade snímok RAW zhotovených v určitom pomere strán sa výsledná snímka po spracovaní pomocou filtrov uloží v tomto pomere strán.
- K snímkam spracovaným pomocou filtra efektu rybieho oka nebudú pripojené údaje pre vymazanie prachových škvŕn  $(\sqrt{2})$  $(\sqrt{2})$ .

## <span id="page-413-0"></span> **Grainy B/W/Zrnitý čiernobiely**

Vytvorí zrnitý a čiernobiely vzhľad snímky. Úpravou kontrastu môžete zmeniť čiernobiely efekt.

## **Soft focus/Zmäkčenie kresby**

Dodá snímke jemnejší vzhľad. Úpravou rozostrenia môžete zmeniť stupeň zmäkčenia snímky.

### **Fish-eye effect/Efekt rybieho oka**

Dodá snímke efekt objektívu typu rybie oko. Na snímke bude viditeľné súdkovité skreslenie.

V závislosti od úrovne efektu tohto filtra sa bude meniť orezaná oblasť na okraji snímky. Rovnako, pretože tento efekt filtra zväčšuje stred snímky, zdanlivé rozlíšenie v strede sa môže zhoršiť v závislosti od počtu zaznamenaných pixelov, preto pri kontrole výsledného obrazu v kroku č. 4 nastavte efekt filtra.

## **•**  $\mathcal{F}$  **Art bold effect/Umelecký výrazný efekt**

Fotografia bude vyzerať ako olejomaľba a snímaný objekt bude pôsobiť viac trojrozmerne. Úpravou efektu môžete zmeniť kontrast a sýtosť. Upozorňujeme, že objekty ako obloha alebo biele steny sa nemusia vykresliť s plynulou gradáciou a môžu pôsobiť nepravidelne alebo byť výrazne zašumené.

## **•**  $\leq$  **Water painting effect/Efekt vodových farieb**

Fotografia bude vyberať ako maľba vodovými farbami s jemnými odtieňmi. Úpravou efektu môžete zmeniť hustotu farieb. Nočné alebo tmavé scény sa nemusia zobraziť s plynulou gradáciou a môžu pôsobiť nepravidelne alebo byť výrazne zašumené.

### **Toy camera effect/Efekt hračkárskeho fotoaparátu**

Posunie farby na farby, ktoré sú typické pre hračkárske fotoaparáty a stmaví štyri rohy snímky. Na zmenu farebného tónu možno použiť možnosti farebného odtieňa.

### ● *Miniature effect/Efekt miniatúry*

Vytvorí efekt diorámy. Môžete zmeniť oblasť, v ktorej bude snímka ostrá. Ak chcete prepínať medzi zvislou a vodorovnou orientáciou ostrej oblasti (biely rámik), v kroku č. 4 stlačte tlačidlá <  $\blacktriangle$  ><  $\blacktriangleright$  >.

Automaticky vykoná korekciu relevantných časti snímky ovplyvnených efektom červených očí. Snímku je možné uložiť ako samostatný súbor.

> 1. **Vyberte položku [ : Red-eye correction/ : Korekcia červených očí].**

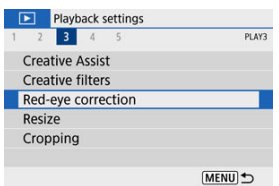

2. **Vyberte snímku pomocou tlačidiel < >< >.**

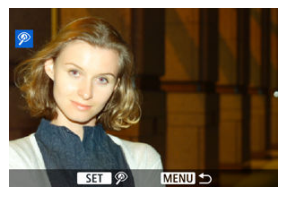

- $\bullet$  Po výbere snímky stlačte tlačidlo <  $\left(\frac{\mathbf{p}}{\epsilon}\right)$  >.
- Okolo oblastí snímky s korekciou sa zobrazia biele rámiky.

3. **Vyberte možnosť [OK].**

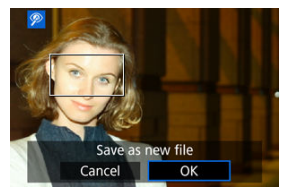

Snímka sa uloží ako samostatný súbor.

#### $\bullet$ **Upozornenie**

Korekcia niektorých snímok nemusí byť správna.

<span id="page-416-0"></span>Môžete zmeniť veľkosť snímky JPEG, čím sa zníži počet pixelov, a uložiť ju ako novú snímku. Zmena veľkosti snímky je možná len pri snímkach JPEG L/M/S1. Veľkosť snímok JPEG 57 a RAW nemožno zmeniť.

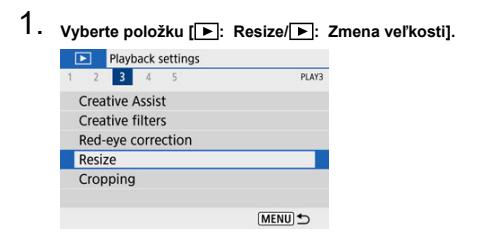

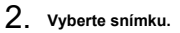

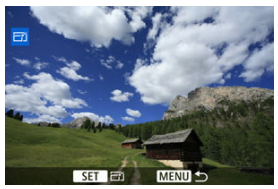

● Pomocou tlačidiel < < > > > vyberte snímku, ktorej veľkosť chcete zmeniť.

3. **Vyberte požadovanú veľkosť snímky.**

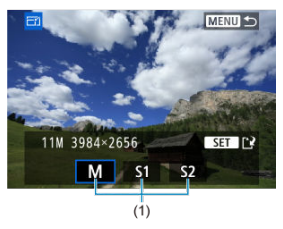

- Stlačte tlačidlo <  $\left(\frac{\mathbb{R}}{4}\right)$  > a zobrazí sa veľkosť snímky.
- Vyberte požadovanú veľkosť snímky (1).
- 4. **Uložte.**

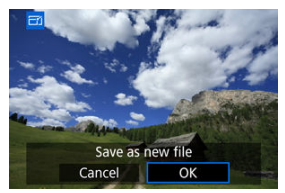

- Výberom možnosti [**OK**] uložte snímku so zmenenou veľkosťou.
- Skontrolujte cieľový priečinok a číslo súboru snímky a potom vyberte možnosť [**OK**].
- Ak chcete zmeniť veľkosť ďalšej snímky, zopakujte kroky č. 2 až 4.

Zhotovenú snímku JPEG môžete orezať a uložiť ako inú snímku. Zmena veľkosti snímky je možná len pri snímkach JPEG. Snímky zhotovené v režime RAW nemožno orezať.

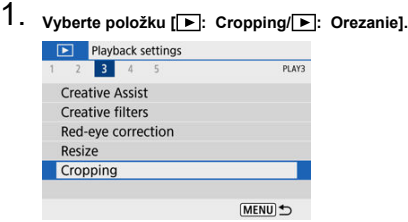

2. **Vyberte snímku.**

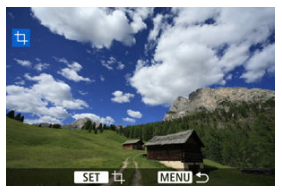

● Pomocou tlačidiel < < > > > vyberte snímku, ktorú chcete orezať.

3. **Nastavte rám pre orezanie.**

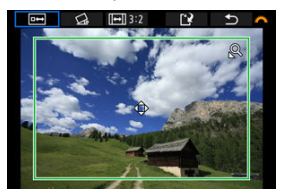

- $\bullet$  Stlačením tlačidla <  $\mathcal{R}$  > zobrazte rám pre orezanie.
- Oblasť snímky vo vnútri rámu pre orezanie vytvorí výrez.

#### **Zmena veľkosti rámu pre orezanie**

Pomocou tlačidla < Q > alebo <  $\blacktriangleright$  = zmeňte veľkosť rámu pre orezanie. Čím menší bude rám pre orezanie, tým viac zväčšená bude orezaná snímka vyzerať.

#### **Zmena orientácie a pomeru strán rámu pre orezanie**

Otočením voliča <  $\frac{1}{2}$  > vyberte <  $\boxed{ \leftrightarrow }$  >. Stlačením tlačidla <  $\left(\frac{1}{2}\right)$  > zmeníte pomer strán rámu pre orezanie.

#### **Presúvanie rámu pre orezanie**

Pomocou tlačidiel < ▲ >< ▼ >< < → → sa posúvajte po ráme vertikálne alebo horizontálne. Posúvajte rám pre orezanie dovtedy, kým nevyznačí požadovanú oblasť snímky.

#### **Korekcia naklonenia**

Naklonenie snímky môžete upraviť o ±10°. Otočením voliča < < > vyberte možnosť <  $\bigotimes$  >, potom stlačte tlačidlo <  $\langle \overline{\xi}_1 \rangle$  >. Počas kontroly naklonenia voči mriežke opravte naklonenie snímky otočením voliča

>. Po dokončení opravy stlačte tlačidlo < (@) > tlačidlo.

4. **Skontrolujte oblasť snímky, ktorá sa má orezať.**

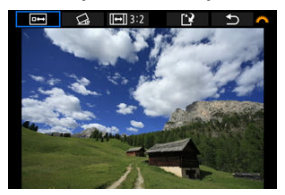

 $\bullet$  Otočením voliča <  $\frac{1}{2}$ k > vyberte možnosť <  $\boxed{0}$  >, potom stlačte tlačidlo <  $\left(\frac{\mathfrak{D}}{\mathfrak{K}U}\right)$  >. Zobrazí sa oblasť snímky, ktorá sa má orezať.

## 5. **Uložte.**

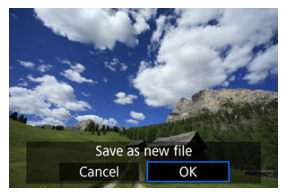

- Otočením voliča < Vyberte možnosť < [? >, potom stlačte tlačidlo < $(\overline{\mathbb{R}})$  >.
- Výberom možnosti [**OK**] uložte orezanú snímku.
- Skontrolujte cieľový priečinok a číslo súboru snímky a potom vyberte možnosť [**OK**].
- Ak chcete orezať ďalšiu snímku, zopakujte kroky č. 2 až 5.

#### **Upozornenie**  $\bf{0}$

- Poloha a veľkosť rámu orezania sa môže zmeniť v závislosti od uhla nastaveného na korekciu naklonenia.
- Po uložení nemožno orezanú snímku znova orezať ani zmeniť jej veľkosť.
- Informácie o zobrazení bodu AF [\(](#page-259-0) $\alpha$ ) a údaje pre vymazanie prachových škvŕn ( $\alpha$ ) sa nepripoja k orezaným snímkam.

#### [Výber hudby na pozadí](#page-425-0) 図

Snímky uložené na karte môžete prehrávať prostredníctvom automatickej prezentácie.

# 1. **Špecifikujte snímky, ktoré sa majú prehrať.**

- Ak chcete prehrať všetky snímky na karte, prejdite na krok č. 2.
- Ak chcete špecifikovať snímky, ktoré sa majú prehrať v prezentácii, odfiltrujte snímky pomocou funkcie [▶]: Set image search **conditions/ ▶**]: Nastaviť podmienky vyhľadávania snímok] [\(](#page-426-0) 2).
- 2. Vyberte položku [**▶**]: Slide show/▶ : Prezentácia].

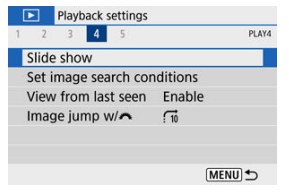

3. **Nastavte prehrávanie podľa potreby.**

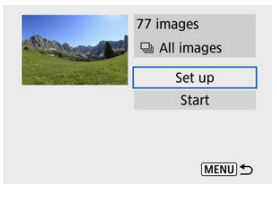

- Vyberte možnosť [**Set up/Nastavenie**].
- Nastavte možnosti [**Display time/Čas zobrazenia**], [**Repeat/ Opakovanie**] (opakované prehrávanie) a [**Transition effect/ Prechodový efekt**] (efekt pri zmene snímok) nastavenia pre statické zábery.
- Ak chcete prehrať hudbu na pozadí, pomocou položky [**Background** music/**Hudba na pozadí**] vyberte požadovanú hudbu [\(](#page-425-0)2).
- $\bullet$  Po dokončení nastavenia stlačte tlačidlo < MENU >.

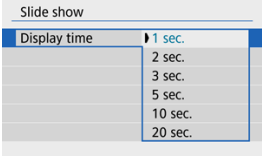

#### **Čas zobrazenia**

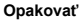

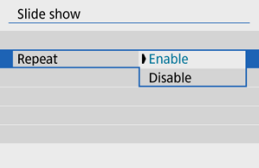

#### **Transition effect (Prechodový efekt)**

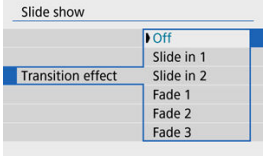

#### **Background music (Hudba na pozadí)**

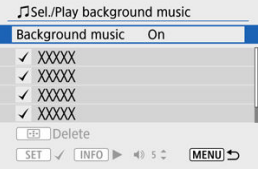

# 4. **Spustite prezentáciu.**

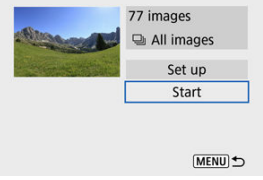

- Vyberte možnosť [**Start/Spustiť**].
- Po zobrazení položky [**Loading image.../Načítava sa snímka...**] sa spustí prezentácia.

# 5. **Ukončite prezentáciu.**

Ak chcete ukončiť prezentáciu a vrátiť sa na obrazovku nastavenia, stlačte tlačidlo < MENU >.

#### **Poznámka**

- Ak chcete prezentáciu pozastaviť, stlačte tlačidlo <  $\left(\frac{\mathbf{B}}{\mathbf{C}}\right)$  >. Počas pozastavenia sa v ľavej hornej časti obrazovky zobrazí ikona [ $\parallel$ ]. Ak chcete obnoviť prehrávanie prezentácie, znova stlačte tlačidlo < (A) >.
- Počas automatického prehrávania statických záberov môžete stlačením tlačidla <  $\mathsf{NFO}$  > zmeniť formát zobrazenia ( $\mathsf{Q}$ ).
- Počas prehrávania videozáznamu môžete upraviť hlasitosť pomocou tlačidiel  $\langle \bullet \rangle \langle \bullet \rangle \langle \bullet \rangle$
- Počas automatického prehrávania alebo pozastavenia prehrávania môžete pomocou tlačidiel < >< > zobraziť iné snímky.
- Pri automatickom prehrávaní nebude automatické vypnutie fotoaparátu fungovať.
- Čas zobrazenia snímky sa môže líšiť v závislosti od príslušnej snímky.

<span id="page-425-0"></span>Prezentácie možno prehrávať s hudbou na pozadí. Predtým však musíte hudbu na pozadí skopírovať na kartu pomocou nástroja EOS Utility (softvér EOS).

1. **Vyberte možnosť [Background music/Hudba na pozadí].**

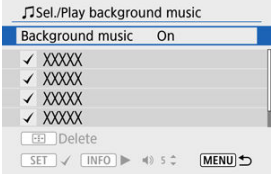

Nastavte položku [**Background music/Hudba na pozadí**] na možnosť [**On/Zap.**].

## 2. **Vyberte hudbu na pozadí.**

- Pomocou tlačidiel < ▲ >< ▼ > vyberte hudbu, potom stlačte tlačidlo < >. V prípade možnosti [**Slide show/Prezentácia**] môžete vybrať viacero skladieb.
- 3. **Vypočujte si ukážku.**
	- $\bullet$  Ak si chcete vypočuť ukážku, stlačte tlačidlo < INFO >.
	- Pomocou tlačidiel < ▲ >< ▼ > nastavte hlasitosť. Ak chcete zastaviť prehrávanie, stlačte tlačidlo < INFO >.
	- Ak chcete odstrániť hudbu, vyberte ju pomocou tlačidiel <  $\blacktriangle$  ><  $\blacktriangledown$  >, potom stlačte tlačidlo < >.

### **Poznámka**

Pokyny na kopírovanie hudby na pozadí na karty nájdete v príručke EOS Utility návod na používanie.

#### <span id="page-426-0"></span>**Z**j [Odstránenie podmienok vyhľadávania](#page-428-0)

Zobrazenie snímok môžete filtrovať podľa podmienok vyhľadávania. Po nastavení podmienok vyhľadávania snímok môžete prehrať a zobraziť len nájdené snímky. Môžete tiež chrániť, hodnotiť, prehrať prezentáciu, vymazať a aplikovať na filtrované snímky ďalšie funkcie.

> 1. **Vyberte položku [ : Set image search conditions/ : Nastaviť podmienky vyhľadávania snímok].**

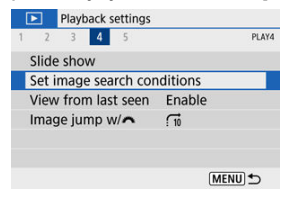

2. **Nastavte podmienky vyhľadávania.**

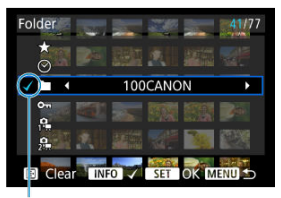

- $(1)$
- Pomocou tlačidiel < ▲ >< ▼ > vyberte možnosť.
- Pomocou tlačidiel < < > < > > nastavte možnosť.
- $\bullet$  Možnosť sa na ľavej strane označí značkou  $\lceil \sqrt{\smash[b]{1}} \rceil$  (1). (Špecifikované ako podmienka vyhľadávania.)
- $\bullet$  Ak vyberiete možnosť a stlačíte tlačidlo <  $NFO$  >, značka  $\lceil \sqrt{\ } \rceil$  sa odstráni (čím sa zruší podmienka vyhľadávania).

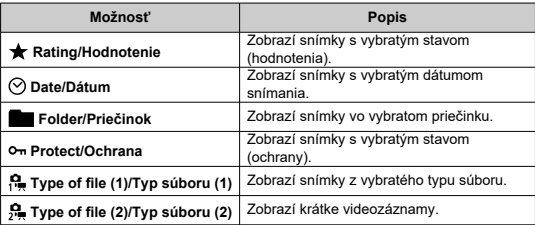

<span id="page-428-0"></span>3. **Použite podmienky vyhľadávania.**

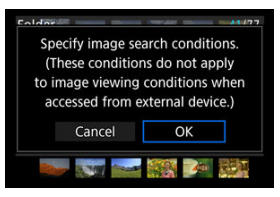

- Stlačte tlačidlo < $\left(\frac{\mathfrak{B}}{\mathfrak{A}l}\right)$ > a prečítajte si zobrazenú správu.
- Vyberte možnosť [**OK**]. Použije sa podmienka vyhľadávania.
- 4. **Zobrazte nájdené snímky.**

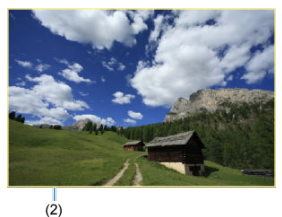

 $\bullet$  Stlačte tlačidlo <  $\boxed{\blacktriangleright}$  >. Prehrajú sa len snímky vyhovujúce nastaveným podmienkam (filtrované). Po filtrovaní snímok na zobrazenie bude obrazovka ohraničená žltým rámom (2).

## **Odstránenie podmienok vyhľadávania**

Prejdite na obrazovku v kroku č. 2 a stlačením tlačidla < :et > vymažte všetky podmienky vyhľadávania.

#### **Upozornenie**  $\bullet$

Ak podmienkam vyhľadávania nezodpovedajú žiadne snímky, stlačenie tlačidla  $\langle \xi_{\text{eff}}^{(0)} \rangle$  > v kroku č. 3 nemá žiadny efekt.

### **Poznámka**

- Podmienky vyhľadávania môžete zrušiť, ak vykonáte činnosti súvisiace s napájaním, kartou alebo úpravou snímok.
- Čas do automatického vypnutia je možné predĺžiť, keď je zobrazená obrazovka [ : **Set image search conditions/ : Nastaviť podmienky vyhľadávania snímok**].

# **Obnovenie predchádzajúceho prehrávania**

1. **Vyberte položku [ : View from last seen/ : Prehľ. od posl. zobr.].**

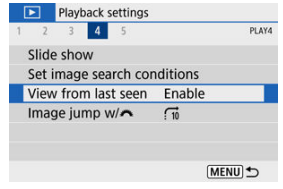

2. **Vyberte požadovanú možnosť.**

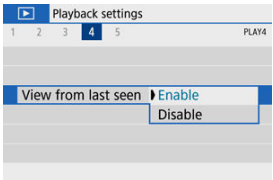

- [**Enable/Povoliť**]: Prehrávanie sa obnoví od poslednej zobrazenej snímky (okrem prípadu, keď ste práve dokončili snímanie).
- [**Disable/Zakázať**]: Po reštartovaní fotoaparátu sa prehrávanie obnoví od najnovšieho záberu.

V zobrazení jednotlivých snímok môžete otáčaním voliča < **WK** > preskakovať po snímkach dopredu alebo dozadu podľa nastaveného spôsobu preskakovania.

> 1. **Vyberte položku [ : Image jump w/ / : Preskakovanie snímok s ].**

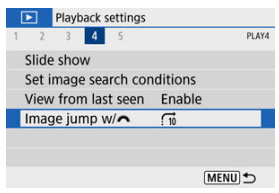

2. **Vyberte spôsob preskakovania.**

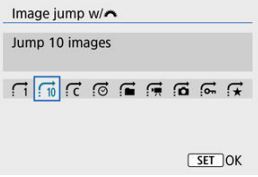

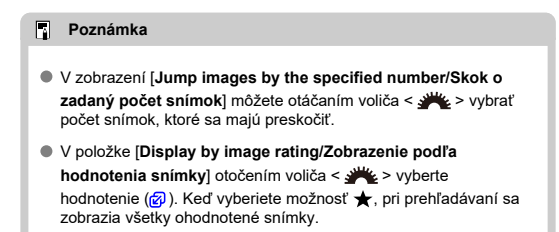
3. **Prehľadávanie pomocou preskakovania.**

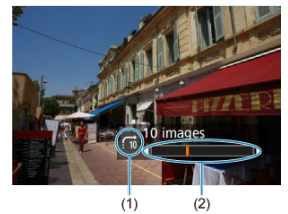

- (1) Spôsob preskakovania
- (2) Pozícia prehrávania
	- $\bullet$  Stlačte tlačidlo <  $\boxed{\blacktriangleright}$  >.
	- V zobrazení jednotlivých snímok otáčajte voličom <  $\frac{1}{2}$  >. Snímky môžete prehľadávať nastavením spôsobu preskakovania.

## **IZ** [Histogram](#page-434-0)

Počas prehrávania snímok môžete určovať obrazovky a sprievodné zobrazované informácie.

> 1. **Vyberte položku [ : Playback information display/ : Zobrazenie informácií o prehrávaní].**

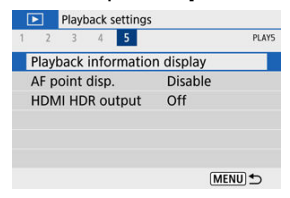

2. **Pridajte značku začiarknutia [ ] vedľa čísiel obrazoviek, ktoré chcete zobraziť.**

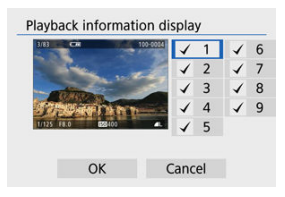

- $\bullet$  Pomocou tlačidiel <  $\blacktriangle$  ><  $\blacktriangledown$  > vyberte čísla, potom stlačením tlačidla  $\langle \langle \overline{\mathbb{R}} \rangle \rangle$  začiarknite políčko  $\lceil \sqrt{\ } \rceil$ .
- $\bullet$  Zopakovaním týchto krokov pridajte značku začiarknutia  $\lceil \bigvee \rceil$ k číslu každej obrazovky, ktorú chcete zobraziť, potom vyberte [**OK**].
- K informáciám, ktoré vyberiete, je možný prístup stlačením tlačidla < INFO > počas prehrávania.

# <span id="page-434-0"></span>**Histogram**

Histogram jasu zobrazuje rozloženie expozičnej úrovne a celkový jas. Histogram RGB je určený na kontrolu sýtosti farieb a gradácie.

# **Zobrazenie [Brightness/Jas]**

Tento histogram je graf znázorňujúci rozdelenie úrovne jasu snímky, pričom vodorovná os označuje úroveň jasu (tmavšie vľavo a jasnejšie vpravo) a zvislá os udáva počet pixelov pri každej úrovni jasu. Čím viac pixelov smerom doľava, tým je snímka tmavšia, a čím viac pixelov smerom doprava, tým je snímka jasnejšia. Ak je príliš veľa pixelov vľavo, detaily sa stratia v tieňoch, a ak je príliš veľa pixelov vpravo, detaily sa stratia vo svetlách. Stredné tóny budú zreprodukované. Na snímke a histograme jasov môžete skontrolovať inklináciu expozičnej úrovne a celkovú gradáciu.

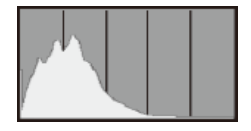

### **Vzorové histogramy**

Tmavá snímka

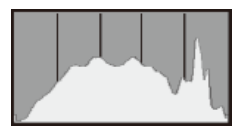

Normálny jas

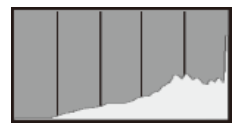

Svetlá snímka

# **Zobrazenie [RGB]**

Tento histogram je graf znázorňujúci rozdelenie úrovne jasu každej primárnej farby v snímke (RGB alebo červená, zelená a modrá), pričom vodorovná os označuje úroveň jasu farby (tmavšia vľavo a jasnejšia vpravo) a zvislá os udáva počet pixelov pri každej úrovni jasu farby. Čím viac pixelov smerom doľava, tým je farba tmavšia a menej výrazná, a čím viac pixelov smerom doprava, tým je farba jasnejšia a sýtejšia. Ak je príliš veľa pixelov vľavo, chýbajú príslušné informácie o farbe, a ak je príliš veľa pixelov vpravo, farba bude príliš sýta, bez odtieňov. Kontrolou histogramu RGB snímky môžete sledovať sýtosť farieb, stav gradácie odtieňov a skreslenie vyváženia bielej.

Môžete zobraziť body AF, ktoré sa použili na zaostrenie. Na obrazovke prehrávania budú ohraničené červenou farbou. Ak sa nastaví automatický výber bodu AF, môžu sa zobraziť viaceré body AF.

1. **Vyberte položku [ : AF point disp./ : Zobrazenie bodu AF].**

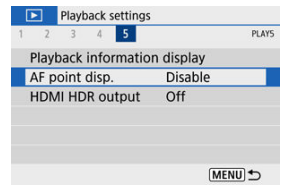

2. **Vyberte možnosť [Enable/Povoliť].**

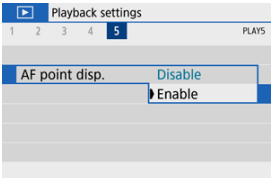

Snímky RAW môžete zobrazovať v režime HDR po pripojení fotoaparátu k televízoru HDR.

1. Vyberte položku [**E**]: HDMI HDR output/**E**]: Výstup HDMI HDR].

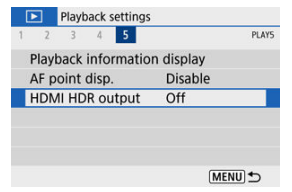

2. **Vyberte možnosť [On/Zap.].**

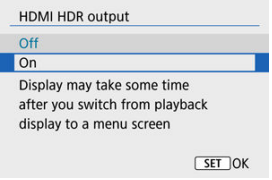

#### $\overline{\phantom{a}}$ **Poznámka**

- Uistite sa, že televízor HDR je nastavený na vstup HDR. Podrobné informácie o prepínaní vstupov na televízore nájdete v používateľskej príručke k televízoru.
- V závislosti od použitého televízora nemusia snímky vyzerať podľa očakávania.
- Na televízore HDR sa nemusia zobraziť niektoré obrazové efekty a informácie.

# **Bezdrôtové funkcie**

Táto kapitola opisuje postup bezdrôtového pripojenia fotoaparátu k smartfónu prostredníctvom Bluetooth® alebo Wi-Fi® a odosielania snímok do zariadení alebo webových služieb, postup ovládania fotoaparátu z počítača alebo bezdrôtového diaľkového ovládania a ďalšie operácie.

#### $\Omega$ **Upozornenie**

### **Dôležité**

 $\bullet$  Upozorňujeme, že spoločnosť Canon nie je zodpovedná za žiadne straty ani škody spôsobené nesprávnymi nastaveniami bezdrôtovej komunikácie pri používaní fotoaparátu. Spoločnosť Canon rovnako nie je zodpovedná za žiadne iné straty ani škody spôsobené používaním fotoaparátu.

Pri používaní funkcií bezdrôtovej komunikácie podľa vlastného uváženia a na vlastné riziko využívajte vhodné zabezpečenie. Spoločnosť Canon nenesie zodpovednosť za žiadne straty alebo poškodenia spôsobené neoprávneným prístupom alebo iným narušením bezpečnosti.

- [Ponuky kariet: Nastavenia bezdrôtového pripojenia](#page-440-0)
- [Wi-Fi/Pripojenie Bluetooth](#page-442-0)
- [Pripojenie k smartfónu](#page-444-0)
- [Pripojenie k počítaču prostredníctvom funkcie Wi-Fi](#page-485-0)
- [Pripojenie k tlačiarni prostredníctvom cez Wi-Fi](#page-493-0)
- [Odosielanie snímok do webovej služby](#page-507-0)
- Pripojenie Wi-Fi [cez prístupové body](#page-523-0)
- [Pripojenie k bezdrôtovému diaľkovému ovládaniu](#page-531-0)
- [Opätovné pripojenie prostredníctvom funkcie Wi-Fi](#page-536-0)
- [Registrácia viacerých nastavení pripojenia](#page-538-0)
- [Režim lietadlo](#page-540-0)
- [Nastavenia Wi-Fi](#page-541-0)
- [Nastavenia Bluetooth](#page-542-0)
- [Prezývka](#page-543-0)
- [Nastavenia GPS](#page-544-0)
- [Zmena alebo odstránenie nastavení pripojenia](#page-548-0)
- [Obnovenie nastavení komunikácie](#page-551-0)
- [Obrazovka so zobrazením informácií](#page-552-0)
- [Používanie virtuálnej klávesnice](#page-553-0)
- [Postupy pre chybové správy](#page-554-0)
- [Opatrenia týkajúce sa funkcie bezdrôtovej komunikácie](#page-564-0)
- [Zabezpečenie](#page-566-0)
- [Kontrola sieťových nastavení](#page-567-0)
- [Stav bezdrôtovej komunikácie](#page-568-0)

## <span id="page-440-0"></span>**Nastavenia bezdrôtového pripojenia 1**

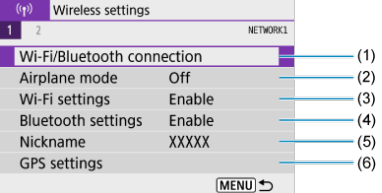

- (1) [Wi-Fi/Bluetooth connection/Pripojenie Wi-Fi/Bluetooth](#page-442-0)
- (2) [Airplane mode/Režim v lietadle](#page-540-0)
- (3) [Wi-Fi settings/Nastavenia Wi-Fi](#page-541-0)
- (4) [Bluetooth settings/Nastavenia Bluetooth](#page-542-0)
- (5) [Nickname/Prezývka](#page-543-0)
- (6) [GPS settings/Nastavenia GPS](#page-544-0)

# **Nastavenia bezdrôtového pripojenia 2**

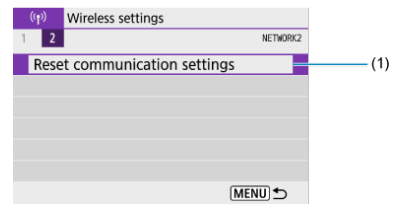

(1) [Reset communication settings/Obnoviť nastavenia komunikácie](#page-551-0)

### $\bullet$ **Upozornenie**

- Bezdrôtová komunikácia nie je k dispozícii, kým je fotoaparát pripojený k počítaču alebo inému zariadeniu prostredníctvom prepojovacieho kábla.
- Iné zariadenia, napríklad počítače, nie je možné používať s fotoaparátom s pripojením pomocou prepojovacieho kábla, keď je fotoaparát pripojený k zariadeniam cez Wi-Fi.
- $\bullet$  Pripojenie Wi-Fi sa ukončí, ak prepnete vypínač fotoaparátu do polohy <  $\bigcirc$ FF > alebo otvoríte kryt priestoru pre kartu/batériu.
- Po vytvorení pripojenia Wi-Fi nie je k dispozícii funkcia automatického vypnutia fotoaparátu.

<span id="page-442-0"></span>1. **Vyberte položku [ : Wi-Fi/Bluetooth connection/ : Pripojenie Wi-Fi/Bluetooth].**

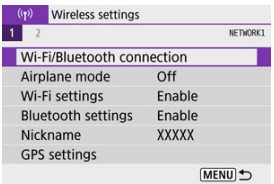

2. **Vyberte možnosť, ku ktorej chcete fotoaparát pripojiť.**

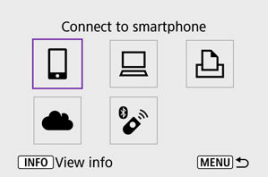

# **Connect to smartphone/** Pripojenie k smartfónu (**a**)

Ovládajte fotoaparát na diaľku a prehľadávajte snímky vo fotoaparáte prostredníctvom pripojenia Wi-Fi použitím špecializovanej aplikácie Camera Connect v smartfónoch alebo tabletoch (súhrnne označovaných v tejto príručke ako "smartfóny").

Po spárovaní fotoaparátu so smartfónom, ktorý podporuje nízkoenergetickú technológiu Bluetooth (ďalej len "Bluetooth"), stačí použiť smartfón len na pripojenie prostredníctvom Wi-Fi.

# **Remote control (EOS Utility)/ Diaľkové ovládanie (EOS Utility) [\(](#page-485-0) )**

Pripojte fotoaparát k počítaču prostredníctvom pripojenia Wi-Fi a diaľkovo ovládajte fotoaparát pomocou nástroja EOS Utility (softvéru EOS). Môžete tiež odoslať snímky vo fotoaparáte do počítača automaticky.

# $\triangle$  **Print from Wi-Fi printer/** $\triangle$  **Tlač prostred. tlačiarne Wi-Fi (** $\circ$ **))**

Prostredníctvom Wi-Fi pripojte fotoaparát k tlačiarni a môžete tlačiť snímky.

# **1** Upload to Web service/**1** Odosielanie do webovej služby ( $\mathbb{Z}$ [\)](#page-507-0)

Po dokončení registrácie člena (bezplatne) možno snímky priamo odoslať z fotoaparátu zákazníkom spoločnosti Canon do cloudovej služby image.canon. Pôvodné súbory alebo snímky odoslané do cloudovej služby image.canon sa uchovajú 30 dní bez obmedzenia úložného priestoru a možno ich preberať do počítačov alebo prenášať do iných webových služieb.

# **Connect to Wireless Remote/ Pripojenie k bezdrôtovému diaľkovému ovládaniu [\(](#page-531-0) )**

Tento fotoaparát tiež možno prostredníctvom funkcie Bluetooth pripojiť k bezdrôtovému diaľkovému ovládaniu BR-E1 (predáva sa samostatne) a snímať s diaľkovým ovládaním.

# <span id="page-444-0"></span>**Pripojenie k smartfónu**

- ΓZΙ. [Zapnutie funkcií Bluetooth a Wi-Fi](#page-445-0) na smartfóne
- [Inštalácia aplikácie Camera Connect v smartfóne](#page-446-0) M
- ΓZ [Pripojenie k smartfónu kompatibilnému s funkciou Bluetooth prostredníctvom funkcie](#page-447-0) [Wi-Fi](#page-447-0)
- 囪 [Hlavné funkcie aplikácie Camera Connect](#page-455-0)
- Udržiavanie pripojenia Wi-Fi [s fotoaparátom, keď je vypnutý](#page-456-0) M
- [Zrušenie párovania](#page-457-0) M
- 雇 Pripojenie Wi-Fi [bez použitia funkcie Bluetooth](#page-459-0)
- 囜 [Automatický prenos snímok pri snímaní](#page-464-0)
- [Odosielanie snímok z fotoaparátu do smartfónu](#page-466-0) M
- 囜 [Ukončenie pripojení Wi-Fi](#page-479-0)
- ſZ1 [Nastavenia umožňujúce zobrazenie snímok zo smartfónov](#page-480-0)

Po spárovaní fotoaparátu so smartfónom kompatibilným s funkciou Bluetooth môžete vykonávať nasledujúce úkony.

- Vytvárať pripojenie Wi-Fi len pomocou smartfónu  $(\sqrt{2})$  $(\sqrt{2})$ ;
- $\bullet$  Vytvárať pripojene Wi-Fi pomocou fotoaparátu, aj keď je vypnutý ( $\circ$ ):
- Pridávať do snímok informácie GPS získané pomocou smartfónu [\(](#page-544-0) $\frac{1}{2}$ );
- $\bullet$  Ovládať fotoaparát na diaľku zo smartfónu ( $\circ$ );

Po pripojení fotoaparátu k smartfónu prostredníctvom pripojenia Wi-Fi môžete vykonávať aj nasledujúce úkony.

- **•** Prehľadávať a ukladať snímky vo fotoaparáte pomocou smartfónu [\(](#page-455-0) $\varnothing$ ):
- $\bullet$  Ovládať fotoaparát na diaľku zo smartfónu ( $\circ$ ):
- Odosielať z fotoaparátu snímky do smartfónu  $\left( \frac{\sqrt{2}}{2} \right)$  $\left( \frac{\sqrt{2}}{2} \right)$  $\left( \frac{\sqrt{2}}{2} \right)$ .

<span id="page-445-0"></span>Funkcie Bluetooth a Wi-Fi zapnite na obrazovke nastavení smartfónu. Je potrebné upozorniť, že spárovanie s fotoaparátom nie je možné z obrazovky nastavení pripojenia Bluetooth.

### $\Box$ **Poznámka**

Ak chcete vytvoriť pripojenie Wi-Fi cez prístupový bod, pozrite si časť [Pripojenie](#page-523-0) Wi-Fi [cez prístupové body](#page-523-0).

<span id="page-446-0"></span>V smartfóne, v ktorom je nainštalovaný operačný systém Android alebo iOS, musí byť nainštalovaná špeciálna aplikácia Camera Connect (bezplatná).

- Používajte najnovšiu verziu operačného systému smartfónu.
- Aplikáciu Camera Connect môžete nainštalovať zo služby Google Play alebo App Store. K službe Google Play alebo App Store môžete získať prístup aj pomocou kódov QR zobrazených pri spárovaní alebo pripojení fotoaparátu prostredníctvom Wi-Fi k smartfónu.

#### $\Box$ **Poznámka**

- Informácie o verziách operačných systémov podporovaných aplikáciou Camera Connect nájdete na lokalite na prevzatie aplikácie Camera Connect.
- Po aktualizáciách firmvéru fotoaparátu, aplikácie Camera Connect, alebo systému Android či iOS sa príklady obrazoviek a ďalšie podrobnosti v tejto príručke nemusia zhodovať so skutočnými prvkami používateľského rozhrania.

# <span id="page-447-0"></span>**Postup vo fotoaparáte (1)**

 $1$ . Vyberte položku [(<sup>(</sup>)<sup>)</sup>: Wi-Fi/Bluetooth connection/(<sup>(</sup>)<sup>)</sup>: Pripojenie Wi-**Fi/Bluetooth].**

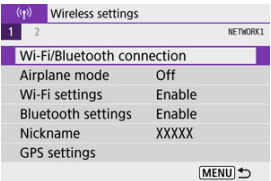

2. **Vyberte možnosť [ Connect to smartphone/ Pripojenie k smartfónu].**

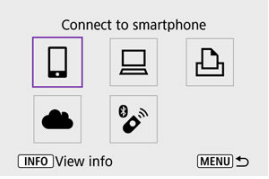

3. **Vyberte možnosť [Add a device to connect to/Pridať zariadenie na pripojenie].**

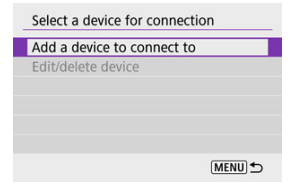

4. **Vyberte požadovanú možnosť.**

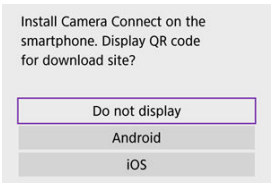

- Ak je už nainštalovaná aplikácia Camera Connect, vyberte položku [**Do not display/Nezobrazovať**].
- Ak aplikácia Camera Connect nie je nainštalovaná, vyberte možnosť [**Android**] alebo [**iOS**], nasnímajte zobrazený kód QR pomocou smartfónu, prejdite do služby Google Play alebo App Store a nainštalujte aplikáciu Camera Connect.

5. **Vyberte možnosť [Pair via Bluetooth/Párovať cez Bluetooth].**

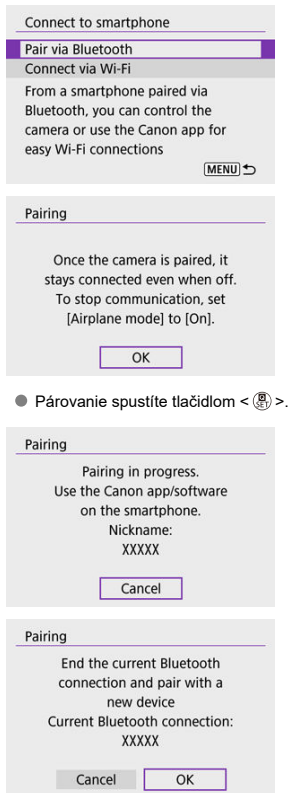

Ak sa chcete spárovať so smartfónom, keď ste sa už predtým spárovali s iným, na vyššie zobrazenej obrazovke vľavo vyberte možnosť [**OK**].

# **Postup v smartfóne (1)**

# 6. **Spustite aplikáciu Camera Connect.**

Podľa pokynov v aplikácii vyberte fotoaparát na spárovanie.

## **Postup vo fotoaparáte (2)**

7. **Vyberte možnosť [OK].**

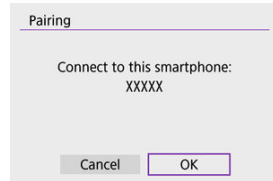

8. **Stlačte tlačidlo < >.**

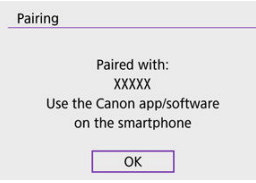

- Párovanie je teraz dokončené a fotoaparát je pripojený k smartfónu prostredníctvom pripojenia Bluetooth.
- Keď sa na smartfóne zobrazí správa, použite smartfón podľa pokynov.

#### $\mathbf{a}$ **Upozornenie**

- Fotoaparát nie je možné pripojiť prostredníctvom funkcie Bluetooth k dvom alebo viacerým zariadeniam súčasne. Ak chcete prepnúť na iný smartfón kvôli pripojeniu Bluetooth, pozrite si časť [Zmena alebo odstránenie nastavení pripojenia](#page-548-0).
- Pripojenie Bluetooth spotrebováva energiu batérie aj po aktivovaní funkcie automatického vypnutia fotoaparátu. Preto pri používaní fotoaparátu môže byť kapacita batérie nízka.

### **Odstraňovanie problémov s párovaním**

Ak v smartfóne ponecháte záznamy o párovaní s predchádzajúcimi fotoaparátmi, zabránia v spárovaní s týmto fotoaparátom. Skôr než sa pokúsite o opätovné spárovanie, odstráňte z obrazovky nastavení pripojenia Bluetooth smartfónu záznamy o párovaní s predchádzajúcimi fotoaparátmi.

# **Poznámka**

Po vytvorení pripojenia Bluetooth môžete pomocou fotoaparátu odosielať snímky do smartfónu  $\overline{(\mathbf{z})}$  $\overline{(\mathbf{z})}$  $\overline{(\mathbf{z})}$ .

## **Postup v smartfóne (2)**

# 9. **Ťuknite na funkciu aplikácie Camera Connect.**

- Podrobné informácie o funkciách aplikácie Camera Connect náidete v časti [Hlavné funkcie aplikácie Camera Connect.](#page-455-0)
- Ťuknutím na funkciu Camera Connect spustíte pripojenie Wi-Fi.
- Po vytvorení pripojenia Wi-Fi sa zobrazí obrazovka vybratej funkcie.

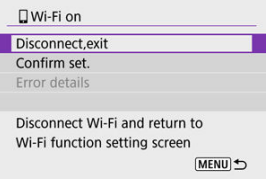

Na obrazovke fotoaparátu sa zobrazí ikona [ **Wi-Fi on/ Wi-Fi zapnuté**].

### **Pripojenie Wi-Fi k smartfónu kompatibilnému s funkciou Bluetooth je dokončené.**

- Pokyny na ukončenie pripojenia Wi-Fi nájdete v časti [Ukončenie pripojení Wi-Fi.](#page-479-0)
- Ukončením pripojenia Wi-Fi prepnete fotoaparát na pripojenie Bluetooth.
- Ak sa chcete znova pripojiť prostredníctvom pripojenia Wi-Fi, spustite aplikáciu Camera Connect a ťuknite na funkciu, ktorú budete používať.

# **Obrazovka [ Wi-Fi on/ Wi-Fi zapnuté]**

## **Disconnect,exit/Odpojiť, ukončiť**

Ukončí pripojenie Wi-Fi.

**Confirm set./Potvrdiť nastavenia**

Môžete skontrolovať nastavenia.

### **Error details/Podrobnosti o chybe**

■ Keď sa vyskytne chyba pripojenia Wi-Fi, môžete si pozrieť podrobnosti o chybe.

## <span id="page-455-0"></span>**Images on camera/Snímky vo fotoaparáte**

- Snímky možno prehľadávať, odstraňovať alebo hodnotiť.
- Snímky možno ukladať v smartfóne.
- Efekty je možné použiť na snímky RAW zo smartfónu [\(Kreatívny asistent](#page-407-0)).

## **Remote live view shooting/Diaľkové fotografovanie so živým náhľadom Live View**

Umožňuje diaľkové fotografovanie pri sledovaní živého obrazu na smartfóne.

## **Auto transfer/Automatický prenos**

Umožňuje úpravu nastavení fotoaparátu a aplikácie na automatický prenos vašich snímok  $\left(\sqrt{2}\right)$ ).

## **Bluetooth remote controller/Diaľkový ovládač Bluetooth**

- Umožňuje diaľkové ovládanie fotoaparátu zo smartfónu spárovaného prostredníctvom pripojenia Bluetooth. (Nie je k dispozícii po pripojení pomocou funkcie Wi-Fi.)
- Kým používate funkciu diaľkového ovládača Bluetooth, funkcia Automatické vypnutie sa vypne.

## **Camera settings/Nastavenia fotoaparátu**

Môžete zmeniť nastavenia fotoaparátu.

Ďalšie funkcie môžete skontrolovať na hlavnej obrazovke aplikácie Camera Connect.

# <span id="page-456-0"></span>**Udržiavanie pripojenia Wi-Fi s fotoaparátom, keď je vypnutý**

Aj keď je fotoaparát spárovaný so smartfónom prostredníctvom pripojenia Bluetooth

a vypínač fotoaparátu nastavený v polohe <  $\overline{O}$ FF $>$ , môžete smartfón použiť na pripojenie prostredníctvom pripojenia Wi-Fi a prehľadávať snímky na fotoaparáte, či vykonávať iné operácie.

Ak sa nechcete pripojiť k fotoaparátu prostredníctvom funkcie Wi-Fi, keď je fotoaparát vypnutý, buď nastavte položku [**Airplane mode/Režim v lietadle**] na možnosť [**On/Zap.**] alebo nastavte položku [**Bluetooth settings/Nastavenia Bluetooth**] na možnosť [**Disable/ Zakázať**].

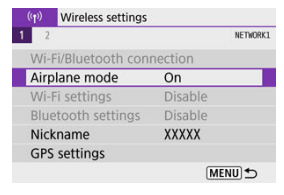

#### $\overline{\mathbf{r}}$ **Upozornenie**

Túto funkciu nemožno používať, ak sú nastavenia bezdrôtového pripojenia vynulované alebo sú informácie o pripojení smartfónu vymazané.

<span id="page-457-0"></span>Párovanie môžete zrušiť pomocou smartfónu podľa nasledujúcich krokov.

1. Vyberte položku [(vp): Wi-Fi/Bluetooth connection/(vp): Pripojenie Wi-**Fi/Bluetooth].**

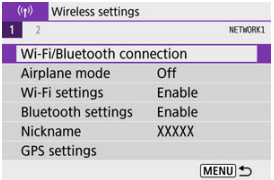

2. **Vyberte možnosť [ Connect to smartphone/ Pripojenie k smartfónu].**

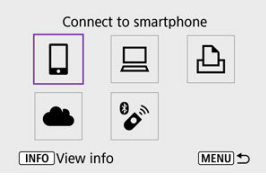

- Ak je zobrazená história  $(\sqrt{\alpha})$  $(\sqrt{\alpha})$ , prepnite obrazovku pomocou tlačidiel  $\langle$  <  $\blacktriangleright$   $\times$   $\blacktriangleright$   $\times$
- 3. **Vyberte možnosť [Edit/delete device/Upraviť/odstrániť zariadenie].**

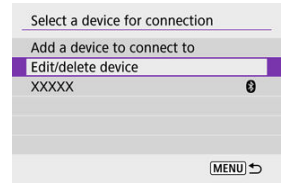

4. **Vyberte smartfón, ktorého párovanie chcete zrušiť.**

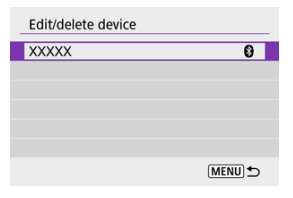

- Smartfóny, ktoré sú práve spárované s fotoaparátom, sú označené znakom [8].
- 5. **Vyberte možnosť [Delete connection information/Zmazať informácie o pripojení].**

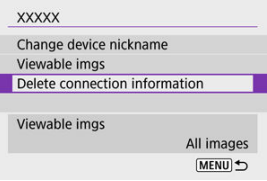

6. **Vyberte možnosť [OK].**

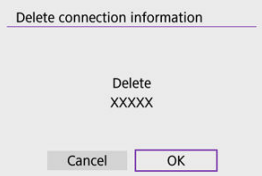

- 7. **V smartfóne vymažte informácie o fotoaparáte.**
	- V ponuke nastavení Bluetooth v smartfóne vymažte informácie o fotoaparáte, ktoré sú uložené v smartfóne.

# <span id="page-459-0"></span>**Postup vo fotoaparáte (1)**

 $1$ . Vyberte položku [<sup>( $\cdot$ </sup>)<sup>)</sup>: Wi-Fi/Bluetooth connection/ $\cdot$ <sup>( $\cdot$ </sup>)): Pripojenie Wi-**Fi/Bluetooth].**

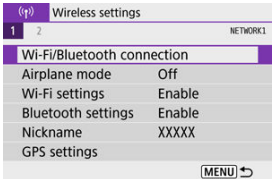

2. **Vyberte možnosť [ Connect to smartphone/ Pripojenie k smartfónu].**

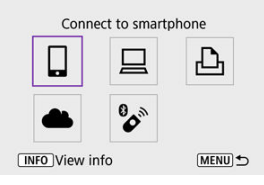

- Ak je zobrazená história [\(](#page-536-0) $\varpi$ ), prepnite obrazovku pomocou tlačidiel  $\langle$   $\blacktriangleleft$   $>\leq$   $\blacktriangleright$   $>$
- 3. **Vyberte možnosť [Add a device to connect to/Pridať zariadenie na pripojenie].**

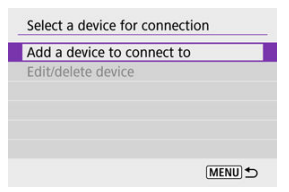

4. **Vyberte požadovanú možnosť.**

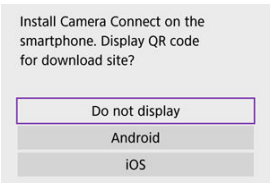

- Ak je už nainštalovaná aplikácia Camera Connect, vyberte položku [**Do not display/Nezobrazovať**].
- 5. **Vyberte možnosť [Connect via Wi-Fi/Pripojiť sa cez Wi-Fi].**

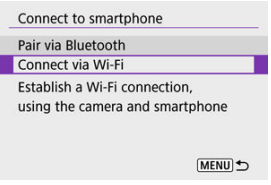

6. **Skontrolujte identifikátor SSID (sieťový názov) a heslo.**

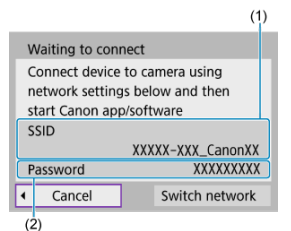

- Skontrolujte identifikátor SSID (1) a Password/Heslo (2) zobrazené na obrazovke fotoaparátu.
- Heslo sa nezobrazuje ani nevyžaduje, ak ste nastavili položku [**Password/Heslo**] na možnosť [**None/Žiadny**] v časti [**Wi-Fi settings/ Nastavenia Wi-Fi**] [\(](#page-541-0)2).

# **Poznámka**

Výberom možnosti [**Switch network/Prepnutie sete**] v kroku č. 6 môžete vytvoriť pripojenie Wi-Fi prostredníctvom prístupového bodu  $(\circled{p})$  $(\circled{p})$ .

## **Postup v smartfóne**

7. **Pomocou smartfónu vytvorte pripojenie Wi-Fi.**

**Obrazovka smartfónu (príklad)**

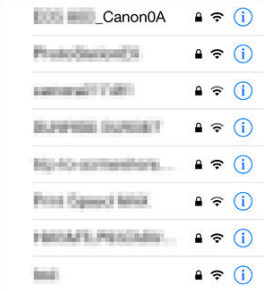

- Aktivujte v smartfóne funkciu Wi-Fi a ťuknite na identifikátor SSID (názov siete) skontrolovaný v kroku č. 6 v časti [Postup vo fotoaparáte](#page-459-0)  $(1)$ .
- Ako heslo zadajte heslo skontrolované v kroku č. 6 v časti [Postup vo](#page-459-0) [fotoaparáte \(1\)](#page-459-0).
- 8. **Spustite aplikáciu Camera Connect a spárujte sa s fotoaparátom.**

## **Postup vo fotoaparáte (2)**

9. **Vyberte možnosť [OK].**

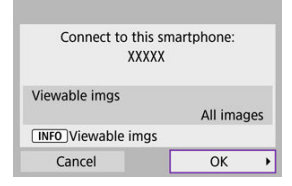

 $\bullet$  Ak chcete určiť zobraziteľné snímky, stlačte tlačidlo < INFO >. Nakonfigurujte podľa popisu v časti [Nastavenia umožňujúce](#page-480-0) [zobrazenie snímok zo smartfónov,](#page-480-0) začnite krokom č. 5.

### **Pripojenie Wi-Fi k smartfónu je dokončené.**

- Ovládajte fotoaparát pomocou aplikácie Camera Connect ( $\circ$ ).
- Pokyny na ukončenie pripojenia Wi-Fi nájdete v časti [Ukončenie pripojení Wi-Fi.](#page-479-0)
- Ak sa chcete znova pripojiť prostredníctvom funkcie Wi-Fi, pozrite si časť [Opätovné](#page-536-0) [pripojenie prostredníctvom funkcie Wi-Fi.](#page-536-0)

#### $\Box$ **Poznámka**

V prípade pripojenia Wi-Fi môžete odosielať snímky do smartfónu z obrazovky rýchleho ovládania počas prehrávania  $\left(\frac{\partial}{\partial y}\right)$  $\left(\frac{\partial}{\partial y}\right)$ .

<span id="page-464-0"></span>Snímky sa môžu automaticky odosielať do smartfónu. Pred vykonaním týchto krokov sa uistite, že fotoaparát a smartfón sú pripojené prostredníctvom Wi-Fi.

 $1.$  Vyberte položku [ $( \cdot \mathbf{p} )$ : Wi-Fi settings/ $( \cdot \mathbf{p} )$ : Nastavenia Wi-Fi].

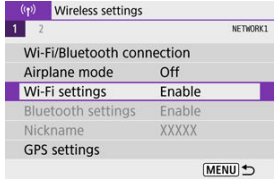

2. **Vyberte možnosť [Send to smartphone after shot/Po snímaní odoslať do smartfónu].**

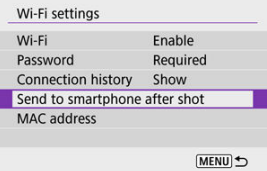

3. **Nastavte položku [Auto send/Automatické odoslanie] na možnosť [Enable/Povoliť].**

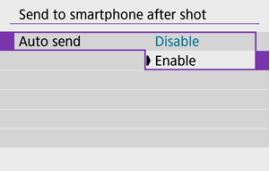

4. **Nastavte [Size to send/Veľkosť na odoslanie].**

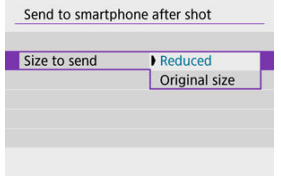

5. **Zhotovte snímku.**

<span id="page-466-0"></span>Môžete pomocou fotoaparátu odosielať snímky do smartfónu spárovaného prostredníctvom funkcie Bluetooth (len v systéme Android) alebo pripojeného pomocou pripojenia Wi-Fi.

1. **Prepnite na prehrávanie.**

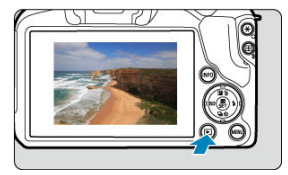

2. **Stlačte tlačidlo < >.**

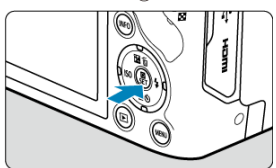

 $3.$  Vyberte položku [ $\square$  Send images to smartphone/ $\square$  Odoslať snímky do **smartfónu].**

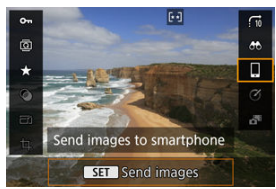

Ak vykonáte tento krok počas pripojenia prostredníctvom funkcie Bluetooth, zobrazí sa správa a pripojenie sa prepne na pripojenie Wi-Fi.

4. **Vyberte možnosti odosielania a odošlite snímky.**
### **(1) Odosielanie jednotlivých snímok**

1. **Vyberte snímku, ktorú chcete odoslať.**

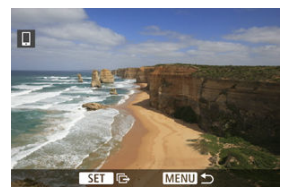

- Pomocou voliča < verte snímku, ktorú chcete odoslať, potom stlačte tlačidlo <  $\langle \overline{\overline{\mathbb{R}}} \rangle$ >.
- $\bullet$  Ak chcete vybrať snímku zo zobrazenia registra, stlačte tlačidlo <  $\square$  >.
- 2. **Vyberte možnosť [Send img shown/Odoslať zobrazenú snímku].**

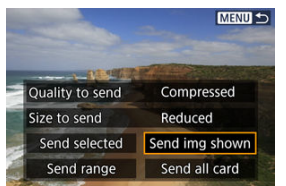

- V položke [**Size to send/Veľkosť na odoslanie**] môžete vybrať veľkosť odosielania snímok.
- Pri odosielaní videozáznamov môžete kvalitu ich snímok vybrať v položke [**Quality to send/Kvalita pre odoslanie**].

### **(2) Odoslanie viacerých vybratých snímok**

1. **Stlačte tlačidlo < >.**

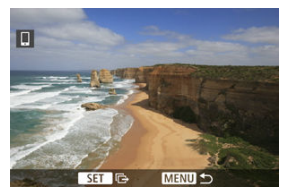

2. **Vyberte možnosť [Send selected/Odoslať vybraté].**

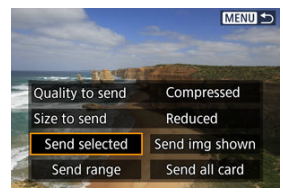

3. **Vyberte snímky, ktoré chcete odoslať.**

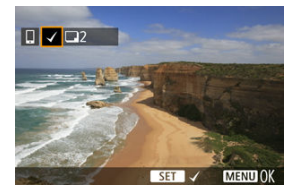

● Pomocou voliča < verte snímku, ktorú chcete odoslať, potom stlačte tlačidlo <  $\left(\frac{1}{2}\right)$  >.

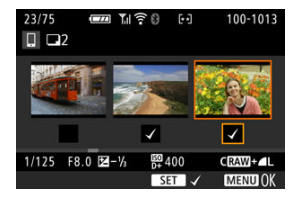

- Pomocou tlačidla <  $\blacktriangleright$  > môžete zo zobrazenia s 3 snímkami prepnúť na výber troch snímok. Na zobrazenie jednotlivých snímok sa vrátite stlačením tlačidla  $< Q >$ .
- Po výbere snímok, ktoré chcete odoslať, stlačte tlačidlo < MENU >. Keď sa zobrazí hlásenie, vyberte [**OK**].

4. **Vyberte možnosť [Size to send/Veľkosť na odoslanie].**

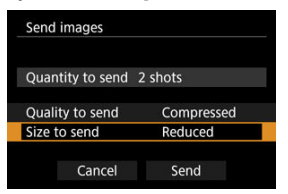

Na zobrazenej obrazovke vyberte veľkosť snímky.

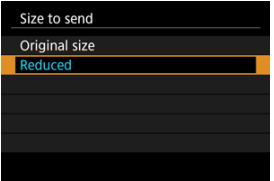

- Pri odosielaní videozáznamov vyberte kvalitu snímky v položke [**Quality to send/Kvalita pre odoslanie**].
- 5. **Vyberte možnosť [Send/Odoslať].**

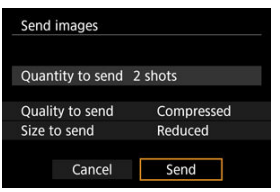

### **(3) Odoslanie určeného rozsahu snímok**

1. **Stlačte tlačidlo < >.**

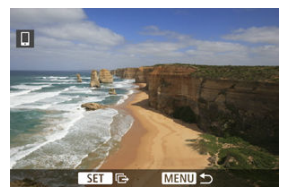

2. **Vyberte možnosť [Send range/Odoslať rozsah].**

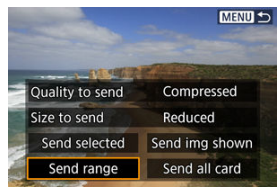

3. **Určte rozsah snímok.**

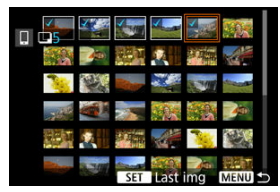

- Vyberte prvú snímku (počiatočný bod).
- Potom vyberte poslednú snímku (koncový bod). Všetky snímky v určenom rozsahu (od prvej snímky po poslednú) budú označené značkou [v].
- Ak chcete výber zrušiť, zopakujte tento krok.
- Ak chcete zmeniť počet snímok v zobrazení registra, stlačte tlačidlo  $< \Box$  > alebo  $< \Box$  >.

## 4. **Potvrďte rozsah.**

- $\bullet$  Stlačte tlačidlo < MENU >. Keď sa zobrazí hlásenie, vyberte [**OK**].
- 5. **Vyberte možnosť [Size to send/Veľkosť na odoslanie].**

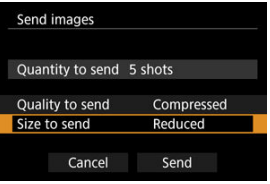

Na zobrazenej obrazovke vyberte veľkosť snímky.

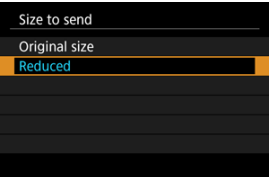

- Pri odosielaní videozáznamov vyberte kvalitu snímky v položke [**Quality to send/Kvalita pre odoslanie**].
- 6. **Vyberte možnosť [Send/Odoslať].**

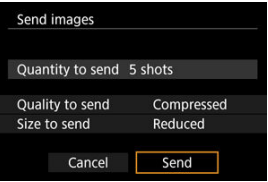

### **(4) Odoslanie všetkých snímok na karte**

1. **Stlačte tlačidlo < >.**

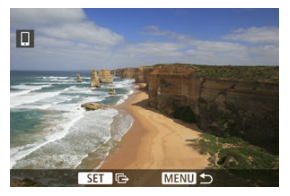

2. **Vyberte možnosť [Send all card/Odoslať všetko z karty].**

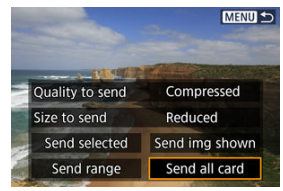

3. **Vyberte možnosť [Size to send/Veľkosť na odoslanie].**

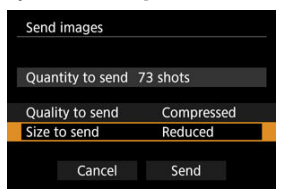

Na zobrazenej obrazovke vyberte veľkosť snímky.

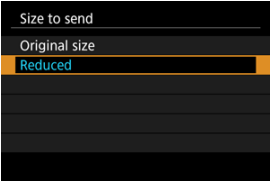

- Pri odosielaní videozáznamov vyberte kvalitu snímky v položke [**Quality to send/Kvalita pre odoslanie**].
- 4. **Vyberte možnosť [Send/Odoslať].**

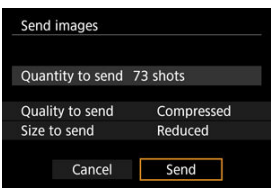

### **(5) Odoslanie snímok spĺňajúcich podmienky vyhľadávania**

Odošlite naraz všetky snímky spĺňajúce podmienky vyhľadávania nastavené v časti [**Set image search conditions/Nastaviť podmienky vyhľadávania snímok**]. Podrobnosti o téme [**Set image search conditions/Nastaviť podmienky vyhľadávania snímok**] nájdete v časti [Nastavenie podmienok vyhľadávania snímok](#page-426-0).

1. **Stlačte tlačidlo < >.**

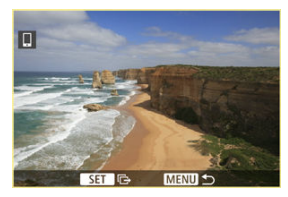

2. **Vyberte možnosť [Send all found/Odoslať všetky nájdené].**

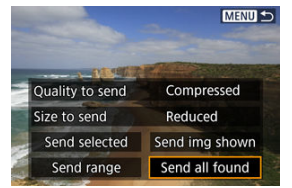

3. **Vyberte možnosť [Size to send/Veľkosť na odoslanie].**

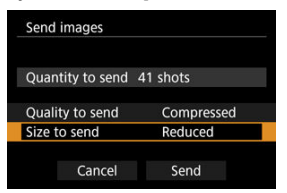

Na zobrazenej obrazovke vyberte veľkosť snímky.

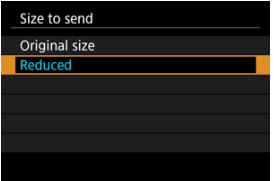

- Pri odosielaní videozáznamov vyberte kvalitu snímky v položke [**Quality to send/Kvalita pre odoslanie**].
- 4. **Vyberte možnosť [Send/Odoslať].**

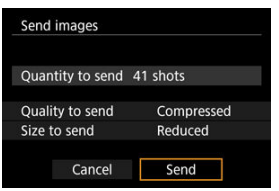

### **Ukončenie prenosu snímok**

- $\bullet$  Stlačte tlačidlo < MENU > na obrazovke prenosu snímok.
- Ak chcete ukončiť pripojenie Wi-Fi, pozrite si časť [Ukončenie pripojení Wi-Fi.](#page-479-0)

#### $\mathbf{0}$ **Upozornenie**

Počas prenosu snímok nemožno zhotoviť snímku ani vtedy, ak stlačíte tlačidlo spúšte fotoaparátu.

#### $\Box$ **Poznámka**

- Prenos snímok môžete zrušiť výberom položky [**Cancel/Zrušiť**] počas prenosu.
- Naraz môžete vybrať maximálne 999 súborov.
- Po vytvorení pripojenia Wi-Fi sa odporúča zakázať funkciu úspory energie smartfónu.
- Výber zmenšenej veľkosti statických záberov platí pre všetky statické zábery odoslané v danom čase. Všimnite si, že statické zábery s veľkosťou S2 sa nezmenšia.
- Výber kompresie videozáznamov platí pre všetky videozáznamy odoslané v danom čase.
- Ak na napájanie fotoaparátu používate batériu, skontrolujte, či je úplne nabitá.

<span id="page-479-0"></span>**Na obrazovke [ Wi-Fi on/ Wi-Fi zapnuté] vyberte položku [Disconnect,exit/Odpojiť, ukončiť].**

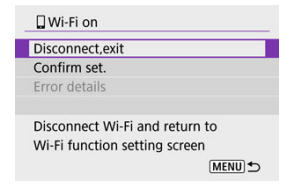

- <sup>●</sup> Ak sa nezobrazí obrazovka [ **Wi-Fi on/ Wi-Fi zapnuté**], vyberte položku [<sup>(</sup> $\cdot$ **i**): **Wi-Fi/ Bluetooth connection/(\*): Pripojenie Wi-Fi/Bluetooth**].
- Vyberte položku [**Disconnect,exit/Odpojiť, ukončiť**] a potom na obrazovke s potvrdením vyberte možnosť [**OK**].

Snímky možno určiť po ukončení pripojenia Wi-Fi.

1. Vvberte položku [(p): Wi-Fi/Bluetooth connection/(p): Pripojenie Wi-**Fi/Bluetooth].**

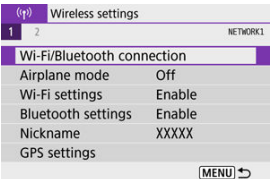

2. **Vyberte možnosť [ Connect to smartphone/ Pripojenie k smartfónu].**

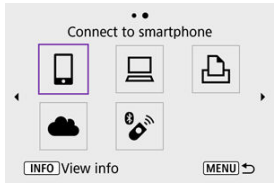

- Ak je zobrazená história  $\overline{2}$ ), prepnite obrazovku pomocou tlačidiel  $\langle \blacktriangleleft \rangle \langle \blacktriangleright \rangle$
- 3. **Vyberte možnosť [Edit/delete device/Upraviť/odstrániť zariadenie].**

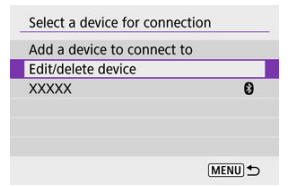

## 4. **Vyberte smartfón.**

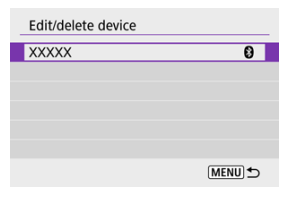

Vyberte názov smartfónu, na ktorom chcete zobrazovať snímky.

# 5. **Vyberte možnosť [Viewable imgs/Zobraziteľné snímky].**

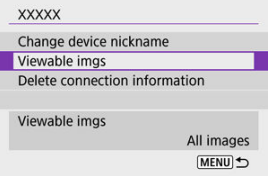

6. **Vyberte požadovanú možnosť.**

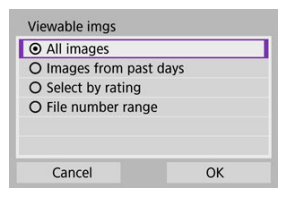

Výberom položky [**OK**] prejdite na obrazovku nastavení.

#### **[All images/Všetky snímky]**

Zobraziť môžete všetky snímky uložené na karte.

**[Images from past days/Snímky z posledných dní]**

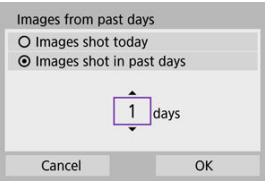

- Môžete určiť zobraziteľné snímky na základe dátumu snímania. Môžete určiť snímky zhotovené maximálne pred deviatimi dňami.
- Keď je vybratá možnosť [**Images shot in past days/Snímky zhotovené v posledných dňoch**], zobraziť možno snímky zhotovené maximálne pred určeným počtom dní od aktuálneho dátumu. Pomocou tlačidiel < ▲ >< ▼ > nastavte počet dní, potom potvrďte výber tlačidlom  $\langle \langle \langle \hat{E}_{\hat{E}} \rangle \rangle$
- Po výbere položky [**OK**] sa nastavia zobraziteľné snímky.

#### **Upozornenie** π

Ak je položka [**Viewable imgs/Zobraziteľné snímky**] nastavená na inú možnosť ako [**All images/Všetky snímky**], nie je možné diaľkové snímanie.

### **[Select by rating/Vybrať podľa hodnotenia]**

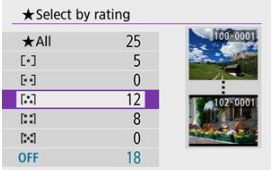

- Určte zobraziteľné snímky v závislosti od toho, či k nim bolo (alebo nebolo) pridané hodnotenie, alebo podľa typu hodnotenia.
- Po výbere typu hodnotenia sa nastavia zobraziteľné snímky.

### **[File number range/Rozsah čísel súborov] (Vybrať rozsah)**

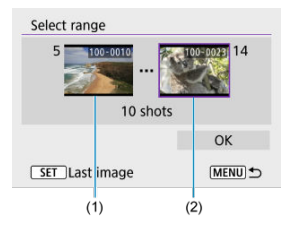

- Zobraziteľné snímky môžete určiť výberom prvej a poslednej snímky zo snímok zoradených podľa čísla súboru.
	- 1. Stlačením tlačidla < ( $\binom{2}{3}$ ) > zobrazte obrazovku na výber snímok. Na výber snímok použite volič < x > alebo tlačidlá <  $\blacktriangle$  >< > >. Ak chcete vybrať snímku zo zobrazenia registra, stlačte tlačidlo  $<$   $\overline{50}$   $>$
	- 2. Vyberte snímku, ktorá bude počiatočným bodom (1).
	- 3. Stlačte tlačidlo < > a vyberte snímku, ktorá bude koncovým bodom (2).
	- 4. Vyberte možnosť [**OK**].

#### $\overline{\mathbf{r}}$ **Upozornenie**

- Ak sa ukončí pripojenie Wi-Fi počas nahrávania videozáznamu pomocou diaľkového snímania, nastane niektorá z týchto situácií.
	- Každé prebiehajúce nahrávanie videozáznamu v režime snímania videozáznamu bude pokračovať.
	- Každé prebiehajúce nahrávanie videozáznamu v režime snímania statických záberov bude pokračovať.
- Po vytvorení pripojenia Wi-Fi k smartfónu sú niektoré funkcie nedostupné.
- Pri snímaní na diaľku sa môže znížiť rýchlosť automatického zaostrenia.
- V závislosti od stavu komunikácie sa môže zobrazenie snímok alebo časovanie aktivácie uzávierky oneskoriť.
- Keď ukladáte snímky do smartfónu, nemôžete nasnímať snímku ani vtedy, keď stlačíte tlačidlo spúšte fotoaparátu. Tiež sa môže dôjsť k vypnutiu obrazovky.

#### $\overline{\mathbf{E}}$ **Poznámka**

Po vytvorení pripojenia Wi-Fi sa odporúča zakázať funkciu úspory energie smartfónu.

#### <span id="page-485-0"></span>Ovládanie fotoaparátu pomocou nástroja EOS Utility ΓZΙ.

Táto časť popisuje spôsob pripojenia fotoaparátu k počítaču prostredníctvom pripojenia Wi-Fi a vykonávanie operácií s fotoaparátom pomocou softvéru EOS alebo iného softvéru. Pred nastavením pripojenia Wi-Fi nainštalujte do počítača najnovšiu verziu softvéru. Pokyny na obsluhu počítača nájdete v užívateľskej príručke k počítaču.

## **Ovládanie fotoaparátu pomocou nástroja EOS Utility**

Pomocou nástroja EOS Utility (softvér EOS) môžete importovať snímky z fotoaparátu, ovládať fotoaparát a vykonávať ďalšie operácie.

### **Postup vo fotoaparáte (1)**

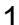

 $1$ . Vyberte položku [(vp): Wi-Fi/Bluetooth connection/(vp): Pripojenie Wi-**Fi/Bluetooth].**

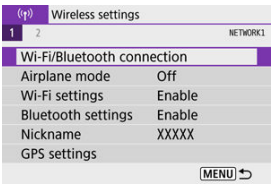

2. **Vyberte možnosť [ Remote control (EOS Utility)/ Diaľkové ovládanie (EOS Utility)].**

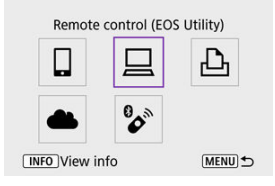

- Ak je zobrazená história [\(](#page-536-0) $\varpi$ ), prepnite obrazovky pomocou tlačidiel  $\langle$  <  $\blacktriangleright$   $\times$   $\blacktriangleright$   $\times$
- 3. **Vyberte možnosť [Add a device to connect to/Pridať zariadenie na pripojenie].**

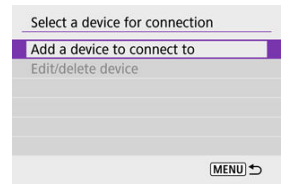

4. **Skontrolujte identifikátor SSID (sieťový názov) a heslo.**

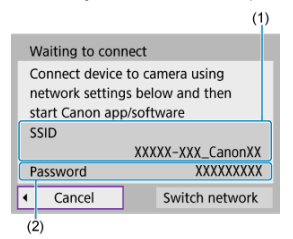

- Skontrolujte identifikátor SSID (1) a Password/Heslo (2) zobrazené na obrazovke fotoaparátu.
- Heslo sa nezobrazuje ani nevyžaduje, ak ste nastavili položku [**Password/Heslo**] na možnosť [**None/Žiadny**] v časti [**Wi-Fi settings/ Nastavenia Wi-Fi**]. Podrobnosti nájdete v časti [Nastavenia Wi-Fi](#page-541-0).

### **Postup v počítači (1)**

5. **Vyberte identifikátor SSID a zadajte heslo.**

**Obrazovka počítača (príklad)**

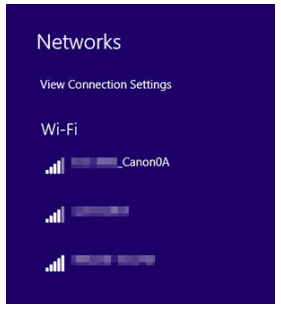

- Na obrazovke sieťového nastavenia počítača vyberte identifikátor SSID skontrolovaný v kroku č. 4 v časti [Postup vo fotoaparáte \(1\)](#page-485-0).
- V prípade hesla zadajte heslo skontrolované v kroku č. 4 v položke [Postup vo fotoaparáte \(1\).](#page-485-0)

### **Postup vo fotoaparáte (2)**

6. **Vyberte možnosť [OK].**

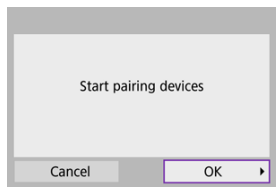

 $\bullet$  Zobrazí sa nasledujúce hlásenie. Reťazec "\*\*\*\*\*\*" predstavuje posledných šesť číslic adresy MAC fotoaparátu, ktorý chcete pripojiť.

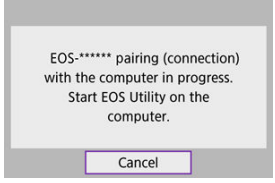

### **Postup v počítači (2)**

- 7. **Spustite nástroj EOS Utility.**
- 8. **V nástroji EOS Utility kliknite na položku [Pairing over Wi-Fi/LAN/ Spárovanie cez Wi-Fi/LAN].**

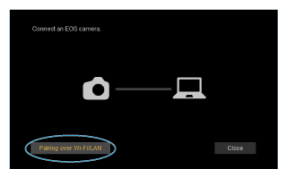

Ak sa zobrazí hlásenie súvisiace s bránou firewall, vyberte možnosť [**Yes/Áno**].

## 9. **Kliknite na položku [Connect/Pripojiť].**

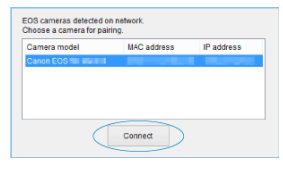

Vyberte fotoaparát, ku ktorému sa chcete pripojiť a potom kliknite na tlačidlo [**Connect/Pripojiť**].

### **Postup vo fotoaparáte (3)**

10. **Vytvorte pripojenie Wi-Fi.**

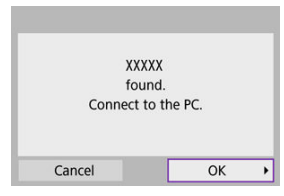

Vyberte možnosť [**OK**].

## **Obrazovka [ Wi-Fi on/ Wi-Fi zapnuté]**

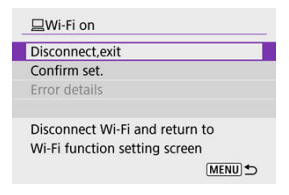

#### **Disconnect,exit/Odpojiť, ukončiť**

Ukončí pripojenie Wi-Fi.

#### **Confirm set./Potvrdiť nastavenia**

Môžete skontrolovať nastavenia.

#### **Error details/Podrobnosti o chybe**

● Keď sa vyskytne chyba pripojenia Wi-Fi, môžete si pozrieť podrobnosti o chybe. **Pripojenie Wi-Fi k počítaču je dokončené.**

- Ovládajte fotoaparát pomocou nástroja EOS Utility v počítači.
- Ak sa chcete znova pripojiť prostredníctvom funkcie Wi-Fi, pozrite si časť [Opätovné](#page-536-0) [pripojenie prostredníctvom funkcie Wi-Fi.](#page-536-0)

#### Œ **Upozornenie**

- Ak sa ukončí pripojenie Wi-Fi počas nahrávania videozáznamu pomocou diaľkového snímania, nastane niektorá z týchto situácií.
	- Každé prebiehajúce nahrávanie videozáznamu v režime snímania videozáznamu bude pokračovať.
	- Každé prebiehajúce nahrávanie videozáznamu v režime snímania statických záberov bude pokračovať.
- Fotoaparát nemôžete používať v režime snímania statických záberov, keď je v nástroji EOS Utility nastavený režim nahrávania videozáznamu.
- Po vytvorení pripojenia Wi-Fi k nástroju EOS Utility sú niektoré funkcie nedostupné.
- Pri snímaní na diaľku sa môže znížiť rýchlosť automatického zaostrenia.
- V závislosti od stavu komunikácie sa môže zobrazenie snímok alebo časovanie aktivácie uzávierky oneskoriť.
- Pri fotografovaní so živým náhľadom Live View na diaľku je rýchlosť prenosu snímok nižšia než prostredníctvom pripojenia pomocou prepojovacieho kábla. Preto pohybujúce sa objekty nemožno zobraziť plynulo.
- **Tač** snímok
- **K**j [Nastavenia tlače](#page-501-0)

Táto časť opisuje postup tlače snímok priamym pripojením fotoaparátu k tlačiarni prostredníctvom Wi-Fi. Pokyny na obsluhu tlačiarne nájdete v užívateľskej príručke k danej tlačiarni.

> 1. Vyberte položku [('p'): Wi-Fi/Bluetooth connection/('p'): Pripojenie Wi-**Fi/Bluetooth].**

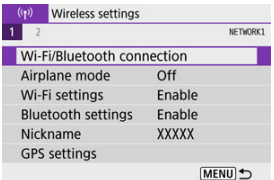

2. **Vyberte možnosť [ Print from Wi-Fi printer/ Tlač prostred. tlačiarne Wi-Fi].**

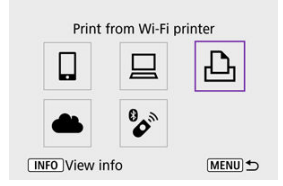

Ak je zobrazená história [\(](#page-536-0) $\varpi$ ), prepnite obrazovky pomocou tlačidiel  $\langle \blacktriangleleft \rangle \langle \blacktriangleright \rangle$ 

3. **Vyberte možnosť [Add a device to connect to/Pridať zariadenie na pripojenie].**

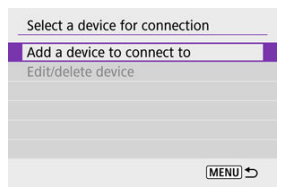

4. **Skontrolujte identifikátor SSID (sieťový názov) a heslo.**

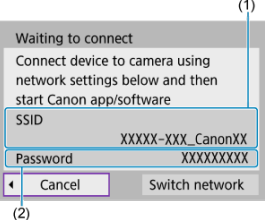

- Skontrolujte identifikátor SSID (1) a Password/Heslo (2) zobrazené na obrazovke fotoaparátu.
- Heslo sa nezobrazuje ani nevyžaduje, ak ste nastavili položku [**Password/Heslo**] na možnosť [**None/Žiadny**] v časti [**Wi-Fi settings/ Nastavenia Wi-Fi]** [\(](#page-541-0) $\alpha$ ).

## 5. **Nastavte tlačiareň.**

- V ponuke nastavení pripojenia Wi-Fi tlačiarne, ktorú chcete použiť, vyberte identifikátor SSID, ktorý ste skontrolovali.
- V prípade hesla zadajte heslo skontrolované v kroku č. 4.

## 6. **Vyberte tlačiareň.**

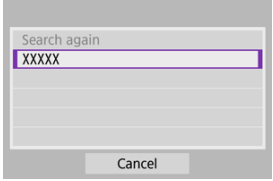

- V zozname rozpoznaných tlačiarní, vyberte tlačiareň, ku ktorej sa chcete pripojiť cez Wi-Fi.
- Ak preferovaná tlačiareň nie je uvedená v zozname, výberom položky [**Search again/Vyhľadať znova**] môžete fotoaparátu umožniť jej vyhľadanie a zobrazenie.

### **Poznámka**

Ak chcete vytvoriť pripojenie Wi-Fi cez prístupový bod, pozrite si časť [Pripojenie](#page-523-0) Wi-Fi [cez prístupové body](#page-523-0).

## <span id="page-496-0"></span>**Tlač snímok**

### **Tlač jednotlivých snímok**

1. **Vyberte snímku na vytlačenie.**

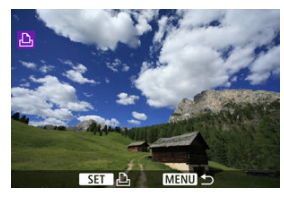

- Pomocou voliča < www.> alebo tlačidiel < < > > vyberte snímku, ktorú chcete vytlačiť, potom stlačte tlačidlo < $\langle \overline{\mathbb{R}} \rangle$ >.
- Ak chcete vybrať snímku zo zobrazenia registra, stlačte tlačidlo <  $\blacksquare$  >.

2. **Vyberte možnosť [Print image/Tlač snímky].**

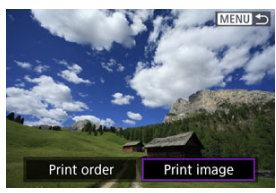

# 3. **Vytlačte snímku.**

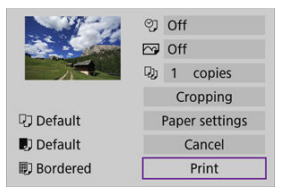

- **·** Postupy nastavovania tlače sú uvedené v časti **[Nastavenia tlače](#page-501-0).**
- Vyberte položku [**Print/Tlač**], potom [**OK**] a spustí sa tlač.

### **Tlač podľa zadaných možností snímky**

1. **Stlačte tlačidlo < >.**

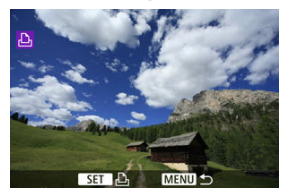

2. **Vyberte možnosť [Print order/Poradie tlače].**

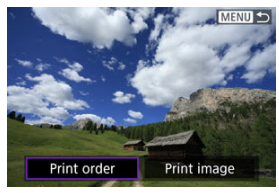

3. **Nastavte možnosti tlače.**

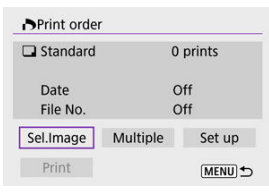

- **Postupy nastavovania tlače sú uvedené v časti [Poradie tlače \(DPOF\)](#page-396-0).**
- Ak je poradie tlače dokončené pred vytvorením pripojenia Wi-Fi, prejdite na krok č. 4.

### 4. **Vyberte možnosť [Print/Tlač].**

- Možnosť [**Print/Tlač**] je možné vybrať iba vtedy, keď je vybratá snímka a tlačiareň je pripravená na tlač.
- 5. **Nakonfigurujte nastavenie [Paper settings/Nastavenia papiera] [\(](#page-502-0) ).**

## 6. **Vytlačte snímku.**

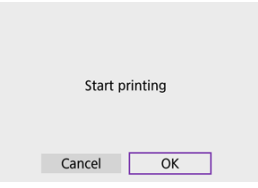

Keď vyberiete položku [**OK**], spustí sa tlač.

### $\mathbf{0}$ **Upozornenie** Snímanie nie je možné pri pripojení k tlačiarni cez Wi-Fi. Videozáznamy nemožno vytlačiť. ● Nezabudnite pred tlačou nastaviť veľkosť papiera. Tlač čísel súborov nemusia niektoré tlačiarne podporovať. Niektoré tlačiarne môžu na okraj vytlačiť dátumy, keď je nastavná možnosť [**Bordered/S okrajmi**]. V závislosti od tlačiarne môže byť dátum nevýrazný, ak sa tlačí na svetlé pozadie alebo na okraj. Snímky RAW nie je možné tlačiť výberom položky [**Print order/Poradie tlače**].

Tlačte pomocou položky [**Print image/Tlač snímky**].

#### **Poznámka**

- Ak na napájanie fotoaparátu používate batériu, skontrolujte, či je úplne nabitá.
- Po výbere možnosti [**Print/Tlač**] môže spustenie tlače chvíľu trvať, v závislosti od veľkosti súboru a kvality snímky.
- Ak chcete tlač zastaviť, stlačte tlačidlo <  $\binom{R}{k}$  >, kým sa zobrazuje tlačidlo [**Cancel**/ **Zrušiť**], potom vyberte možnosť [**OK**].
- Pri tlači pomocou možnosti [**Print order/Poradie tlače**] môžete výberom položky [**Resume/Obnoviť**] pokračovať v tlači zostávajúcich snímok, ak ste zastavili prebiehajúcu tlač. Tlač sa neobnoví v prípade, že nastala niektorá z týchto situácií.
	- Pred obnovením tlače zmeníte poradie tlače alebo odstránite zadané snímky.
	- Keď je nastavený register a pred obnovením tlače zmeníte nastavenie papiera.
- Ak sa počas tlače vyskytne problém, pozrite časť [Poznámky.](#page-506-0)

#### <span id="page-501-0"></span>**V závislosti od tlačiarne sa zobrazenie na obrazovke a možnosti nastavenia môžu**

**líšiť.** Rovnako niektoré nastavenia nemusia byť dostupné. Podrobnosti nájdete v návode na používanie tlačiarne.

### **Obrazovka nastavení tlače**

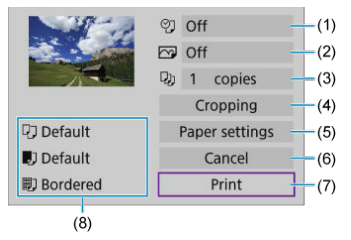

- (1[\)](#page-503-0) Určuje, či sa má vytlačiť dátum alebo číslo súboru  $\left(\frac{\sqrt{2}}{2}\right)$ .
- [\(](#page-504-0)2) Určuje tlačové efekty  $\left(\sqrt{2}\right)$ ).
- (3[\)](#page-504-0) Určuje počet kópií na tlač  $\left(\frac{\sqrt{2}}{2}\right)$ .
- [\(](#page-505-0)4) Určuje oblasť tlače  $\left(\sqrt{2}\right)$ ).
- (5) Určuje veľkosť papiera[,](#page-502-0)typ papiera a rozloženie  $\left(\sqrt{2}, \sqrt{2}\right)$ .
- (6) Návrat na obrazovku na výber snímok.
- (7) Spustí tlač.

(8) Zobrazí veľkosť papiera, typ papiera a rozloženie, ktoré ste nastavili.

\* **V závislosti od tlačiarne sa niektoré nastavenia nebudú dať vybrať.**

### <span id="page-502-0"></span>**Nastavenia papiera**

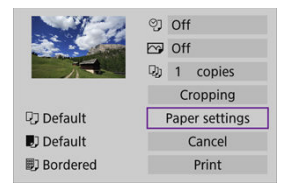

Vyberte možnosť [**Paper settings/Nastavenia papiera**].

### **[ ] Nastavenie veľkosti papiera**

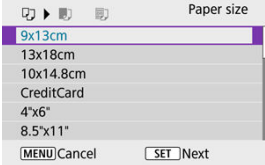

Vyberte veľkosť papiera v tlačiarni.

### <span id="page-503-0"></span>**[ ] Nastavenie typu papiera**

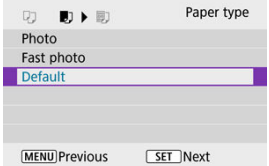

Vyberte typ papiera v tlačiarni.

### **[ ] Nastavenie rozloženia strany**

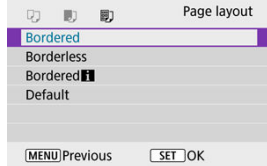

Vyberte rozloženie strany.

#### **Upozornenie** Œ

Ak sa pomer strán snímky odlišuje od pomeru strán papiera určeného na tlač, v prípade tlače bez okrajov môže byť snímka výrazne orezaná. Snímky sa tiež môžu vytlačiť s nižším rozlíšením.

### **[ ] Nastavenie tlače dátumu/čísla súboru**

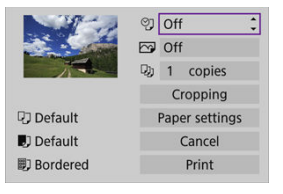

- vyberte možnosť [9].
- Vyberte, čo chcete vytlačiť.
# **[ ] Nastavenie tlačových efektov (optimalizácia obrazu)**

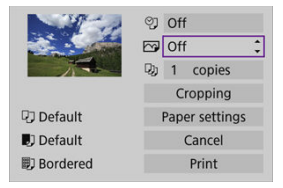

- $\bullet$  Vyberte možnosť [ $\boxed{\sim}$ ].
- Vyberte tlačové efekty.

#### $\bf{0}$ **Upozornenie**

- V informáciách o snímaní vytlačených pre snímky zhotovené s rozšírenou citlivosťou ISO môže byť citlivosť ISO identifikovaná nesprávne (**H**).
- Možnosť [**Default/Predvolené**] v tlačových efektoch a iných možnostiach sa týka predvolených nastavení určených výrobcom tlačiarne. Podrobnosti o možnosti [**Default/Predvolené**] nájdete v návode na používanie tlačiarne.

## **[ ] Nastavenie počtu kópií**

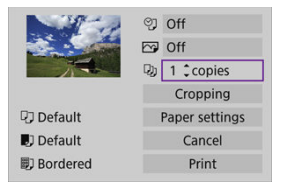

- $\bullet$  Vyberte možnosť [ $\Box$ ]].
- Vyberte počet kópií na tlač.

## **Orezanie snímky**

**Nastavenie výrezu urobte bezprostredne pred tlačou.** Po zmene ďalších nastavení tlače po orezaní snímok môže byť potrebné, aby ste snímky orezali znova.

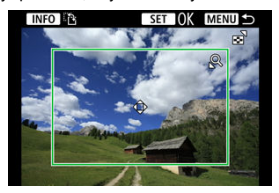

- 1. **Na obrazovke nastavení tlače vyberte možnosť [Cropping/Orezanie].**
- 2. **Nastavte veľkosť, polohu a pomer strán rámu pre orezanie.**
	- Oblasť vo vnútri rámu pre orezanie sa vytlačí. Tvar rámu (pomer strán) možno zmeniť v položke [**Paper settings/Nastavenia papiera**].

#### **Zmena veľkosti rámu pre orezanie**

Pomocou tlačidla <  $Q >$  alebo <  $\Box$  > zmeňte veľkosť rámu pre orezanie.

### **Presúvanie rámu pre orezanie**

Pomocou tlačidiel < ▲ >< ▼ >< < → → > sa posúvaite po ráme vertikálne alebo horizontálne.

### **Zmena orientácie rámu pre orezanie**

Stlačením tlačidla < INFO > môžete prepnúť medzi zvislým a vodorovným otočením rámu pre orezanie.

- 3. **Orezanie ukončite stlačením tlačidla < >.**
	- V ľavej hornej časti obrazovky nastavení tlače môžete skontrolovať orezanú oblasť snímky.

#### T **Upozornenie**

- V závislosti od tlačiarne sa nemusí orezaná oblasť snímky vytlačiť tak, ako ste určili.
- Čím bude rám pre orezanie menší, tým bude rozlíšenie tlače snímok nižšie.

## **Poznámka**

#### **Riešenie chýb tlačiarne**

Ak sa tlač po odstránení chyby tlačiarne (napríklad nedostatok atramentu alebo papiera) a výbere možnosti [**Continue/Pokračovať**] neobnoví, použite tlačidlá na tlačiarni. Podrobnosti o obnovení tlače nájdete v návode na používanie tlačiarne.

### **Chybové správy**

Ak sa počas tlače vyskytne problém, na obrazovke fotoaparátu sa zobrazí chybová správa. Po vyriešení problému tlač obnovte. Podrobnosti o tom, ako riešiť problémy pri tlači, nájdete v návode na používanie tlačiarne.

### **Chyba papiera**

Skontrolujte, či je papier vložený správne.

#### **Chyba atramentu**

Skontrolujte hladinu atramentu v tlačiarni a zásobník na odpadový atrament.

### **Chyba hardvéru**

Skontrolujte všetky ostatné možné problémy, ktoré nie sú problémami s papierom a atramentom.

#### **Chyba súboru**

Vybratú snímku nie je možné vytlačiť. Snímky zhotovené iným fotoaparátom alebo upravené na počítači sa nemusia dať vytlačiť.

- <span id="page-507-0"></span>Registrácia v službe image.canon ΓZΙ.
- [Odosielanie snímok](#page-512-0) M.

Táto časť opisuje, ako odosielať snímky na server image.canon.

# **Registrácia v službe image.canon**

Prepojte fotoaparát so službou image.canon a odosielajte snímky priamo z fotoaparátu.

- Je potrebný počítač alebo smartfón s prehľadávačom a pripojenie na internet.
- Bude potrebné zadať e-mailovú adresu, ktorú používate v počítači alebo smartfóne.
- Pokyny, ako používať služby image.canon a podrobnosti o jednotlivých krajinách a regiónoch, pokiaľ sú k dispozícii, nájdete na lokalite image.canon ([https://](https://image.canon) [image.canon/\)](https://image.canon).
- Môžu sa účtovať osobitné poplatky za pripojenie k ISP a prístupový bod.

# **Postup vo fotoaparáte (1)**

1. Vyberte položku [(v<sub>1</sub>)): Wi-Fi/Bluetooth connection/(v<sub>1</sub>): Pripojenie Wi-**Fi/Bluetooth].**

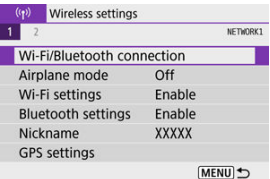

2. **Vyberte položku [ Upload to Web service/ Odosielanie do webovej služby].**

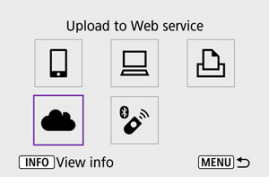

# 3. **Vyberte možnosť [I Agree/Súhlasím].**

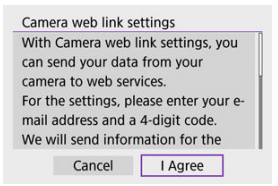

# 4. **Vytvorte pripojenie Wi-Fi.**

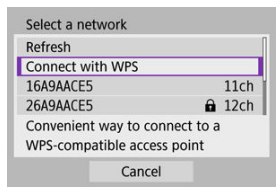

Pripojte sa k prístupovému bodu prostredníctvom pripojenia Wi-Fi. Prejdite na krok č. 6 v časti Pripojenie Wi-Fi [cez prístupové body.](#page-523-0)

5. **Zadajte svoju e-mailovú adresu.**

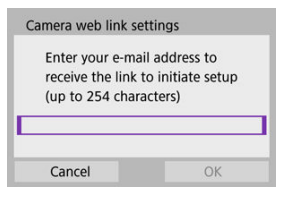

Zadajte svoju e-mailovú adresu, potom vyberte položku [**OK**].

# 6. **Zadajte štvorciferné číslo.**

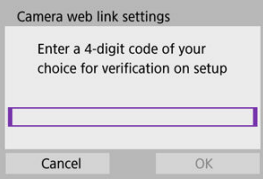

Zadajte ľubovoľné štvorciferné číslo, potom vyberte položku [**OK**].

# 7. **Vyberte možnosť [OK].**

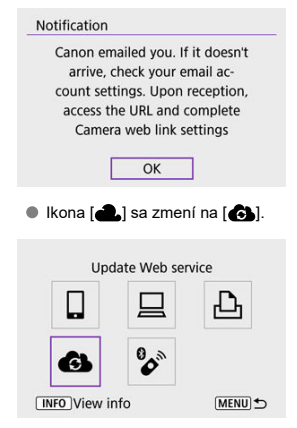

## **Postup v počítači alebo v smartfóne**

- 8. **Nastavte webové prepojenia fotoaparátu.**
	- Prejdite na stránku s nastaveniami správ s oznámením.
	- Podľa pokynov dokončite nastavenie na stránke s nastaveniami webových prepojení fotoaparátu.

# **Postup vo fotoaparáte (2)**

 $9.$  Ako miesto určenia nastavte "image.canon".

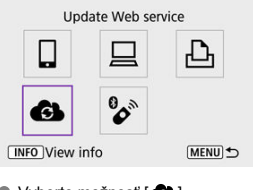

● Vyberte možnosť [<br />
1. Služba image.canon je teraz pridaná.

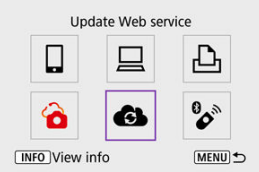

<span id="page-512-0"></span>Snímky môžete posielať do služby image.canon. Pôvodné súbory alebo snímky odoslané do cloudovej služby image.canon sa uchovajú 30 dní bez obmedzenia úložného priestoru a možno ich preberať do počítačov alebo prenášať do iných webových služieb.

## **Pripojenie k službe image.canon cez Wi-Fi**

1. Vyberte položku [(vp): Wi-Fi/Bluetooth connection/(vp): Pripojenie Wi-**Fi/Bluetooth].**

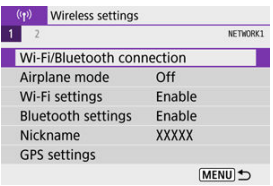

2. **Vyberte možnosť image.canon.**

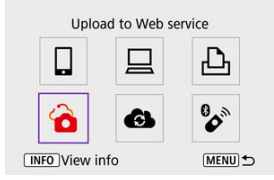

Ak je zobrazená história [\(](#page-536-0) $\varnothing$ ), prepnite obrazovky pomocou tlačidiel  $\langle \blacktriangleleft \rangle \langle \blacktriangleright \rangle$ 

# **Odosielanie jednotlivých snímok**

1. **Vyberte snímku, ktorú chcete odoslať.**

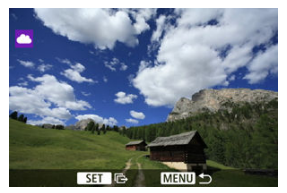

- $\bullet$  Pomocou voliča <  $\bullet$  > alebo tlačidiel <  $\bullet$  >  $\bullet$  > vyberte snímku, ktorú chcete odoslať, potom stlačte tlačidlo <  $\binom{2}{3}$  >.
- $\bullet$  Ak chcete vybrať snímku zo zobrazenia registra, stlačte tlačidlo <  $\bullet$  >.
- 2. **Vyberte možnosť [Send img shown/Odoslať zobrazenú snímku].**

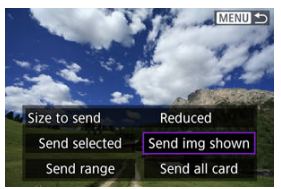

- V položke [**Size to send/Veľkosť na odoslanie**] môžete vybrať veľkosť odosielania snímok.
- Na obrazovke po odoslaní snímok vyberte položku [**OK**] a pripojenie Wi-Fi sa ukončí.

## **Odoslanie viacerých vybratých snímok**

1. **Stlačte tlačidlo < >.**

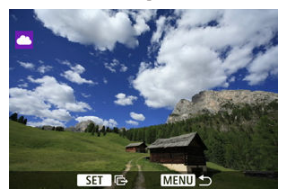

2. **Vyberte možnosť [Send selected/Odoslať vybraté].**

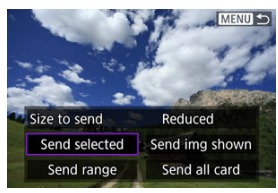

3. **Vyberte snímky, ktoré chcete odoslať.**

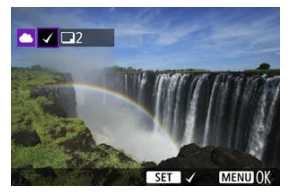

- Pomocou voliča < مستخدمة alebo tlačidiel < < > > vyberte snímku, ktorú chcete odoslať, potom stlačte tlačidlo <  $\left(\frac{1}{2}\right)$  >.
- Pomocou tlačidla < > môžete zo zobrazenia s 3 snímkami vybrať snímku. Na zobrazenie jednotlivých snímok sa vrátite stlačením tlačidla  $< Q >$ .

4. **Vyberte možnosť [Size to send/Veľkosť na odoslanie].**

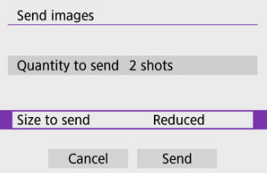

Na zobrazenej obrazovke vyberte veľkosť snímky.

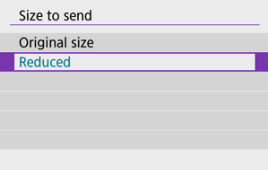

# 5. **Vyberte možnosť [Send/Odoslať].**

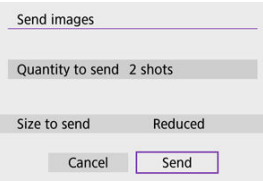

Na obrazovke po odoslaní snímok vyberte položku [**OK**] a pripojenie Wi-Fi sa ukončí.

## **Odoslanie určeného rozsahu snímok**

Určte rozsah snímok, aby ste mohli všetky snímky v rozsahu odoslať naraz.

1. **Stlačte tlačidlo < >.**

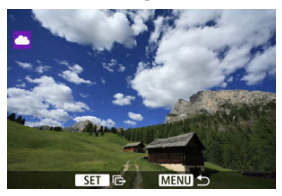

2. **Vyberte možnosť [Send range/Odoslať rozsah].**

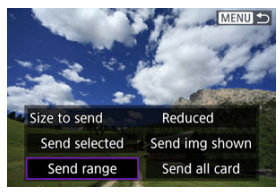

3. **Určte rozsah snímok.**

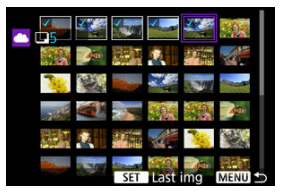

- Vyberte prvú snímku (počiatočný bod).
- Vyberte poslednú snímku (koncový bod). Snímky sa vyberú a zobrazí sa značka [ $\sqrt{}$ ].
- Ak chcete výber zrušiť, zopakujte tento krok.
- Stlačením tlačidla < > zmeňte počet zobrazených snímok v zobrazení registra.

# 4. **Potvrďte rozsah.**

- $\bullet$  Stlačte tlačidlo < MENU >.
- 5. **Vyberte možnosť [Size to send/Veľkosť na odoslanie].**

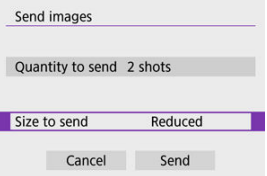

Na zobrazenej obrazovke vyberte veľkosť snímky.

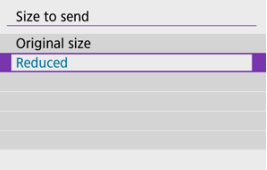

# 6. **Vyberte možnosť [Send/Odoslať].**

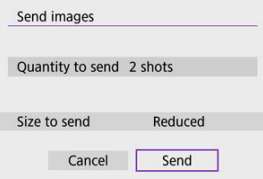

Na obrazovke po odoslaní snímok vyberte položku [**OK**] a pripojenie Wi-Fi sa ukončí.

# **Odoslanie všetkých snímok na karte**

1. **Stlačte tlačidlo < >.**

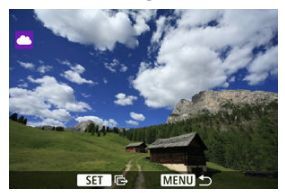

2. **Vyberte možnosť [Send all card/Odoslať všetko z karty].**

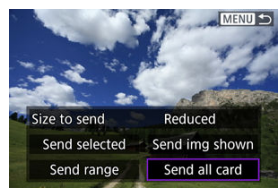

3. **Vyberte možnosť [Size to send/Veľkosť na odoslanie].**

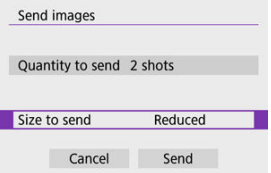

Na zobrazenej obrazovke vyberte veľkosť snímky.

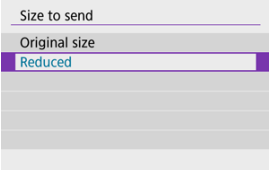

# 4. **Vyberte možnosť [Send/Odoslať].**

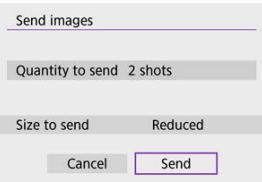

Na obrazovke po odoslaní snímok vyberte položku [**OK**] a pripojenie Wi-Fi sa ukončí.

# **Odoslanie snímok spĺňajúcich podmienky vyhľadávania**

Odošlite naraz všetky snímky spĺňajúce podmienky vyhľadávania nastavené v časti [**Set image search conditions/Nastaviť podmienky vyhľadávania snímok**]. Podrobnosti o téme [**Set image search conditions/Nastaviť podmienky vyhľadávania snímok**] nájdete v časti [Nastavenie podmienok vyhľadávania snímok](#page-426-0).

1. **Stlačte tlačidlo < >.**

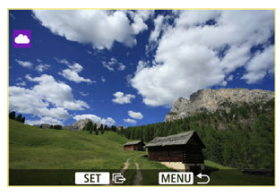

2. **Vyberte možnosť [Send all found/Odoslať všetky nájdené].**

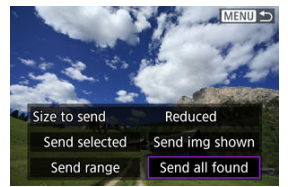

3. **Vyberte možnosť [Size to send/Veľkosť na odoslanie].**

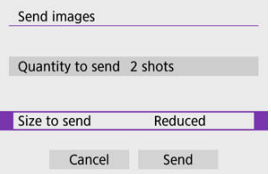

Na zobrazenej obrazovke vyberte veľkosť snímky.

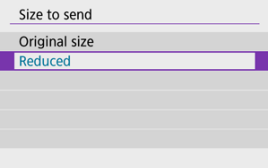

4. **Vyberte možnosť [Send/Odoslať].**

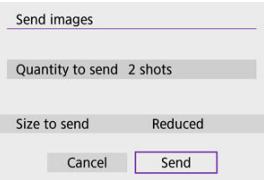

Na obrazovke po odoslaní snímok vyberte položku [**OK**] a pripojenie Wi-Fi sa ukončí.

#### $\mathbf 0$ **Upozornenie**

Pri pripojení k službe image.canon cez Wi-Fi snímanie nie je možné, ani keď stlačíte tlačidlo spúšte fotoaparátu.

### **Poznámka**

- Niektoré snímky nemusí byť možné odoslať pomocou funkcií [**Send range/ Odoslať rozsah**], [**Send all card/Odoslať všetko z karty**] alebo [**Send all found/ Odoslať všetky nájdené**].
- Keď zmenšíte veľkosť snímky, zmení sa veľkosť všetkých snímok, ktoré sa majú súčasne odoslať. Upozorňujeme, že videozáznamy alebo statické zábery s veľkosťou S2 sa nezmenšia.
- 
- Možnosť [**Reduced/Redukované**] sa použije len na statické zábery zhotovené fotoaparátmi rovnakého modelu ako tento fotoaparát. Statické zábery zhotovené pomocou iných modelov sa odošlú bez zmeny veľkosti.
- Záznam o odoslaných snímkach môžete skontrolovať pri prístupe k službe image.canon.
- Ak na napájanie fotoaparátu používate batériu, skontrolujte, či je úplne nabitá.

#### <span id="page-523-0"></span>[Režim prístupového bodu fotoaparátu](#page-528-0) 図

[Manuálne nastavenie adresy IP](#page-529-0) **M** 

Táto časť opisuje spôsob pripojenia do siete Wi-Fi pomocou prístupového bodu, ktorý je kompatibilný s funkciou WPS (režim PBC).

Najskôr skontrolujte polohu tlačidla WPS a dobu jeho stlačenia. Vytvorenie pripojenia Wi-Fi môže trvať približne 1 minútu.

> $1$ . Vyberte položku [(v<sub>1</sub>): Wi-Fi/Bluetooth connection/(v<sub>1</sub>): Pripojenie Wi-**Fi/Bluetooth].**

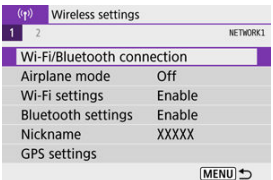

2. **Vyberte požadovanú možnosť.**

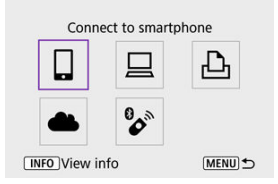

Ak je zobrazená história [\(](#page-536-0) $\varpi$ ), prepnite obrazovky pomocou tlačidiel  $\langle \blacktriangleleft \rangle \langle \blacktriangleright \rangle$ 

3. **Vyberte možnosť [Add a device to connect to/Pridať zariadenie na pripojenie].**

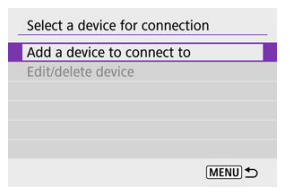

Ak ste vybrali položku [ **Connect to smartphone/ Pripojenie k smartfónu**], zobrazí sa nasledujúce hlásenie. Ak je už nainštalovaná aplikácia Camera Connect, vyberte položku [**Do not display/ Nezobrazovať**].

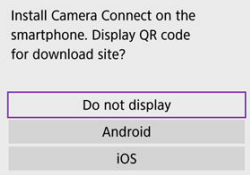

- Na nasledujúcej zobrazenej obrazovke [**Connect to smartphone/ Pripojenie k smartfónu**] vyberte položku [**Connect via Wi-Fi/Pripojiť sa cez Wi-Fi**].
- 4. **Vyberte možnosť [Switch network/Prepnutie sete].**

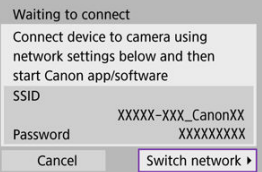

 $\bullet$  Zobrazí sa, keď je vybratá možnosť [ $\Box$ ], [ $\Box$ ] alebo [ $\Box$ <sub>1</sub>].

5. **Vyberte možnosť [Connect with WPS/Pripojiť pomocou funkcie WPS].**

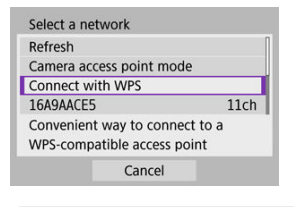

# **Poznámka**

Informácie o položke [**Camera access point mode/Režim prístupového bodu fotoaparátu**] zobrazenej v kroku č. 5 nájdete v časti [Režim prístupového bodu fotoaparátu](#page-528-0).

# 6. **Vyberte možnosť [WPS (PBC mode)/WPS (režim PBC)].**

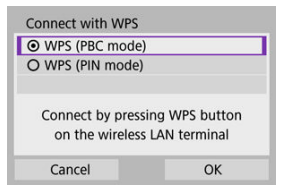

Vyberte možnosť [**OK**].

7. **Pripojte sa k prístupovému bodu prostredníctvom Wi-Fi.**

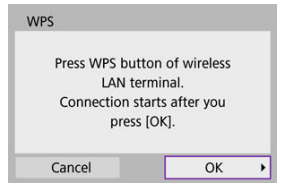

- Stlačte tlačidlo WPS na prístupovom bode.
- Vyberte možnosť [**OK**].
- 8. **Vyberte možnosť [Auto setting/Automatické nastavenie].**

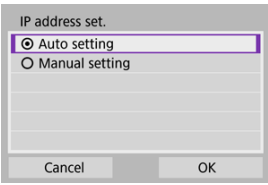

- Výberom položky [**OK**] prejdite na obrazovku nastavení funkcie Wi-Fi.
- Ak sa vyskytne chyba položky [**Auto setting/Automatické nastavenie**], pozrite si časť [Manuálne nastavenie adresy IP.](#page-529-0)

9. **Zadajte nastavenia funkcie Wi-Fi.**

**[ Connect to smartphone/ Pripojenie k smartfónu]**

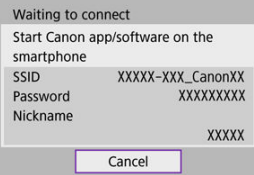

Na obrazovke nastavení pripojenia Wi-Fi v smartfóne ťuknite na identifikátor SSID (sieťový názov) zobrazený na fotoaparáte a zadajte heslo prístupového bodu pre dané pripojenie.

Prejdite na krok č. 8 v časti Pripojenie Wi-Fi [bez použitia funkcie Bluetooth](#page-459-0).

**[ Remote control (EOS Utility)/ Diaľkové ovládanie (EOS Utility)]**

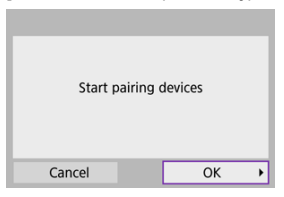

Prejdite na krok č. 7 alebo 8 v časti [Postup v počítači \(2\)](#page-490-0).

## **[ Print from Wi-Fi printer/ Tlač prostred. tlačiarne Wi-Fi]**

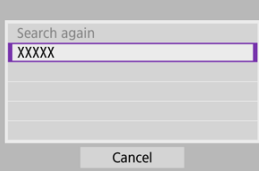

Prejdite na krok č. 6 v časti [Pripojenie k tlačiarni prostredníctvom cez Wi-Fi](#page-493-0).

### **Zaregistrujte sa v službe image.canon.**

Prejdite na krok č. 5 v časti [Registrácia v službe image.canon](#page-507-0).

# <span id="page-528-0"></span>**Režim prístupového bodu fotoaparátu**

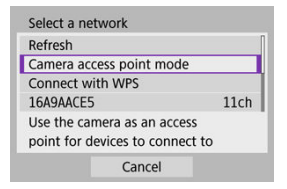

Režim prístupového bodu fotoaparátu je režim pripojenia na pripojenie fotoaparátu priamo k jednotlivým zariadeniam prostredníctvom funkcie Wi-Fi. Zobrazí sa, keď je po položke [( $\langle \cdot |$ ): Wi-Fi/Bluetooth connection/( $\langle \cdot |$ ): Pripojenie Wi-Fi/Bluetooth] vybratá možnosť [ []],  $[$   $\Box$ ] alebo  $[$  $\Box$ <sub>1</sub>].

<span id="page-529-0"></span>Zobrazené možnosti sa líšia v závislosti od pripojenia Wi-Fi.

1. **Vyberte možnosť [Manual setting/Manuálne nastavenie].**

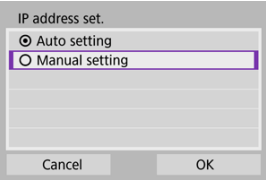

Vyberte možnosť [**OK**].

# 2. **Vyberte požadovanú možnosť.**

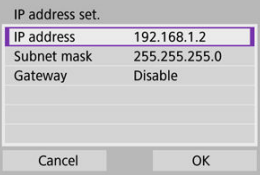

- Vyberte možnosť na prístup k obrazovke na numerický vstup.
- Ak chcete používať bránu, vyberte možnosť [**Enable/Povoliť**] a potom vyberte položku [**Address/Adresa**].

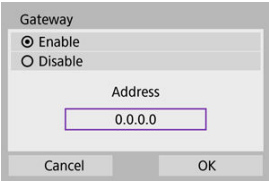

3. **Zadajte požadované hodnoty.**

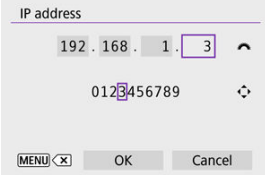

- Otáčaním voliča < > posúvajte polohu zadávania v hornej oblasti a pomocou tlačidiel <  $\blacktriangleleft$  ><  $\blacktriangleright$  > vyberte čísla, ktoré chcete zadať. Stlačením tlačidla < (e) > zadajte vybraté číslo.
- $\bullet$  Ak chcete vymazať práve zadané číslo, stlačte tlačidlo < MENU > tlačidlo.
- Po zadaní čísel stlačte tlačidlo [**OK**]. Zobrazenie sa vráti na obrazovku v kroku č. 2.

# 4. **Vyberte možnosť [OK].**

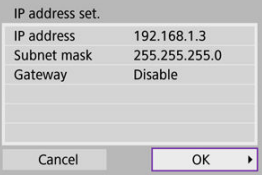

- Po dokončení nastavenia potrebných položiek vyberte možnosť [**OK**].
- Ak máte pochybnosti o tom, aké údaje zadať, pozrite si informácie v časti [Kontrola sieťových nastavení,](#page-567-0) prípadne požiadajte o pomoc správcu siete alebo inú osobu so znalosťami o sieti.

## **[Zrušenie párovania](#page-534-0)**

Tento fotoaparát tiež možno prostredníctvom funkcie Bluetooth pripojiť k bezdrôtovému diaľkovému ovládaniu BR-E1 (predáva sa samostatne,  $\omega$ ) a snímať s diaľkovým ovládaním.

> 1. Vyberte položku [<sup>( $q$ </sup>): Wi-Fi/Bluetooth connection/<sup>( $q$ </sup>): Pripojenie Wi-**Fi/Bluetooth].**

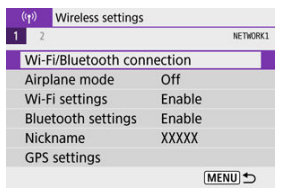

2. **Vyberte možnosť [ Connect to Wireless Remote/ Pripojenie k bezdrôtovému diaľkovému ovládaniu].**

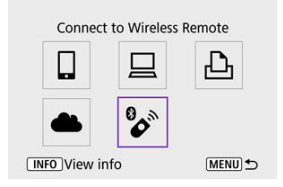

3. **Vyberte možnosť [Add a device to connect to/Pridať zariadenie na pripojenie].**

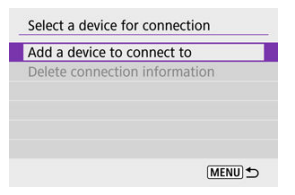

4. **Spárujte zariadenia.**

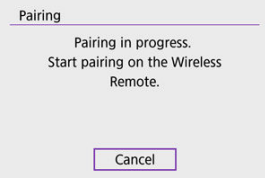

- Po zobrazení obrazovky [**Pairing/Párovanie**] naraz stlačte a minimálne 3 sekundy podržte tlačidlá <**W**> a <**T**> na zariadení BR-E1.
- Po zobrazení hlásenia potvrdzujúceho, že sa fotoaparát spároval so zariadením BR-E1, stlačte tlačidlo <  $\langle \overline{\mathcal{R}} \rangle$  >.

# 5. **Nastavte fotoaparát na snímanie na diaľku.**

- Pri snímaní statických záberov ako režim priebehu snímania vyberte  $\text{možnosť}$   $\left[\frac{1}{2}\right]$  alebo  $\left[\frac{1}{2}\right]$  [\(](#page-162-0) $\left[\frac{1}{2}\right]$ ).
- Na nahrávanie videozáznamu nastavte položku [**○**: Remote control/ **: Diaľkové ovládanie**] na možnosť [**Enable/Povoliť**].
- Pokyny po dokončení párovania nájdete v návode na používanie zariadenia BR-E1.

#### $\bullet$ **Upozornenie**

Pripojenia Bluetooth spotrebovávajú energiu batérie aj po aktivovaní funkcie automatického vypnutia fotoaparátu.

#### $\Box$ **Poznámka**

Keď funkciu Bluetooth nepoužívate, odporúčame nastaviť ju v kroku č. 1 na možnosť [**Disable/Zakázať**].

<span id="page-534-0"></span>Pred spárovaním s iným zariadením BR-E1 vymažte informácie o pripojenom diaľkovom ovládaní.

> $1$ . Vyberte položku [<sup>( $\cdot$ </sup>)<sup>)</sup>: Wi-Fi/Bluetooth connection/ $\cdot$ <sup>( $\cdot$ </sup>)): Pripojenie Wi-**Fi/Bluetooth].**

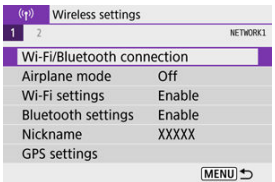

2. **Vyberte možnosť [ Connect to Wireless Remote/ Pripojenie k bezdrôtovému diaľkovému ovládaniu].**

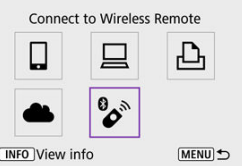

3. **Vyberte možnosť [Delete connection information/Zmazať informácie o pripojení].**

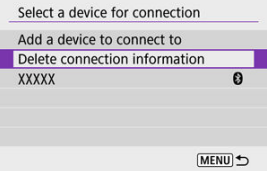

# 4. **Vyberte možnosť [OK].**

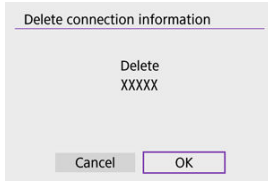

<span id="page-536-0"></span>Podľa týchto krokov sa opätovne pripojíte k zariadeniam alebo webovým službám, pre ktoré ste zaregistrovali nastavenia pripojenia.

> 1. Vyberte položku [(vp): Wi-Fi/Bluetooth connection/(vp): Pripojenie Wi-**Fi/Bluetooth].**

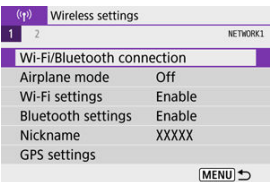

2. **Vyberte požadovanú možnosť.**

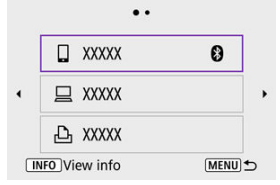

- V zobrazenej histórii vyberte možnosť, ku ktorej sa chcete pripojiť prostredníctvom funkcie Wi-Fi. Ak táto možnosť nie je uvedená, prepnite obrazovky pomocou tlačidiel < < >>>.
- História sa nezobrazuje, keď je položka [**Connection history/História** pripojení] nastavená na možnosť [Hide/Skryt<sup>r</sup>] (2[\)](#page-541-0).

3. **Ovládajte pripojené zariadenie.**

## **[ ] Smartfón**

- Spustite aplikáciu Camera Connect.
- V prípade zmeny cieľa pripojenia smartfónu obnovte nastavenie na pripojenie k fotoaparátu alebo k rovnakému prístupovému bodu ako fotoaparát prostredníctvom funkcie Wi-Fi. Keď fotoaparát pripájate priamo k smartfónu cez Wi-Fi, na konci identifikátora SSID sa zobrazí reťazec " Canon0A".

## **[ ] Počítač**

- V počítači spustite softvér EOS.
- V prípade zmeny cieľa pripojenia počítača obnovte nastavenie na pripojenie k fotoaparátu alebo k prístupovému bodu fotoaparátu prostredníctvom funkcie Wi-Fi. Keď fotoaparát pripájate priamo k počítaču cez Wi-Fi, na konci identifikátora SSID sa zobrazí reťazec " Canon0A".

## **[ ] Tlačiareň**

V prípade zmeny cieľa pripojenia tlačiarne obnovte nastavenie na pripojenie k fotoaparátu alebo k rovnakému prístupovému bodu ako fotoaparát cez Wi-Fi.

Keď fotoaparát pripájate priamo k tlačiarni cez Wi-Fi, na konci identifikátora SSID sa zobrazí reťazec " Canon0A".

Pre funkcie bezdrôtovej komunikácie môžete zaregistrovať až 10 nastavení pripojenia.

1. Vyberte položku [<sup>((</sup>†)): Wi-Fi/Bluetooth connection/<sup>(</sup>(†)): Pripojenie Wi-**Fi/Bluetooth].**

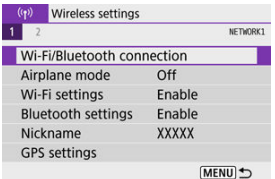

2. **Vyberte požadovanú možnosť.**

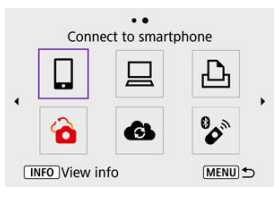

- Ak sa zobrazí história  $(Q)$ ), prepnite obrazovky pomocou tlačidiel  $\langle \blacktriangleleft \rangle \langle \blacktriangleright \rangle$
- Podrobnosti o téme [*D***Connect to smartphone/ Pripojenie k smartfónu**] nájdete v časti [Pripojenie k smartfónu](#page-444-0).
- Podrobnosti o téme [**QRemote control (EOS Utility**)/**QDiaľkové ovládanie (EOS Utility)**] nájdete v časti [Pripojenie k počítaču](#page-485-0) [prostredníctvom funkcie Wi-Fi](#page-485-0).
- Podrobnosti o téme [**DPrint from Wi-Fi printer/D<sub>I</sub>Tlač prostred. tlačiarne Wi-Fi**] nájdete v časti [Pripojenie k tlačiarni prostredníctvom](#page-493-0) [cez Wi-Fi.](#page-493-0)
- **Pri odosielaní snímok do webovej služby pozrite časť [Odosielanie](#page-507-0)** [snímok do webovej služby.](#page-507-0)

## **Poznámka**

Ak chcete odstrániť nastavenia pripojenia, pozrite si časť [Zmena alebo odstránenie](#page-548-0) [nastavení pripojenia.](#page-548-0)
Môžete dočasne zakázať funkcie Wi-Fi a Bluetooth.

 $1.$  Vvberte položku  $\mathfrak{l}^{\text{(rp)}}$ : Airplane mode/ $^{\text{(rp)}}$ : Režim v lietadle].

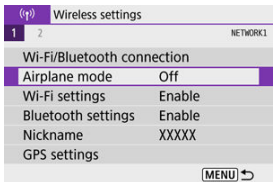

2. **Nastavte na možnosť [On/Zap.].**

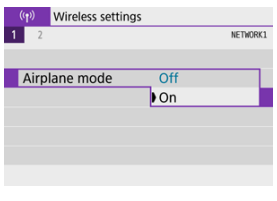

 $\bullet$  Na obrazovke sa zobrazí ikona [ $\uparrow$ ].

#### $\Box$ **Poznámka**

Ikona  $[$   $\bigwedge$ ] sa nemusí zobraziť pri snímaní statických záberov, nahrávaní videozáznamov alebo prehrávaní, v závislosti od nastavení displeja. Ak sa nezobrazuje opakovane stláčajte tlačidlo < NFO >, kým sa nedostanete na zobrazenie podrobných informácií.

1. **Vyberte položku [ : Wi-Fi settings/ : Nastavenia Wi-Fi].**

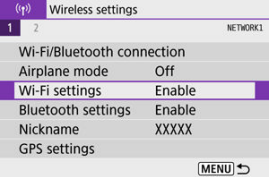

2. **Vyberte požadovanú možnosť.**

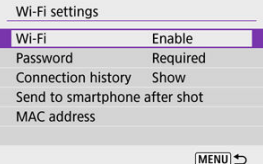

**Wi-Fi**

Keď je používanie elektronických zariadení a bezdrôtových zariadení zakázané, napríklad na palube lietadla alebo v nemocnici, nastavte túto položku na možnosť [**Disable/Zakázať**].

#### **Password/Heslo**

Nastavením možnosti [**None/Žiadny**] umožnite vytvorenie pripojení Wi-Fi bez hesla (okrem prípadov pripájania k prístupovému bodu prostredníctvom funkcie Wi-Fi).

#### **Connection history/História pripojení**

Môžete nastaviť históriu pripojení v zariadeniach pripojených cez Wi-Fi na možnosť [**Show/Zobraziť**] alebo [**Hide/Skryť**].

**Send to smartphone after shot/Po snímaní odoslať do smartfónu** Snímky možno prenášať do smartfónu automaticky [\(](#page-464-0) $\circ$ ).

#### **MAC address/Adresa MAC**

Môžete skontrolovať adresu MAC fotoaparátu.

 $1.$  **Vyberte položku [** $\langle \phi \rangle$ : Bluetooth settings/ $\langle \phi \rangle$ : Nastavenia Bluetooth].

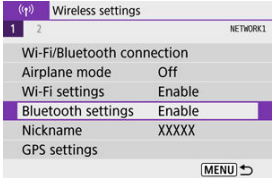

2. **Vyberte požadovanú možnosť.**

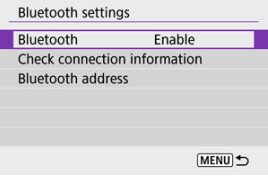

**Bluetooth**

Ak funkciu Bluetooth nebudete používať, vyberte možnosť [**Disable/ Zakázať**].

**Check connection information/Skontrolovať informácie o pripojení**

Môžete skontrolovať názov a stav komunikácie spárovaného zariadenia.

**Bluetooth address/Adresa Bluetooth**

Môžete skontrolovať adresu Bluetooth fotoaparátu.

Prezývku fotoaparátu (zobrazovanú na smartfónoch a iných fotoaparátoch) môžete zmeniť podľa potreby.

 $1.$  Vyberte položku  $\left[\binom{k}{l}\right]$ : Nickname/ $\left(\binom{k}{l}\right)$ : Prezývka].

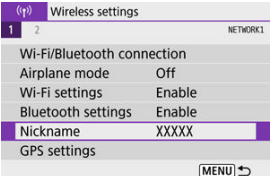

2. **Zadajte text pomocou [Používanie virtuálnej klávesnice](#page-553-0).**

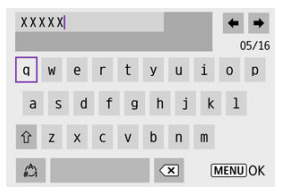

 $\bullet$  Po zadaní znakov stlačte tlačidlo < MENU >.

- GPS cez mobilný telefón
- [Zobrazenie pripojenia GPS](#page-546-0)

## **GPS cez mobilný telefón**

K snímkam môžete pridať informácie o polohe pomocou smartfónu podporujúceho funkciu **Bluetooth** 

Tieto nastavenia vykonajte po nainštalovaní špeciálnej aplikácie Camera Connect [\(](#page-446-0)2) v smartfóne.

- 1. **Na smartfóne aktivujte lokalizačné služby.**
- 2. **Vytvorte pripojenie Bluetooth.**
	- Spustite aplikáciu Camera Connect a spárujte fotoaparát a smartfón prostredníctvom funkcie Bluetooth.
- 3. **Vyberte položku [ : GPS settings/ : Nastavenia GPS].**

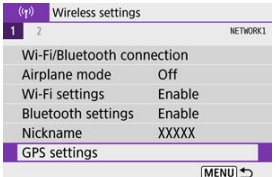

4. **Vyberte možnosť [GPS via mobile/GPS cez mobil].**

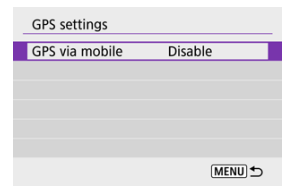

5. **Vyberte možnosť [Enable/Povoliť].**

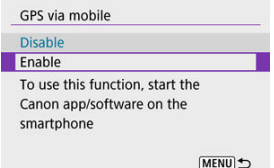

- 6. **Zhotovte snímku.**
	- K snímkam sa pridajú informácie o geografickej polohe zo smartfónu.

<span id="page-546-0"></span>Stav získavania informácií o polohe smartfónu môžete skontrolovať pomocou ikony pripojenia GPS na obrazovkách na snímanie statických záberov alebo videozáznamov  $(R)$  resp.  $(R)$ ).

- Sivá: Lokalizačné služby sú vypnuté
- Bliká: Informácie o polohe nie je možné získať
- Zap.: Informácie o polohe boli získané

#### **Označovanie snímok geografickými značkami počas snímania**

K snímkam, ktoré nasnímate, keď je zapnutá ikona GPS, sa pridajú informácie o geografickej polohe.

#### **Informácie o geografickej polohe**

Informácie o polohe pridávané k snímkam môžete skontrolovať na obrazovkách s informáciami o snímaní (2[\)](#page-351-0).

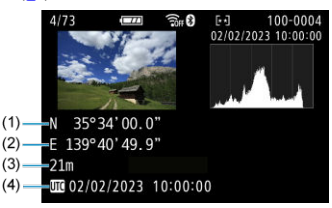

- (1) Zemepisná šírka
- (2) Zemepisná dĺžka
- (3) Nadmorská výška
- (4) UTC (koordinovaný svetový čas)

#### $\mathbf{C}$ **Upozornenie**

- Smartfón dokáže získať informácie o polohe len vtedy, keď je spárovaný s fotoaparátom cez Bluetooth.
- Informácie o trase nie sú získavané.
- Získané informácie o polohe nemusia byť presné, v závislosti od podmienok pri cestovaní alebo stavu smartfónu.
- Môže chvíľu trvať, kým získate informácie o polohe zo smartfónu po zapnutí fotoaparátu.
- Informácie o polohe už naďalej nebudú získavané po ľubovoľnej z nasledujúcich činností.
	- Spárovanie s bezdrôtovým diaľkovým ovládaním prostredníctvom pripojenia Bluetooth.
	- Vypnutie fotoaparátu
	- Ukončenie aplikácie Camera Connect
	- Deaktivácia lokalizačných služieb na smartfóne
- Informácie o polohe už naďalej nebudú získavané v ľubovoľnej z nasledujúcich situácií.
	- Napájanie fotoaparátu sa vypne
	- Pripojenie Bluetooth sa ukončí
	- Zostávajúca kapacita batérie smartfónu je nízka

#### $\overline{\mathbb{R}}$ **Poznámka**

- Koordinovaný svetový čas (Coordinated Universal Time, skrátene UTC) je v podstate zhodný s greenwichským časom (Greenwich Mean Time, GMT).
- Pri videozáznamoch sa pridajú informácie GPS získané pri začatí.

Ak chcete zmeniť alebo odstrániť nastavenia pripojenia, najskôr ukončite pripojenie Wi-Fi.

 $1$ . Vyberte položku [(vp): Wi-Fi/Bluetooth connection/(vp): Pripojenie Wi-**Fi/Bluetooth].**

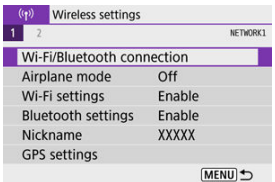

2. **Vyberte požadovanú možnosť.**

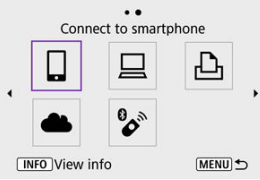

Ak je zobrazená história [\(](#page-536-0) $\varpi$ ), prepnite obrazovky pomocou tlačidiel  $\langle \langle \blacktriangleleft \rangle \langle \blacktriangleright \rangle \rangle$ 

3. **Vyberte možnosť [Edit/delete device/Upraviť/odstrániť zariadenie].**

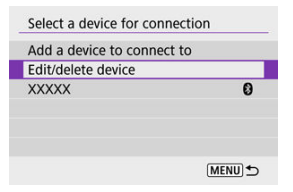

- Pripojenie Bluetooth môžete zmeniť výberom smartfónu označeného sivou ikonou [8]. Po zobrazení obrazovky [Connect to smartphone/ **Pripojenie k smartfónu**] vyberte položku [**Pair via Bluetooth/Párovať cez Bluetooth**] a potom na nasledujúcej obrazovke stlačte tlačidlo  $<$   $\left(\bigoplus_{s\in\mathbb{N}}\right)$  >.
- 4. **Vyberte zariadenie, pre ktoré chcete zmeniť alebo odstrániť nastavenia pripojenia.**

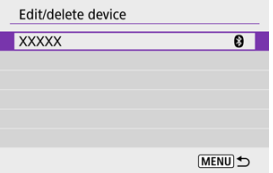

5. **Vyberte požadovanú možnosť.**

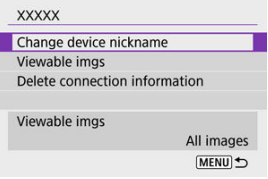

- Zmeňte alebo odstráňte nastavenia pripojenia na zobrazenej obrazovke.
- **Change device nickname/Zmena prezývky zariadenia** Prezývku môžete zmeniť pomocou virtuálnej klávesnice [\(](#page-553-0)2).
- **Viewable imgs/Zobraziteľné snímky (@)**

Zobrazí sa, keď je vybratá možnosť [ **Connect to smartphone/ Pripojenie k smartfónu**]. V dolnej časti obrazovky sa zobrazia nastavenia.

**Delete connection information/Zmazať informácie o pripojení** Pri odstraňovaní informácií o pripojení spárovaného smartfónu vymažte aj informácie o fotoaparáte, ktoré sú uložené v smartfóne  $( \mathcal{D} )$ .

#### **Poznámka**

Ak chcete odstrániť nastavenia pripojenia k službe image.canon, navštívte webovú lokalitu image.canon.

Môžete odstrániť všetky nastavenia bezdrôtovej komunikácie. Odstránením nastavení bezdrôtovej komunikácie môžete informácie o nich utajiť, keď fotoaparát požičiate alebo dáte iným osobám.

> $1.$  Vyberte položku [( $\cdot$ p): Reset communication settings/( $\cdot$ p): Obnovit' **nastavenia komunikácie].**

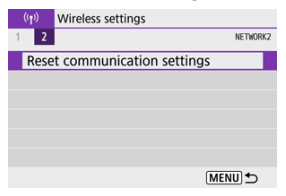

## 2. **Vyberte možnosť [OK].**

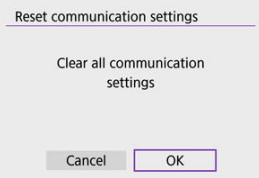

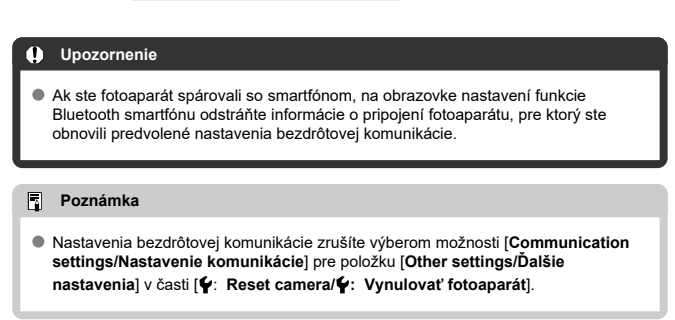

<span id="page-552-0"></span>Môžete skontrolovať podrobnosti o chybe a adresu MAC fotoaparátu.

 $1$ . Vyberte položku [(vp): Wi-Fi/Bluetooth connection/(vp): Pripojenie Wi-**Fi/Bluetooth].**

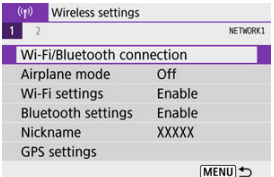

2. **Stlačte tlačidlo < >.**

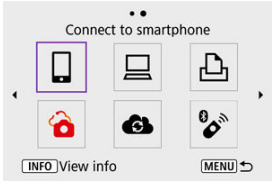

Zobrazí sa obrazovka [**View info/Ukázať informácie**].

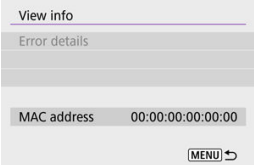

Ak sa vyskytla chyba, stlačte tlačidlo <  $\binom{2}{k}$  > a zobrazia sa podrobnosti o chybe.

## <span id="page-553-0"></span>**Používanie virtuálnej klávesnice**

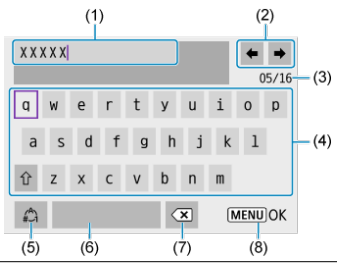

- (1) Vstupná oblasť, na zadávanie textu
- (2) Kurzorové tlačidlá, na presúvanie sa vo vstupnej oblasti
- (3) Aktuálny počet znakov/počet k dispozícii
- (4) Klávesnica
- (5) Prepínač režimov zadávania
- (6) Medzerník
- (7) Vymazanie znaku vo vstupnej oblasti
- (8) Ukončenie zadávania
	- Ak chcete presunúť kurzor v položke (1), môžete tiež otáčať voličom <  $\frac{1}{2}$  >.
	- $\bullet$  Na presúvanie medzi položkami (2) a (4)-(7), použite tlačidlá <  $\bullet$  ><  $\bullet$  ><  $\bullet$  >  $\bullet$  > >.
	- $\bullet$  Tlačidlom < $\langle \overline{\mathcal{R}}_i \rangle$ > potvrdíte vstup alebo prepnutie režimov zadávania.

Keď dôjde k chybe, zobrazte podrobnosti chyby pomocou niektorého z postupov uvedených nižšie. Potom pomocou príkladov uvedených v tejto kapitole odstráňte príčinu chyby.

- Na obrazovke [**View info/Ukázať informácie**] stlačte tlačidlo <  $\left(\frac{R}{\epsilon_1}\right)$  >.
- Vyberte položku [**Error details/Podrobnosti o chybe**] na obrazovke [**Wi-Fi on/Wi-Fi zapnuté**].

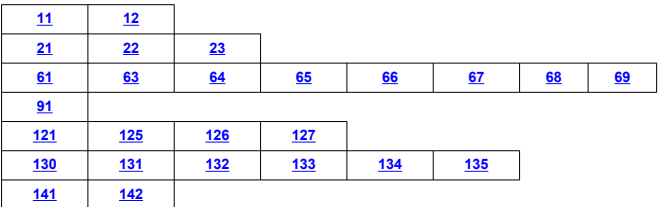

#### **Poznámka**

Keď dôjde k chybe, v pravej hornej časti obrazovky [**Wi-Fi/Bluetooth connection/ Pripojenie Wi-Fi/Bluetooth**] sa zobrazí hlásenie [**Err\*\***]. Toto hlásenie zmizne, keď nastavíte vypínač fotoaparátu do polohy <  $\textsf{OFF}$  >.

#### <span id="page-555-0"></span>**11: Connection target not found/Cieľ pripojenia sa nenašiel**

- **V prípade možnosti [ ]: Je spustená aplikácia Camera Connect?**
	- Vytvorte pripojenie pomocou aplikácie Camera Connect (2[\)](#page-455-0).
- **V prípade nastavenia [ ], je spustený softvér EOS?**
	- Spustite softvér EOS a znova vytvorte pripojenie  $(Q)$ ).
- **V prípade možnosti [ ], je tlačiareň zapnutá?**
	- Zapnite tlačiareň.
- **Sú fotoaparát a prístupový bod nastavené na používanie rovnakého hesla na overenie?**
	- K tejto chybe dochádza, keď je spôsob overenia nastavený na možnosť [ **Open system/Otvorený systém**] a heslá sa nezhodujú. Skontrolujte veľké a malé písmená a uistite sa, že vo fotoaparáte je nastavený správne heslo na overenie  $\left(\frac{\partial}{\partial y}\right)$  $\left(\frac{\partial}{\partial y}\right)$ .

#### **12: Connection target not found/Cieľ pripojenia sa nenašiel**

#### **Sú cieľové zariadenie a prístupový bod zapnuté?**

• Zapnite cieľové zariadenie a prístupový bod a chvíľu počkajte. Ak stále nemožno vytvoriť pripojenie, zopakujte postupy na vytvorenie pripojenia.

### <span id="page-556-0"></span>**21: No address assigned by DHCP server/Server DHCP nepriradil žiadnu adresu**

### **Čo je potrebné skontrolovať na fotoaparáte**

- **Vo fotoaparáte je adresa IP nastavená na možnosť [Auto setting/Automatické nastavenie]. Je toto nastavenie správne?**
	- Ak sa nepoužíva server DHCP, nastavte vo fotoaparáte adresu IP na možnosť [**Manual setting/Manuálne nastavenie**] (2[\)](#page-529-0) a potom zadajte nastavenia.

### **Čo je potrebné skontrolovať na serveri DHCP**

#### **Je zapnuté napájanie servera DHCP?**

- Zapnite server DHCP.
- **Je k dispozícii dostatok adries na priradenie serverom DHCP?**
	- Zvýšte počet adries priradených serverom DHCP.
	- Odstráňte zo siete zariadenia s adresami priradenými serverom DHCP, aby sa znížil počet používaných adries.

#### **Pracuje server DHCP správne?**

- Skontrolujte nastavenia servera DHCP a overte, či pracuje správne ako server DHCP.
- Spýtajte sa svojho správcu siete, či možno používať server DHCP.

#### <span id="page-557-0"></span>**22: No response from DNS server/Server DNS nereaguje**

#### **Čo je potrebné skontrolovať na fotoaparáte**

- **Zodpovedá nastavenie adresy IP servera DNS vo fotoaparáte skutočnej adrese servera?**
	- Nastavte adresu IP na [**Manual setting/Manuálne nastavenie**] a vo fotoaparáte zadajte rovnakú adresu IP, akú používa server DNS (2[\)](#page-529-0).

#### **Čo je potrebné skontrolovať na serveri DNS**

#### **Je zapnuté napájanie servera DNS?**

- Zapnite server DNS.
- **Sú nastavenia servera DNS pre adresy IP a zodpovedajúce názvy správne?**
	- Na serveri DNS skontrolujte, či sú adresy IP a zodpovedajúce názvy zadané správne.
- **Pracuje server DNS správne?**
	- Skontrolujte nastavenia servera DNS a overte, či funguje správne ako server DNS.
	- V prípade potreby požiadajte svojho správcu siete, aby zaručil, že server DNS je k dispozícii.

#### **Čo je potrebné skontrolovať v rámci celej siete**

#### **Obsahuje sieť smerovač alebo podobné zariadenie, ktoré slúži ako brána?**

- V prípade potreby požiadajte správcu siete o adresu sieťovej brány a nastavte ju do fotoaparátu $(\sqrt{2}, \sqrt{2})$  $(\sqrt{2}, \sqrt{2})$  $(\sqrt{2}, \sqrt{2})$ .
- Skontrolujte, či je adresa brány správne zadaná na všetkých sieťových zariadeniach vrátane fotoaparátu.

#### <span id="page-558-0"></span>**23: Device with same IP address exists on selected network/Vo vybratej sieti existuje zariadenie s rovnakou adresou IP**

#### **Používa nejaké iné zariadenie v sieti fotoaparátu rovnakú adresu IP ako fotoaparát?**

- Zmeňte adresu IP fotoaparátu tak, aby sa nezhodovala s adresou iného zariadenia v sieti. Prípadne môžete zmeniť adresu IP zariadenia, ktoré používa duplicitnú adresu.
- Ak je adresa IP fotoaparátu nastavená na možnosť [**Manual setting/Manuálne nastavenie**] v sieťovom prostredí so serverom DHCP, zmeňte toto nastavenie na možnosť [**Auto setting/Automatické nastavenie**] (2).

#### $\Box$ **Poznámka**

#### **Postupy pre chybové správy 21 – 23**

- Pri riešení problémov 21 23 skontrolujte tiež nasledujúce body. **Sú fotoaparát a prístupový bod nastavené na používanie rovnakého hesla na overenie?**
	- K tejto chybe dochádza, keď je spôsob overenia nastavený na možnosť [**Open system/Otvorený systém**] a heslá sa nezhodujú. Skontrolujte veľké a malé písmená a uistite sa, že vo fotoaparáte je nastavený správne heslo na overenie  $($   $\circled{R}$ ).

### <span id="page-559-0"></span>**61: Selected SSID wireless LAN network not found/Vybratá bezdrôtová sieť LAN s identifikátorom SSID sa nenašla**

- **Nachádzajú sa medzi fotoaparátom a anténou prístupového bodu prekážky?**
	- Presuňte anténu prístupového bodu tak, aby medzi ňou a fotoaparátom neboli žiadne prekážky  $(\sqrt{\omega})$  $(\sqrt{\omega})$ .

#### **Čo je potrebné skontrolovať na fotoaparáte**

- **Zhoduje sa nastavenie identifikátora SSID vo fotoaparáte s týmto nastavením v prístupovom bode?**
	- Skontrolujte identifikátor SSID v prístupovom bode a nastavte rovnaký identifikátor SSID vo fotoaparáte.

#### **Čo je potrebné skontrolovať na prístupovom bode**

- **Je prístupový bod zapnutý?**
	- Zapnite napájanie prístupového bodu.
- **Ak je aktívne filtrovanie podľa adries MAC, je adresa MAC používaného fotoaparátu zaregistrovaná v prístupovom bode?**
	- Zaregistrujte adresu MAC používaného fotoaparátu v prístupovom bode. Adresu MAC môžete skontrolovať na obrazovke **Niew info/Ukázať informácie**l [\(](#page-552-0)**2)**

#### **63: Wireless LAN authentication failed/Zlyhalo overovanie v bezdrôtovej sieti LAN**

- **Sú fotoaparát a prístupový bod nastavené na používanie rovnakého spôsobu overenia?**
	- Fotoaparát podporuje nasledujúce spôsoby overenia: [**Open system/Otvorený systém**], [**Shared Key/Zdieľaný kľúč**] a [**WPA/WPA2-PSK**].
- **Sú fotoaparát a prístupový bod nastavené na používanie rovnakého hesla na overenie?**
	- Skontrolujte veľké a malé písmená a uistite sa, že vo fotoaparáte je nastavené správne heslo na overenie.
- **Ak je aktívne filtrovanie podľa adries MAC, je adresa MAC používaného fotoaparátu zaregistrovaná v prístupovom bode?**
	- Zaregistrujte adresu MAC používaného fotoaparátu v prístupovom bode. Adresu MAC môžete skontrolovať na obrazovke **[View info/Ukázať informácie**] [\(](#page-552-0)**2)**).

#### <span id="page-560-0"></span>**64: Cannot connect to wireless LAN terminal/Nemožno sa pripojiť k terminálu bezdrôtovej siete LAN**

- **Sú fotoaparát a prístupový bod nastavené na používanie rovnakého spôsobu šifrovania?**
	- Fotoaparát podporuje nasledujúce spôsoby šifrovania: WEP, TKIP a AES.
- **Ak je aktívne filtrovanie podľa adries MAC, je adresa MAC používaného fotoaparátu zaregistrovaná v prístupovom bode?**
	- Zaregistrujte adresu MAC používaného fotoaparátu v prístupovom bode. Adresu MAC môžete skontrolovať na obrazovke **Niew info/Ukázať informácie**l [\(](#page-552-0) $\varnothing$ ).

#### **65: Wireless LAN connection lost/Výpadok pripojenia k bezdrôtovej sieti LAN**

- **Nachádzajú sa medzi fotoaparátom a anténou prístupového bodu prekážky?**
	- Presuňte anténu prístupového bodu tak, aby medzi ňou a fotoaparátom neboli žiadne prekážky.
- **Pripojenie Wi-Fi sa z nejakého dôvodu prerušilo a nemožno ho obnoviť.**
	- Môže to byť spôsobené niektorým z nasledujúcich dôvodov: nadmerné množstvo prístupov k prístupovému bodu z iného zariadenia, používanie mikrovlnnej rúry alebo iného zariadenia v blízkosti prístupového bodu (rušenie signálu IEEE 802.11b/g/n (pásmo 2,4 GHz[\)](#page-564-0)) alebo vplyv dažďa, prípadne vlhkosti  $\left(\frac{1}{2}\right)$ .

#### **66: Incorrect wireless LAN password/Nesprávne heslo bezdrôtovej siete LAN**

- **Sú fotoaparát a prístupový bod nastavené na používanie rovnakého hesla na overenie?**
	- Skontrolujte veľké a malé písmená a uistite sa, že vo fotoaparáte je nastavené správne heslo na overenie.

### **67: Incorrect wireless LAN encryption method/Nesprávny spôsob šifrovania bezdrôtovej siete LAN**

- **Sú fotoaparát a prístupový bod nastavené na používanie rovnakého spôsobu šifrovania?**
	- Fotoaparát podporuje nasledujúce spôsoby šifrovania: WEP, TKIP a AES.
- **Ak je aktívne filtrovanie podľa adries MAC, je adresa MAC používaného fotoaparátu zaregistrovaná v prístupovom bode?**
	- Zaregistrujte adresu MAC používaného fotoaparátu v prístupovom bode. Adresu MAC môžete skontrolovať na obrazovke **[View info/Ukázať informácie**] [\(](#page-552-0)**2)** ).

<span id="page-561-0"></span>**68: Cannot connect to wireless LAN terminal. Retry from the beginning./Pripojenie na terminál bezdrôtovej siete LAN nie je možné. Našlo sa viac terminálov bezdrôtovej siete LAN. Nemožno sa pripojiť. Skúste to znova od začiatku.**

- **Podržali ste tlačidlo WPS (Wi-Fi) na prístupovom bode stlačené dostatočne dlho?**
	- Podržte tlačidlo WPS stlačené tak dlho, ako sa uvádza v návode na používanie prístupového bodu.
- **Pokúšate sa vytvoriť pripojenie v blízkosti prístupového bodu?**
	- Pokúste sa vytvoriť pripojenie, keď sú obe zariadenia v dosahu.

**69: Multiple wireless LAN terminals have been found. Cannot connect. Retry from the beginning./Bolo nájdených viacero terminálov bezdrôtovej siete LAN. Cannot connect. Našlo sa viac terminálov bezdrôtovej siete LAN. Nemožno sa pripojiť. Skúste to znova od začiatku.**

- **Prebieha pripojenie iných prístupových bodov v režime pripojenia stlačením tlačidla (režim PBC) funkcie WPS (Wi-Fi).**
	- Chvíľu počkajte a potom sa pokúste vytvoriť pripojenie.

#### **91: Other error/Iná chyba**

- **Vyskytol sa iný problém ako číslo kódu chyby 11 až 69.**
	- Vypnite a zapnite vypínač fotoaparátu.

#### **121: Not enough free space on server/Nedostatok voľného miesta na serveri**

- **Na cieľovom webovom serveri nie je dostatok voľného miesta.**
	- Odstráňte nepotrebné snímky na webovom serveri, skontrolujte voľné miesto na webovom serveri a pokúste sa znova odoslať údaje.

#### **125: Check the network settings/Skontrolujte sieťové nastavenia**

- **Je sieť pripojená?**
	- Skontrolujte stav pripojenia siete.

#### <span id="page-562-0"></span>**126: Could not connect to server/Nemožno sa pripojiť k serveru**

#### **Nepodarilo sa pripojiť k webovej službe.**

• Pokúste sa k službe pripojiť znova neskôr.

#### **Je sieť pripojená?**

• Skontrolujte stav pripojenia siete.

#### **127: An error has occurred/Došlo k chybe**

- **Počas pripojenia fotoaparátu k webovej službe sa vyskytol iný problém ako číslo kódu chyby 121 až 126.**
	- Pokúste sa vytvoriť pripojenie Wi-Fi k službe image.canon.

**130: The server is currently busy/Server je práve zaneprázdnený Please wait a moment and try again/Chvíľu počkajte a akciu zopakujte**

- **Lokalita image.canon je momentálne zaneprázdnená.**
	- Pokúste sa k službe image.canon pripojiť znova neskôr cez Wi-Fi.

#### **131: Try again/Zopakujte**

- **Vyskytla sa chyba pri pripájaní k službe image.canon cez Wi-Fi.**
	- Pokúste sa vytvoriť pripojenie Wi-Fi k službe image.canon.

**132: Error detected on server/Bola zistená chyba na serveru Try again later/Zopakujte neskôr**

- **Služba image.canon je momentálne offline z dôvodu údržby.**
	- Pokúste sa k službe image.canon pripojiť znova neskôr cez Wi-Fi.

#### **133: Cannot log in to Web service/Nedá sa prihlásiť k web. službe**

#### **Pri prihlasovaní do služby image.canon sa vyskytla chyba.**

- Skontrolujte sieťové nastavenia.
- Pokúste sa k službe image.canon pripojiť znova neskôr cez Wi-Fi.

#### **134: Set the correct date and time/Nastavte správny dátum a čas**

- **Nastavenia dátumu, času a časového pásma sú nesprávne.**
	- Skontroluite nastavenia [ $\blacklozenge$ : Date/Time/Zone/Dátum/Čas/ $\blacklozenge$ : Pásmol.

#### <span id="page-563-0"></span>**135: Web service settings have been changed/Nastavenie webovej služby bolo zmenené**

#### **Nastavenia pre službu image.canon boli zmenené.**

• Skontrolujte sieťové nastavenia.

#### **141: Printer is busy. Try connecting again./Tlačiareň je zaneprázdnená. Opakujte pripojenie.**

#### **Vykonáva tlačiareň proces tlače?**

- Po dokončení procesu tlače skúste vytvoriť pripojenie Wi-Fi k tlačiarni znova.
- **Je k tlačiarni pripojený iný fotoaparát prostredníctvom Wi-Fi?**
	- Po ukončení pripojenia Wi-Fi k inému fotoaparátu skúste vytvoriť pripojenie Wi-Fi k tlačiarni znova.

**142: Could not acquire printer information. Reconnect to try again./ Nedá sa získať informácia o tlačiarni. Skúste znova opakovaním pripojenia.**

#### **Je zapnuté napájanie tlačiarne?**

• Po zapnutí tlačiarne skúste vytvoriť pripojenie Wi-Fi znova.

## <span id="page-564-0"></span>**Opatrenia týkajúce sa funkcie bezdrôtovej komunikácie**

- 囵 [Vzdialenosť medzi fotoaparátom a smartfónom](#page-565-0)
- 図 [Miesto inštalácie antény prístupového bodu](#page-565-0)
- [Elektronické zariadenia v blízkosti](#page-565-0) 囜
- [Opatrenia týkajúce sa používania viacerých fotoaparátov](#page-565-0) Ø

Ak sa zníži rýchlosť prenosu, preruší sa pripojenie alebo dochádza k iným problémom pri používaní funkcií bezdrôtovej komunikácie, skúste vykonať nasledujúce postupy na nápravu chyby.

<span id="page-565-0"></span>Ak je fotoaparát príliš ďaleko od smartfónu, nemusí sa vytvoriť pripojenie Wi-Fi, aj keď pripojenie Bluetooth je možné. V takom prípade presuňte fotoaparát a smartfón bližšie k sebe a vytvorte pripojenie Wi-Fi.

### **Miesto inštalácie antény prístupového bodu**

- Pri používaní v interiéri nainštalujte zariadenie do miestnosti, kde budete používať fotoaparát.
- Zariadenie nainštalujte tak, aby sa medzi zariadením a fotoaparátom nenachádzali osoby ani predmety.

### **Elektronické zariadenia v blízkosti**

Ak rýchlosť prenosu v sieti Wi-Fi klesne v dôsledku vplyvu nasledujúcich elektronických zariadení, prestaňte ich používať alebo prejdite od nich ďalej, aby ste mohli prenášať údaje.

● Fotoaparát komunikuje v sieti Wi-Fi prostredníctvom signálu IEEE 802.11b/g/n pomocou rádiových vĺn v pásme 2,4 GHz. Z tohto dôvodu dôjde k poklesu rýchlosti prenosu v sieti Wi-Fi, ak sa v blízkosti nachádzajú zariadenia Bluetooth, mikrovlnné rúry, bezdrôtové telefóny, mikrofóny, smartfóny, iné fotoaparáty alebo podobné zariadenia, ktoré fungujú v rovnakom frekvenčnom pásme.

### **Opatrenia týkajúce sa používania viacerých fotoaparátov**

- Keď prostredníctvom pripojenia Wi-Fi pripájate k jednému prístupovému bodu viacero fotoaparátov, používajte pre jednotlivé fotoaparáty rozdielne adresy IP.
- Keď je k jednému prístupovému bodu pripojených prostredníctvom pripojenia Wi-Fi viac fotoaparátov, rýchlosť prenosu sa zníži.
- Ak používate viac prístupových bodov využívajúcich signál IEEE 802.11b/g/n (pásmo 2,4 GHz), ponechajte medzi jednotlivými kanálmi siete Wi-Fi odstup piatich kanálov, čím sa redukuje rušenie rádiových vĺn. Môžete napríklad použiť kanály 1, 6 a 11, kanály 2 a 7 alebo kanály 3 a 8.

Ak nebolo správne nastavené zabezpečenie, môžu sa vyskytnúť nasledujúce problémy.

Monitorovanie prenosu

Tretie strany s nekalými úmyslami môžu monitorovať prenosy v bezdrôtovej sieti LAN a pokúsiť sa získať údaje, ktoré odosielate.

Neoprávnený prístup k sieti Tretie strany s nekalými úmyslami môžu získať neoprávnený prístup k sieti, ktorú používate, a ukradnúť, upraviť alebo zničiť informácie. Okrem toho sa môžete stať obeťou iných typov neoprávneného prístupu, ako je predstieranie cudzej totožnosti (keď niekto predstiera totožnosť nejakej osoby, aby získal neoprávnený prístup k informáciám) alebo ako sú útoky typu springboard (keď niekto získa neoprávnený prístup k vašej sieti ako "odrazovému mostíku" na zakrytie svojich stôp pri infiltrovaní sa do iných systémov).

Odporúča sa používať systémy a funkcie na dôkladné zabezpečenie siete, aby ste predišli vzniku týchto typov problémov.

#### <span id="page-567-0"></span>**Windows**

Otvorte položku [**Príkazový riadok**] systému Windows, zadajte príkaz ipconfig/all a stlačte kláves <**Enter**>.

Okrem adresy IP priradenej počítaču sa zobrazí aj maska podsiete, brána a informácie o serveri DNS.

#### **macOS**

V systéme macOS X otvorte aplikáciu [**Terminál**], zadajte príkaz ifconfig -a a stlačte kláves <**Return**>. Adresa IP priradená počítaču sa zobrazí v položke [**enX**] (X: číslo) vedľa položky **[inet**] vo formáte ..\*\*\*.\*\*\*.\*\*\*\*.\*\*\*

Informácie o aplikácii [**Terminál**] nájdete v pomocníkovi pre systém macOS X.

Aby ste sa vyhli používaniu rovnakej adresy IP pre počítač aj iné zariadenia v sieti, počas konfigurácie adresy IP priradenej k fotoaparátu, ktorá je opísaná v časti [Manuálne](#page-529-0) [nastavenie adresy IP](#page-529-0), zmeňte posledné číslo adresy IP. Príklad: 192.168.1.**10**

Stav bezdrôtovej komunikácie je možné skontrolovať na obrazovke.

### **Obrazovka funkcií snímania**

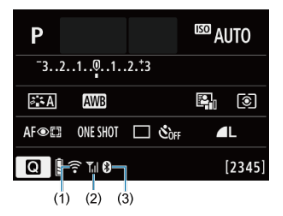

#### **Obrazovka zobrazenia informácií počas prehrávania**

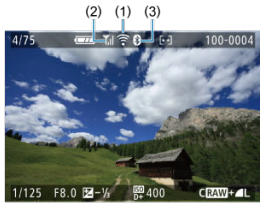

#### (1) Funkcia Wi-Fi

- (2) Intenzita bezdrôtového signálu
- (3) Funkcia Bluetooth

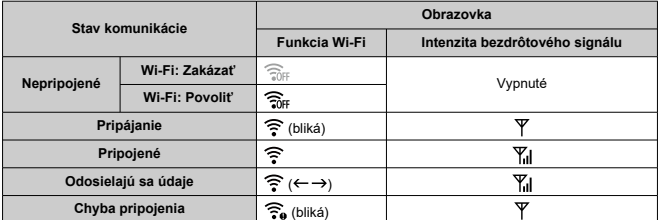

### **Indikátor funkcie Bluetooth**

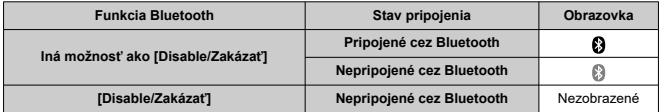

### **Nastavenie**

Táto kapitola opisuje nastavenia ponuky na karte nastavení ([ $\blacklozenge$ ]).

- $\bullet \times$  napravo od titulkov strán označuje, že príslušné funkcie sú dostupné iba v režimoch Kreatívnej zóny (<**P**>, <**Tv**>, <**Av**> alebo <**M**>).
- [Ponuky kariet: Nastavenie](#page-571-0)
- [Nastavenia priečinka](#page-574-0)
- [Číslovanie súborov](#page-577-0)
- [Formátovanie karty](#page-582-0)
- [Automatické otočenie](#page-585-0)
- [Pridanie informácií o orientácii do videozáznamov](#page-587-0)
- [Dátum/čas/pásmo](#page-588-0)
- [Jazyk](#page-593-0)
- [Video systém](#page-594-0)
- [Zvuková signalizácia](#page-595-0)
- [Úspora energie](#page-596-0)
- [Úsporný režim](#page-597-0)
- [Nastavenia zobrazenia](#page-598-0)
- [Jas obrazovky](#page-600-0)
- [Jas hľadáčika](#page-601-0)
- [Rozlíšenie HDMI](#page-602-0)
- [Vynulovanie fotoaparátu](#page-603-0) $\hat{\mathbf{x}}$
- [Užívateľské funkcie \(C.Fn\)](#page-604-0) $\mathbf{\hat{x}}$
- [Informácie o autorských právach](#page-614-0) $\mathbf{\hat{x}}$
- [Ďalšie informácie](#page-617-0)

#### <span id="page-571-0"></span>**Nastavenie 1**

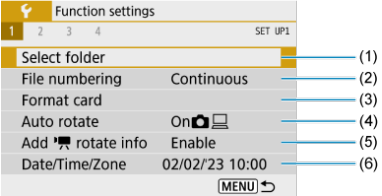

- (1) [Select folder/Vybrať priečinok](#page-574-0)
- (2) [File numbering/Číslovanie súborov](#page-577-0)
- (3) [Format card/Formátovať kartu](#page-582-0)
- (4) [Auto rotate/Automatické otočenie](#page-585-0)
- (5) Add  $\sqrt{ }$  rotate info/Pridať info. o otáč.
- (6) [Date/Time/Zone/Dátum/Čas/Pásmo](#page-588-0)

#### **Nastavenie 2**

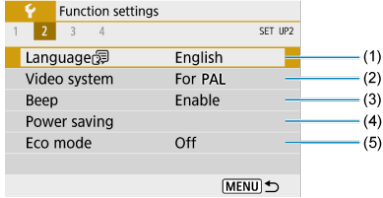

- (1) [Language](#page-593-0) (二/Jazyk
- (2) [Video system/Video systém](#page-594-0)
- (3) [Beep/Zvuková signalizácia](#page-595-0)
- (4) [Power saving/Úspora energie](#page-596-0)
- (5) [Eco mode/Úsporný režim](#page-597-0)

#### **Nastavenie 3**

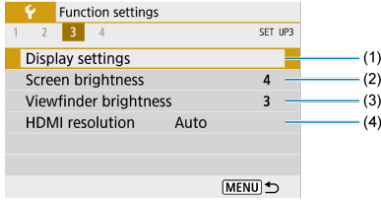

- (1) [Display settings/Nastavenia zobrazenia](#page-598-0)
- (2) [Screen brightness/Jas obrazovky](#page-600-0)
- (3) [Viewfinder brightness/Jas hľadáčiku](#page-601-0)
- (4) [HDMI resolution/Rozlíšenie HDMI](#page-602-0)

#### **Nastavenie 4**

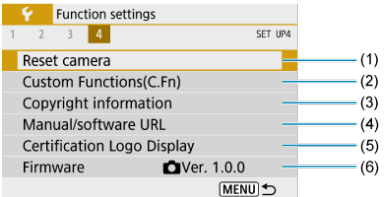

- (1) [Reset camera/Vynulovať fotoaparát](#page-603-0)
- (2) [Custom Functions\(C.Fn\)/Užívateľské funkcie \(C.Fn\)](#page-604-0)
- (3) [Copyright information/Informácie o autorských právach](#page-614-0)
- (4) [Manual/software URL/Adresa URL príručky/softvéru](#page-617-0)
- (5) [Certification Logo Display/Zobrazenie loga certifikácie](#page-617-0)
- (6) [Firmware/Firmvér](#page-617-0)

**V režimoch Základnej zóny sa pre [ 4] zobrazí nasledujúca obrazovka.**

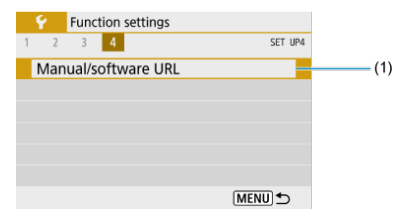

(1) [Manual/software URL/Adresa URL príručky/softvéru](#page-617-0)

- <span id="page-574-0"></span>**Vytvorenie priečinka**
- [Výber priečinka](#page-576-0)

Môžete bez obmedzenia vytvárať a vyberať priečinky na uloženie zhotovených snímok.

### **Vytvorenie priečinka**

1. **Vyberte položku [ : Select folder/ : Vybrať priečinok].**

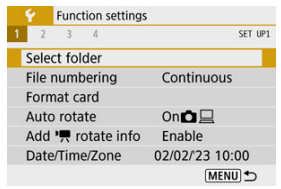

2. **Vyberte možnosť [Create folder/Vytvoriť priečinok].**

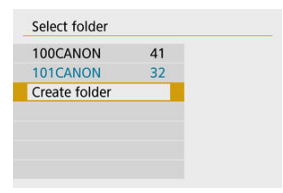

# 3. **Vyberte možnosť [OK].**

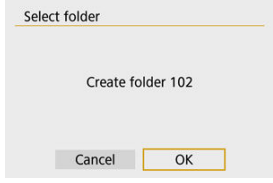
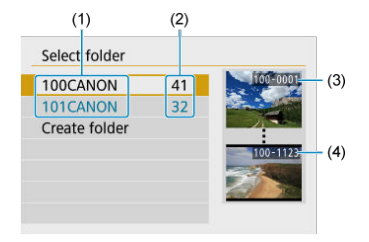

- (1) Názov priečinka
- (2) Počet snímok v priečinku
- (3) Najnižšie číslo súboru
- (4) Najvyššie číslo súboru
	- Na obrazovke výberu priečinka vyberte priečinok.
	- Zhotovené snímky sa uložia do zvoleného priečinka.

#### **Poznámka** П

#### **Priečinky**

Priečinok môže obsahovať až 9999 snímok (čísla súborov 0001–9999). Keď sa priečinok zaplní, automaticky sa vytvorí nový priečinok s číslom o jedno väčším. Nový priečinok sa vytvorí aj v prípade ručného vynulovania [\(](#page-581-0)2). Vytvoriť možno priečinky s číslami od 100 do 999.

### **Vytvorenie priečinkov pomocou počítača**

● Keď je na obrazovke otvorená karta, vytvorte nový priečinok s názvom "**DCIM**". Otvorte priečinok DCIM a vytvorte toľko priečinkov, koľko potrebujete na uloženie a usporiadanie snímok. "**100ABC\_D**" je požadovaný formát pre názvy priečinkov a prvé tri číslice musia byť číslom priečinka v rozsahu 100-999. Posledných päť znakov môže byť ľubovoľnou kombináciou veľkých a malých písmen od a do Z, číslic a znaku podčiarknutia "". Nemožno použiť medzeru. Tiež upozorňujeme, že názvy dvoch priečinkov nesmú mať rovnaké trojmiestne číslo priečinka (napríklad "100ABC D" a "100W XYZ"), a to ani v prípade, ak je zvyšných päť znakov v jednotlivých názvoch odlišných.

- [Súvislé](#page-579-0) 図
- [Automatické vynulovanie](#page-580-0) 囜
- [Ručné vynulovanie](#page-581-0) 商

Zhotoveným snímkam uloženým v priečinku sa priradia čísla súborov 0001 až 9999. Môžete zmeniť spôsob číslovania súborov snímok.

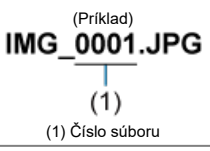

1. **Vyberte položku [ : File numbering/ : Číslovanie súborov].**

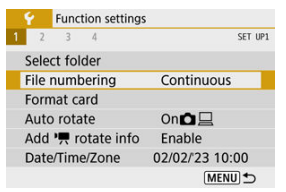

2. **Nastavte položku.**

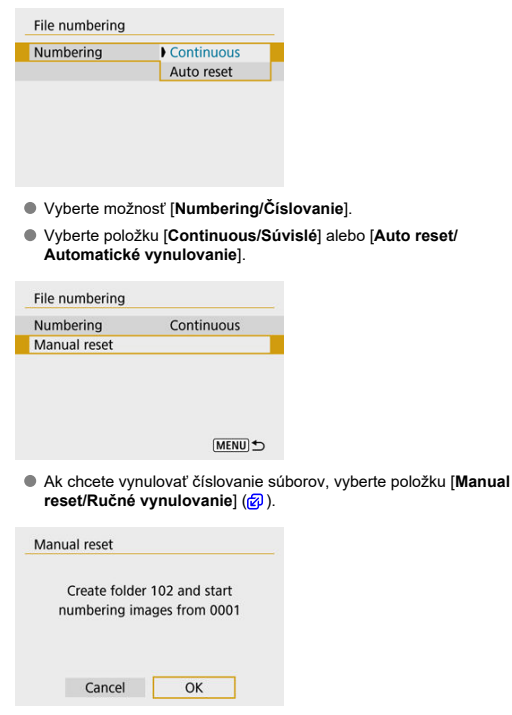

Výberom položky [**OK**] vytvorte nový priečinok. Číslovanie súborov začne od čísla 0001.

#### $\bf{0}$ **Upozornenie**

Ak číslo súboru v priečinku č. 999 dosiahlo číslo 9999, nebude ďalej možné snímať ani v prípade, že je na karte ešte voľné miesto. Po zobrazení správy požadujúcej výmenu karty prepnite na novú kartu.

# <span id="page-579-0"></span>**Na súvislé číslovanie súborov bez ohľadu na prepínanie kariet alebo vytváranie priečinkov**

Postupnosť číslovania súborov do 9999 pokračuje aj po výmene karty alebo vytvorení nového priečinka. Tento spôsob je užitočný v prípade, ak chcete snímky číslované v rozmedzí od 0001 do 9999 na rôznych kartách alebo vo viacerých priečinkoch ukladať do jedného priečinka v počítači.

Ak však nová vložená karta alebo existujúci priečinok už obsahujú predtým uložené snímky, číslovanie súborov nových snímok môže pokračovať od čísla súboru posledného poslednej snímky na karte alebo v priečinku. Ak chcete používať súvislé číslovanie súborov, odporúča sa používať nanovo naformátovanú kartu.

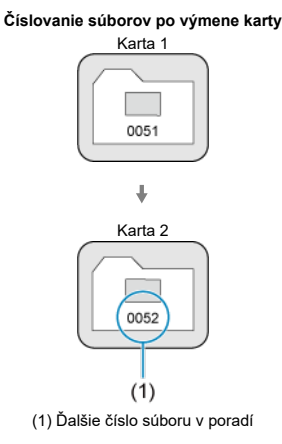

### **Číslovanie súborov po vytvorení priečinka**

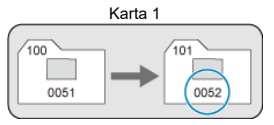

# <span id="page-580-0"></span>**Na reštartovanie číslovania súborov od 0001 po prepnutí kariet alebo vytvorení priečinkov**

Postupnosť číslovania súborov nových uložených snímok začne znova od 0001 po výmene karty alebo vytvorení priečinka. Toto nastavenie je užitočné vtedy, ak chcete snímky organizovať podľa kariet alebo priečinkov.

Ak však nová vložená karta alebo existujúci priečinok už obsahujú predtým uložené snímky, číslovanie súborov nových snímok môže pokračovať od čísla súboru posledného poslednej snímky na karte alebo v priečinku. Ak chcete ukladať snímky s číslovaním súborov začínajúcim od 0001, použite novo naformátovanú kartu.

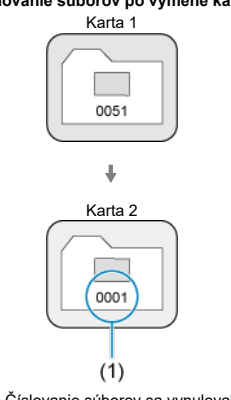

### **Číslovanie súborov po výmene karty**

(1) Číslovanie súborov sa vynulovalo

### **Číslovanie súborov po vytvorení priečinka**

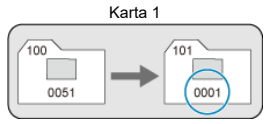

# <span id="page-581-0"></span>**Na vynulovania číslovania súborov na 0001 alebo od 0001 v nových priečinkoch**

Ak ručne vynulujete číslovanie súborov, automaticky sa vytvorí nový priečinok a číslovanie súborov snímok uložených do príslušného priečinka sa začne od 0001.

Tento spôsob je užitočný napríklad vtedy, ak chcete používať rôzne priečinky pre snímky zhotovené napríklad včera a dnes.

# **Formátovanie karty**

Ak je karta nová alebo bola predtým naformátovaná (inicializovaná) iným fotoaparátom alebo počítačom, naformátujte kartu v tomto fotoaparáte.

#### Ō **Upozornenie**

- **Pri formátovaní karty sa vymažú všetky snímky a údaje uložené na karte. Odstránia sa aj chránené snímky, preto sa uistite, že neobsahuje žiadne údaje, ktoré si chcete ponechať. V prípade potreby pred formátovaním karty snímky a údaje preneste do počítača a pod.**
	- 1. **Vyberte položku [ : Format card/ : Formátovať kartu].**

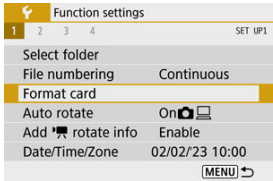

# 2. **Naformátujte kartu.**

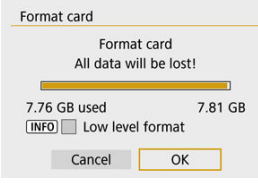

Vyberte možnosť [**OK**].

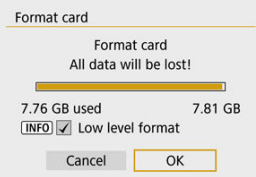

 $\bullet$  Ak chcete formátovať na nízkej úrovni, stlačením tlačidla <  $NFO$ pridajte začiarknutie [ ] k položke [**Low level format/Formátovať na nízkej úrovni**] a vyberte možnosť [**OK**].

#### $\Box$ **Poznámka**

- Kapacita karty zobrazená na obrazovke formátovania karty môže byť menšia ako kapacita uvedená na karte.
- Toto zariadenie obsahuje technológiu exFAT na základe licencie od spoločnosti **Microsoft**

## **Podmienky vyžadujúce formátovanie karty**

- **Karta je nová.**
- **Karta bola naformátovaná iným fotoaparátom alebo počítačom.**
- **Karta je zaplnená snímkami alebo údajmi.**
- **Zobrazuje sa chyba týkajúca sa karty.**

# **Formátovanie nízkej úrovne**

- Formátovanie nízkej úrovne vykonajte, ak sa rýchlosť zapisovania alebo čítania z karty zdá byť nízka alebo ak chcete úplne vymazať údaje na karte.
- Keďže formátovanie nízkej úrovne naformátuje všetky zaznamenateľné sektory na karte, trvá dlhšie ako bežné formátovanie.
- Prebiehajúce formátovanie nízkej úrovne môžete zrušiť výberom možnosti [**Cancel/ Zrušiť**]. Aj v tomto prípade sa dokončí bežné formátovanie a kartu môžete normálne používať.

# **Formáty súborov na karte**

- **Karty SD/SDHC sa naformátujú vo formáte FAT32. Karty SDXC sa naformátujú vo formáte exFAT.**
- Jednotlivé videozáznamy zaznamenané na karty so systémom exFAT sa zaznamenávajú ako jeden súbor (nerozdelia sa na viac súborov), aj keď presahujú veľkosť 4 GB, takže výsledný súbor videozáznamu presiahne veľkosť 4 GB.

#### **Upozornenie** n

- Karty SDXC naformátované pomocou tohto fotoaparátu nemusí byť možné používať v iných fotoaparátoch. Upozorňujeme tiež, že karty formátované na formát exFAT sa niektorými počítačovými operačnými systémami alebo čítačkami pamäťových kariet nemusia rozpoznať.
- Naformátovaním pamäťovej karty alebo vymazaním údajov na karte sa údaje nevymažú úplne. Majte to na pamäti pri predaji alebo likvidácii karty. Pri likvidácii kariet preto v prípade potreby vykonajte opatrenia na ochranu osobných údajov, napríklad karty fyzicky zničte.

# **Automatické otočenie**

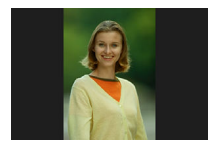

Môžete zmeniť nastavenie automatického otáčania, ktoré pri zobrazovaní narovná snímky zosnímané vo zvislej orientácii.

1. **Vyberte položku [ : Auto rotate/ : Automatické otočenie].**

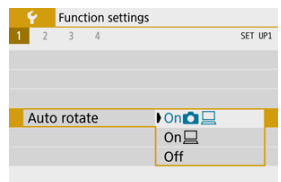

- 2. **Vyberte požadovanú možnosť.**
	- $\bullet$  **On** $\bullet$   $\Box$ /Zap. $\bullet$   $\Box$

Automaticky otočí snímky pri zobrazovaní vo fotoaparáte i v počítačoch.

## $\bullet$  On $\Box$ /Zap. $\Box$

Automaticky otočí snímky pri zobrazovaní na počítačoch.

**Off/Vyp.**

#### **Upozornenie**  $\bullet$

Snímky zhotovené s nastavením automatického otáčania na možnosť [**Off/Vyp.**] sa neotočia pri prehrávaní, ani keď neskôr nastavíte automatické otáčanie na možnosť [**On/Zap.**].

#### $\Box$ **Poznámka**

- Ak zhotovíte snímku a fotoaparát bol namierený nahor alebo nadol, automatické otočenie na správnu orientáciu pri prezeraní sa nemusí vykonať správne.
- Ak sa na počítači snímky neotočia automaticky, skúste použiť softvér EOS.

V prípade videozáznamov zaznamenaných fotoaparátom vo zvislej polohe je možné automaticky pridať informácie o orientácii, ktoré uvádzajú, ktorá strana je hore, čo umožní prehrávanie v rovnakej orientácii na smartfónoch alebo iných zariadeniach.

1. Vvberte položku [ $\blacklozenge$ : Add  $\blacktriangleright$  rotate info/ $\blacklozenge$ : Pridať info. o otáč.  $\blacktriangleright$ .

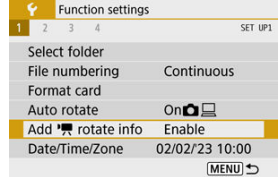

2. **Vyberte požadovanú možnosť.**

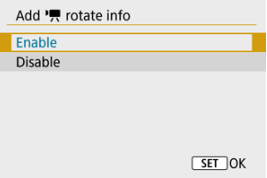

**Enable/Povoliť**

Prehrávajte videozáznamy na smartfónoch či iných zariadeniach v orientácii, v ktorej boli zaznamenané.

**Disable/Zakázať**

Prehrávajte videozáznamy na smartfónoch či iných zariadeniach horizontálne, bez ohľadu na orientáciu záznamu.

## **Poznámka**

Videozáznamy sa vo fotoaparáte prehrávajú horizontálne, bez ohľadu na nastavenie [ $\blacklozenge$ : Add <sup>}</sup> notate info/ $\blacklozenge$ : Pridať info. o otáč. <sup>}</sup> ].

Keď zapnete napájanie po prvýkrát alebo ak došlo k vynulovaniu dátumu/času/pásma, postupujte podľa týchto krokov a najprv nastavte časové pásmo.

Keď najskôr nastavíte časové pásmo, v budúcnosti môžete toto nastavenie podľa potreby jednoducho upraviť a dátum a čas sa aktualizujú podľa toho.

Keďže k zhotoveným snímkam budú pripojené informácie o dátume a čase snímania, nezabudnite nastaviť dátum a čas.

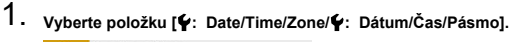

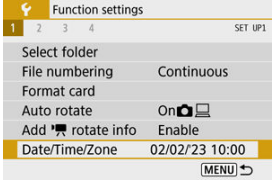

2. **Nastavte časové pásmo.**

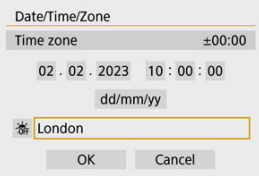

- Na výber položky [**Time zone/Časové pásmo**] použite tlačidlá  $\langle$   $\langle$   $\rangle$   $\langle$   $\rangle$   $\langle$   $\rangle$   $\rangle$
- $\bullet$  Stlačte tlačidlo <  $\left(\frac{m}{k+1}\right)$  >.

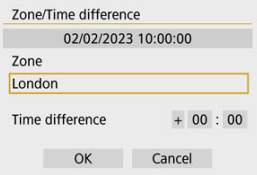

 $\bullet$  Stlačte tlačidlo <  $\left(\frac{m}{k+1}\right)$  >.

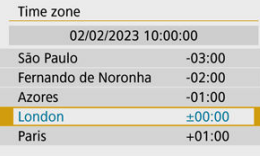

- Pomocou tlačidiel < >< > vyberte časové pásmo, potom stlačte tlačidlo < $(\overline{P}_1)$  >.
- Ak sa požadované časové pásmo nenachádza v zozname, stlačte tlačidlo < MENU > a potom nastavte rozdiel oproti UTC v položke [**Time difference/Časový rozdiel**].

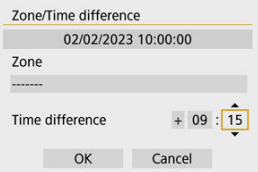

- Pomocou tlačidiel < < > > > vyberte možnosť [**Time difference/ Časový rozdiel**] (+–/hodina/minúta) a stlačte tlačidlo <  $\left(\frac{\mathbf{D}}{\mathbf{E}}\right)$  >.
- Nastavte pomocou tlačidiel <  $\blacktriangle$  ><  $\blacktriangledown$  >, potom stlačte tlačidlo <  $\binom{8}{2}$  >.
- Po zadaní časového pásma alebo časového rozdielu pomocou tlačidiel < >< > vyberte [**OK**].

# 3. **Nastavte dátum a čas.**

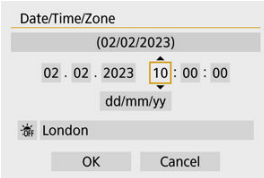

- Pomocou tlačidiel < < > > vyberte položku, potom stlačte tlačidlo  $<$   $\left(\frac{\mathbf{R}}{\mathbf{S}}\right)$  >.
- $\bullet$  Nastavte pomocou tlačidiel <  $\blacktriangle$  ><  $\blacktriangledown$  >, potom stlačte tlačidlo <  $\langle \overline{\mathbb{R}} \rangle$  >.

4. **Nastavte letný čas.**

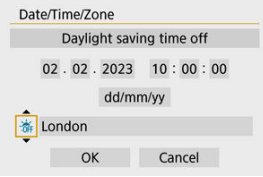

- Nastavte túto možnosť podľa potreby.
- Pomocou tlačidiel < < > > vyberte možnosť [ $\frac{1}{2}$ ], potom stlačte tlačidlo  $\langle \mathcal{Q} \rangle$  >.
- Pomocou tlačidiel <  $\triangle$  ><  $\blacktriangledown$  > vyberte možnosť [ $\ddot{\blacklozenge}$ ], potom stlačte tlačidlo < $(\overline{\mathbb{R}})$  >.
- Keď je letný čas nastavený na možnosť  $[\mathcal{A}]$ , čas nastavený v kroku č. 3 sa posunie o 1 hodinu dopredu. Ak je nastavená možnosť [ $\frac{1}{2}$ ], letný čas sa zruší a čas sa posunie späť o 1 hodinu.

# 5. **Ukončite nastavenie.**

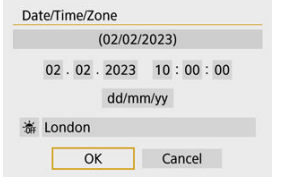

■ Na výber položky [OK] použite tlačidlá < < > >>>>

#### $\mathbf 0$ **Upozornenie**

- Nastavenie [**Date/Time/Zone/Dátum/Čas/Pásmo**] sa môže vynulovať, keď sa fotoaparát skladuje bez batérie, keď sa vybije batéria alebo keď bude dlhšiu dobu vystavená teplotám pod bodom mrazu. V takom prípade ich nastavte znova.
- Po zmene položky [**Zone/Time difference/Pásmo/Časový rozdiel**] skontrolujte, či je nastavený správny dátum/čas.

# **Poznámka**

Čas do automatického vypnutia je možné predĺžiť, keď je zobrazená obrazovka [ : **Date/Time/Zone/ : Dátum/Čas/Pásmo**].

 $1.$  **Vyberte položku [** $\cdot$ **: Language**  $\circledR$  / $\cdot$ : Jazyk  $\circledR$ ]. Function settings SET UP2

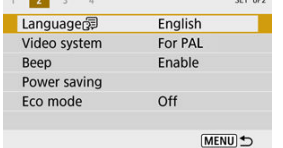

2. **Nastavte požadovaný jazyk.**

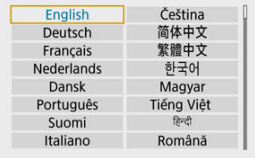

Umožňuje nastavenie video systému akéhokoľvek televízora používaného na zobrazenie. Toto nastavenie určuje snímkové frekvencie, ktoré sú dostupné pri nahrávaní videozáznamov.

1. **Vyberte položku [ : Video system/ : Video systém].**

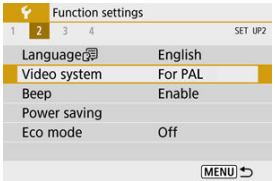

2. **Vyberte požadovanú možnosť.**

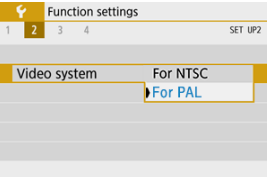

### **For NTSC/Pre systém NTSC**

Pre oblasti s televíznym systémom NTSC (Severná Amerika, Japonsko, Južná Kórea, Mexiko atď.).

### **For PAL/Pre systém PAL**

Pre oblasti s televíznym systémom PAL (Európa, Rusko, Čína, Austrália atď.).

1. **Vyberte položku [ : Beep/ : Zvuková signalizácia].**

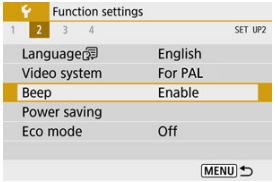

2. **Vyberte požadovanú možnosť.**

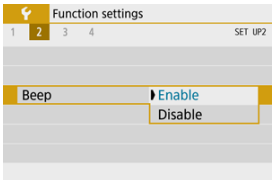

### **Enable/Povoliť**

Po zaostrení a v ďalších situáciách vydá fotoaparát zvukovú signalizáciu.

### **Disable/Zakázať**

Zakáže zvukovú signalizáciu pri potvrdení zaostrenia, snímaní pomocou samospúšte a ďalších situáciách.

Môžete nastaviť časovanie automatického vypnutia obrazovky, fotoaparátu a hľadáčika, keď necháte fotoaparát v nečinnosti (vypnutie obrazovky, automatické vypnutie a vypnutie hľadáčika).

1. **Vyberte položku [ : Power saving/ : Úspora energie].**

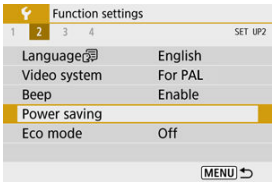

# 2. **Vyberte požadovanú možnosť.**

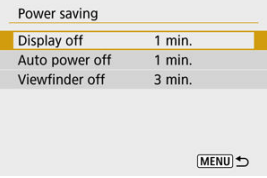

#### $\Box$ **Poznámka**

- Aj keď je položka [**Auto power off/Automatické vypnutie**] nastavená na možnosť [**Disable/Zakázať**], obrazovka sa vypne po čas nastavenom v položke [**Display off/Vypnutá obrazovka**].
- Nastavenia [**Display off/Vypnutá obrazovka**] a [**Auto power off/Automatické vypnutie**] nemajú žiadny vplyv, keď je položka [ $\blacktriangleright$ : **Eco mode/** $\blacktriangleright$ **:** Úsporný **režim**] nastavená na možnosť [**On/Zap.**].

Umožňuje šetriť energiu batérií v režime snímania. Keď sa fotoaparát nepoužíva, obrazovka stmavne, aby sa znížila spotreba batérie.

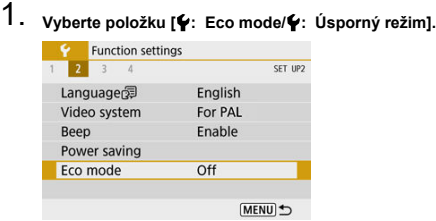

# 2. **Vyberte možnosť [On/Zap.].**

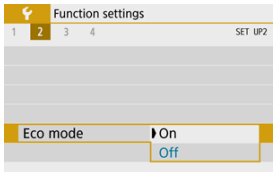

- Keď sa fotoaparát nepoužíva približne 2 sekundy, obrazovka stmavne. O približne desať sekúnd po stmavnutí sa obrazovka vypne.
- Ak chcete aktivovať obrazovku a pripraviť sa na snímanie, keď je obrazovka vypnutá, stlačte tlačidlo spúšte do polovice.

Môžete určiť, či sa na zobrazenie používa obrazovka alebo hľadáčik. Zabránite tak neúmyselnej aktivácii snímača hľadáčika.

1. **Vyberte položku [ : Display settings/ : Nastavenia zobrazenia].**

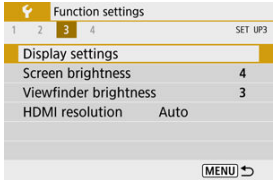

2. **Nastavte položku [Display control/Ovládanie zobr.] na možnosť [Manual/Manuálne].**

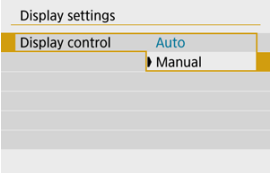

3. **Vyberte možnosť [Manual display/Manuálne zobrazenie].**

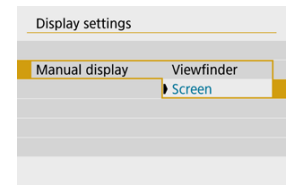

#### **Viewfinder/Hľadáčik**

Na zobrazenie vždy používať hľadáčik.

### **Screen/Obrazovka**

Na zobrazenie vždy používať obrazovku.

### **Poznámka**

Keď je položka [**Display control/Ovládanie zobr.**] nastavená na možnosť [**Auto/ Automaticky**], na zobrazenie sa vždy použije obrazovka, pokiaľ nedržíte hľadáčik pred okom, čím sa prepne na zobrazenie v hľadáčiku.

 $1.$  Vyberte položku [ $\cdot$  Screen brightness/ $\cdot$  Jas obrazovky].

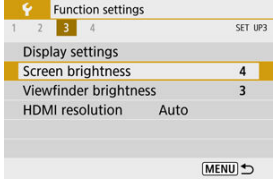

2. **Vykonajte nastavenie.**

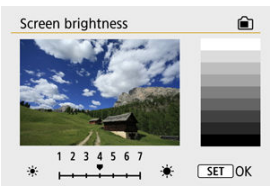

 $\bullet$  Pozrite na sivú snímku a pomocou tlačidiel <  $\blacktriangleleft$  ><  $\blacktriangleright$  > upravte jas, potom stlačte tlačidlo <  $\langle \overline{\mathbb{R}} \rangle$  >.

# **Poznámka**

Ak chcete skontrolovať expozíciu snímky, odporúča sa skontrolovať histogram (图).

1. **Vyberte položku [ : Viewfinder brightness/ : Jas hľadáčiku].**

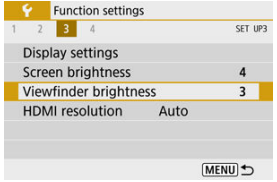

2. **Vykonajte nastavenie.**

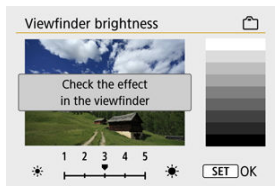

Podržte hľadáčik pred okom a upravte nastavenie pomocou tlačidiel < < >>, potom stlačte tlačidlo <  $\left(\frac{a}{x}\right)$  >.

Nastavte rozlíšenie obrazového výstupu, ktoré sa používa, keď je fotoaparát pripojený k televízoru alebo externému záznamovému zariadeniu pomocou kábla HDMI.

1. **Vyberte položku [ : HDMI resolution/ : Rozlíšenie HDMI].**

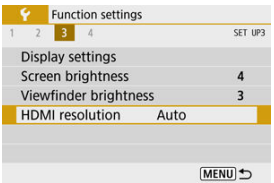

# 2. **Vyberte požadovanú možnosť.**

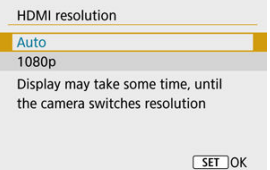

### **Auto/Automaticky**

Snímky sa automaticky zobrazia s optimálnym rozlíšením zodpovedajúcim pripojenému televízoru.

### **1080p**

Výstup s rozlíšením 1080p. Vyberte, či sa chcete vyhnúť problémom so zobrazením alebo oneskorením, keď fotoaparát prepne rozlíšenie.

Je možné obnoviť predvolené nastavenia pre funkcie snímania a funkcie ponuky fotoaparátu.

 $1.$  **Vyberte položku [** $\mathbf{\nabla}$ **: Reset camera/** $\mathbf{\nabla}$ **: Vynulovať fotoaparát].** 

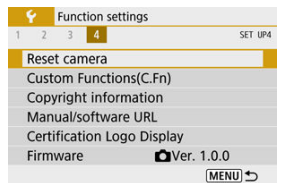

# 2. **Vyberte požadovanú možnosť.**

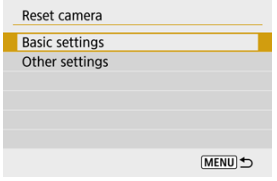

## **Basic settings/Základné nastavenia**

Obnoví predvolené nastavenia pre funkcie snímania a nastavenia ponuky fotoaparátu.

### **Other settings/Ďalšie nastavenia**

Nastavenia pre jednotlivé vybrané položky možno vynulovať.

# 3. **Zrušenie nastavení.**

Na obrazovke s potvrdením vyberte možnosť [**OK**].

- Nastavenie užívateľských funkcií ΓZΙ.
- [Užívateľské funkcie](#page-606-0)
- **K** [Položky nastavenia užívateľských funkcií](#page-607-0)

# **Nastavenie užívateľských funkcií**

1. **Vyberte položku [ : Custom Functions(C.Fn)/ : Užívateľské funkcie (C.Fn)].**

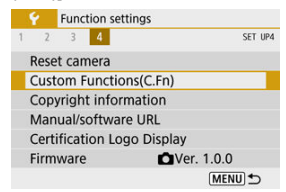

2. **Vyberte číslo užívateľskej funkcie.**

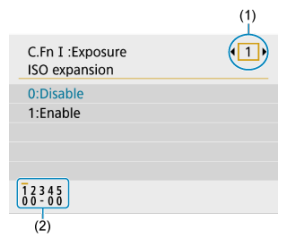

- Pomocou tlačidiel < < > > > vyberte číslo užívateľskej funkcie, ktorú chcete konfigurovať (1), potom stlačte tlačidlo <  $\left(\frac{\mathbf{B}}{\epsilon}\right)$  >.
- V dolnej časti obrazovky pod príslušnými číslami funkcií sú zobrazené aktuálne nastavenia užívateľských funkcií (2).

# 3. **Zmeňte nastavenie podľa potreby.**

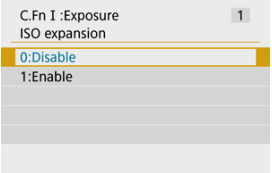

- Vyberte možnosť nastavenia.
- Ak chcete nastaviť inú užívateľskú funkciu, zopakujte kroky č. 2 až 3.

### **F** Poznámka

Ak chcete vymazať všetky nakonfigurované nastavenia užívateľských funkcií (okrem [**Custom Controls/Používateľské ovládacie prvky**]), prejdite do časti

[ : **Reset camera/ : Vynulovať fotoaparát**] a vyberte možnosť [**Custom Functions(C.Fn)/Užívateľské funkcie (C.Fn)**] v položke [**Other settings/Ďalšie nastavenia**].

<span id="page-606-0"></span> Zatienenie znamená, že užívateľská funkcia sa na toto snímanie statických záberov alebo nahrávanie videozáznamu nevzťahuje. (Nastavenia nemajú žiadny vplyv.)

# **C.Fn I: Expozícia**

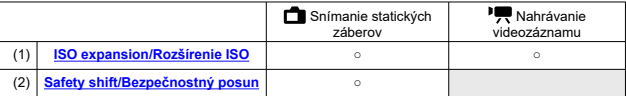

## **C.Fn II: Iné**

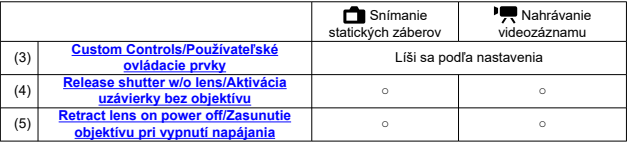

<span id="page-607-0"></span>Užívateľské funkcie sú rozdelené do dvoch skupín podľa funkcie: C.Fn I: Expozícia a C.Fn II: Iné.

# **C.Fn I: Expozícia**

## **C.Fn 1: ISO expansion/Rozšírenie ISO**

Sprístupní "H" (ekvivalent citlivosti ISO 25600) ako citlivosť ISO, ktorú môžete nastaviť. Upozorňujeme, že rozšírené citlivosti ISO (**H**) nie sú dostupné, keď je položka

**[C]**: Highlight tone priority/**C]:** Priorita jasných tónov] nastavená na možnosť [**Enable/Povoliť**] alebo [**Enhanced/Rozšírené**].

- **0:Disable/0:Zakázať**
- **1:Enable/1:Povoliť**

## **C.Fn 2: Safety shift/Bezpečnostný posun**

Môžete snímať s automaticky nastavenou rýchlosťou uzávierky a hodnotou clony, umožníte tak štandardnú expozíciu, ak by štandardná expozícia nebola dostupná pri vami zadanej rýchlosti uzávierky alebo hodnote clony v režime <**Tv**> alebo <**Av**>.

- **0:Disable/0:Zakázať**
- **1:Enable/1:Povoliť**

# <span id="page-608-0"></span>**C.Fn II: Iné**

### **C.Fn 3: Custom Controls/Používateľské ovládacie prvky**

Často používané funkcie môžete priradiť k tlačidlám fotoaparátu a zjednodušiť si tak ovládanie.

1. **Vyberte ovládací prvok fotoaparátu.**

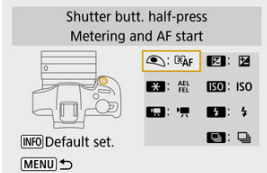

2. **Vyberte funkciu, ktorú chcete priradiť.**

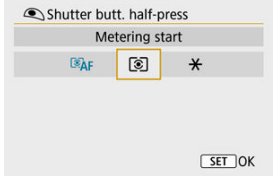

 $\bullet$  Nastavíte tlačidlom <  $\langle \overline{\overline{\overline{\overline{x}}}} \rangle$  >.

## **F** Poznámka

 $\bullet$  Po zobrazení obrazovky v kroku č. 1 môžete stlačením tlačidla < INFO > obnoviť predvolené nastavenia užívateľských ovládacích prvkov. [**Custom Controls/ Používateľské ovládacie prvky**] sa nevymažú, ani keď prejdete do časti [**Reset camera/Vynulovať fotoaparát**] a vyberiete možnosť [**Custom Functions(C.Fn)/ Užívateľské funkcie (C.Fn)**] v položke [**Other settings/Ďalšie nastavenia**].

# **Funkcie dostupné pre používateľské ovládacie prvky**

## **AF**

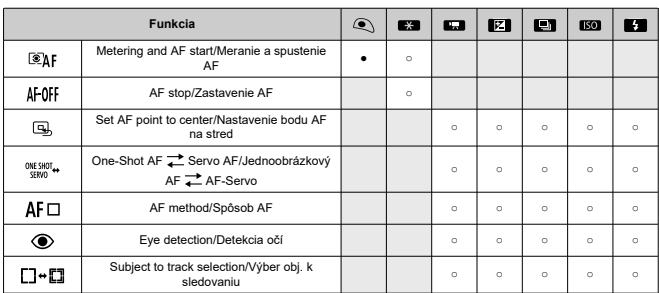

●: Predvolené ○: Dostupné na prispôsobenie

### **Manuálne zaostrenie**

●: Predvolené ○: Dostupné na prispôsobenie

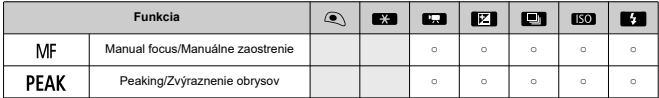

#### ●: Predvolené ○: Dostupné na prispôsobenie

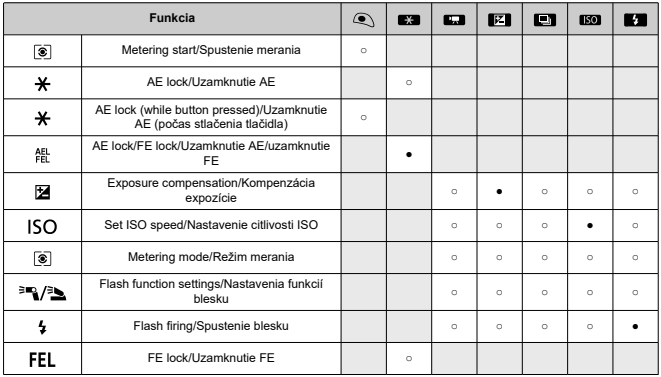

### **Videozáznamy**

●: Predvolené ○: Dostupné na prispôsobenie

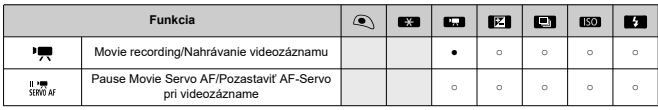

**Obraz**

●: Predvolené ○: Dostupné na prispôsobenie

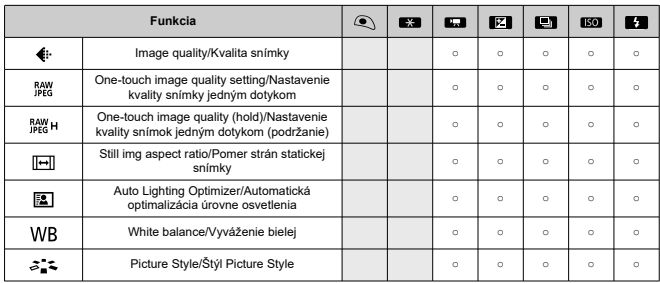
#### ●: Predvolené ○: Dostupné na prispôsobenie

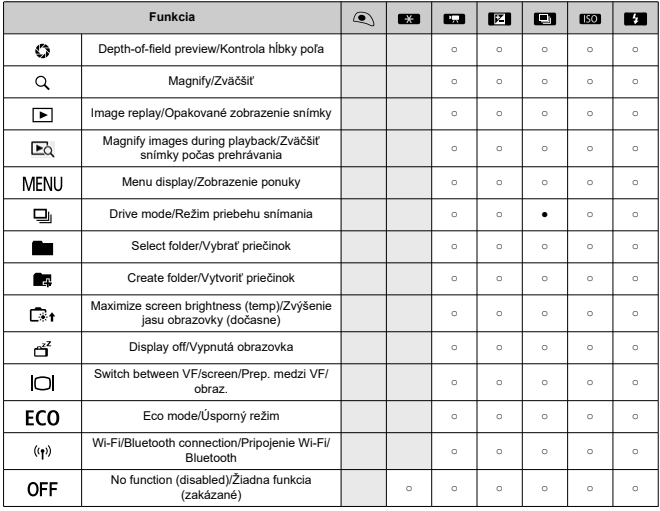

## **C.Fn 4: Release shutter w/o lens/Aktivácia uzávierky bez objektívu**

Môžete zadať, či je možné snímať statické zábery alebo videozáznamy bez objektívu nasadeného na fotoaparát.

#### **0:Disable/0:Zakázať**

#### **1:Enable/1:Povoliť**

#### **C.Fn 5: Retract lens on power off/Zasunutie objektívu pri vypnutí napájania**

Môžete nastaviť, aby sa objektívy STM s ozubenými kolieskami (napríklad RF35mm F1.8 Macro IS STM) automaticky zasunuli, keď vypínač fotoaparátu nastavíte do polohy  $<$  OFF $>$ .

- **0:Enable/0:Povoliť**
- **1:Disable/1:Zakázať**

#### **Upozornenie** Œ

- V prípade automatického vypnutia sa objektív bez ohľadu na toto nastavenie nezasunie.
- Pred odpojením objektívu skontrolujte, či je zasunutý.

#### **Poznámka**

Keď je nastavená možnosť [**0:Enable/0:Povoliť**], táto funkcia sa použije bez ohľadu na nastavenie prepínača režimov zaostrenia na objektíve (AF alebo MF).

- [Kontrola informácií o autorských právach](#page-615-0)
- **Ø [Odstránenie informácií o autorských právach](#page-616-0)**

Po nastavení informácií o autorských právach sa tieto informácie zaznamenajú do snímky ako informácie Exif.

> 1. **Vyberte položku [ : Copyright information/ : Informácie o autorských právach].**

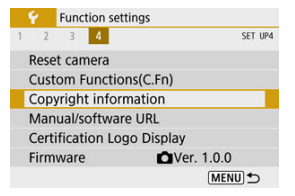

2. **Vyberte požadovanú možnosť.**

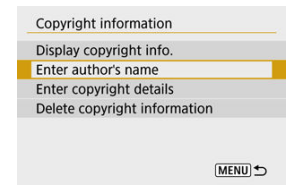

<span id="page-615-0"></span>3. **Zadajte text.**

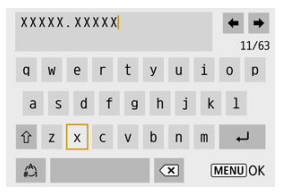

- Pomocou tlačidiel < >< >< >< > vyberte znak, potom ho stlačením tlačidla < $\langle \overline{\mathbb{R}} \rangle$  > zadajte.
- $\bullet$  Vybratím možnosti  $\left[\frac{A}{n}\right]$  môžete zmeniť režim zadávania.
- $\bullet$  Ak chcete vymazať znak, vyberte položku  $\sim$

# 4. **Ukončite nastavenie.**

● Stlačte tlačidlo < MENU > a potom tlačidlo [OK].

# **Kontrola informácií o autorských právach**

Keď v kroku č. 2 vyberiete možnosť [**Display copyright info./Zobraziť informácie o autorských právach**], môžete skontrolovať informácie zadané v položkách [**Author/ Autor**] a [**Copyright/Autorské práva**].

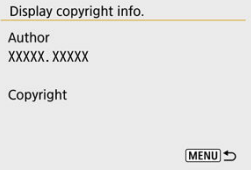

<span id="page-616-0"></span>Keď v kroku č. 2 vyberiete možnosť [**Delete copyright information/Odstrániť informácie o autorských právach**], môžete odstrániť informácie v položkách [**Author/Autor**] a [**Copyright/Autorské práva**].

#### $\overline{\mathbf{r}}$ **Upozornenie**

Ak je text zadaný v položke "Author" (Autor) alebo "Copyright" (Autorské práva) dlhý, nemusí sa pri výbere položky [**Display copyright info./Zobraziť informácie o autorských právach**] zobraziť celý.

#### $\overline{E}$ **Poznámka**

Informácie o autorských právach môžete nastaviť alebo skontrolovať aj pomocou nástroja EOS Utility (softvér EOS).

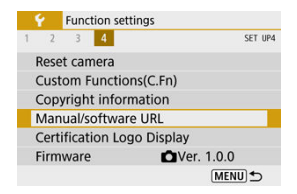

# **Manual/software URL/Adresa URL príručky/softvéru**

Ak chcete prevziať návody na používanie vyberte položku [ $\blacklozenge$ : **Manual/software URL/ : Adresa URL príručky/softvéru**] a naskenujte zobrazený kód QR pomocou smartfónu. Môžete tiež pomocou počítača prejsť na webovú stránku na zobrazenej adrese URL a prevziať softvér.

# ● Certification Logo Display/Zobrazenie loga certifikácie☆

Vyberte položku [ $\blacklozenge$ : Certification Logo Display/ $\blacklozenge$ : Zobrazenie loga certifikácie] a zobrazia sa niektoré logá certifikácií fotoaparátu. Ďalšie logá certifikácií nájdete na tele fotoaparátu a jeho obale.

# **Firmware/Firmvér**

Výberom položky [ $\blacklozenge$ : Firmware/ $\blacklozenge$ : Firmvér] aktualizujete firmvér fotoaparátu, objektívu alebo používaného kompatibilného príslušenstva.

Na karte Moja ponuka môžete zaregistrovať položky ponuky a užívateľské funkcie, ktoré často upravujete.

#### Ō **Upozornenie**

**● Karta [★] sa nezobrazuje, keď je položka [** $\Omega$ **⊵: Menu display/** $\Omega$ **e: Zobrazenie ponuky**] nastavená na možnosť [**Guided/S pokynmi**]. Zmeňte položku

 $[\mathbf{D}_2:$  Menu display/ $\mathbf{D}_2:$  Zobrazenie ponuky] na možnosť [Standard/ Standardné] (**2**[\)](#page-69-0).

- [Ponuky kariet: Moja ponuka](#page-619-0)
- [Zaregistrovanie ponuky Moja ponuka](#page-620-0)

# <span id="page-619-0"></span>**Ponuky kariet: Moja ponuka**

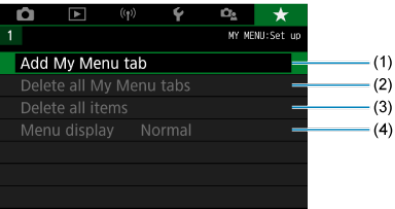

- (1) [Add My Menu tab/Pridať kartu ponuky Moja ponuka](#page-620-0)
- (2) [Delete all My Menu tabs/Odstrániť všetky karty ponuky Moja ponuka](#page-625-0)
- (3) [Delete all items/Odstrániť všetky položky](#page-625-0)
- (4) [Menu display/Zobrazenie ponuky](#page-626-0)
- <span id="page-620-0"></span>Pridanie kariet ponuky Moja ponuka 層
- [Zaregistrovanie položiek ponuky na kartách ponuky Moja ponuka](#page-621-0)
- 図 [Nastavenia karty Moja ponuka](#page-623-0)
- [Odstránenie všetkých kariet ponuky Moja ponuka/Odstránenie všetkých položiek](#page-625-0)
- **[Zobrazenie ponuky](#page-626-0)**

# **Pridanie kariet ponuky Moja ponuka**

1. **Vyberte možnosť [Add My Menu tab/Pridať kartu ponuky Moja ponuka].**

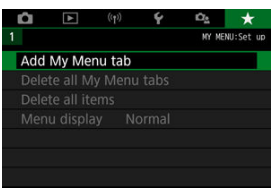

2. **Vyberte možnosť [OK].**

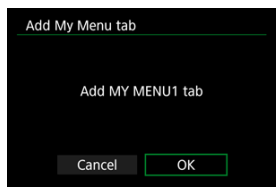

Zopakovaním krokov č. 1 a 2 môžete vytvoriť až päť kariet ponuky Moja ponuka.

<span id="page-621-0"></span>1. **Vyberte položku [MY MENU\*: Configure/Konfigurovať].**

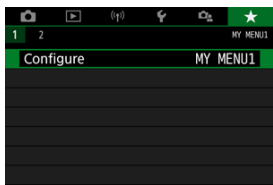

2. **Vyberte možnosť [Select items to register/Vybrať položky na zaregistrovanie].**

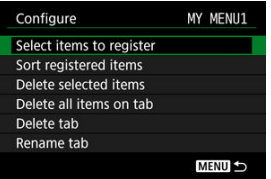

3. **Zaregistrujte požadované položky.**

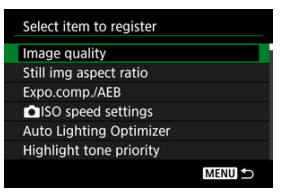

- $\bullet$  Vyberte požadovanú položku a stlačte tlačidlo < $\langle \hat{p} \rangle$ >.
- Na obrazovke s potvrdením vyberte možnosť [**OK**].
- Zaregistrovať môžete až šesť položiek.
- Ak sa chcete vrátiť na obrazovku v kroku č. 2, stlačte tlačidlo < MFNU>.

<span id="page-623-0"></span>Položky na karte ponuky môžete triediť a odstrániť a môžete premenovať alebo odstrániť samotnú kartu ponuky.

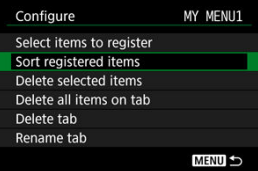

# **Sort registered items/Triedenie zaregistrovaných položiek**

Umožňuje zmeniť poradie registrovaných položiek v ponuke Moja ponuka. Vyberte položku [**Sort registered items/Triedenie zaregistrovaných položiek**], vyberte položku na opätovné usporiadanie a stlačte tlačidlo < (<u>\$)</u> >, Keď sa zobrazí [◆], pomocou tlačidiel  $\langle \cdot \rangle$  > znovu usporiadajte položku a potom stlačte tlačidlo <  $\langle \cdot \rangle$  >.

# **Delete selected items/Odstrániť vybraté položky/Delete all items on tab/Odstrániť všetky položky na karte**

Môžete odstrániť ľubovoľnú zo zaregistrovaných položiek. Možnosť [**Delete selected items/ Odstrániť vybraté položky**] odstráni naraz jednu položku a možnosť [**Delete all items on tab/Odstrániť všetky položky na karte**] odstráni všetky zaregistrované položky na karte.

# **Delete tab/Odstrániť kartu**

Môžete odstrániť aktuálnu kartu Moja ponuka. Keď vyberiete možnosť [**Delete tab/ Odstrániť kartu**], odstránite kartu [**MY MENU\***].

#### Œ **Upozornenie**

Keď vykonáte funkciu [**Delete tab/Odstrániť kartu**], odstránia aj názvy kariet premenované pomocou funkcie [**Rename tab/Premenovať kartu**].

# **Rename tab/Premenovať kartu**

Kartu Moja ponuka môžete premenovať v položke [**MY MENU\***].

- 1. **Vyberte možnosť [Rename tab/Premenovať kartu].**
- 2. **Zadajte text.**

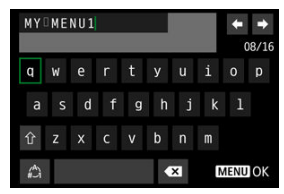

 $\bullet$  Ak chcete odstrániť nepotrebné znaky, vyberte položku  $\left\{\bullet\right\}$ .

- Pomocou tlačidiel < ▲ >< ▼ >< < → → vyberte znak, potom ho stlačením tlačidla < $\langle \overline{\mathbb{R}} \rangle$  > zadajte.
- Vybratím možnosti [ ] môžete zmeniť režim zadávania.

# 3. **Potvrďte zadanie.**

Stlačte tlačidlo < MFNU > a potom vyberte [OK].

# <span id="page-625-0"></span>**Odstránenie všetkých kariet ponuky Moja ponuka/ Odstránenie všetkých položiek**

Môžete odstrániť všetky vytvorené karty ponuky Moja ponuka alebo položky ponuky Moja ponuka zaregistrované na týchto kartách.

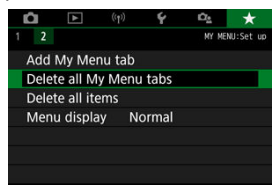

# **Delete all My Menu tabs/Odstrániť všetky karty ponuky Moja ponuka**

Môžete odstrániť všetky karty ponuky Moja ponuka, ktoré ste vytvorili. Keď vyberiete možnosť [**Delete all My Menu tabs/Odstrániť všetky karty ponuky Moja ponuka**], odstránia sa všetky karty z ponúk [**MY MENU1**] až [**MY MENU5**] a karta [ $\triangle$ 1 sa obnoví na predvolené nastavenia.

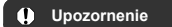

Keď vykonáte funkciu [**Delete all My Menu tabs/Odstrániť všetky karty ponuky Moja ponuka**], odstránia aj názvy kariet premenované pomocou funkcie [**Rename tab/Premenovať kartu**].

# **Delete all items/Odstrániť všetky položky**

Môžete odstrániť všetky položky zaregistrované na kartách [**MY MENU1**] až [**MY MENU5**]. Samotné karty zostanú. Keď vyberiete možnosť [**Delete all items/Odstrániť všetky položky**], odstránia sa všetky položky zaregistrované na všetkých vytvorených kartách.

<span id="page-626-0"></span>Výberom položky [**Menu display/Zobrazenie ponuky**] môžete nastaviť obrazovku ponuky, ktorá sa zobrazí po stlačení tlačidla < MENU > ako prvá.

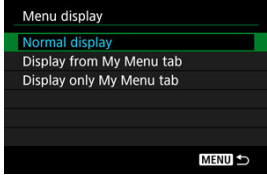

- **Normal display/Normálne zobrazenie** Zobrazí poslednú zobrazenú obrazovku ponuky.
- **Display from My Menu tab/Zobrazovať od karty Moja ponuka** Zobrazí sa s vybratou kartou  $[\bigstar]$ .
- **Display only My Menu tab/Zobrazovať len kartu Moja ponuka** Obmedzuje zobrazenie na kartu [★] (karty [■|/[ |■|/[((y))|/[♥|/[□ ] sa nezobrazujú).

# **Referencie**

Táto kapitola poskytuje referenčné informácie o funkciách fotoaparátu.

- [Importovanie snímok do počítača](#page-628-0)
- [Poradca pri riešení problémov](#page-631-0)
- [Chybové kódy](#page-647-0)
- [Citlivosť ISO počas nahrávania videozáznamu](#page-648-0)
- [Zobrazenie informácií](#page-649-0)
- [Technické parametre](#page-663-0)
- <span id="page-628-0"></span>Pripojenie k počítaču pomocou prepojovacieho kábla ΓZ
- [Používanie čítačky pamäťových kariet](#page-629-0) 枢
- [Pripojenie k počítaču prostredníctvom funkcie Wi-Fi](#page-630-0) 雇

Na importovanie snímok z fotoaparátu do počítača môžete použiť softvér EOS.

**Pripojenie k počítaču pomocou prepojovacieho kábla**

- 1. **Nainštalujte nástroj EOS Utility [\(](#page-34-0) ).**
- 2. **Pripojte fotoaparát k počítaču.**

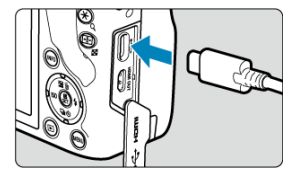

- Použite prepojovací kábel.
- Druhý koniec pripojte k portu USB na počítači.
- 3. **Na importovanie snímok použite nástroj EOS Utility.**
	- Informácie nájdete v príručke EOS Utility návod na používanie.

#### Œ **Upozornenie**

Po vytvorení pripojenia Wi-Fi fotoaparát nedokáže komunikovať s počítačom, aj keď sú prepojené prepojovacím káblom.

<span id="page-629-0"></span>Snímky môžete importovať do počítača pomocou čítačky pamäťových kariet.

- 1. **Nainštalujte program Digital Photo Professional [\(](#page-34-0) ).**
- 2. **Vložte kartu do čítačky pamäťových kariet.**
- 3. **Na importovanie snímok použite program Digital Photo Professional.**
	- Informácie nájdete v dokumente Digital Photo Professional návod na používanie.

#### $\overline{R}$ **Poznámka**

Keď preberáte snímky z fotoaparátu do počítača pomocou čítačky pamäťových kariet a bez použitia softvéru EOS, skopírujte do počítača priečinok DCIM, ktorý sa nachádza na karte.

<span id="page-630-0"></span>Fotoaparát môžete pripojiť k počítaču prostredníctvom siete Wi-Fi a importovať snímky do počítača  $(\sqrt{\alpha})$  $(\sqrt{\alpha})$ ).

- <span id="page-631-0"></span>ſZ. Problémy súvisiace s napájaním
- [Problémy súvisiace so snímaním](#page-633-0) M
- 雇 [Problémy s bezdrôtovou funkciou](#page-640-0)
- M [Problémy s ovládaním](#page-641-0)
- [Problémy so zobrazením](#page-642-0) M
- 囜 [Problémy s prehrávaním](#page-644-0)
- **M** [Problémy s pripojením k počítaču](#page-646-0)

Ak sa vyskytne problém s fotoaparátom, skúste ho najskôr odstrániť pomocou pokynov v tomto poradcovi pri riešení problémov. Ak pomocou tohto poradcu pri riešení problémov problém nevyriešite, vezmite fotoaparát do najbližšieho servisného strediska spoločnosti .<br>Canon.

## **Problémy súvisiace s napájaním**

#### **Batérie sa nedajú nabíjať pomocou nabíjačky batérií.**

- Nepoužívajte iné súpravy batérií okrem originálnej súpravy batérií LP-E17.
- V prípade problémov s nabíjaním alebo nabíjačkou si pozrite časť [Nabíjanie batérie](#page-39-0).

## **Indikátor nabíjačky batérie bliká.**

Blikanie kontrolky oranžovo znamená, že ochranný obvod zabránil nabíjaniu, pretože (1) nastal problém s nabíjačkou batérie alebo batériou alebo (2) zlyhala komunikácia s batériou inej značky ako Canon. V prípade (1) odpojte nabíjačku, znova vložte batériu, niekoľko minút počkajte a znova pripojte nabíjačku. Ak problém pretrváva, vezmite fotoaparát do najbližšieho servisného strediska spoločnosti Canon.

# **Fotoaparát sa neaktivuje ani vtedy, keď je vypínač prepnutý do polohy < >.**

- Skontrolujte, či je batéria správne vložená do fotoaparátu  $\left(\frac{\sqrt{2}}{2}\right)$ .
- Uistite sa, že je kryt priestoru pre kartu/batériu zatvorený ( $\sqrt{2}$ [\)](#page-42-0).
- $\bullet$  Nabite batériu ( $\circ$ ).

# **Kontrolka prístupu svieti alebo bliká, aj keď je vypínač nastavený**  $v$  polohe  $\leq$   $\cap$  FF $\geq$ .

 $\bullet$  Ak sa napájanie vypne počas ukladania snímky na kartu, kontrolka prístupu bude ešte niekoľko sekúnd svietiť alebo blikať. Po dokončení záznamu snímok sa napájanie automaticky vypne.

# **Zobrazuje sa položka [Battery communication error. Does this battery/do these batteries display the Canon logo?/Chyba komunikácie s batériou. Je na tejto batérii (týchto batériách) logo Canon?].**

- Nepoužívajte iné súpravy batérií okrem originálnej súpravy batérií LP-E17.
- Batériu vyberte a znova ju vložte  $(\sqrt{2})$  $(\sqrt{2})$ .
- Ak sú elektrické kontakty znečistené, vyčistite ich mäkkou tkaninou.

## **Batéria sa veľmi rýchlo vybije.**

- Použite úplne nabitú batériu ( $\sqrt{2}$ ).
- Výkon batérie môže byť znížený. Ak je výkon batérie nedostatočný, vymeňte ju za novú batériu.
- Počet dostupných záberov sa zníži v prípade ktorejkoľvek z nasledujúcich operácií:
	- Dlhé stlačenie tlačidla spúšte do polovice
	- Časté aktivovanie AF bez nasnímania záberu
	- Používanie funkcie objektívu Image Stabilizer (Stabilizátor obrazu)
	- Používanie funkcií bezdrôtovej komunikácie

## **Fotoaparát sa sám od seba vypína.**

Je aktivovaná funkcia automatického vypnutia napájania. Ak chcete deaktivovať automatické vypnutie, nastavte položku [**Auto power off/Automatické vypnutie**] v časti

[ $\blacklozenge$ : Power saving/ $\blacklozenge$ : Úspora energiel na možnosť [Disable/Zakázať] ( **2**[\)](#page-596-0).

- Aj keď je položka [**Auto power off/Automatické vypnutie**] nastavená na možnosť [**Disable/Zakázať**], obrazovka a hľadáčik sa vypnú, aj keď necháte fotoaparát v nečinnosti po dobu zadanú v položkách [**Display off/Vypnutá obrazovka**] alebo [**Viewfinder off/Vypnutý hľadáčik**] (hoci fotoaparát zostane zapnutý).
- Nastavte položku [ **:** Eco mode/ **:** Úsporný režiml na [Off/Vyp.].

#### <span id="page-633-0"></span>**Problémy súvisiace so snímaním**

#### **Objektív sa nedá nasadiť.**

Ak chcete nasadiť objektívy EF alebo EF-S, budete potrebovať upevňovací adaptér. Fotoaparát nemožno používať s objektívmi EF-M [\(](#page-56-0)2).

#### **Nie je možné zhotoviť ani nahrať žiadnu snímku.**

- Skontroluite, či je karta správne vložená ( $\sqrt{2}$ [\)](#page-42-0).
- Prepínač ochrany proti zápisu na karte prepnite do polohy umožňujúcej zápis a mazanie  $($  $($  $\overline{6}$  $)$ .
- Ak je karta plná, vymeňte ju alebo na nej vytvorte priestor odstránením nepotrebných  $sin(mok (a2)$ .  $a2)$ .
- Snímanie nie je možné, ak sa bod AF pri pokuse o zaostrenie zmení na oranžový. Opäť vykonajte automatické zaostrenie stlačením tlačidla spúšte do polovice alebo zaostrite manuálne  $\left(\sqrt{q} \right)$ ,  $\left(\sqrt{q} \right)$ ).

#### **Karta sa nedá používať.**

Ak sa zobrazuje chybová správa týkajúca sa karty, pozrite si informácie v častiach [Vkladanie/vyberanie batérie a karty](#page-42-0) a [Chybové kódy](#page-647-0).

#### **Pri vložení karty do iného fotoaparátu sa zobrazí chybová správa.**

● Keďže sú karty SDXC formátované vo formáte exFAT a vy naformátujete kartu pomocou tohto fotoaparátu a potom ju vložíte do iného fotoaparátu, môže sa zobraziť chyba a môže sa stať, že kartu nebude možné používať.

#### **Snímka je nezaostrená alebo rozmazaná.**

- **Režim zaostrenia nastavte na možnosť [AF] [\(](#page-53-0)2).**
- $\bullet$  Tlačidlo spúšte stlačte jemne, aby ste nespôsobili otrasy fotoaparátu ( $\circ$ ).
- Ak je objektív vybavený funkciou Image Stabilizer (Stabilizátor obrazu), prepínač funkcie Image Stabilizer (Stabilizátor obrazu) nastavte do polohy  $\leq$   $\cap$  N  $\geq$
- Pri slabom osvetlení sa rýchlosť uzávierky môže znížiť. Použite vyššiu rýchlosť uzávierky [\(](#page-174-0) $\varnothing$ ), nastavte vyššiu citlivosť ISO ( $\varnothing$ ), použite blesk ( $\varnothing$ ) alebo statív.
- Pozrite si časť [Minimalizácia rozmazaných fotografií.](#page-89-0)

#### **Nie je možné uzamknutie zaostrenia a zmena kompozície záberu.**

Nastavte funkciu AF na možnosť Jednoobrázkový AF  $(\alpha)$  $(\alpha)$ ). Snímanie s uzamknutím zaostrenia nie je možné s funkciou AF-Servo (2[\)](#page-141-0).

## **Rýchlosť sériového snímania je nízka.**

Sériové snímanie môže byť pomalšie v závislosti od kapacity batérie, teploty prostredia, redukcie blikania, rýchlosti uzávierky, hodnoty clony, podmienok objektu, jasu, funkcie AF, používania, typu objektívu, použitia blesku, nastavení snímania a ďalších podmienok. Podrobnosti nájdete v časti [Režim priebehu snímania](#page-162-0) alebo [Maximálny](#page-666-0) [počet záberov v sérii \(približne záberov\).](#page-666-0)

## **Maximálny počet záberov v sérii pri sériovom snímaní je znížený.**

Snímanie komplikovaných objektov, napríklad polí trávy, spôsobí veľké veľkosť súborov a skutočný maximálny počet záberov v sérii môže byť menší ako uvádzajú smernice v časti [Maximálny počet záberov v sérii \(približne záberov\).](#page-666-0)

# **Aj keď vymením kartu, zobrazený maximálny počet záberov v sérii pre sériové snímanie sa nezmení.**

Odhadovaný maximálny počet záberov v sérii uvedený v hľadáčiku sa nezmení pri výmene kariet, ani keď prepnete na vysokorýchlostnú kartu. Maximálny počet záberov v sérii uvedený v časti [Maximálny počet záberov v sérii \(približne záberov\)](#page-666-0) je založený na štandardnej testovacej karty spoločnosti Canon, a skutočný maximálny počet záberov v sérii je vyšší pre karty s vyššími rýchlosťami zápisu. Z tohto dôvodu sa odhadovaný maximálny počet záberov v sérii môže líšiť od skutočného maximálneho počtu záberov v sérii.

## **Citlivosť ISO 100 nie je možné vybrať pri snímaní statických záberov.**

Minimálna citlivosť v rozsahu citlivosti ISO je citlivosť ISO 200, keď je položka [ $\bigcirc$ ]: Highlight tone priority/ $\bigcirc$ ]: Priorita jasných tónov] nastavená na možnosť [**Enable/Povoliť**] alebo [**Enhanced/Rozšírené**].

## **Rozšírenú citlivosť ISO nie je možné vybrať pri snímaní statických záberov.**

- Skontrolujte nastavenie [**ISO speed/Citlivosť ISO**] v položke [**□ : ■■ISO speed settings/ :  Nastavenia citlivosti ISO**].
- Rozšírená citlivosť ISO nie je dostupná, keď je položka [**○: Highlight tone priority/**

**: Priorita jasných tónov**] nastavená na možnosť [**Enable/Povoliť**] alebo [**Enhanced/Rozšírené**], ani keď je položka [**ISO expansion/Rozšírenie ISO**] v časti

[ : **Custom Functions(C.Fn)/ : Užívateľské funkcie (C.Fn)**] nastavená na možnosť [**1:On/1:Zap**].

## **Aj keď je nastavená znížená kompenzácia expozície, snímka sa nasníma ako svetlá.**

● Nastavte položku [**r͡ˈ]**: Auto Lighting Optimizer/**r͡ˈɪː r͡ˈ]:** Automatická **optimalizácia úrovne osvetlenia**] na možnosť [**Disable/Zakázať**] ( [\)](#page-219-0). Keď je nastavená možnosť [**Low/Nízka**], [**Standard/Štandardné**] alebo [**High/Vysoká**], snímka sa môže nasnímať ako svetlá aj v prípade nastavenia zníženej kompenzácie expozície alebo kompenzácie expozície blesku.

#### **Keď je nastavené manuálne nastavenie expozícia aj automatické nastavenie citlivosti ISO, nie je možné nastaviť kompenzáciu expozície.**

● Postup nastavenia kompenzácie expozície nájdete v časti [M: Manuálne nastavenie](#page-133-0) [expozície](#page-133-0).

## **Nezobrazujú sa všetky možnosti korekcie aberácie objektívu.**

- Hoci sa položky [**Chromatic aberr corr/Korekcia chromatickej aberácie**] a [**Diffraction correction/Korekcia difrakcie**] nezobrazujú, keď je položka [**Digital Lens Optimizer/Digitálna optimalizácia objektívu**] nastavená na možnosť [**Enable/ Povoliť**], obe funkcie sa pri snímaní použijú, ako keby boli nastavené na možnosť [**Enable/Povoliť**].
- Počas nahrávania videozáznamu sa nezobrazí možnosť [**Digital Lens Optimizer/ Digitálna optimalizácia objektívu**] ani [**Diffraction correction/Korekcia difrakcie**].

## **Použitie blesku v režime <Av> alebo <P> znižuje rýchlosť uzávierky.**

Položku [**Slow synchro/Synchronizácia s dlhým časom uzávierky**] v časti **[C]**: Flash control/**C**]: Ovládanie bleskul nastavte na možnosť [1/250-1/60sec. **auto/1/250 – 1/60 s automaticky**] alebo [**1/250 sec. (fixed)/1/250 s (pevné** nastavenie)] [\(](#page-184-0)**2**).

#### **Zabudovaný blesk sa nespúšťa.**

Snímanie s bleskom môže byť dočasne zablokované na ochranu hlavy blesku, ak sa zabudovaný blesk používa opakovane krátko po sebe.

#### **Externý blesk Speedlite sa nespustí.**

Skontrolujte, či sú externé zábleskové jednotky bezpečne pripojené k fotoaparátu.

## **Speedlite sa vždy spustí s plným výkonom.**

- Iné zábleskové jednotky ako blesky EL/EX radu Speedlites používané v režime automatického blesku sa vždy spúšťajú s plným výkonom  $\left(\sqrt{\alpha}\right)$  $\left(\sqrt{\alpha}\right)$  $\left(\sqrt{\alpha}\right)$ ).
- Blesk sa vždy spustí s plným výkonom, keď je položka [**Flash metering mode/Režim merania blesku**] v nastaveniach užívateľských funkcií externého blesku nastavená na možnosť [**1:TTL**] [\(](#page-194-0)automatický blesk) (2).

## **Kompenzáciu expozície externého blesku nie je možné nastaviť.**

Ak je kompenzácia expozície blesku nastavená pomocou externého blesku Speedlite, hodnotu kompenzácie nie je možné nastaviť pomocou fotoaparátu. Ak je kompenzácia expozície blesku Speedlite zrušená (nastavená na hodnotu 0), možno kompenzáciu expozície blesku nastaviť pomocou fotoaparátu.

# **Synchronizácia s krátkymi časmi nie je v režime <Av>.**

Nastavte položku [**Slow synchro/Synchronizácia s dlhým časom uzávierky**] v časti [ $\bullet$ ]: Flash control/ $\bullet$ ]: Ovládanie blesku] na inú možnosť ako [1/250 sec. **(fixed[\)](#page-184-0)/1/250 s (pevné nastavenie)**] ( $\frac{1}{2}$ ).

## **Snímanie s diaľkovým ovládaním nemožno použiť.**

**Pri snímaní statických záberov nastavte režim priebehu snímania na možnosť <**  $\vec{s}$ **§) >** alebo < > [\(](#page-163-0) ). Pri nahrávaní videozáznamu nastavte položku [ : **Remote**

**control/** $\bigcap$ **:** Diaľkové ovládaniel na možnosť [Enable/Povolit] [\(](#page-342-0) $\bigcap$ ).

- Skontrolujte polohu prepínača aktivácie časovača diaľkového ovládača.
- Ak používate bezdrôtový diaľkový ovládač BR-E1, pozrite časť [Bezdrôtové diaľkové](#page-165-0) [ovládanie BR-E1.](#page-165-0)
- Ak chcete použiť diaľkový ovládač na nahrávanie časozberného videozáznamu, pozrite si časť [Časozberné videozáznamy](#page-313-0).

# **Pri snímaní statických záberov sa zobrazuje biela ikona [ ] alebo červená ikona [ ].**

● Táto ikona signalizuje vysokú vnútornú teplotu fotoaparátu. Keď je zobrazená biela ikona [ ], kvalita snímky statických záberov môže byť horšia. Keď je zobrazená červená ikona [ ], signalizuje to, že snímanie sa čoskoro automaticky zastaví ( $\varphi$ ).

# **Počas nahrávania videozáznamu sa zobrazuje červená ikona [ ].**

Táto ikona signalizuje vysokú vnútornú teplotu fotoaparátu. Ak je zobrazená červená ikona [原]. signalizuje to, že nahrávanie videozáznamu sa čoskoro automaticky zastaví  $(5)$  $(5)$ .

# **Zobrazuje sa červená ikona [ ].**

 $\bullet$  Ak sa fotoaparát počas dlhšieho nahrávania v rozlíšení 4K dočasne prehreje, zobrazí sa [ ] a nahrávanie sa zastaví. V tomto momente bude nahrávanie filmu nedostupné, aj keď stlačíte tlačidlo snímania videozáznamu. Podľa zobrazených pokynov nastavte veľkosť nahrávania videozáznamu na inú možnosť ako [4] (  $\frac{1}{2}$   $\frac{1}{2}$   $\frac{1}{2}$  alebo  $\frac{1}{2}$  alebo vypnite fotoaparát, aby sa predtým, ako budete pokračovať v nahrávaní, ochladil.

#### **Nahrávanie videozáznamu sa zastaví samo od seba.**

- Ak je rýchlosť zápisu karty nízka, nahrávanie videozáznamu sa môže zastaviť automaticky. Podrobné informácie o kartách, ktoré umožňujú nahrávanie videozáznamov, nájdete v časti [Požiadavky na výkon karty \(nahrávanie videozáznamu\)](#page-668-0) [\[rýchlosť zápisu/čítania\].](#page-668-0) Ak chcete zistiť rýchlosť zápisu príslušnej karty, pozrite si informácie na webovej lokalite výrobcu tejto karty a pod.
- Ak sa rýchlosť zapisovania alebo čítania z karty zdá byť pomalá, na spustenie karty vykonajte formátovanie nízkej úrovne (2[\)](#page-582-0).
- Po spustení nahrávania videozáznamu sa nahrávanie automaticky zastaví po 29 min. a 59 s.
- Citlivosť ISO sa nastavuje automaticky v režime nahrávania  $[{}^{\bullet}$ . V režime  $[{}^{\bullet}$  $\mathbb{M}]$ môžete citlivosť ISO nastaviť manuálne [\(](#page-648-0)2).
- Minimálna citlivosť v rozsahu citlivosti ISO je citlivosť ISO 200, keď je položka [ $\bullet$ ]: Highlight tone priority/ $\bullet$ ]: Priorita jasných tónov] nastavená na možnosť [**Enable/Povoliť**] alebo [**Enhanced/Rozšírené**].

# **Manuálne nastavená citlivosť ISO sa pri prepnutí na nahrávanie videozáznamu zmení.**

Pri snímaní statických záberov sa rýchlosť ISO nastaví podľa položky [**ISO speed/ Citlivosť ISO**] v časti [ $\bullet$ **]:**  $\bullet$  ISO speed settings/ $\bullet$ **:**  $\bullet$  Nastavenia citlivosti ISO] (a[\)](#page-215-0), a pri nahrávaní videozáznamu podľa [**ISO speed/Citlivosť ISO**] v časti [ $\bullet$ :  $\bullet$ , **ISO speed settings/** $\bigcirc$ **: <sup>1</sup>** Mastavenia citlivosti ISO] ( $\bigcirc$ [\)](#page-339-0).

# **Pri nahrávaní videozáznamov nie je možné zvoliť rozšírené citlivosti ISO.**

- **Skontroluite nastavenie [ISO speed/Citlivosť ISO**] v položke [ $^{\bullet}$ ]: <sup>1</sup> ■ISO speed settings/ $\cap$ : <sup>1</sup>興Nastavenia citlivosti ISOl.
- Rozšírená citlivosť ISO nie je dostupná, keď je položka [**○: Highlight tone priority/ : Priorita jasných tónov**] nastavená na možnosť [**Enable/Povoliť**] alebo [**Enhanced/Rozšírené**].
- H (rozšírená citlivosť ISO) nie je k dispozícii (nezobrazuje sa) pri nahrávaní videozáznamu v rozlíšení 4K.

# **Počas nahrávania videozáznamu sa mení expozícia.**

- $\bullet$  Ak počas nahrávania videozáznamu zmeníte rýchlosť uzávierky alebo hodnotu clony. môžu sa zaznamenať zmeny v expozícii.
- Ak chcete počas nahrávania videozáznamu používať približovanie, odporúča sa nasnímať niekoľko testovacích videozáznamov. Pri nahrávaní videozáznamov s použitím transfokácie môže dochádzať k zaznamenávaniu zmien expozície alebo zvukov objektívu alebo strate zaostrenia.

# **Počas nahrávania videozáznamu obraz bliká alebo sa zobrazujú vodorovné pruhy.**

Príčinou blikania, vodorovných pruhov (šumu) alebo nepravidelnej expozície počas nahrávania videozáznamu môže byť žiarivkové svetlo, svietidlá LED alebo iné zdroje svetla. Zaznamenať sa môžu zmeny expozície (jasu) alebo farebného tónu. V režime

[ ] sa môžete pokúsiť zmierniť tento problém použitím nízkej rýchlosti uzávierky. Problém môže byť viditeľný pri nahrávaní časozberného videozáznamu.

## **Počas nahrávania videozáznamu vyzerá snímaný objekt skreslený.**

Ak pohybujete fotoaparátom doľava alebo doprava (panoramatický pohyb) alebo snímate pohybujúci sa objekt, snímka môže vyzerať skreslený.

# **Snímanie statických záberov počas nahrávania videozáznamu nie je možné.**

Statické zábery nemožno snímať počas nahrávania videozáznamu. Ak chcete snímať statické zábery, zastavte nahrávanie videozáznamu a potom vyberte režim snímania statických záberov.

## <span id="page-640-0"></span>**Problémy s bezdrôtovou funkciou**

#### **Nemožno sa spárovať so smartfónom.**

- Používajte smartfón kompatibilný so štandardom Bluetooth Version 4.1 alebo novšou verziou.
- Na obrazovke nastavení smartfónu zapnite funkciu Bluetooth.
- Párovanie s fotoaparátom nie je možné z obrazovky nastavení funkcie Bluetooth smartfónu. V smartfóne nainštalujte špecializovanú aplikáciu Camera Connect  $($ bezplatnú)  $($  $\sqrt{2}$ ).
- Spárovanie s predtým spárovaným smartfónom nie je možné, ak informácie o párovaní zaregistrované pre iný fotoaparát zostávajú na smartfóne. V takom prípade odstráňte registráciu fotoaparátu uloženú v nastaveniach Bluetooth v smartfóne a skúste párovanie zopakovať [\(](#page-457-0)2).

## **Funkcie Wi-Fi nemožno nastaviť.**

Ak je fotoaparát pripojený k počítaču alebo k inému zariadeniu pomocou prepojovacieho kábla, funkcie Wi-Fi nemožno nastaviť. Pred nastavením funkcií odpojte prepojovací kábel  $(\sqrt{2})$ .

## **Nemožno používať zariadenie pripojené pomocou prepojovacieho kábla.**

Iné zariadenia, napríklad počítače, nie je možné používať s fotoaparátom s pripojením pomocou prepojovacieho kábla, keď je fotoaparát pripojený k zariadeniam cez Wi-Fi. Pred pripojením prepojovacieho kábla ukončite pripojenie Wi-Fi.

## **Postupy, ako je snímanie alebo prehrávanie, nemožno použiť.**

Po vytvorení pripojenia Wi-Fi nie sú možné operácie, ako je snímanie alebo prehrávanie. Ukončite pripojenie Wi-Fi a vykonajte požadovaný postup.

#### **Nemožno sa znova pripojiť k smartfónu.**

- Aj keď používate kombináciu rovnakého fotoaparátu a smartfónu, ak ste zmenili nastavenia alebo vybrali iné nastavenie, opätovné pripojenie sa nemusí podariť ani po výbere rovnakého identifikátora SSID. V takomto prípade odstráňte nastavenia pripojenia fotoaparátu z nastavení pripojenia Wi-Fi v smartfóne a znova nastavte pripojenie.
- Pripojenie sa nemusí podariť v prípade, že pri opätovnej konfigurácii nastavení pripojenia je spustená aplikácia Camera Connect. V takom prípade na chvíľu ukončite aplikáciu Camera Connect a potom ju reštartujte.

# <span id="page-641-0"></span>**Problémy s ovládaním**

## **Nastavenia sa zmenia, keď prejdem zo snímania statických záberov na snímanie videozáznamu alebo naopak.**

Osobitné nastavenia zostanú zachované na použitie pri snímaní statických záberov a nahrávaní videozáznamov.

## **Tlačidlo fotoaparátu alebo volič nefunguje podľa očakávaní.**

- V prípade nahrávania videozáznamu skontrolujte nastavenie [**个**: Shutter btn **function for movies/** $\bigcirc$ **:** Funkcia tlačidla uzávierky pre videozáznamy] ( $\bigcirc$ ).
- Skontrolujte podrobnosti nastavenia [**Custom Controls/Používateľské ovládacie prvkvl** v položke [ $\blacklozenge$ : Custom Functions[\(](#page-608-0)C.Fn)/ $\blacklozenge$ : Užívateľské funkcie (C.Fn)] (  $\oslash$  ).

#### <span id="page-642-0"></span>**Problémy so zobrazením**

#### **Na obrazovke ponuky sa zobrazuje menej kariet a položiek.**

Niektoré karty a položky sa nezobrazujú v režimoch základnej zóny alebo pri nahrávaní videozáznamu.

# **Zobrazenie sa začne s ponukou [ ] Moja ponuka alebo sa zobrazí len karta [ ].**

**• Položka [Menu display/Zobrazenie ponuky] na karte [** $\bigstar$ **] ie nastavená na možnosť** [**Display from My Menu tab/Zobrazovať od karty Moja ponuka**] alebo [**Display only My Menu tab/Zobrazovať len kartu Moja ponuka**]. Nastavte položku [**Normal** display/Normálne zobrazenie] (**2**).

#### Prvý znak názvu súboru je podčiarknutie (" ").

● Nastavte položku [**ndi**: Color space/**ndi: Farebný priestor**] na [**sRGB**]. Ak je nastavená možnosť [Adobe RGB], prvý znak bude podčiarknutie [\(](#page-234-0) $\varphi$ ).

#### Názov súboru sa začína znakmi "MVI\_".

 $\bullet$  Ide o súbor videozáznamu ( $\circ$ ).

#### **Číslovanie súborov nezačína od 0001.**

Ak karta už obsahuje zaznamenané snímky, čísla snímok nemusí začínať od 0001  $(\sqrt{\alpha})$  $(\sqrt{\alpha})$ .

#### **Zobrazený dátum a čas snímania je nesprávny.**

- Skontrolujte, či je nastavený správny dátum a čas  $\left(\frac{1}{2}\right)$  $\left(\frac{1}{2}\right)$  $\left(\frac{1}{2}\right)$ .
- Skontrolujte časové pásmo a letný čas  $(\bar{\mathfrak{p}})$ .

#### **Na snímke nie je dátum a čas.**

Dátum a čas snímania sa na snímke nezobrazuje. Dátum a čas snímania sa zaznamená do obrazových údajov ako informácie o snímaní. Pri tlači fotografií možno tieto informácie použiť na pridanie dátumu a času  $(\sqrt{2})$  $(\sqrt{2})$ .

## **Zobrazuje sa položka [###].**

Ak počet snímok zaznamenaných na karte presahuje počet snímok, ktoré fotoaparát dokáže zobraziť, zobrazí sa symbol [**###**].

# **Na obrazovke sa nezobrazuje čistý obraz.**

- Ak je obrazovka znečistená, vyčistite ju mäkkou tkaninou.
- Zobrazenie na obrazovke môže mať mierne pomalé reakcie pri nízkej teplote alebo môže stmavnúť pri vysokej teplote, ale pri izbovej teplote sa vráti do normálu.

#### <span id="page-644-0"></span>**Problémy s prehrávaním**

#### **Na snímke sa zobrazuje červený rámik.**

**● Položka [**  $\blacktriangleright$  **]: AF point disp./** $\blacktriangleright$  **<b>:** Zobrazenie bodu AF] je nastavená na možnosť [**Enable/Povolit**] [\(](#page-436-0) ( 2 ).

## **Počas prehrávania snímok sa body AF nezobrazujú.**

- Body AF sa nezobrazia v prípade prehrávania nasledujúcich typov snímok:
	- Snímky zhotovené v režime <  $SCN$  :  $P = \mathbb{R}$  >
	- Snímky zhotovené v režime <  $\bigcirc$  :  $\sum_{n}$   $\sum_{n}$   $\sum_{n}$   $\sum_{n}$   $\sum_{n}$  >
	- Snímky zhotovené s použitou redukciou šumu pri viacerých záberoch.
	- Orezané snímky.

#### **Snímku nie je možné vymazať.**

Ak je snímka chránená, nedá sa vymazať  $(\sqrt{2})$  $(\sqrt{2})$ .

#### **Statické zábery a videozáznamy nemožno prehrať.**

- Snímky nasnímané pomocou iného fotoaparátu sa nemusia dať prehrať v tomto fotoaparáte.
- Videozáznamy upravené pomocou počítača nemožno prehrať pomocou fotoaparátu.

#### **Prehrať možno len niekoľko snímok.**

**■ Snímky boli filtrované na prehrávanie pomocou funkcie [▶]: Set image search conditions/▶ : Nastaviť podmienky vyhľadávania snímok] [\(](#page-426-0) 2).** Odstráňte podmienky vyhľadávania snímok.

# **Počas prehrávania videozáznamu môžete počuť mechanické zvuky alebo zvuky činnosti fotoaparátu.**

Ak sa vykonávajú funkcie AF alebo ak počas nahrávania videozáznamu ovládate fotoaparát alebo objektív, zabudovaný mikrofón fotoaparátu môže nahrávať aj mechanické zvuky objektívu alebo zvuky sprevádzajúce používanie fotoaparátu/ objektívu. V takom prípade môže použitie týchto zvukov znížiť použitie externého mikrofónu. Ak zvuky stále rušia externý mikrofón, môže byť efektívnejšie odstrániť externý mikrofón z fotoaparátu a umiestniť ho ďalej od fotoaparátu a objektívu.

#### **Videozáznam sa zdanlivo na okamih zastaví.**

Výrazné zmeny expozičnej úrovne počas nahrávania videozáznamu s automatickým nastavením expozície môžu spôsobiť, že sa nahrávanie na chvíľu zastaví, kým sa jas nestabilizuje. V takom prípade nahrávajte v režime [  $\frac{1}{2}$  ).

#### **Na televízore sa nezobrazuje žiaden obraz.**

- Skontroluite, či je položka [•· **Video system/•·** Video svstem/•· Video svstéml správne nastavená na možnosť [**For NTSC/Pre systém NTSC**] alebo [**For PAL/Pre systém PAL**] podľa video systému vášho televízora.
- Skontrolujte, či je konektor kábla HDMI úplne zasunutý  $\left( \frac{\partial}{\partial y} \right)$ .

#### **Pre jeden nahraný videozáznam existujú viaceré súbory videozáznamov.**

Ak veľkosť súboru videozáznamu prekročí 4 GB, automaticky sa vytvorí ďalší súbor videozáznamu  $\left(\sqrt{2}\right)$  $\left(\sqrt{2}\right)$  $\left(\sqrt{2}\right)$ ). Ak však použijete kartu SDXC naformátovanú pomocou fotoaparátu, môžete videozáznam nasnímať do jedného súboru, aj keď jeho veľkosť prekračuje 4 GB.

## **Čítačka pamäťových kariet nedokázala rozpoznať kartu.**

V závislosti od používanej čítačky pamäťových kariet a operačného systému počítača nemusia byť karty SDXC správne rozpoznané. V takom prípade pripojte fotoaparát k počítaču prostredníctvom prepojovacieho kábla a importujte snímky do počítača pomocou nástroja EOS Utility (softvér EOS, 2[\)](#page-34-0).

## **Nemožno zmeniť veľkosť snímky ani ju orezať.**

- $\bullet$  Tento fotoaparát nedokáže meniť veľkosť snímok JPEG  $\mathsf{S2}$ , snímok RAW ani snímok získaných vyňatím z videozáznamov s rozlíšením 4K a uložených ako statické zábery  $( 2)$ .
- Tento fotoaparát nedokáže orezávať snímky RAW ani snímok získaných vyňatím z videozáznamov s rozlíšením 4K a uložených ako statické zábery  $\langle \mathcal{D} \rangle$ [\)](#page-418-0).

## <span id="page-646-0"></span>**Snímky sa nedajú importovať do počítača.**

- $\bullet$  Do počítača nainštalujte nástroj EOS Utility (softvér EOS) ( $\circ$ ).
- Skontrolujte, či sa zobrazuje hlavné okno nástroja EOS Utility.
- Ak je už fotoaparát pripojený prostredníctvom pripojenia Wi-Fi, nedokáže komunikovať so žiadnym pripojeným počítačom prostredníctvom prepojovacieho kábla.
- Skontrolujte verziu aplikácie.

# **Komunikácia medzi pripojeným fotoaparátom a počítačom nefunguje.**

Keď používate nástroj EOS Utility (softvér EOS), nastavte položku [<sup>1</sup>: Time-lapse **movie/** $\blacksquare$ **:** Časozberný videozáznam] na možnosť [Disable/Zakázať] ( $\Omega$ [\)](#page-313-0).

<span id="page-647-0"></span>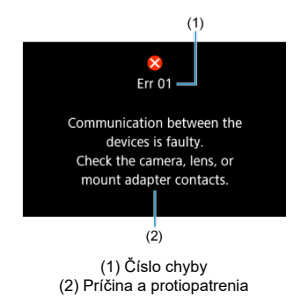

Ak sa vyskytol problém s fotoaparátom, zobrazí sa chybová správa. Postupujte podľa pokynov na obrazovke.

Ak problém pretrváva, poznačte si chybový kód (Err xx) a požiadajte o servisnú službu.
## **V režime [ ]/[ ], keď je nastavené automatické nastavenie citlivosti ISO**

- Citlivosť ISO môžete nastaviť automaticky v rozsahu ISO 100 12800 pre videozáznamy s rozlíšením Full HD/HD a ISO 100 – 6400 pre videozáznamy s rozlíšením 4K.
- Maximálna hodnota v rozsahu automatického nastavenia sa rozšíri na H (ekvivalent ISO 25600) pri nahrávaní videozáznamov s rozlíšením Full HD/HD videa, keď je položka

[ISO expansion/Rozšírenie ISO] v časti [ $\blacklozenge$ : Custom Functions(C.Fn)/ **: Užívateľské funkcie (C.Fn)**] nastavená na možnosť [**1:Enable/1:Povoliť**] ( [\)](#page-607-0) a potom položka [**Max for Auto/Maximum pre automatické nastavenie**] v časti

[ :  **ISO speed settings/ :  Nastavenia citlivosti ISO**] nastavená na možnosť **[H(25600[\)](#page-339-0)]** (2). Upozorňujeme, že pri nahrávaní videozáznamov s rozlíšením 4K nie je k dispozícii rozšírenie maximálnej citlivosti ISO, a to ani s položkou [**ISO expansion/Rozšírenie ISO**] nastavenou na možnosť [**1:Enable/1:Povoliť**].

■ Keď ie položka **[■** : Highlight tone priority/■ : Priorita jasných tónov] nastavená na možnosť [**Enable/Povoliť**] [\(](#page-221-0)2), minimálna hodnota v rozsahu automatického nastavenia je ISO 200. Maximálna citlivosť ISO sa nerozšíri ani s položkou [**Max for Auto/Maximum pre automatické nastavenie**] nastavenou na možnosť [**H (25600)**].

# **V režime [ ] s manuálne nastavenou citlivosťou ISO**

- Citlivosť ISO môžete nastaviť manuálne v rozsahu ISO 100 12800 pre videozáznamy s rozlíšením Full HD/HD a ISO 100 – 6400 pre videozáznamy s rozlíšením 4K.
- Maximálna hodnota v rozsahu manuálneho nastavenia sa rozšíri na H (ekvivalent ISO 25600) pri nahrávaní videozáznamov s rozlíšením Full HD/HD videa, keď je položka

[ISO expansion/Rozšírenie ISO] v časti [ $\blacklozenge$ : Custom Functions(C.Fn)/

**: Užívateľské funkcie (C.Fn)**] nastavená na možnosť [**1:Enable/1:Povoliť**]. Upozorňujeme, že pri nahrávaní videozáznamov s rozlíšením 4K nie je k dispozícii rozšírenie maximálnej citlivosti ISO ([**H**] sa nezobrazuje), a to ani s položkou [**ISO expansion/Rozšírenie ISO**] nastavenou na možnosť [**1:Enable/1:Povoliť**].

● Keď je položka [**r͡ˈ]**: Highlight tone priority/**r͡ˈ]:** Priorita jasných tónov] nastavená na možnosť [**Enable/Povolit**] [\(](#page-221-0)  $\circled{r}$ ), minimálna hodnota v rozsahu manuálneho nastavenia je ISO 200. Maximálna citlivosť ISO sa nerozšíri ani s položkou [**ISO expansion/Rozšírenie ISO**] nastavenou na možnosť [**1:Enable/1:Povoliť**].

- [Obrazovka rýchleho ovládania](#page-650-0)
- [Obrazovka snímania statických záberov](#page-653-0)
- [Obrazovka nahrávania videozáznamu](#page-655-0)
- **[Ikony scény](#page-658-0)**
- **Ø** [Obrazovka prehrávania](#page-659-0)

# <span id="page-650-0"></span>**V režimoch Kreatívnej zóny (okrem obrazovky funkcií snímania)**

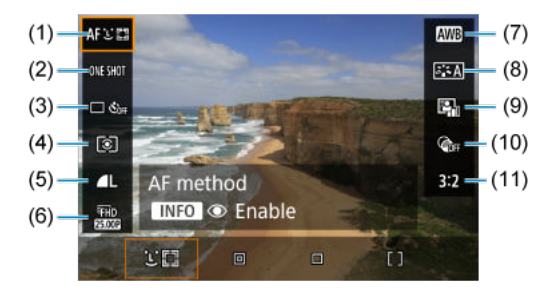

- (1) Spôsob AF
- (2) Funkcia AF
- (3) Režim priebehu snímania
- (4) Režim merania
- (5) Kvalita snímky
- (6) Veľkosť nahrávania videozáznamu
- (7) Vyváženie bielej
- (8) Štýl Picture Style
- (9) Auto Lighting Optimizer (Automatická optimalizácia úrovne osvetlenia)
- (10) Kreatívne filtre
- (11) Pomer strán statických snímok

# **Obrazovka funkcií snímania v režimoch Kreatívnej zóny**

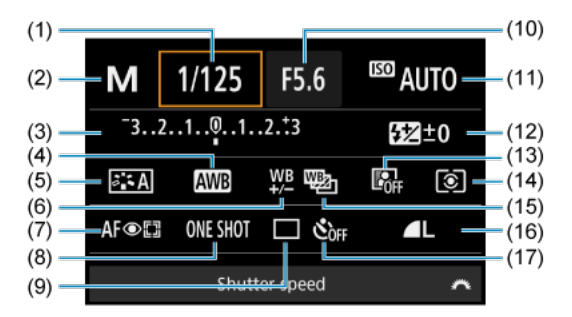

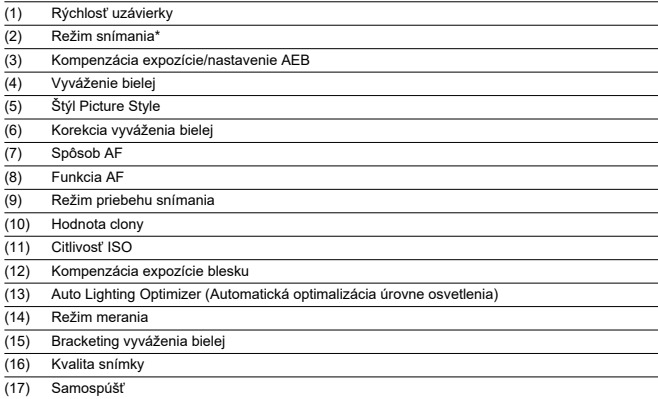

\* Tieto funkcie nemožno nastaviť pomocou rýchleho ovládania.

# **Pri nahrávaní videozáznamu**

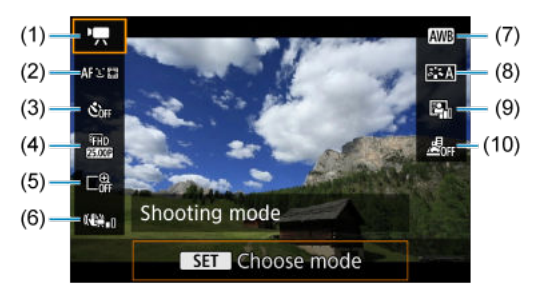

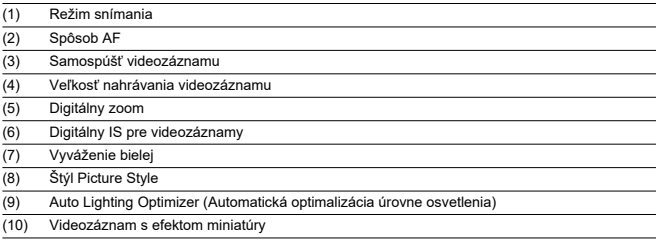

<span id="page-653-0"></span>Každým stlačením tlačidla < INFO > sa zobrazené informácie zmenia.

Na displeji sa zobrazujú iba nastavenia, ktoré sú práve použité.

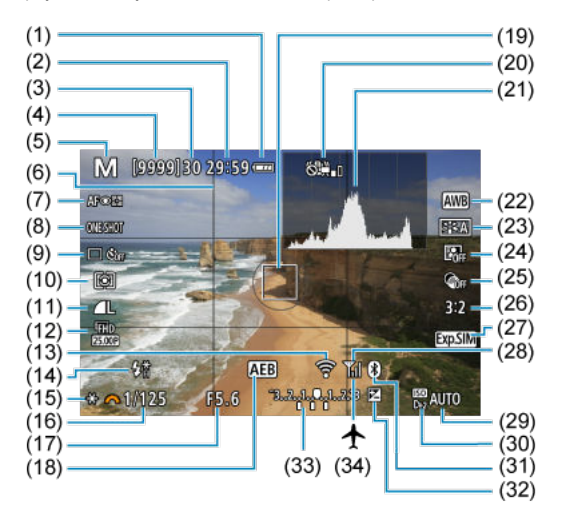

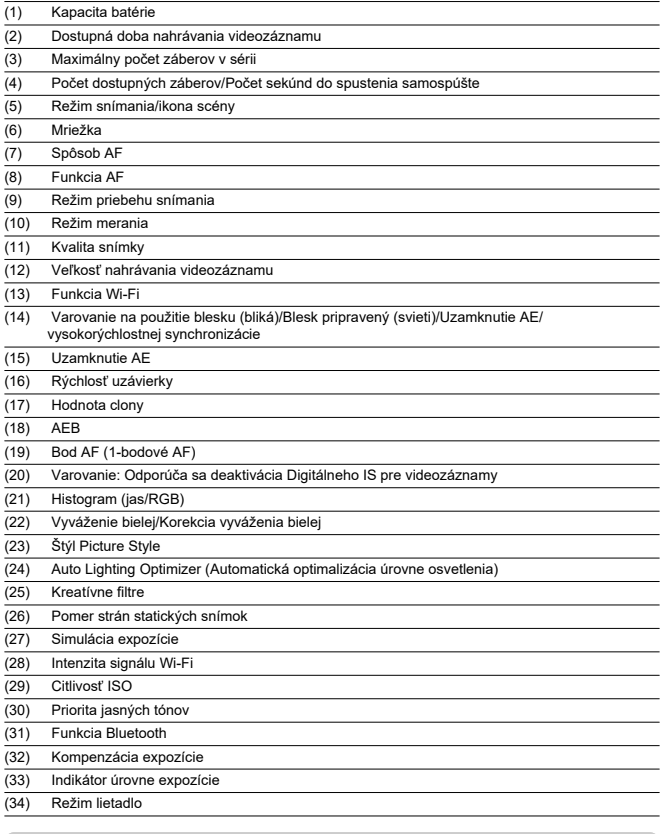

### **Poznámka**

- $\bullet$  Môžete špecifikovať informácie, ktoré sa zobrazia pri stlačení tlačidla <  $NFO$  > (图).
- Po nastavení úprav sa môžu dočasne zobraziť ostatné ikony.

<span id="page-655-0"></span>Každým stlačením tlačidla < INFO > sa zobrazené informácie zmenia.

Na displeji sa zobrazujú iba nastavenia, ktoré sú práve použité.

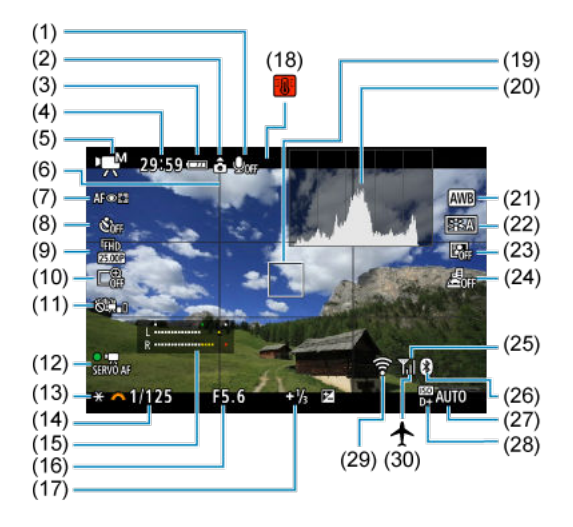

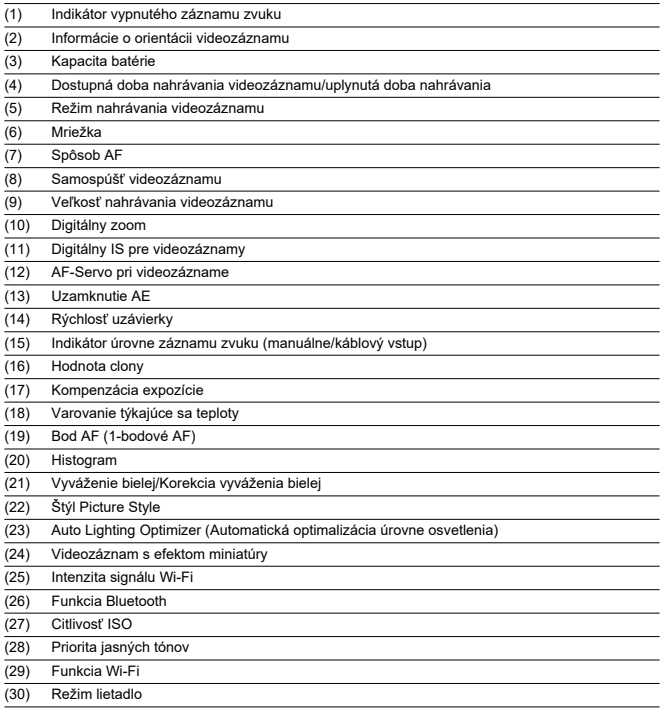

#### $\bullet$ **Upozornenie**

- $\bullet$  Môžete špecifikovať informácie, ktoré sa zobrazia pri stlačení tlačidla <  $NFO$  >  $($  $\mathbb{Z}$ ).
- Počas nahrávania videozáznamu nie je možné zobraziť mriežku a histogram (a ak sú aktuálne zobrazené, nahrávanie videozáznamu vymaže zobrazenie).
- Pri spustení nahrávania videozáznamu sa zostávajúca doba nahrávania videozáznamu zmení na uplynulý čas.

# **Poznámka**

Po nastavení úprav sa môžu dočasne zobraziť ostatné ikony.

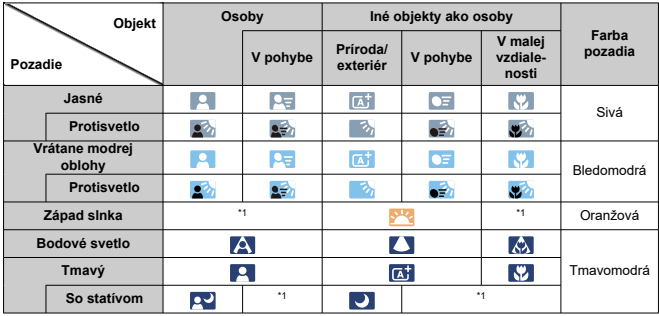

<span id="page-658-0"></span>V režime snímania <  $\overline{A}$ <sup>+</sup> > fotoaparát rozpozná typ scény a podľa toho nakonfiguruje všetky nastavenia. Rozpoznaný typ scény je uvedený v ľavej hornej časti obrazovky.

\* 1: Zobrazujú sa ikony scén zvolených zo zoznamu, ktoré možno rozpoznať.

#### **Upozornenie**  $\mathbf{0}$

Zobrazené ikony nemusia zodpovedať skutočnej scéne v závislosti od scény, podmienok snímania, použitého objektívu a ďalších faktorov.

# <span id="page-659-0"></span>**Zobrazenie základných informácií pre statické zábery**

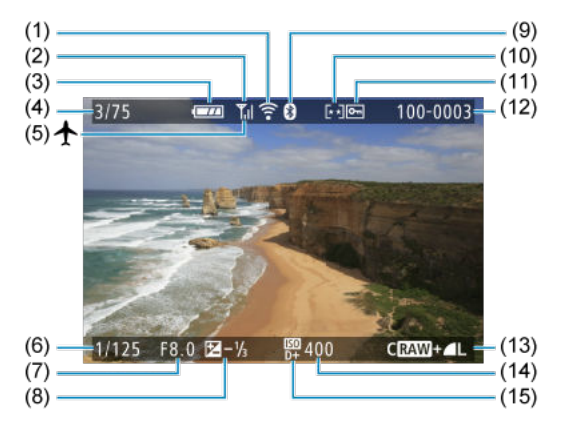

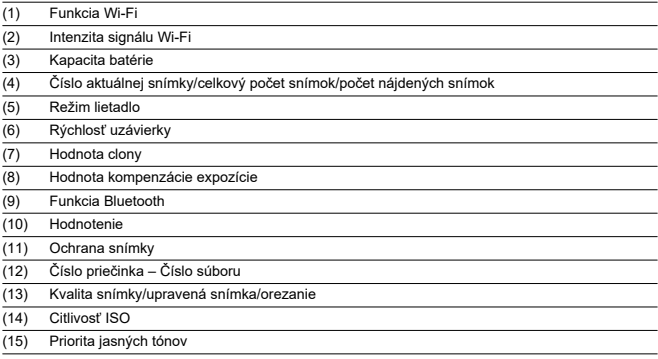

#### $\bullet$ **Upozornenie**

- $\bullet$  Môžete špecifikovať informácie, ktoré sa zobrazia pri stlačení tlačidla <  $NFO$  >  $\left( \frac{\sqrt{2}}{2} \right)$ .
- Ak bola snímka zhotovená iným fotoaparátom, niektoré informácie o snímaní sa nemusia zobraziť.
- Snímky zhotovené pomocou tohto fotoaparátu nemusí byť možné prehrávať na iných fotoaparátoch.

### **Zobrazenie podrobných informácií pre statické zábery**

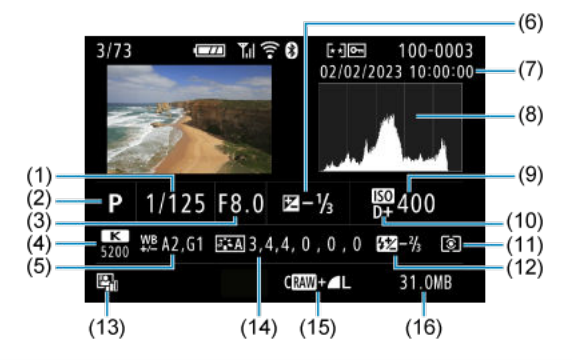

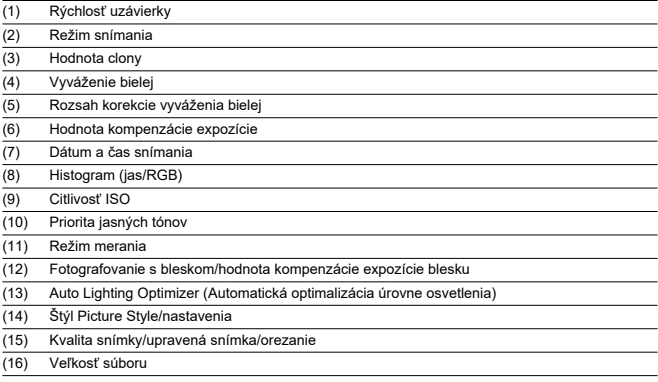

\* Pri snímaní s kvalitou snímok RAW+JPEG sa zobrazí veľkosť súboru snímky RAW.

\* Čiary signalizujúce oblasť snímky sa zobrazia pre snímky zhotovené s nastaveným pomerom strán (  $\wp$ ) a s nastavenou kvalitou snímok RAW alebo RAW+JPEG.

\* Pri fotografovaní s bleskom bez kompenzácie expozície blesku sa zobrazí [  $\Box$ ].

\* [ ] označuje snímky s Kreatívnym filtrom alebo snímky uložené po zmene veľkosti, orezaní alebo vyňatí snímok.

### **Zobrazenie podrobných informácií pre videozáznamy**

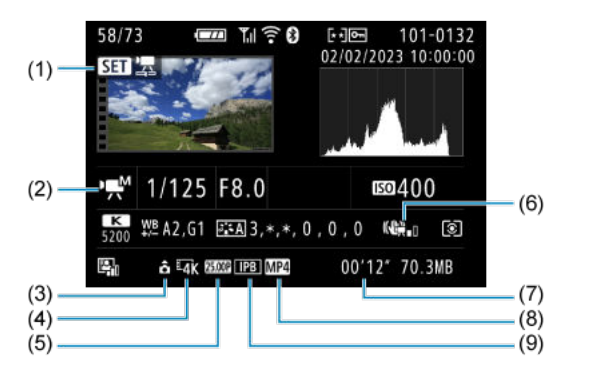

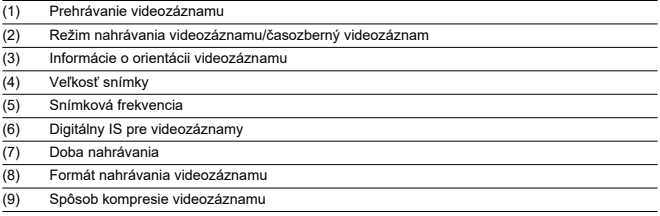

\* Za účelom jednoduchosti sa vynechávajú vysvetlenia pre položky, ktoré sú tiež obsiahnuté v zobrazení základných/ podrobných informácií pre statické zábery, ktoré tu nie sú zobrazené.

#### $\overline{E}$ **Poznámka**

Pri prehrávaní videozáznamu sa pre parametre [**Fineness/Jemnosť**] a [**Threshold/Prah**] položky [**Sharpness/Ostrosť**] v položke [**Picture Style/Štýl Picture Style**] zobrazuje ..\*. \*".

# **Typ**

**Typ:** Digitálny jednooký fotoaparát bez zrkadla s režimom AF/AE **Objímka pre objektív:** Objímka Canon RF **Kompatibilné objektívy:** Skupina objektívov Canon RF (vrátane objektívov RF-S) \* Objektívy Canon EF alebo EF-S (okrem objektívov EF-M) sú tiež kompatibilné pomocou upevňovacieho adaptéra EF-EOS R

**Ohnisková vzdialenosť objektívu:** Približne 1,6-krát väčšia, než je ohnisková vzdialenosť uvedená na objektíve

## **Obrazový snímač**

**Typ:** Snímač CMOS APS-C

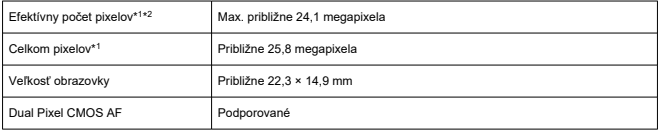

\* 1: Zaokrúhlené na najbližších 100 000.

\* 2: S objektívmi RF alebo EF.

Efektívny počet pixelov môže byť s niektorými objektívmi a spôsobmi spracovania snímok nižší.

### **Systém záznamu**

**Formát záznamu snímok:** Kompatibilný so štandardmi Design rule for Camera File System 2.0 a Exif 2.31\*<sup>1</sup>

\* 1: Podporuje informácie o časovom posune

#### **Typ a prípona snímky**

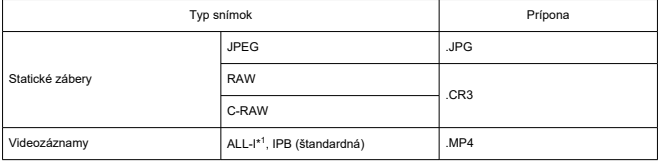

\* 1: Len časozberné videozáznamy

\* Statické zábery: HEIF nie je podporované

\* Videozáznamy: IPB (nízka) nie je podporované

### **Nahrávacie médium**

#### **Nahrávacie médium**

Pamäťové karty SD/SDHC/SDXC

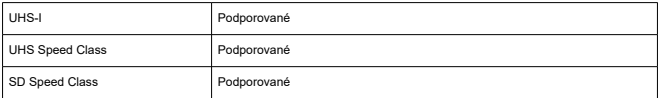

**Otvor na kartu:** Vybavený jedným otvorom

\* Podporuje UHS-I

### **Záznam statických záberov**

#### **Počet pixelov statických záberov**

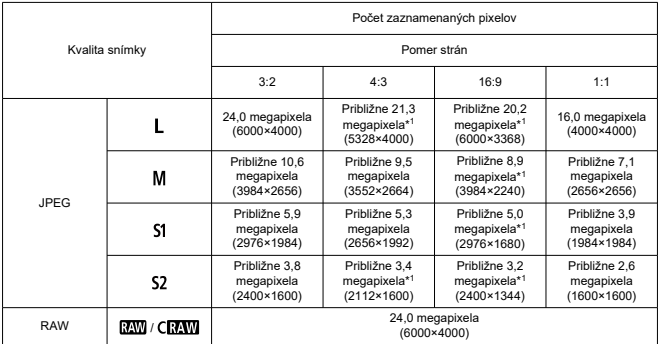

\* Hodnoty počtu zaznamenaných pixelov sú zaokrúhlené na najbližších 100 000.

\* Snímky RAW/C-RAW sa vytvárajú v pomere 3:2 a označia sa informáciami o zadanom pomere strán.

\* Snímky JPEG sa vytvárajú so zadaným pomerom strán.

\* Tieto pomery strán (M/S1/S2) a počty pixelov platia aj pri zmene veľkosti.

\* 1: Pomery strán sa pre tieto veľkosti snímok mierne líšia.

### **Veľkosť súboru/počet dostupných záberov**

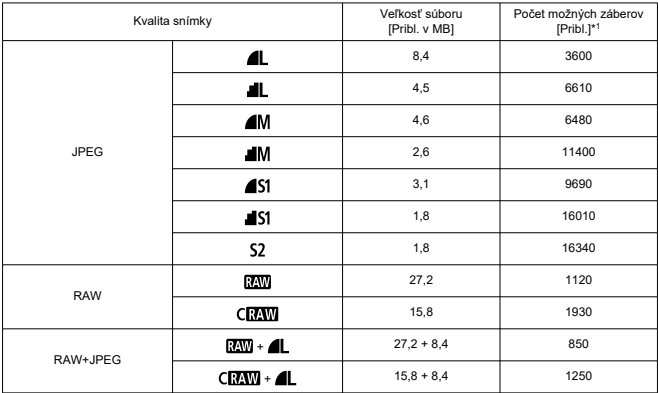

\* 1: Počet záberov s použitím 32 GB karty, ktorá vyhovuje testovacím štandardom Canon.

\* Veľkosti súborov sa určujú na základe testovacích štandardov Canon.

\* Veľkosť súboru sa líši podľa podmienok snímania (napríklad pomer strán, objekt, citlivosť ISO, štýl Picture Style a užívateľské funkcie).

### **Maximálny počet záberov v sérii (približne záberov)**

Počet dostupných záberov pri nastavení na možnosť [J] bez pomalšej rýchlosti sériového snímania

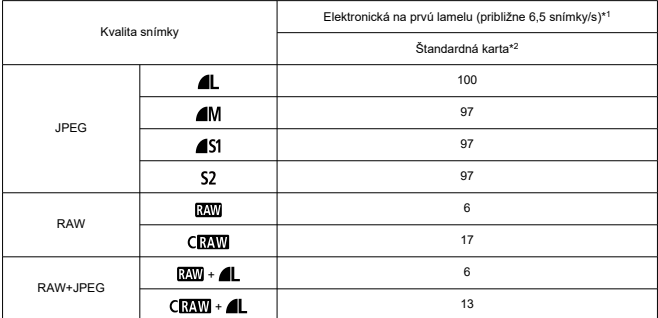

\* 1: Podrobné informácie o podmienkach snímania nájdete v časti ["Režim priebehu snímania a rýchlosť](#page-676-0) [sériového snímania"](#page-676-0).

\* 2: Počet záberov s použitím 32 GB karty kompatibilnej s normou UHS-I, ktorá vyhovuje testovacím štandardom Canon.

\* Maximálny počet záberov v sérii meraný za podmienok, ktoré vyhovujú testovacím štandardom Canon (sériové snímanie v režime Jednoobrázkový AF, citlivosť 100 ISO a štandardný štýl Picture Style).

\* Maximálny počet záberov v sérii závisí od podmienok snímania (napríklad pomeru strán, objektu, značky pamäťovej karty, citlivosti ISO, štýlu Picture Style a užívateľskej funkcie atď.).

\* Nastavením funkcie Auto Lighting Optimizer (Automatická optimalizácia úrovne osvetlenia) na možnosť [**High/Vysoká**] sa maximálny počet záberov v sérii zníži.

### **Nahrávanie videozáznamu**

#### **Formát nahrávania videozáznamu:** MP4

#### **Odhadovaná doba nahrávania a bitová rýchlosť/veľkosť súboru videozáznamu**

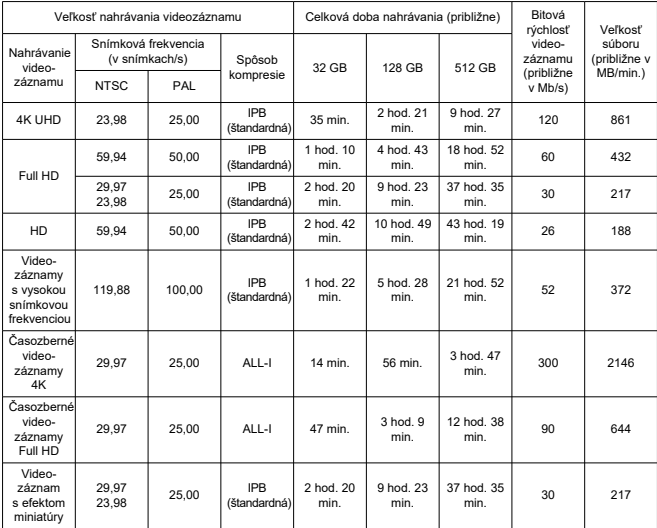

\* Snímková frekvencia sa týka iba výstupu videa, nie zvuku alebo metadát.

\* Po prekročení maximálnej doby nahrávania na videozáznam sa nahrávanie videozáznamu zastaví.

\* Pribl. posledné dve snímky sa zvuk nezaznamená, keď je spôsob kompresie pre kvalitu nahrávania videozáznamu IPB (štandardná). Okrem toho môžu byť pri prehrávaní videozáznamov v systéme Windows obraz a zvuk mierne nesynchronizované.

### **Požiadavky na výkon karty (nahrávanie videozáznamu) [rýchlosť zápisu/čítania]**

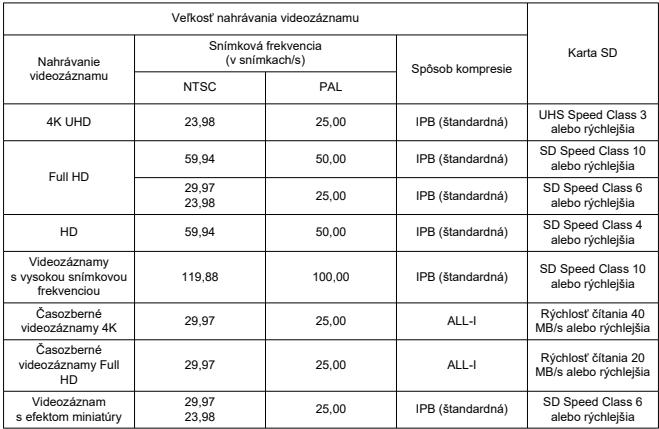

\* Pri nastavení na [ **Digital IS/ Digitálny IS**: **Disable/Zakázať**].

### **Zabudovaný mikrofón:** Monofónny mikrofón

**Externý mikrofón (vstupný konektor externého mikrofónu):** Stereofónny minikonektor s priemerom Φ3,5 mm

### **Automatické zaostrovanie**

#### **Spôsob zaostrovania**

Snímanie statických záberov, nahrávanie videozáznamov v rozlíšení Full HD alebo HD: Dual Pixel CMOS AF

Nahrávanie videozáznamov s rozlíšením 4K: AF na základe kontrastu

\* Pri použití AF na základe kontrastu pri nahrávaní videozáznamov v rozlíšení 4K môže zaostrovanie trvať dlhšie ako pri nahrávaní videozáznamov v rozlíšení Full HD alebo HD a zaostrovanie s niektorými objektívmi môže byť náročné.

#### **Rozsah jasu pri zaostrovaní**

Snímanie statických záberov: EV –4,0 až 20 (objektív f/1.2,\* stredný bod AF, jednoobrázkový AF, pri izbovej teplote a ISO 100) \* Okrem objektívov RF s povrchovou úpravou Defocus Smoothing (DS)

#### Nahrávanie videozáznamu: EV –2,0 až 20

(objektív f/1.2,\* stredný bod AF, jednoobrázkový AF, pri izbovej teplote a ISO 100) \* Okrem objektívov RF s povrchovou úpravou Defocus Smoothing (DS)

\* Počas nahrávania v rozlíšení Full HD (29,97/25,00 snímky/s)

#### **Funkcia zaostrovania**

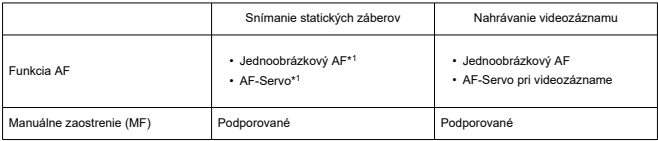

\* 1: Dostupné v režimoch Kreatívnej zóny. Automaticky sa nastaví v režimoch základnej zóny, aby vyhovovali režimu snímania.

\* V režime <  $\overline{A}^{\dagger}$  > fotoaparát v reakcii na pohyb objektu automaticky prepne z režimu jednoobrázkový AF na režim AF-Servo.

#### **Režim zaostrenia:** Automatické/manuálne zaostrenie

\* Platí, keď sa používa objektív RF alebo RF-S bez prepínača režimov zaostrovania.

\* Keď sa používajú objektívy s prepínačom režimov zaostrovania, prednosť má nastavenie na objektíve.

#### **Kompatibilita objektívov na základe oblasti zaostrovania:** Pozrite webovú lokalitu spoločnosti Canon

### **Počet oblastí AF dostupných na automatický výber**

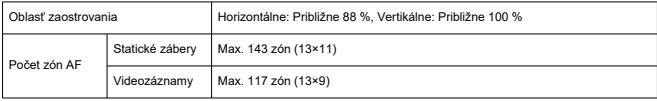

\* Môže sa líšiť v závislosti od nastavení.

### **Voliteľné pozície pre bod AF**

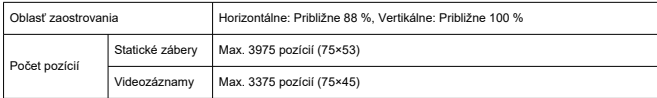

\* Pri nastavení na možnosť [**1-point AF/1-bodové AF**] a zvolení pomocou krížových tlačidiel.

\* Hodnoty pre voliteľné pozície pre body AF nepredstavujú činnosť AF.

### **Hľadáčik**

**Typ:** Farebný elektronický hľadáčik OLED **Veľkosť obrazovky:** Približne 1,0 cm (0,39 palca) **Počet bodov:** Približne 2 360 000 bodov **Zväčšenie/zorný uhol:** Približne 0,95×/28,0° (pomer strán 3:2, s 50 mm objektívom zaostreným na nekonečno, –1 m–1) **Pokrytie:** Približne 100 % (pri kvalite snímok JPEG Veľká, pomere strán 3:2 a bode oka pribl. 22 mm) **Bod oka:** Približne 22 mm (pri –1 m–1 od konca šošovky okulára) **Dioptrické nastavenie:** Približne -3,0 až +1,0 m–1 (D)

### **Obrazovka**

**Typ:** Farebná obrazovka TFT z tekutých kryštálov **Veľkosť obrazovky:** Približne 7,5 cm (3,0 palca) (pomer strán obrazovky 3:2) **Počet bodov:** Približne 1 040 000 bodov **Zorný uhol:** Približne 150° vertikálne a horizontálne **Pokrytie:** Približne 100 % vertikálne a horizontálne (pri kvalite veľkosti snímky L a pomere strán 3:2) **Jas obrazovky:** Manuálne nastaviteľné v rozsahu 1 – 7

### **Výstup HDMI**

**Výstup videa/zvuku HDMI:** Mikrokonektor výstupu HDMI (typ D) \* HDMI CEC nie je podporované **Rozlíšenie HDMI:** Automaticky / 1080p

### **Nastavenie expozície**

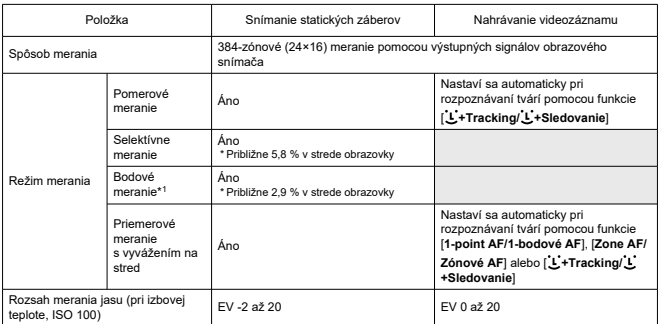

#### **Funkcie merania pri rôznych podmienkach snímania**

\* 1: Viacbodové meranie nie je dostupné (nepodporované).

#### **Citlivosť ISO (odporúčaný expozičný index) pri snímanie statických záberov**

#### **Manuálne Nastavenie citlivosti ISO pre statické zábery**

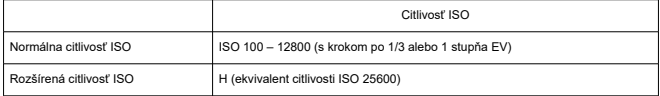

\* Pri nastavení [**Highlight tone priority/Priorita jasných tónov**] je rozsah manuálneho nastavenia ISO 200 – 12800.

#### **Rozsah manuálneho nastavenia citlivosti ISO pre statické zábery:** Nepodporované

#### **Nastavenie maximálneho limitu pre automatické nastavenie citlivosti ISO pre statické zábery**

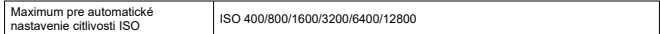

#### **Rozsah automatického nastavenia citlivosti ISO pre statické zábery:** Nepodporované

#### **Detaily automatického nastavenia citlivosti ISO pre statické zábery**

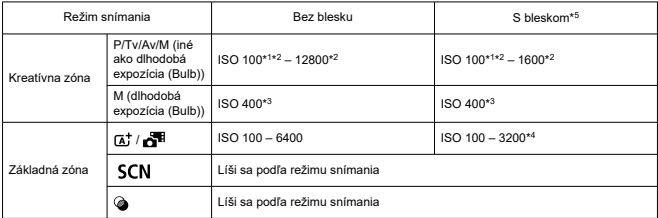

\* 1: ISO 200, keď je nastavená možnosť [**Highlight tone priority/Priorita jasných tónov**: **Enable/ Povoliť**/**Enhanced/Rozšírené**].

\* 2: Líši sa v závislosti od nastavení [**Max for Auto/Maximum pre automatické nastavenie**].

- \* 3: Zmenené na hodnotu najbližšiu k ISO 400, ak je mimo rozsahu nastavenia.
- \* 4: Pri použití zabudovaného blesku. ISO 1600 pri použití externej zábleskovej jednotky.
- \* 5: Môže sa používať s objektívmi, ktoré podporujú aj nepodporujú variabilné ovládanie maximálneho limitu automatické nastavenie citlivosti ISO pre E-TTL.

#### **Variabilné ovládanie maximálneho limitu automatického nastavenia citlivosti ISO pre E-TTL:** Podporované

#### **Citlivosť ISO (odporúčaný expozičný index) pri nahrávanie videozáznamu**

#### **Manuálne nastavenie citlivosti ISO pre videozáznamy**

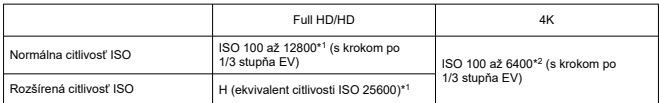

\* 1: Pri nastavení [**Highlight tone priority/Priorita jasných tónov**] je rozsah nastavenia ISO 200 – 12800.

\* 2: Pri nastavení [**Highlight tone priority/Priorita jasných tónov**] je rozsah nastavenia ISO 200 – 6400.

#### **Automatické nastavenie citlivosti ISO pre videozáznamy (s automatickým nastavením citlivosti ISO)**

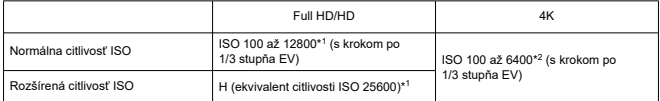

\* Maximálna citlivosť ISO pri automatickom nastavení zodpovedá nastaveniu [**Max for Auto/Maximum pre automatické nastavenie**].

\* 1: Pri nastavení [**Highlight tone priority/Priorita jasných tónov**] je rozsah nastavenia ISO 200 – 12800.

\* 2: Pri nastavení [**Highlight tone priority/Priorita jasných tónov**] je rozsah nastavenia ISO 200 – 6400.

#### **Limit rozsahu manuálneho nastavenia citlivosti ISO pre videozáznamy:** Nepodporované

#### **Maximálne automatické nastavenie citlivosti ISO pre videozáznamy**

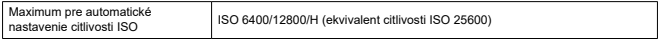

#### **Maximálne automatické nastavenie citlivosti ISO pre časozberné videozáznamy:** Nepodporované

### **Uzávierka**

### **Snímanie statických záberov**

#### **Typ:**

Elektronicky riadená štrbinová uzávierka

- \* Elektronická na prvú lamelu/mechanická na druhú lamelu
- \* Okrem použitia v režime Tichá uzávierka
- Valivá uzávierka, s použitím obrazového snímača
- \* Elektronická uzávierka
- \* V režime Tichá uzávierka

#### **Režim uzávierky**

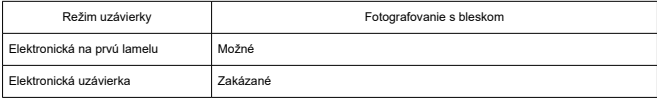

### **Rýchlosť uzávierky/rýchlosť X-sync**

Kreatívna zóna: 1/4000 – 30 s,\*1 dlhodobá expozícia (Bulb)\*<sup>2</sup>

Základná zóna: 1/4000 – 1 s\*<sup>3</sup>

Maximálny synchronizačný čas blesku: 1/250 s

- \* 1: S krokom po 1/3 stupňa EV
- \* 2: Len v manuálnom režime snímania
- \* 3: Líši sa podľa režimu.

#### **Nahrávanie videozáznamu**

**Typ:** Valivá uzávierka, s použitím obrazového snímača

#### **Rýchlosť uzávierky:**

Nastavenie automatickej expozície videozáznamu: 1/4000 – 1/25<sup>\*1</sup> s Manuálne nastavenie expozície videozáznamu: 1/4000 – 1/8 s

\* 1: Líši sa v závislosti od snímkovej frekvencie.

# <span id="page-676-0"></span>**Režim priebehu snímania**

### **Režim priebehu snímania a rýchlosť sériového snímania**

(Max. približne)

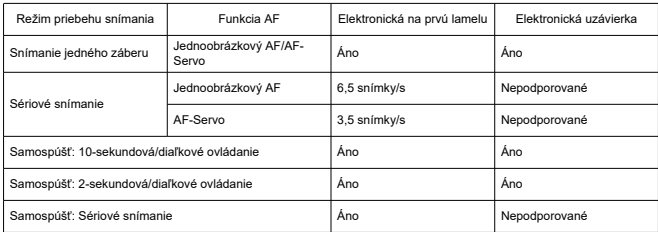

### **Zabudovaný blesk**

**Typ:** Zasúvateľný blesk **Spôsob zasúvania:** Manuálne **Smerné číslo:** Smerné číslo približne 6 (ISO 100/m) **Kompenzácia expozície blesku:** ±2 EV (s krokom po 1/3 stupňa EV) **Účinný dosah blesku (príklad)**

(Približne)

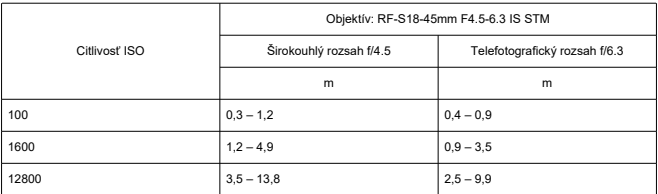

\* Zaokrúhlené na prvé desatinné miesto.

\* Pri snímaní vzdialených objektov pri vysokých citlivostiach ISO sa nemusí dosiahnuť vhodná expozícia, pretože môžu byť prekročené limity merania predbleskom.

### **Externý blesk**

**Kontakty pätice na príslušenstvo:** 5-kolíkový kontakt **Kompenzácia expozície blesku:** ±2 EV (s krokom po 1/3 stupňa EV)

\* Pri nastavení z ponuky fotoaparátu

### **Prehrávanie**

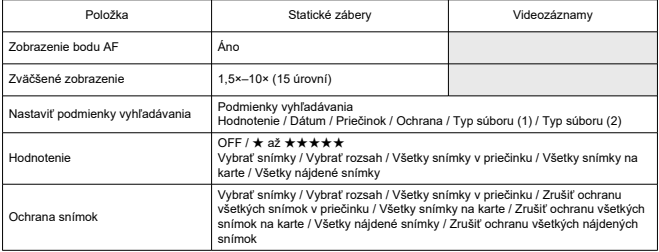

### **Vyňatie snímky z videozáznamov 4K**

Jednotlivé snímky videozáznamov v rozlíšení 4K zaznamenaných fotoaparátom je možné uložiť ako približne 8,3-megapixelové (3840×2160) statické zábery (JPEG).

\* Zmena veľkosti alebo orezanie vo fotoaparáte nie je podporované pre extrahované statické zábery a tieto snímky nie je možné upravovať cez funkciu Kreatívny filter/Kreatívny asistent.

## **Poradie tlače (DPOF)**

Kompatibilný so štandardom DPOF Version 1.1

### **Externé rozhranie**

#### **Konektor digitálneho rozhrania Typ konektora:** USB Typ C **Prenos:** Ekvivalent Hi-Speed USB (USB 2.0) **Aplikácie:** Na komunikáciu s počítačom \* Nedá sa pripojiť k tlačiarni \* Nie na komunikáciu so smartfónmi

\* Nabíjanie a napájanie fotoaparátu cez USB nie je podporované

**Konektor výstupu HDMI:** Mikrokonektor výstupu HDMI (typ D)

**Vstupný konektor externého mikrofónu:** Stereofónny minikonektor s priemerom 3,5 mm **Konektor diaľkového ovládania:** Kompatibilita konektora s diaľkovou spúšťou RS-60E3

## **Zdroj napájania**

#### **Batéria**

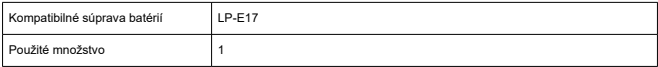

**Ukazovateľ stavu batérie:** Automatický ukazovateľ stavu batérie úrovňovým ukazovateľom úrovne pri zapnutí vypínača.

#### **Informácie o stave batérie:** Nepodporované

#### **Nabíjanie batérií a napájanie fotoaparátu cez USB:** Nepodporované

#### **Zdroj napájania striedavým prúdom**

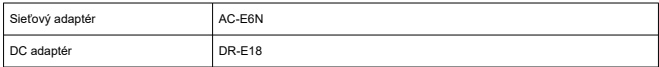

#### **Počet dostupných záberov**

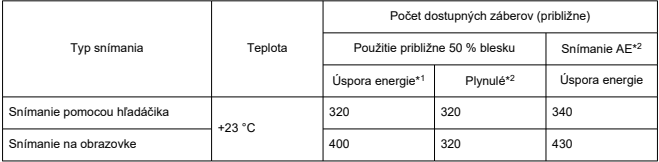

\* 1: Na základe štandardov CIPA.

\* 2: Podľa podmienok merania spoločnosti Canon, ktoré sú založené na štandardoch CIPA.

\* Používa sa nová, plne nabitá batéria LP-E17

\* Počet dostupných záberov sa môže značne líšiť v závislosti od prostredia snímania.

### **Dostupná doba prevádzky**

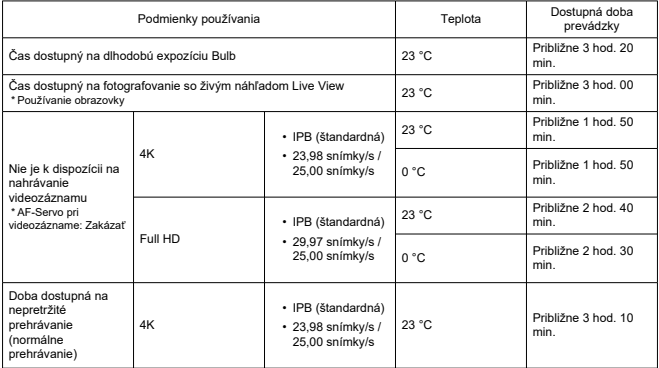

\* S novou, úplne nabitou batériou LP-E17

### **Rozmery a hmotnosť**

### **Rozmery**

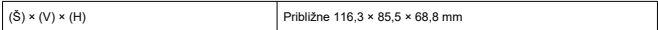

\* Na základe smerníc CIPA.

### **Hmotnosť**

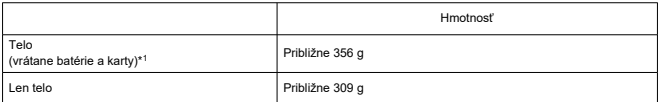

\* Bez krytu otvoru pre objektív

\* 1: Na základe smerníc CIPA.

## **Prevádzkové podmienky**

**Prevádzková teplota:** 0 – 40 °C **Prevádzková vlhkosť:** 85 % alebo menej

### **Wi-Fi (bezdrôtová sieť LAN)**

#### **Podporované normy (ekvivalentné normám IEEE 802.11b/g/n)**

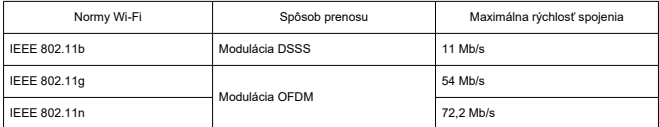

\* Nie je kompatibilné s MIMO (viacnásobný vstup a viacnásobný výstup).

#### **Prenosová frekvencia (stredná frekvencia)**

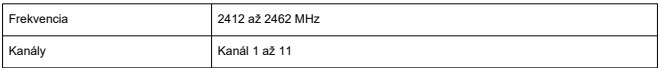

#### **Spôsoby overenia a šifrovania údajov**

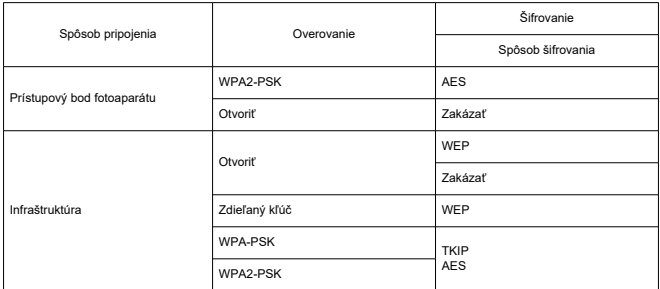

### **Bluetooth**

**Podpora štandardov:** Kompatibilita so štandardom Bluetooth Specification Version 4.2 (nízkoenergetická technológia Bluetooth) **Spôsob prenosu:** Modulácia GFSK

- Všetky vyššie uvedené údaje vychádzajú z testovacích noriem spoločnosti Canon a testovacích noriem a smerníc asociácie CIPA (Camera & Imaging Products Association).
- Vyššie uvedené rozmery a hmotnosť sú založené na smerniciach CIPA (okrem hmotnosti samotného tela fotoaparátu).
- Technické parametre a vzhľad produktu sa môžu zmeniť bez upozornenia.
- V prípade, že sa vyskytne problém s objektívom od iného výrobcu ako od spoločnosti Canon nasadeným na fotoaparáte, obráťte sa na príslušného výrobcu objektívu.
- M Ochranné známky
- **K**j [About MPEG-4](#page-684-0) Licensing
- [Príslušenstvo](#page-685-0)

# **Ochranné známky**

- Adobe je ochranná známka spoločnosti Adobe Systems Incorporated.
- Microsoft a Windows sú ochranné známky alebo registrované ochranné známky spoločnosti Microsoft Corporation v USA a iných krajinách.
- App Store a macOS sú ochranné známky spoločnosti Apple Inc. registrované v USA a iných krajinách.
- Google Play a Android sú ochranné známky spoločnosti Google LLC.
- iOS je ochranná známka alebo registrovaná ochranná známka spoločnosti Cisco v USA a iných krajinách a používa sa na základe licencie.
- QR Code je ochranná známka spoločnosti Denso Wave Inc.
- Logo SDXC je ochranná známka spoločnosti SD-3C, LLC.
- HDMI, logo HDMI a High-Definition Multimedia Interface sú ochranné známky alebo registrované ochranné známky spoločnosti HDMI Licensing LLC.
- Logo Wi-Fi CERTIFIED a značka Wi-Fi Protected Setup sú ochranné známky organizácie Wi-Fi Alliance.
- $\bullet$  Slovné označenie a logá Bluetooth® sú registrované ochranné známky vo vlastníctve spoločnosti Bluetooth SIG, Inc., a spoločnosť Canon Inc. ich používa na základe licencie. Ostatné ochranné známky a obchodné názvy sú majetkom príslušných vlastníkov.
- USB Type-C™ a USB-C™ sú ochranné známky organizácie USB Implementers Forum.
- Všetky ostatné ochranné známky sú majetkom ich príslušných vlastníkov.
"This product is licensed under AT&T patents for the MPEG-4 standard and may be used for encoding MPEG-4 compliant video and/or decoding MPEG-4 compliant video that was encoded only (1) for a personal and non-commercial purpose or (2) by a video provider licensed under the AT&T patents to provide MPEG-4 compliant video. No license is granted or implied for any other use for MPEG-4 standard."

THIS PRODUCT IS LICENSED UNDER THE AVC PATENT PORTFOLIO LICENSE FOR THE PERSONAL USE OF A CONSUMER OR OTHER USES IN WHICH IT DOES NOT RECEIVE REMUNERATION TO (i) ENCODE VIDEO IN COMPLIANCE WITH THE AVC STANDARD (''AVC VIDEO'') AND/OR (ii) DECODE AVC VIDEO THAT WAS ENCODED BY A CONSUMER ENGAGED IN A PERSONAL ACTIVITY AND/OR WAS OBTAINED FROM A VIDEO PROVIDER LICENSED TO PROVIDE AVC VIDEO. NO LICENSE IS GRANTED OR SHALL BE IMPLIED FOR ANY OTHER USE. ADDITIONAL INFORMATION MAY BE OBTAINED FROM MPEG LA, L.L.C. SEE<HTTP://WWW.MPEGLA.COM>

\* Oznámenie zobrazené v angličtine v súlade s požiadavkami.

## **Odporúča sa používať originálne príslušenstvo Canon**

Tento produkt je určený na dosahovanie optimálneho výkonu, keď sa používa s originálnym príslušenstvom Canon. Preto sa dôrazne odporúča používať tento produkt s originálnym príslušenstvom.

Spoločnosť Canon nepreberá zodpovednosť za žiadne poškodenie tohto produktu ani nehody, ako je porucha, požiar atď., spôsobené poruchami príslušenstva, ktoré nie je originálnym príslušenstvom Canon (napríklad netesnosťou alebo výbuchom batérie). Upozorňujeme, že na opravy vyplývajúce z poruchy príslušenstva, ktoré nie je originálnym príslušenstvom, sa nebude vzťahovať záruka opravy, hoci o takéto opravy môžete požiadať. Budú však spoplatnené.

## Œ **Upozornenie**

Súprava batérií LP-E17 je určená len pre produkty značky Canon. Jej použitie v nekompatibilnej nabíjačke batérií alebo produkte môže mať za následok nesprávnu funkciu alebo nehody, za ktoré spoločnosť Canon nenesie žiadnu zodpovednosť.

Podrobnosti kompatibilnom príslušenstve nájdete na nasledujúcej webovej lokalite.

**<https://cam.start.canon/H002/>**

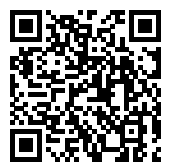